# brother

# **Manuale di istruzioni**

## Macchina per ricamare

Product Code (Codice prodotto): 882-W83/W85

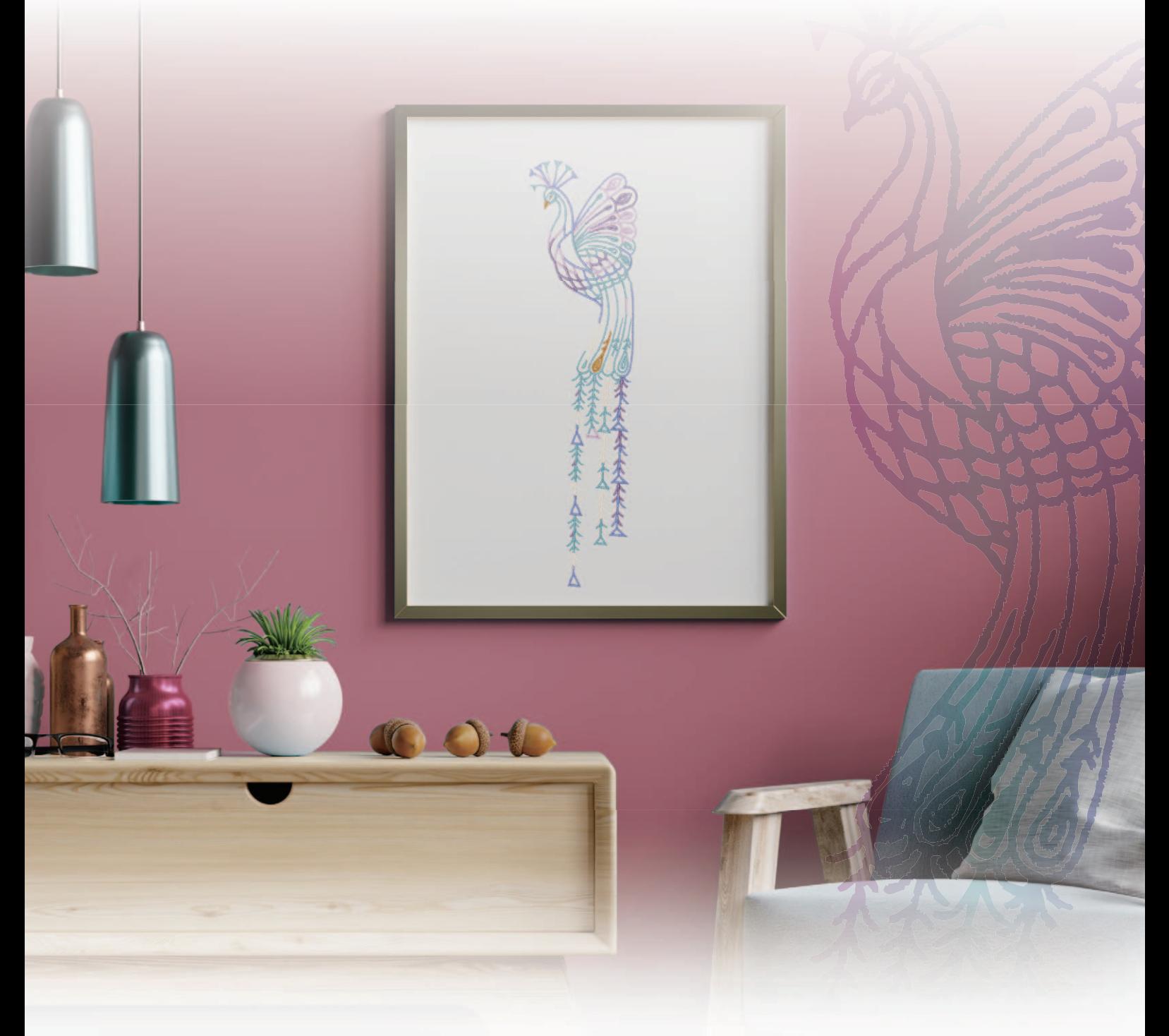

Leggere questo documento prima di utilizzare la macchina.

Si consiglia di conservare questo documento a portata di mano per un eventuale riferimento futuro. I manuali più recenti sono disponibili sul sito web di supporto Brother ( https://s.brother/cmeaf/ ).

## **INTRODUZIONE**

Grazie per aver acquistato questa macchina. Prima di utilizzare la macchina leggere attentamente le "IMPORTANTI ISTRUZIONI DI SICUREZZA" e studiare questo manuale per il funzionamento corretto delle varie funzioni.

Dopo aver letto questo manuale, conservarlo in un luogo in cui sia facilmente accessibile per un eventuale riferimento futuro.

## **IMPORTANTI ISTRUZIONI DI SICUREZZA**

**Leggere queste istruzioni di sicurezza prima di provare a utilizzare la macchina.**

**PERICOLO**

- Per ridurre il rischio di scosse elettriche:

**1**Scollegare sempre la macchina dalla presa elettrica immediatamente dopo l'uso, per la pulizia, eventuali regolazioni di servizio menzionata nel presente manuale o se si lascia la macchina incustodita.

## **AVVERTENZA**

- Per ridurre il rischio di ustioni, incendi, scosse elettriche o lesioni personali.

**2**Scollegare sempre la macchina dalla presa elettrica quando si esegue qualsiasi regolazione di servizio menzionata nel manuale di istruzioni.

- Per scollegare la macchina, portare la macchina sul simbolo "O" per spegnerla, quindi afferrare la spina per toglierla dalla presa elettrica. Non tirare il cavo.
- Collegare la macchina direttamente a una presa elettrica. Non utilizzare una prolunga.
- Scollegare sempre la macchina in caso di interruzione di corrente.

## **3**Pericoli elettrici:

- Questa macchina deve essere collegata a una presa elettrica CA che eroghi energia elettrica corrispondente ai dati di funzionamento riportati sulla targhetta. Non collegarla a un sorgente di alimentazione CC o a un inverter. Se non si è sicuri del tipo di sorgente di alimentazione di cui si dispone, rivolgersi a un elettricista qualificato.
- Questa macchina è approvata per l'uso solo nel paese di acquisto.
- **4** Non azionare mai la macchina se il cavo o la presa

sono danneggiati, se non funziona correttamente, se è caduta o danneggiata o se è stata bagnata. Restituire la macchina al rivenditore Brother autorizzato più vicino per far eseguire i controlli, la riparazione, le regolazioni elettriche o meccaniche.

- Quando la macchina non viene utilizzata o è in funzione, se si notano anomalie, come un odore, calore, scolorimento o deformazione, arrestare immediatamente la macchina e scollegare il cavo di alimentazione.
- Quando si trasporta la macchina, tenerla dal manico. Se si solleva la macchina da un altro punto si rischia di danneggiarla o di farla cadere, con conseguenti lesioni.
- Quando si solleva la macchina, prestare attenzione a non eseguire movimenti improvvisi o bruschi. In caso contrario, si rischiano lesioni personali.

**5**Tenere sempre l'area di lavoro libera:

- Mai azionare la macchina quando le aperture di ventilazione sono bloccate. Evitare l'accumulo di filamenti, polvere e tessuti sulle aperture di ventilazione della macchina.
- Mai far cadere o inserire oggetti estranei nelle aperture.
- Non utilizzare in luoghi in cui si utilizzano prodotti spray o si somministra ossigeno.
- Non utilizzare la macchina vicino a una sorgente di calore, come una stufa o un ferro da stiro; in caso contrario si rischia che la macchina, il cavo di alimentazione o il capo da ricamare prendano fuoco causando incendi o scosse elettriche.
- Non collocare la macchina su una superficie instabile, ad esempio un tavolo mobile o inclinato. In caso contrario si rischia che la macchina cada, con conseguenti lesioni.

**6**Prestare particolare attenzione durante il ricamo:

- Prestare sempre particolare attenzione all'ago. Non utilizzare aghi piegati o danneggiati.
- Tenere le dita lontane da tutte le parti in movimento. Prestare particolare attenzione all'area circostante l'ago della macchina.
- Posizionare la macchina sul simbolo "O" per spegnerla quando si eseguono regolazioni nell'area dell'ago.
- Non utilizzare una placca ago scorretta o danneggiata, perché potrebbe causare la rottura dell'ago.
- Non spingere o tirare il tessuto durante le operazioni di ricamo.

**7** Questa macchina non è un giocattolo:

- Prestare estrema attenzione quando si utilizza la macchina vicino a bambini.
- Questo prodotto contiene parti piccole. Tenere il prodotto fuori dalla portata dei bambini, onde evitare l'ingestione accidentali delle parti di piccole dimensioni.
- Il sacchetto di plastica in cui è stata fornita la macchina deve essere tenuto fuori della portata dei bambini o smaltito. Non lasciare mai giocare i bambini con il sacchetto a causa del pericolo di soffocamento.
- Non utilizzare il taglia asole in altro modo diverso da quello per cui è stato progettato.
- Non utilizzare in ambienti esterni.

**8**Per una maggiore durata:

- Utilizzare e riporre la macchina evitando luoghi esposti alla luce diretta del sole e con umidità elevata. Non utilizzare o collocare la macchina accanto a termosifoni, ferri da stiro, lampade alogene o altri oggetti caldi.
- Non utilizzare detergenti o solventi organici, come ad esempio diluenti, petrolio o alcol, per pulire la macchina. In caso contrario, si rischia di staccare o graffiare la finitura.
- Consultare sempre il Manuale di istruzioni per sostituire o installare i vari gruppi, piedini premistoffa, l'ago o altre parti, in modo da garantire un'installazione corretta.

**9**Per riparazioni o regolazioni:

- Se lo schermo è danneggiato, occorre farlo sostituire da un rivenditore Brother autorizzato.
- In caso di cattivo funzionamento o qualora si rendano necessarie regolazioni, in primo luogo controllare e regolare la macchina autonomamente seguendo la tabella per la risoluzione dei problemi riportata sul retro del Manuale di istruzioni. Se il problema non viene risolto, rivolgersi al più vicino rivenditore Brother autorizzato.

**Utilizzare la macchina solo per l'uso previsto, come descritto nel manuale.**

**Utilizzare accessori consigliati dal produttore, come indicato nel presente manuale.**

**Il contenuto del manuale e le specifiche del prodotto sono soggetti a modifiche senza preavviso.**

**Per ulteriori informazioni sui prodotti e per gli aggiornamenti, visitare il nostro sito Web all'indirizzo www.brother.com**

## **CONSERVARE QUESTE ISTRUZIONI Questa macchina è destinata all'uso domestico.**

## **PER GLI UTENTI IN PAESI DIVERSI DAI PAESI EUROPEI**

Questa macchina non deve essere utilizzata da persone (compresi bambini) con deficit fisici, sensoriali o mentali o privi delle necessarie esperienze e conoscenze, salvo il caso in cui siano controllati o abbiano ricevuto istruzioni riguardo all'utilizzo della macchina da una persona responsabile della loro sicurezza. Fare attenzione ai bambini piccoli, onde evitare che giochino con la macchina.

## **PER GLI UTENTI NEI PAESI EUROPEI**

Questo apparecchio può essere usato da bambini di almeno 8 anni e da persone con ridotte capacità fisiche, sensoriali o mentali, o con mancanza di esperienza e conoscenza, solo nel caso in cui siano controllati o che siano stati istruiti ad utilizzare l'apparecchio in tutta sicurezza e che siano consapevoli dei relativi rischi. I bambini non devono giocare con l'apparecchio. La pulizia e la manutenzione non devono essere effettuate da un bambino senza supervisione.

## **SOLO PER GLI UTENTI DI REGNO UNITO, IRLANDA, MALTA E CIPRO**

## **IMPORTANTE**

• In caso di sostituzione del fusibile della spina, utilizzare un fusibile approvato dall'ASTA per il BS

1362, cioè contrassegnato dal simbolo  $\langle \overline{\text{M}} \rangle$ .

- Ricollocare sempre il coperchio del fusibile. Non utilizzare mai spine senza il coperchio del fusibile.
- Se la presa elettrica disponibile non è adatta per la spina fornita con la macchina, è necessario contattare il rivenditore Brother autorizzato per ottenere il cavo corretto.

## **Dichiarazione di conformità (solo Europa e Turchia)**

Brother Industries Ltd. 15-1 Naeshiro-cho, Mizuho-ku, Nagoya 467-8561 Japan dichiara che il presente prodotto è conforme ai requisiti essenziali di tutte le direttive e normative pertinenti vigenti nell'ambito della Comunità Europea.

È possibile scaricare la Dichiarazione di conformità dal Sito web di supporto Brother. Visitare il sito support.brother.com

## **Dichiarazione di conformita relativa alla direttiva 2014/53/UE (solo per l'Europa e la Turchia) (applicabile ai modelli con interfacce radio)**

Brother Industries Ltd. 15-1 Naeshiro-cho, Mizuho-ku, Nagoya 467-8561 Giappone dichiara che i presenti prodotti sono conformi ai requisiti della direttiva 2014/53/UE sulle apparecchiature radio.

È possibile scaricare la Dichiarazione di conformità dal Sito web di supporto Brother. Visitare il sito support. brother.com

## **LAN wireless (solo per i modelli dotati di funzione LAN wireless)**

Questa macchina supporta l'interfaccia wireless. Banda/e di frequenza: 2.400-2.483,5 MHz Potenza a radiofrequenza massima trasmessa nella/e banda/e di frequenza: Inferiore a 20 dBm (e.i.r.p)

## **MARCHI DI FABBRICA**

WPA™ e WPA2™ sono marchi di Wi-Fi Alliance®.

I marchi e nomi dei prodotti che compaiono sui prodotti Brother, sui relativi documenti e su eventuali altri materiali sono tutti marchi o marchi registrati delle rispettive società.

## **COPYRIGHT E LICENZA**

Questo prodotto include software sviluppato dal seguente fornitore: ©2008 Devicescape Software, Inc.

## **NOTE SULLE LICENZE OPEN SOURCE**

Questo prodotto comprende software open source. Per visualizzare le note sulle licenze open source, andare alla sezione dedicata al download dei manuali sulla home page del modello in uso del sito web di supporto Brother all'indirizzo https://s.brother/cpeag/.

## **PRECAUZIONE PER LA CONNESSIONE WIRELESS**

Utilizzare un router o firewall quando si connette la macchina a Internet per proteggerla dall'accesso non autorizzato da Internet.

## **SOMMARIO**

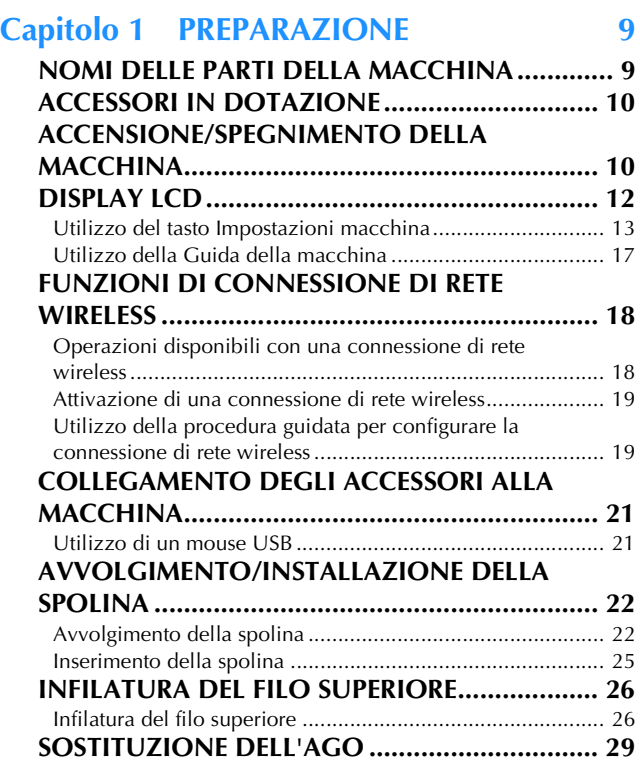

## **Capitolo 2 RICAMO DI BASE 31**

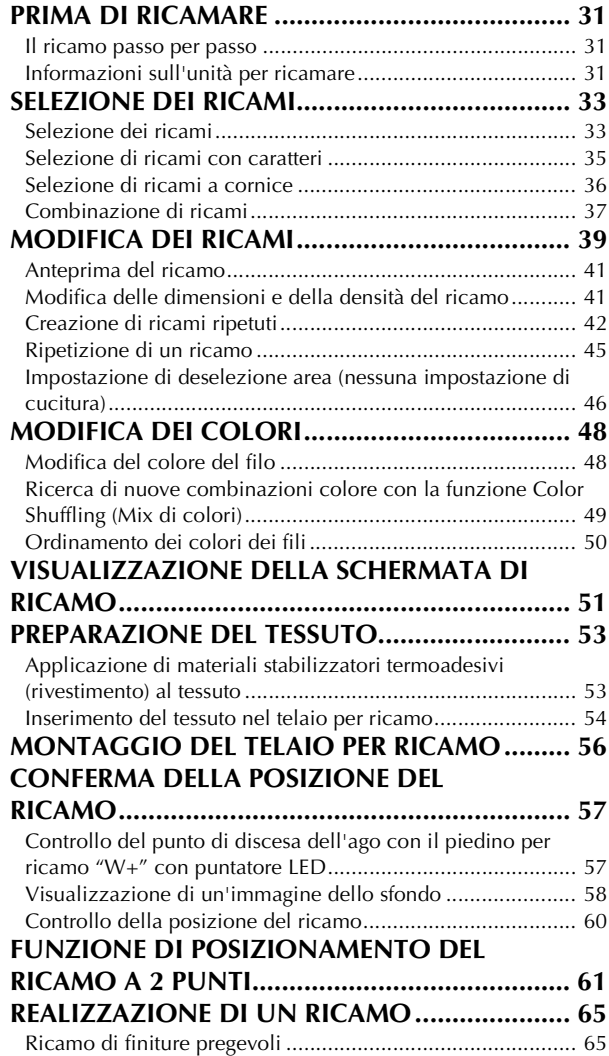

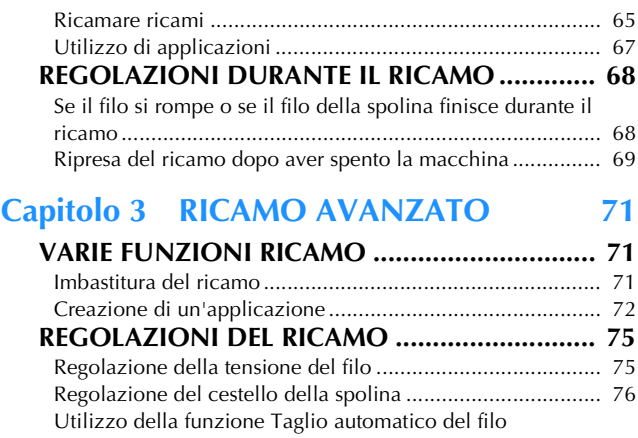

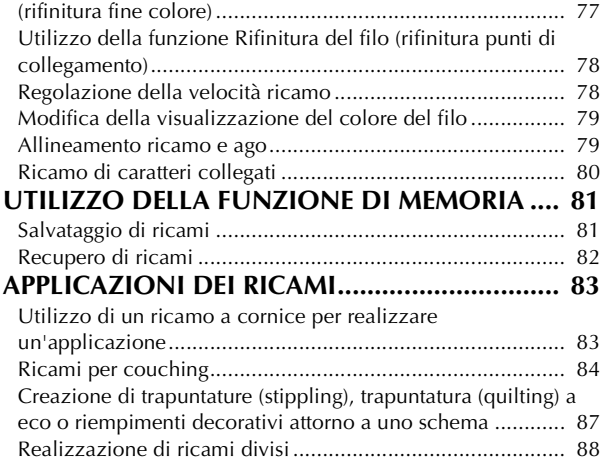

## **Capitolo 4 IL MIO DESIGN CENTER 89**

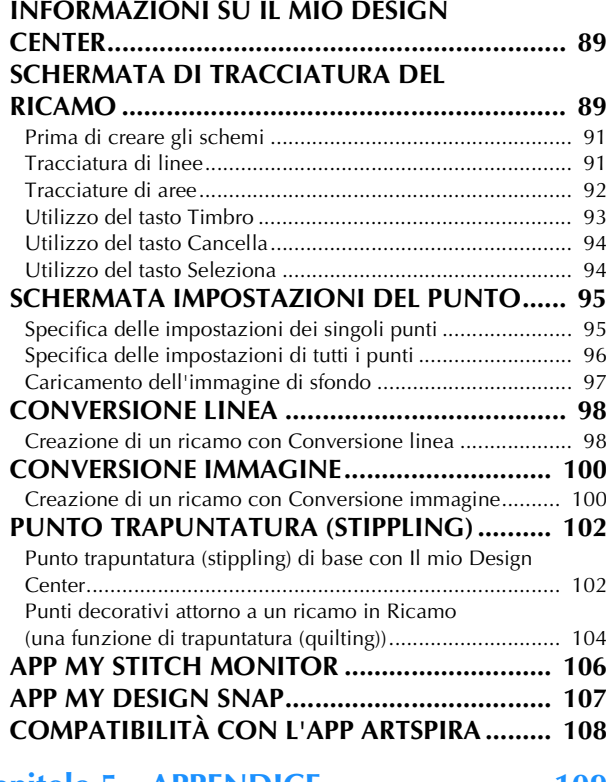

### Capitolo 5 APPENDICE 109

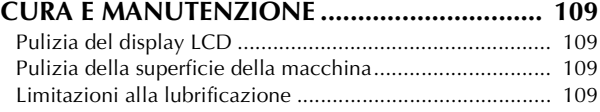

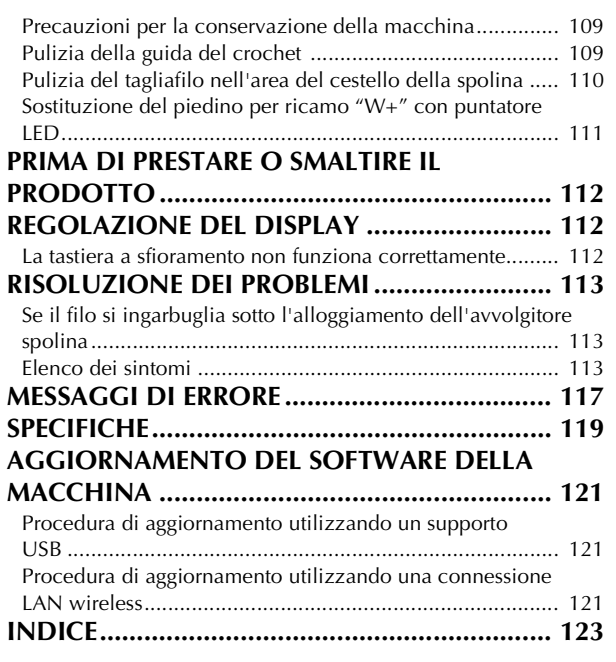

# Capitolo *1* PREPARAZIONE

### <sub>じ</sub> Nota

• Installare il software più aggiornato. Fare riferimento a "AGGIORNAMENTO DEL SOFTWARE DELLA MACCHINA" a pagina 121.

## **NOMI DELLE PARTI DELLA MACCHINA**

## **Parti principali**

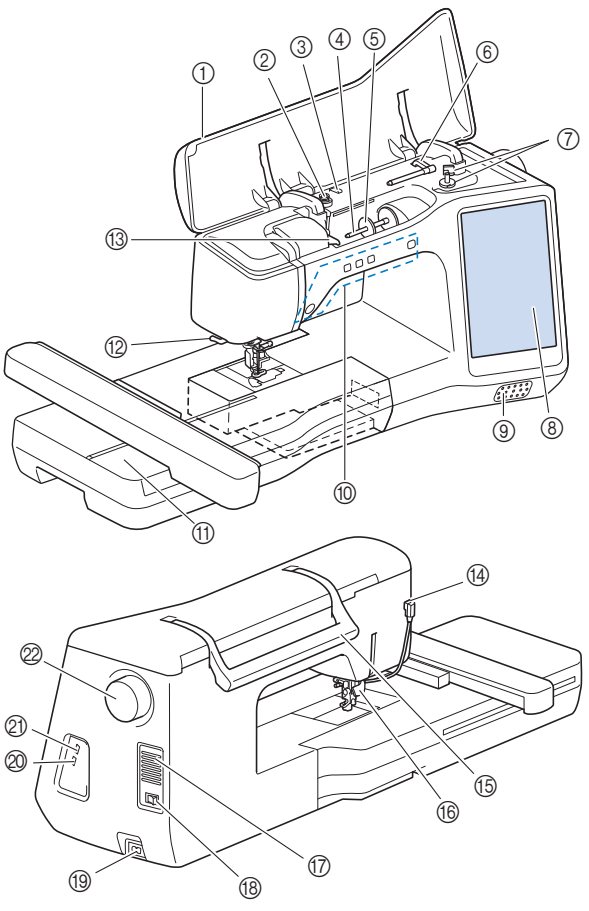

- 1 Coperchio superiore
- 2 Disco di pretensionamento (pagina 23)
- 3 Guidafilo per avvolgimento spolina (pagina 23)
- 4 Portarocchetto (pagina 24)
- 5 Fermo per rocchetto (pagina 22)
- 6 Portarocchetto supplementare (pagina 22)
- 7 Avvolgitore spolina (pagina 22)
- 8 LCD (display a cristalli liquidi) (pagina 12)
- 9 Altoparlante
- 0 Pulsanti di funzionamento (pagina 10)
- A Unità per ricamare (pagina 32)
- B Tagliafilo (pagina 28)
- C Placca guidafilo (pagina 24)
- D Connettore del piedino premistoffa (pagina 111)
- E Manico
- Tenere la macchina dal manico durante il trasporto.

#### **6 Leva del piedino premistoffa**

La leva del piedino premistoffa non può essere utilizzata dopo aver sollevato il piedino premistoffa con  $($   $\blacktriangle$   $)$  (pulsante

"Alzapiedino premistoffa").

- G Fessure di ventilazione Le fessure di ventilazione consentono la circolazione dell'aria intorno al motore. Non coprire le fessure di ventilazione durante l'utilizzo della macchina.
- **18 Interruttore generale (pagina 10)**
- **13** Presa per il cavo di alimentazione (pagina 11)
- J Porta USB per mouse (pagina 21)
- **20 Porta USB**

#### 2 Volantino

Ruotare il volantino verso di sé (senso antiorario) per alzare e abbassare l'ago.

■ Sezione ago e piedino premistoffa

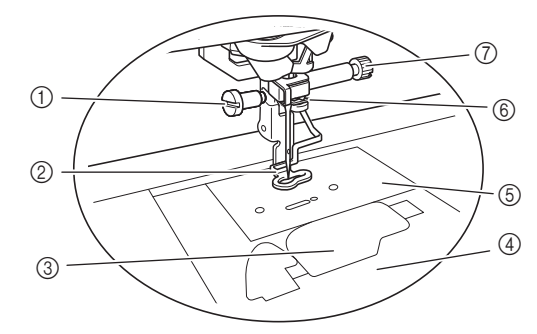

1 Vite del piedino per ricamo (pagina 111)

#### 2 Piedino per ricamo

Il piedino per ricamo consente di controllare la flessibilità del tessuto per aumentare la regolarità dei punti.

- 3 Sportello della spolina (pagina 25)
- 4 Coperchio placca ago (pagina 25)
- 5 Placca ago (pagina 110)
- 6 Guida filo della barra dell'ago (pagina 27)
- 7 Vite morsetto ago (pagina 29)

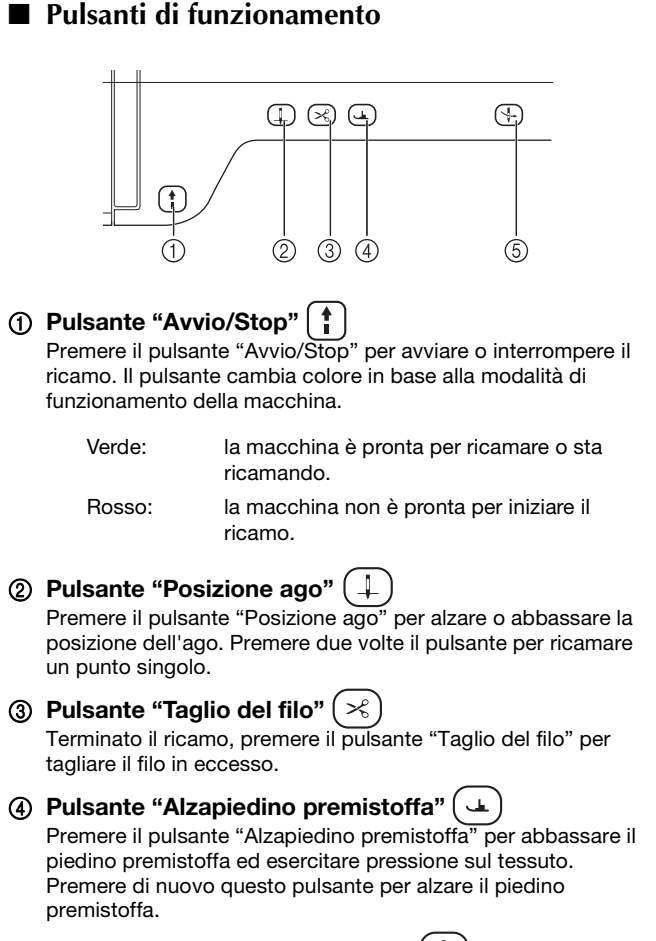

6 Pulsante "Infilatura automatica" ( $\downarrow$ Utilizzare il pulsante "Infilatura automatica" per infilare automaticamente l'ago.

## **ACCESSORI IN DOTAZIONE**

Per gli accessori in dotazione della macchina, fare riferimento al foglio aggiuntivo "Accessori in dotazione".

## **ACCENSIONE/SPEGNIMENTO DELLA MACCHINA**

## **AVVERTENZA**

- **Utilizzare soltanto corrente derivante da una presa standard per uso domestico. L'uso di sorgenti di alimentazione diverse può provocare rischi di incendio, scossa elettrica o danni alla macchina.**
- **Non toccare la spina con le mani umide. Vi sono rischi di scossa elettrica.**
- **Assicurarsi che le spine del cavo di alimentazione siano inserite correttamente nella presa elettrica e nella presa per il cavo di alimentazione sulla macchina. In caso contrario, sussiste il rischio di incendio o scosse elettriche.**
- **Spegnere la macchina e scollegare la spina nelle seguenti situazioni:**
	- **Quando si lascia incustodita la macchina**
	- **Dopo aver utilizzato la macchina**
	- **Se si verifica un'interruzione di corrente durante l'uso**
	- **Quando la macchina non funziona in modo corretto a causa di un collegamento errato o di un avvenuto scollegamento**
	- **Durante temporali con scariche elettriche**

## **ATTENZIONE**

- **Utilizzare solo il cavo di alimentazione fornito in dotazione con la macchina.**
- **Non utilizzare cavi di prolunga o adattatori multipresa con molteplici apparecchiature collegate contemporaneamente. Vi sono rischi di incendio o di scossa elettrica.**
- **• Prima di scollegare la macchina dalla presa di corrente, spegnere sempre l'interruttore generale della macchina. Per scollegare il cavo, afferrare sempre la spina. Se si scollega tirando il cavo, questo può danneggiare il cavo o causare rischi di incendio o di scossa elettrica.**
- **Fare attenzione a non tagliare, danneggiare, modificare, piegare eccessivamente, tirare, attorcigliare o ingarbugliare il cavo di alimentazione. Non collocare oggetti pesanti sul cavo. Non esporre il cavo a sorgenti di calore. Tali condizioni possono danneggiare il cavo o causare rischi di incendio o di scossa elettrica. Se il cavo o la spina sono danneggiati, portare la macchina presso un rivenditore Brother autorizzato prima di continuare ad utilizzarla.**
- **Se la macchina per cucire deve restare a lungo inutilizzata, scollegare il cavo dalla presa di corrente. In caso contrario, vi sono rischi di incendio.**

<sup>a</sup>**Inserire il cavo di alimentazione nella presa per il cavo di alimentazione, quindi inserire la spina nella presa di corrente a muro.**

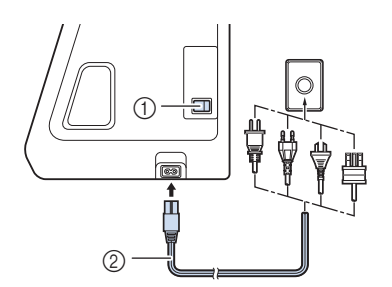

- 1 Interruttore generale
- 2 Cavo di alimentazione

<sup>b</sup>**Per accendere la macchina, portare l'interruttore generale in posizione "I".**

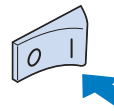

#### **Promemoria**

• La luce, il display LCD e il pulsante "Avvio/Stop" si accendono quando si accende la macchina.

<sup>c</sup>**Quando si accende la macchina, viene riprodotto il film di apertura. Toccare un punto qualsiasi dello schermo.**

<sup>d</sup>**Per spegnere la macchina, portare l'interruttore generale in posizione "O".**

#### **Impostazione della macchina per la prima volta**

Quando si accende la macchina per la prima volta, impostare la lingua e l'ora/data sulla lingua e sull'ora/data locali.

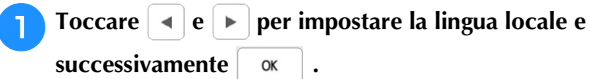

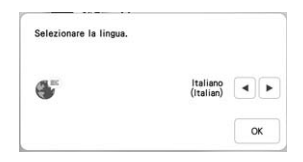

- <sup>b</sup>**Viene visualizzata la schermata con il messaggio di conferma che richiede se si desidera impostare l'ora/ data. Toccare**  $\alpha$
- Toccare  $\left| \right|$  o  $\left| + \right|$  per impostare l'ora/data. Dopo di **che, toccare**  $\alpha$

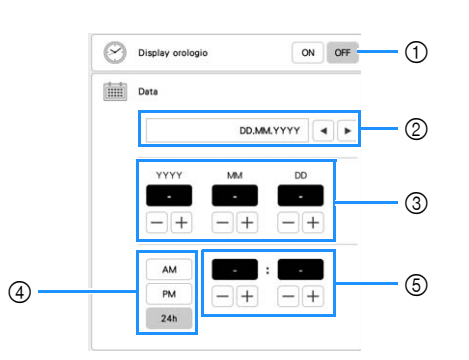

- 1 Selezionare [ON] per visualizzare l'ora/data sulla schermata.
- $\circled{2}$  Toccare  $\vert \cdot \vert$  o  $\vert \cdot \vert$  per selezionare il formato di visualizzazione della data.
- 3 Imposta l'anno (YYYY), il mese (MM) e il giorno (DD).
- 4 Seleziona se visualizzare l'impostazione 24 ore o 12 ore.
- 5 Imposta l'ora corrente.
- $\rightarrow$  L'orologio si avvia partendo da 0 secondi dell'ora impostata.

#### **Promemoria**

• L'ora/data potrebbe cancellarsi se non si accende la macchina per un periodo di tempo prolungato.

**d** Viene visualizzato il seguente messaggio relativo a una **LAN wireless. Per configurare una connessione, toccare** <sup>ok</sup> e fare riferimento ai passaggi da **3** a <sup>f</sup> **in "Utilizzo della procedura guidata per configurare la connessione di rete wireless" a pagina 19 per completare la configurazione di una connessione LAN wireless.**

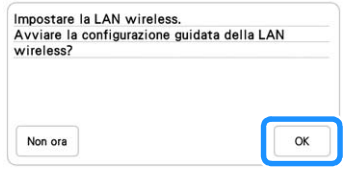

## **DISPLAY LCD**

Sfiorare il display LCD o un tasto con il dito o con l'apposita penna in dotazione per selezionare una funzione della macchina.

## **IMPORTANTE**

**• Sfiorare il display solo con il dito o la penna a contatto (stylus) in dotazione con la macchina. Non utilizzare portamine, cacciaviti o altri oggetti rigidi o appuntiti. Inoltre, non premere lo schermo con troppa forza. In caso contrario si rischia di danneggiare lo schermo.**

## **Nota**

• La luminosità di tutto o parte dello schermo può talvolta diminuire o aumentare a causa delle variazioni della temperatura circostanze o di altre variazioni dell'ambiente. Ciò non è indice di funzionamento difettoso. Se risulta difficile leggere lo schermo, regolarne la luminosità.

### **Schermata della Home page**

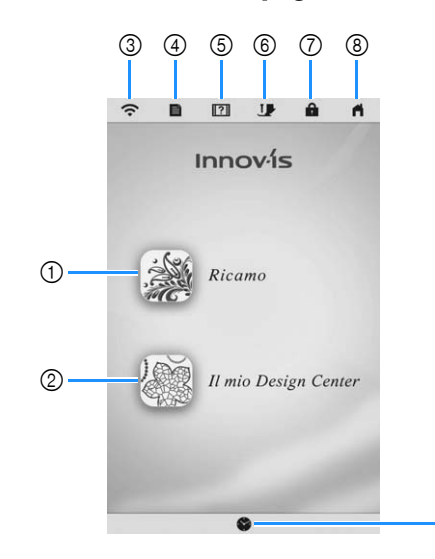

 $\circledS$ 

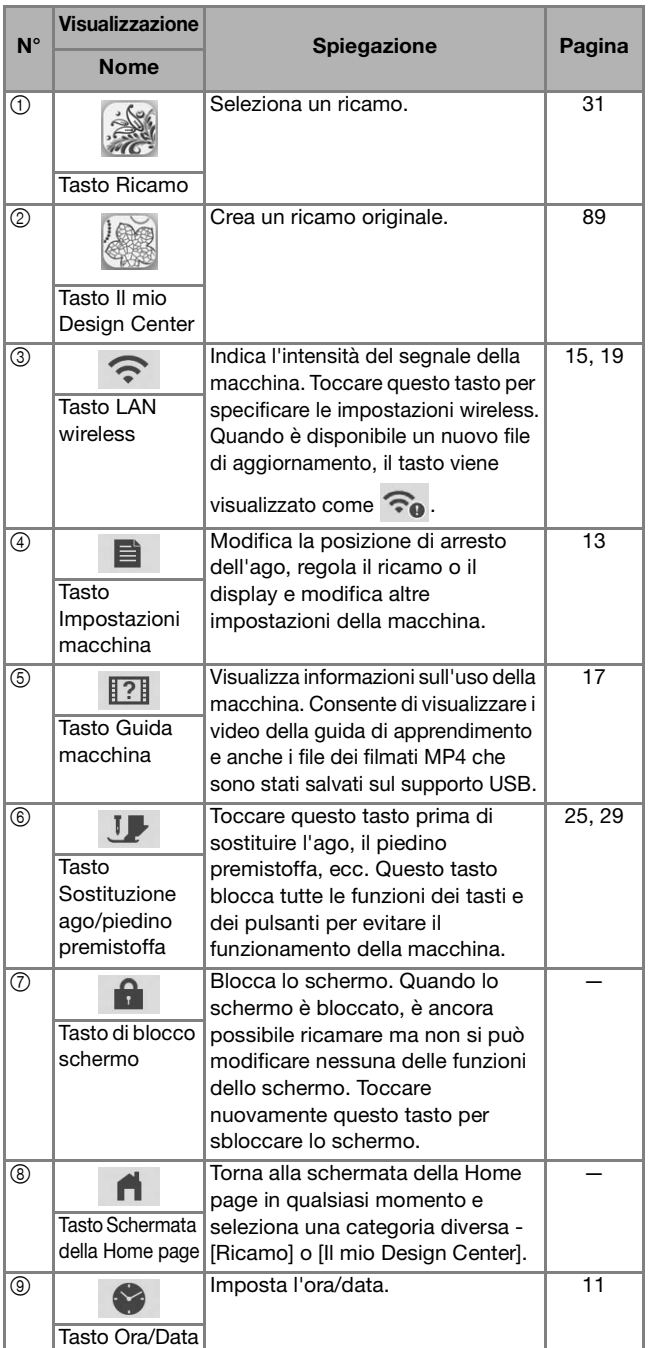

PREPARAZIONE

**PREPARAZIONE** 

*1*

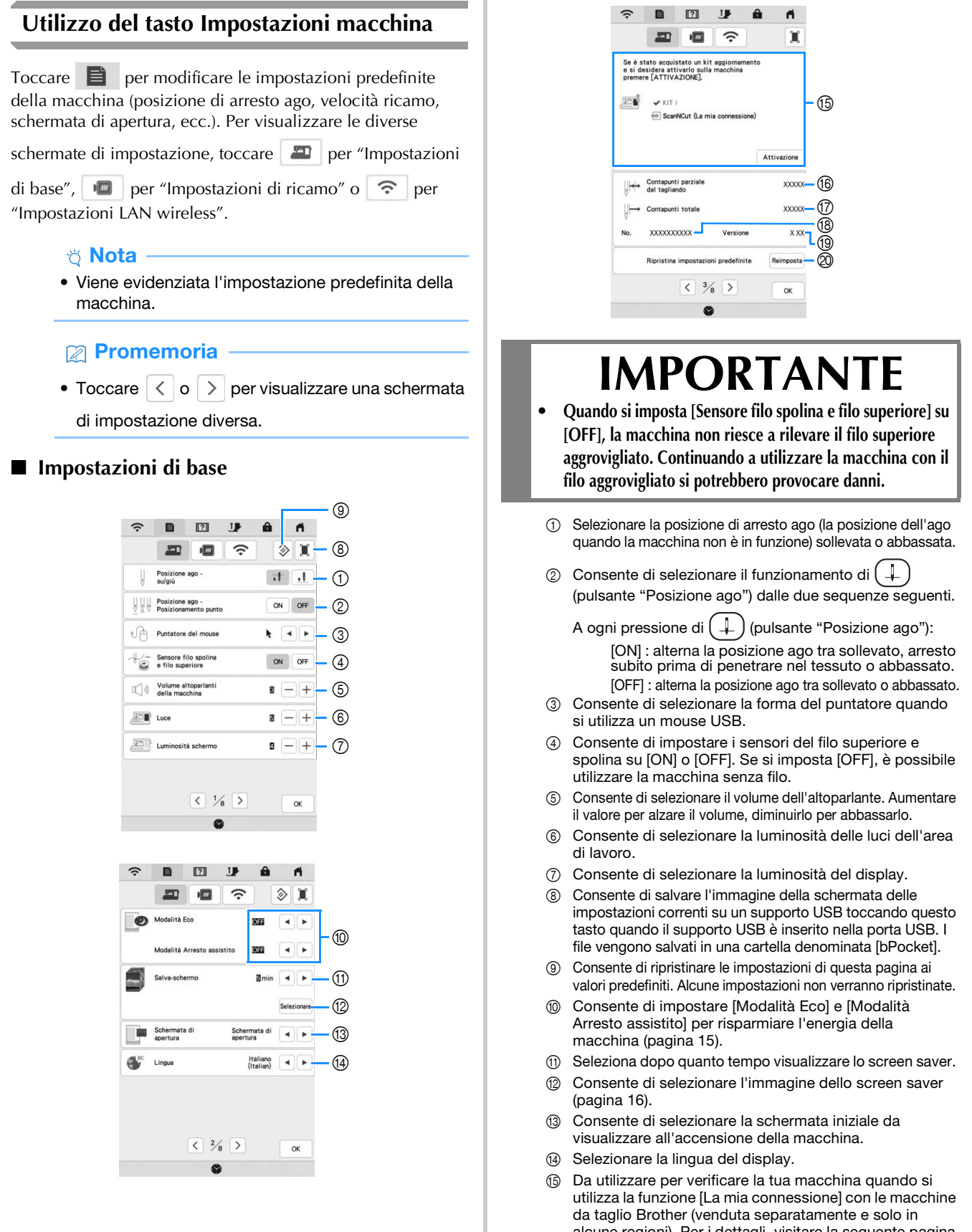

alcune regioni). Per i dettagli, visitare la seguente pagina Web e fare riferimento al Manuale di istruzioni "La mia connessione". https://s.brother/cmeaf/

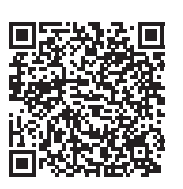

Il KIT I è stato abilitato su questa macchina.

- **6 Indica il conteggio degli interventi di assistenza e serve** da promemoria per sottoporre la macchina agli interventi di assistenza periodica. (Per eventuali dettagli, contattare il proprio rivenditore Brother autorizzato.)
- G Indica il numero totale di punti ricamati su questa macchina.
- (8) Indica il numero interno della macchina.
- **19 Indica la versione del programma.**
- $\oslash$  Cancella tutti i dati, tutte le impostazioni personalizzate e tutte le informazioni di rete salvati nella macchina.

#### **Impostazioni ricamo**

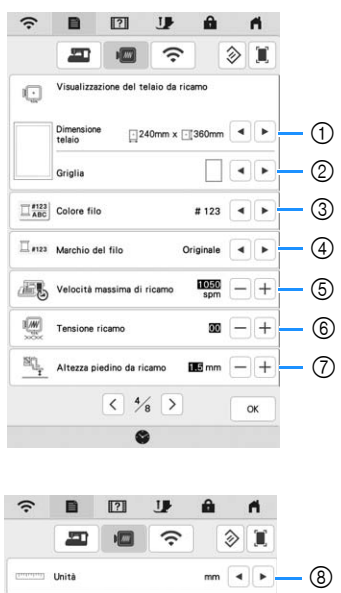

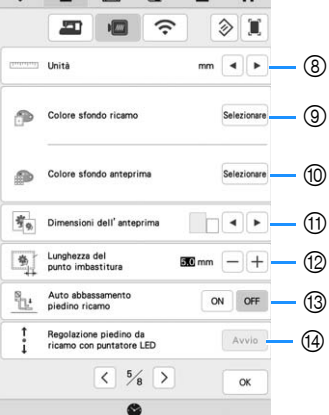

- 1 Selezionare il telaio per ricamo da utilizzare.
- 2 Consente di selezionare l'indicatore del punto centrale o le linee della griglia.
- 3 Consente di selezionare la visualizzazione del colore del filo nella schermata ricamo; numero del filo, nome del colore. (pagina 79)
- 4 Selezionare la marca del filo della visualizzazione del colore del filo. (pagina 79)
- 5 Consente di regolare la velocità massima di ricamo (pagina 78).
- 6 Regolare la tensione del filo superiore per il ricamo (pagina 76).
- 7 Selezionare l'altezza del piedino per ricamo quando si ricama (pagina 53).
- 8 Consente di selezionare l'unità di misura visualizzata per il ricamo (mm/inch).
- 9 Consente di selezionare il colore dello sfondo dell'area di visualizzazione del ricamo.
- 0 Consente di selezionare il colore dello sfondo dell'area dell'anteprima.
- A Consente di selezionare le dimensioni delle anteprime dei ricami.
- B Regola la distanza tra il ricamo e i punti di imbastitura. (pagina 71)
- C Se impostato su [ON], premendo il pulsante "Avvio/ Stop" quando il piedino per ricamo è sollevato, il piedino per ricamo si abbassa automaticamente prima di iniziare a ricamare.
- D Regola la posizione e la luminosità del piedino per ricamo "W+" con puntatore LED (questa impostazione è disponibile se è stato montato il piedino per ricamo "W+" con puntatore LED.) (pagina 58)

### **Impostazioni LAN wireless**

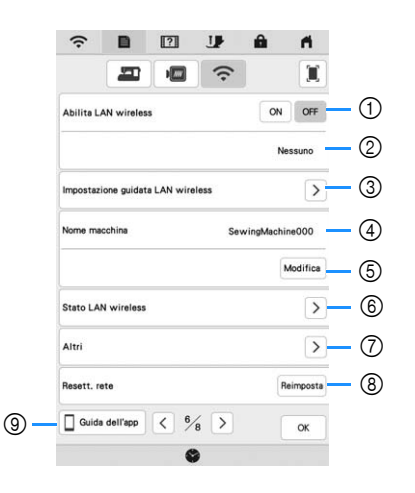

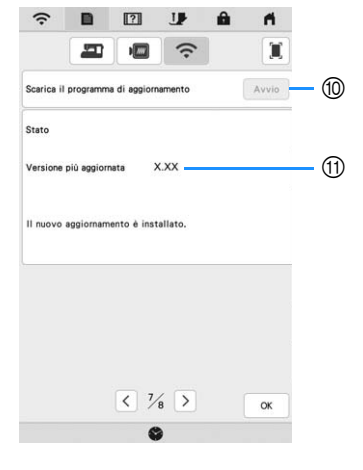

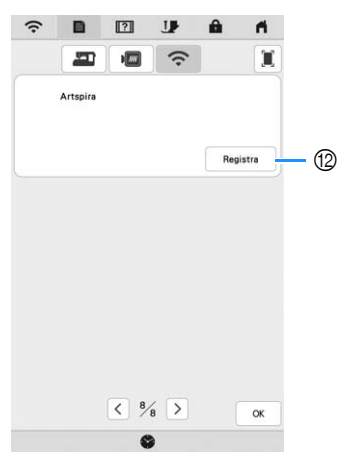

- 1 Abilita/disabilita la funzione LAN wireless (pagina 19).
- 2 Indica il nome SSID connesso.
- 3 Imposta la macchina per connettere la funzione LAN wireless.
- 4 Indica il nome della macchina utilizzato sulla rete wireless.
- 5 Modifica il nome della macchina utilizzato sulla rete wireless.
- 6 Verifica lo stato della LAN wireless.
- 7 Visualizza gli altri menu.
- 8 Reimposta le operazioni di rete.
- 9 Visualizza la presentazione delle applicazioni. Toccare il tasto corrispondente all'app di cui si desidera visualizzare le informazioni. Acquisire il codice QR con un dispositivo smart su cui sia installata un'app per la lettura dei codici QR per visualizzare una schermata che illustra la procedura per installare l'app.

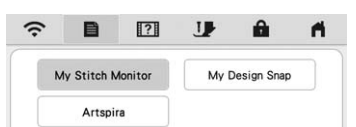

My Stitch Monitor: è possibile monitorare lo stato di ricamo della macchina da un dispositivo smart. Per i dettagli, fare riferimento a "APP MY STITCH MONITOR" a pagina 106.

My Design Snap: consente di posizionare i ricami sul tessuto acquisendo l'immagine del tessuto inserito nel telaio e inviando l'immagine alla macchina. Per i dettagli, fare riferimento a "APP MY DESIGN SNAP" a pagina 107.

Artspira: consente di trasferire il contenuto pubblicato sull'app alla macchina per ricamare e divertirsi a realizzare creazioni originali utilizzando le funzioni dell'app.

- 0 Se è disponibile un nuovo programma di aggiornamento, scaricare il file di aggiornamento. (pagina 121)
- A Visualizza le informazioni sul programma di aggiornamento. (pagina 121)
- B Registra l'app Artspira. (pagina 108)

### **Impostazione di [Modalità Eco] e [Modalità Arresto assistito]**

È possibile selezionare il risparmio energetico della macchina impostando [Modalità Eco] e [Modalità Arresto assistito].

Se si lascia la macchina accesa e inutilizzata per il periodo di tempo impostato, la macchina passa a ciascuna

modalità. Toccare **e per visualizzare [Modalità Eco] e** [Modalità Arresto assistito]. (pagina 13)

#### **[Modalità Eco]**;

La macchina entra in modalità sospensione dopo il periodo di tempo impostato. Sfiorare il display o premere il pulsante "Avvio/Stop" per riprendere il funzionamento.

#### **[Modalità Arresto assistito]**;

La macchina entra in modalità a basso consumo dopo il periodo di tempo impostato. Spegnere e riaccendere la macchina per riavviare il funzionamento.

#### **Promemoria**

- Se si spegne la macchina mentre questa si trova in [Modalità Eco] o [Modalità Arresto assistito], attendere circa 5 secondi prima di riaccenderla.
- Per i dettagli sulla condizione di [Modalità Eco] e [Modalità Arresto assistito], fare riferimento a "SPECIFICHE" a pagina 119.

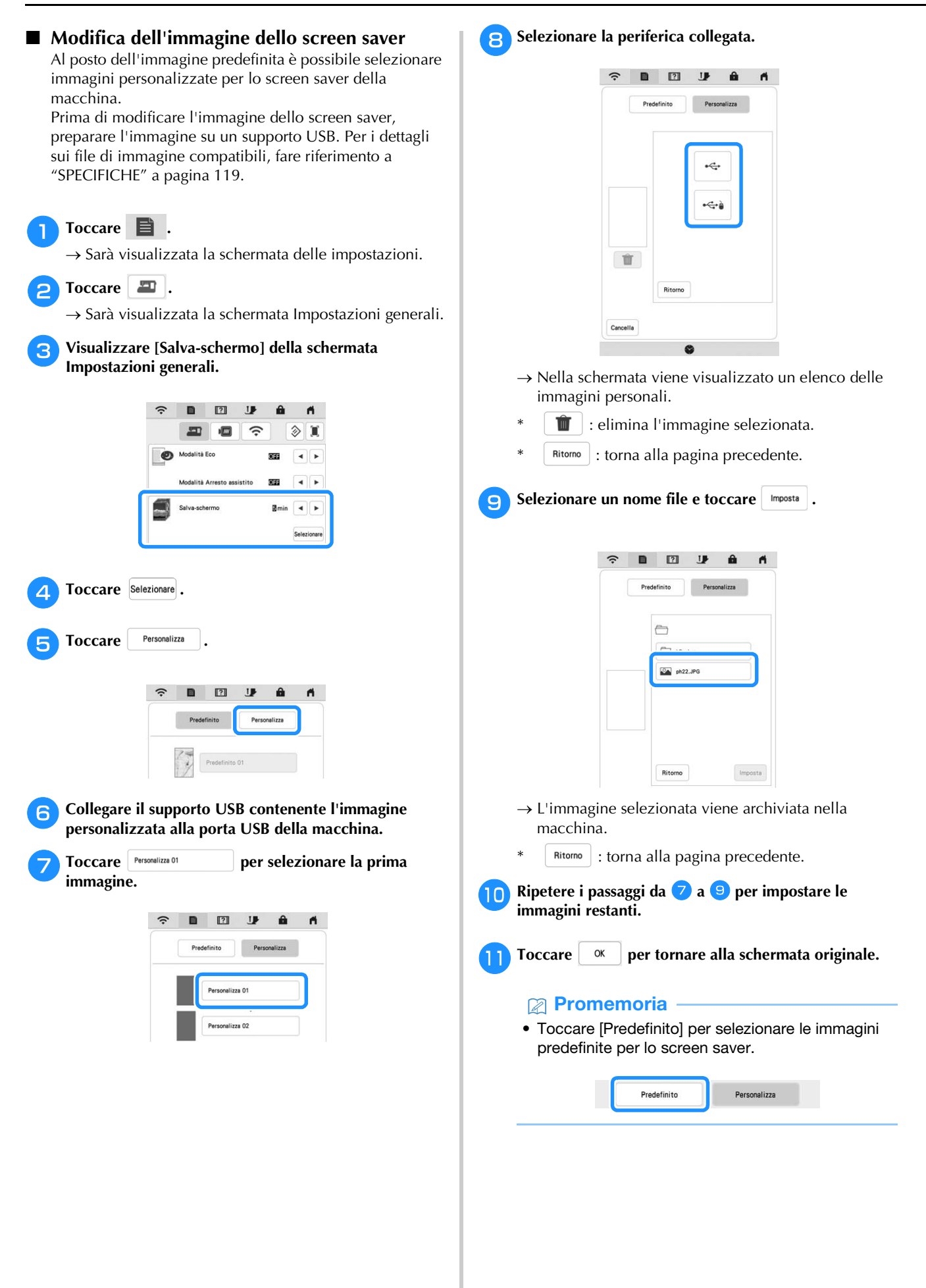

## **Utilizzo della Guida della macchina**

Toccare <sup>1</sup>? per visualizzare la schermata della Guida della macchina. Nella schermata mostrata di seguito sono disponibili le seguenti funzioni.

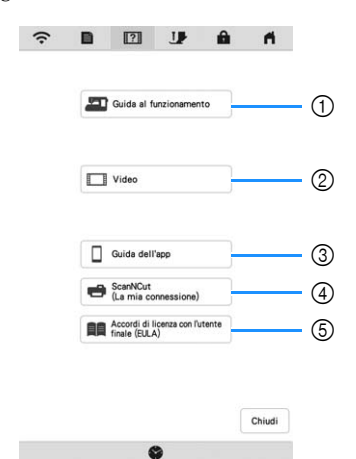

- 1 Descrizione per l'infilatura superiore, l'avvolgimento della spolina, la preparazione del ricamo e informazioni sull'uso della macchina (pagina 17)
- 2 Video delle guide di apprendimento o video MPEG-4 (MP4) (pagina 17, pagina 18)
- 3 Visualizza la presentazione delle applicazioni. Toccare il tasto corrispondente all'app di cui si desidera visualizzare le informazioni. Acquisire il codice QR con un dispositivo smart su cui sia installata un'app per la lettura dei codici QR per visualizzare una schermata che illustra la procedura per installare l'app.

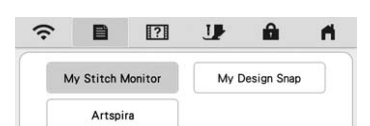

My Stitch Monitor: è possibile monitorare lo stato di ricamo della macchina da un dispositivo smart. Per i dettagli, fare riferimento a "APP MY STITCH MONITOR" a pagina 106. My Design Snap: consente di posizionare i ricami sul tessuto acquisendo l'immagine del tessuto inserito nel telaio e inviando l'immagine alla macchina. Per i dettagli, fare riferimento a "APP MY DESIGN SNAP" a pagina 107. Artspira: consente di trasferire il contenuto pubblicato sull'app alla macchina per ricamare e divertirsi a realizzare creazioni originali utilizzando le funzioni dell'app.

- 4 Presentazione di ScanNCut (La mia connessione)
- 5 Accordi di licenza con l'utente finale (EULA)

#### **Utilizzo della funzione Guida al funzionamento**

Toccare **D** Guida al funzionamento per visualizzare la schermata riportata di seguito. Nella parte superiore del display vengono visualizzate le categorie. Per informazioni su una data categoria, toccare il tasto corrispondente. Alcune funzioni sono descritte nei film. Guardare i film per una migliore comprensione delle funzioni.

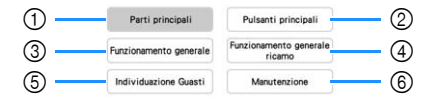

- 1 Informazioni sulle parti principali della macchina e sulle relative funzioni
- 2 Informazioni sui pulsanti di funzionamento
- 3 Informazioni sull'infilatura della macchina, sulla sostituzione degli aghi, ecc.
- 4 Informazioni sul montaggio dell'unità per ricamare, sulla preparazione del tessuto per il ricamo, ecc.
- 5 Informazioni sulla risoluzione dei problemi
- 6 Informazioni sulla pulizia della macchina, ecc.

 **Riproduzione di un video della guida di apprendimento** Questa macchina presenta video della guida di apprendimento relativi all'utilizzo della macchina stessa.

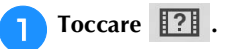

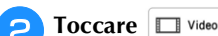

<sup>c</sup>**Selezionare la categoria e il video della guida di apprendimento.**

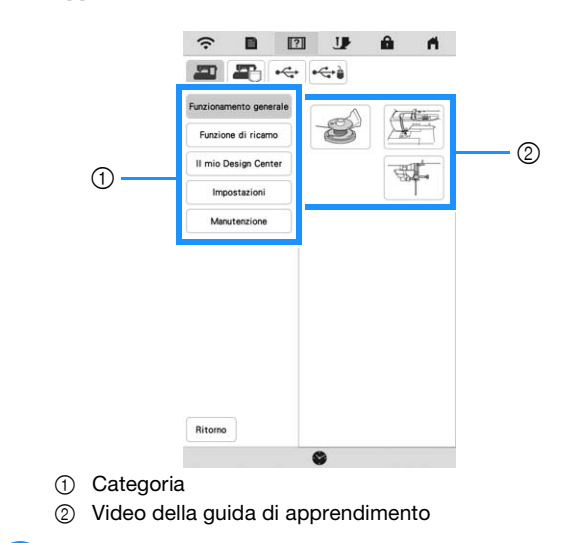

<sup>d</sup>**Riprodurre il video della guida di apprendimento.**

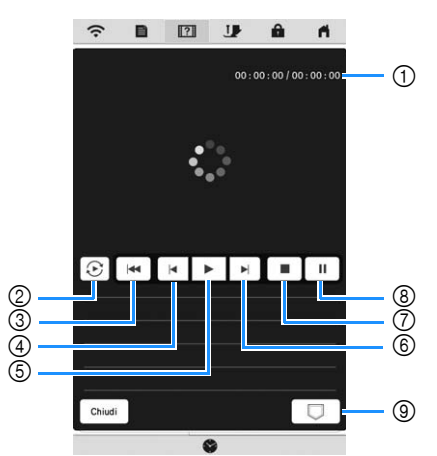

- 1 Numero di secondi trascorsi/Numero totale di secondi
- 2 Ripetizione
- 3 Ritorno all'inizio
- 4 Indietro di 10 secondi
- 5 Riproduzione
- 6 Avanti di 10 secondi
- 7 Stop
	- 8 Pausa

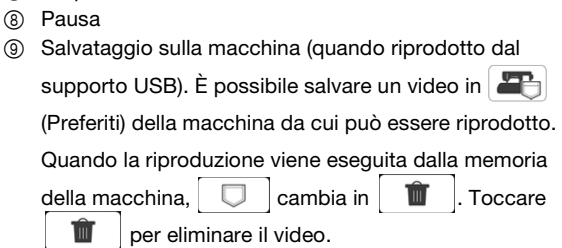

#### \* Nota

- Le specifiche illustrate nel filmato possono differire nei dettagli da quelle del prodotto effettivamente in uso.
- Il filmato comprende accessori opzionali non fornite in dotazione con questo prodotto.

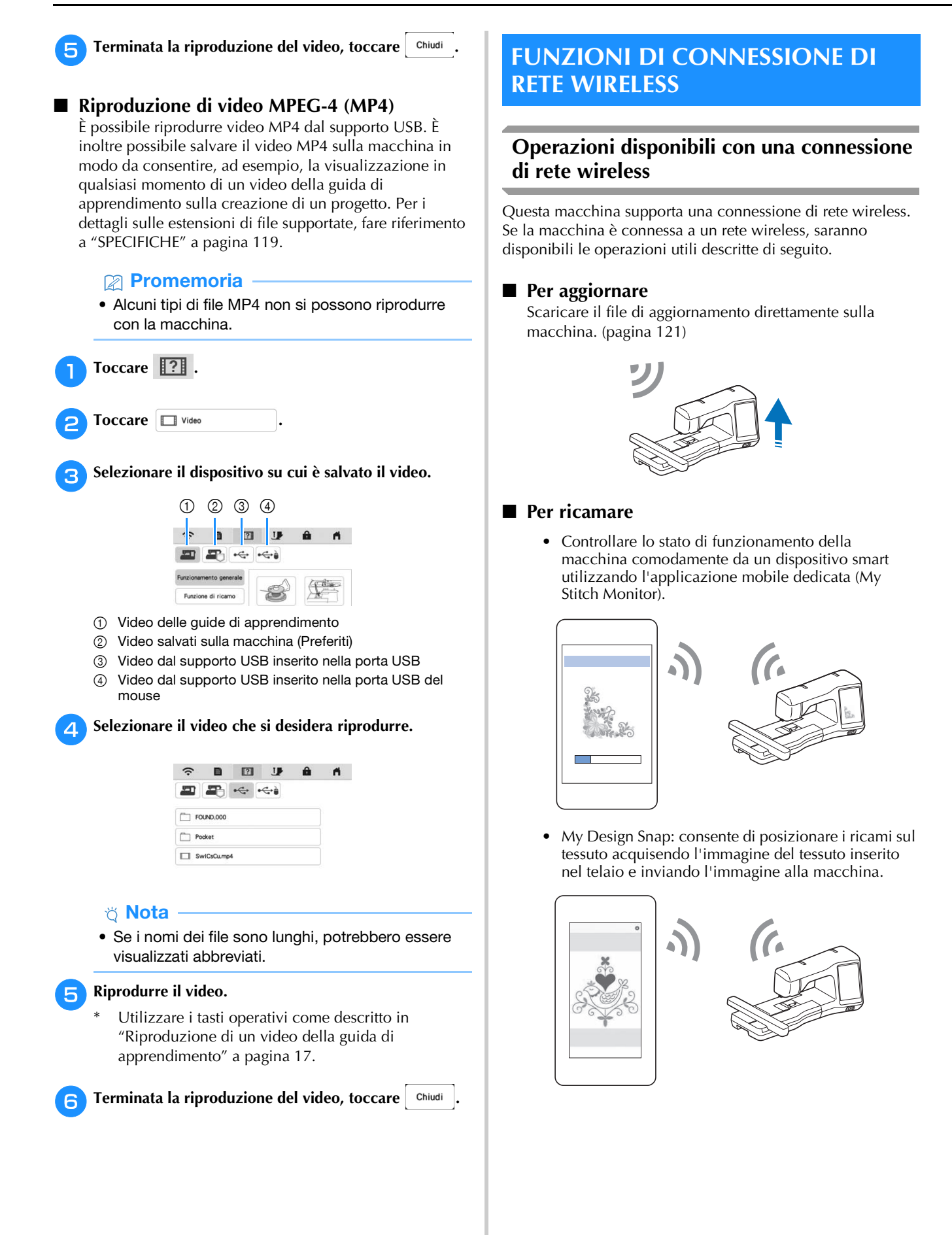

- Trasferire in modalità wireless un ricamo dal computer alla macchina utilizzando l'applicazione Windows dedicata (Design Database Transfer). L'applicazione è scaricabile dall'URL indicato di seguito.
- https://s.brother/caeka/ Occorre specificare le impostazioni in Design
- Database Transfer. Per maggiori informazioni, consultare il manuale di Design Database Transfer.

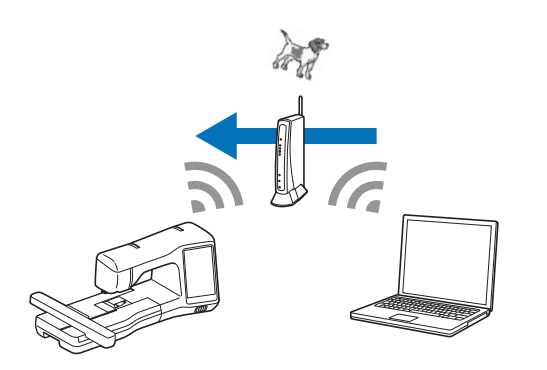

- Trasferire in modalità wireless alla macchina un ricamo modificato con il software (PE-DESIGN versione 11 o successive) su un computer. Inoltre, trasferire a PE-DESIGN un ricamo modificato sulla macchina.
- Occorre specificare le impostazioni in PE-DESIGN. Per maggiori informazioni, consultare il manuale di PE-DESIGN.

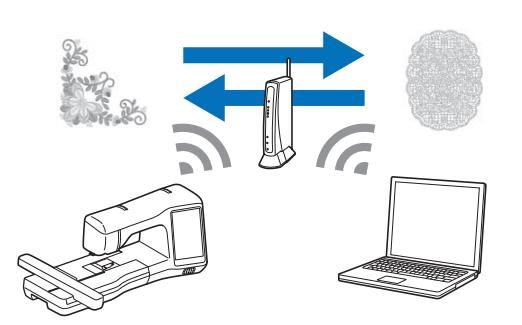

- L'app Artspira consente di trasferire il contenuto pubblicato sull'app alla macchina per ricamare e divertirsi a realizzare creazioni originali utilizzando le funzioni dell'app.
- Quando è disponibile una versione aggiornata del software sul nostro sito Web, il tasto LAN wireless è

visualizzato come  $\widehat{\mathcal{P}}_{\theta}$ . (pagina 121)

## **Attivazione di una connessione di rete wireless**

È possibile collegare la macchina alla rete wireless.

Fare riferimento a "SPECIFICHE" a pagina 119 per i requisiti di una connessione alla rete wireless.

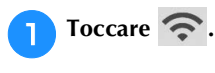

<sup>b</sup>**Impostare [Abilita LAN wireless] su [ON].**

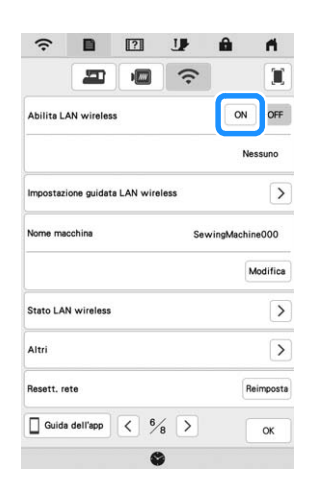

 $\rightarrow$  La macchina inizia a emettere il segnale di rete wireless.

## **Utilizzo della procedura guidata per configurare la connessione di rete wireless**

È possibile configurare la connessione di rete wireless in molti modi. Su questa macchina si consiglia di utilizzare il metodo di procedura guidata.

<sup>a</sup>**Per connettere la macchina a una rete wireless, saranno necessarie le informazioni di protezione (nome SSID e chiave di rete) della rete domestica. È possibile che la chiave di rete venga anche chiamata password, chiave di protezione o chiave di crittografia. Innanzitutto, reperire le informazioni di protezione e annotarle.**

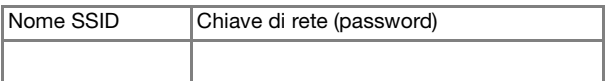

## **Promemoria**

- Non è possibile configurare la connessione di rete wireless senza le informazioni di protezione.
- Come trovare le informazioni di sicurezza
	- 1 Controllare il manuale fornito con la propria rete domestica.
	- 2 L'SSID predefinito potrebbe essere il nome del produttore o il nome del modello.
	- 3 Se non si riesce a trovare le informazioni di sicurezza, contattare il produttore del router, il proprio amministratore di rete o il proprio provider di servizi Internet.
	- 4 Alcuni SSID e chiavi di rete (password) distinguono tra maiuscole e minuscole. Annotare correttamente le informazioni.

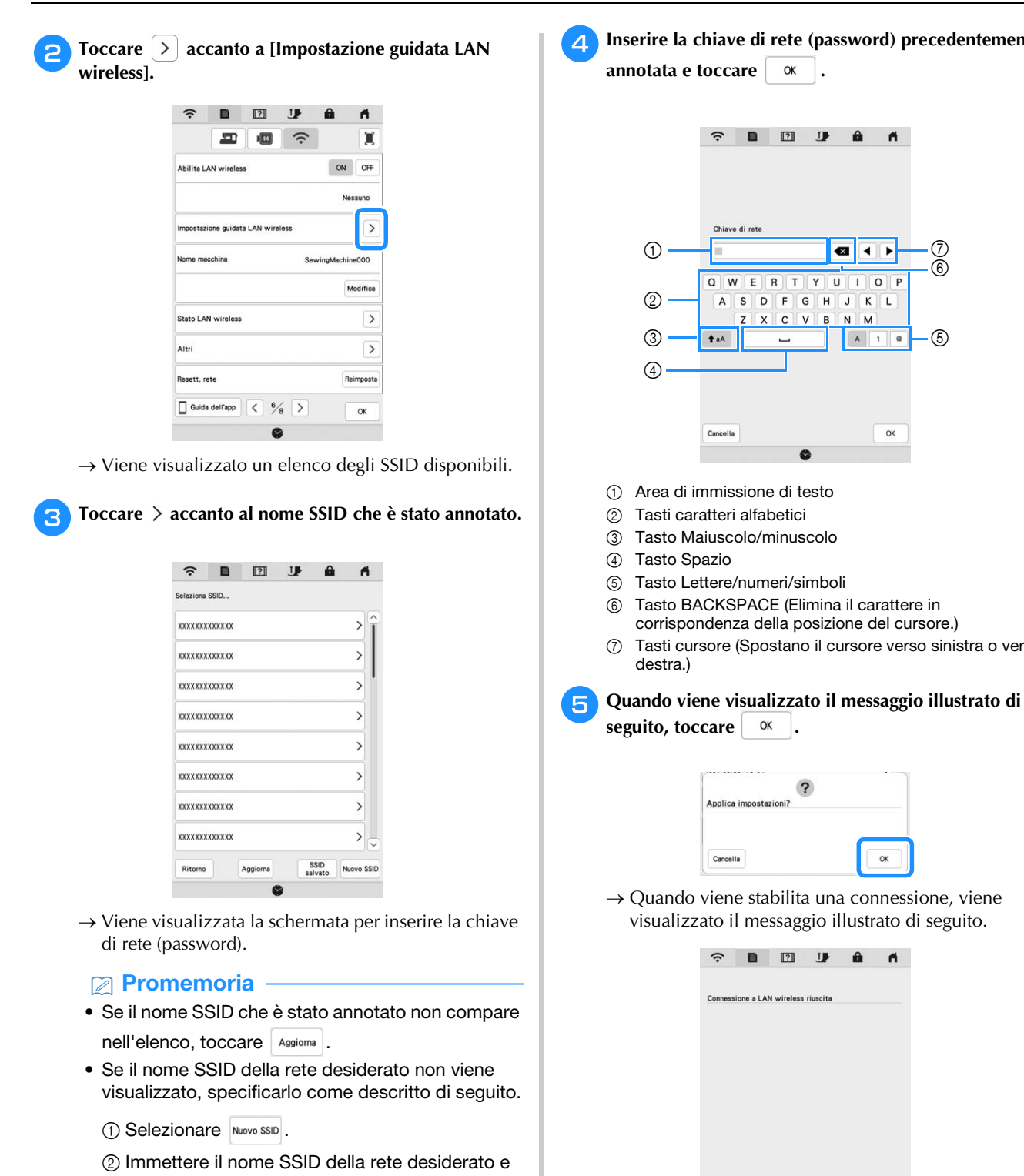

- $toccare$   $\alpha$ 3 Selezionare il metodo di autenticazione e la modalità di crittografia.
- Se la macchina è già stata connessa alla rete domestica, toccare  $\sqrt{\frac{\text{SSID}}{\text{salvato}}}$  e selezionare il nome SSID salvato.

**4** Inserire la chiave di rete (password) precedentemente

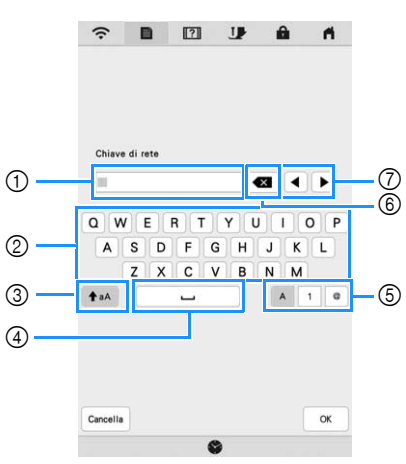

- 6 Tasto BACKSPACE (Elimina il carattere in corrispondenza della posizione del cursore.)
- 7 Tasti cursore (Spostano il cursore verso sinistra o verso

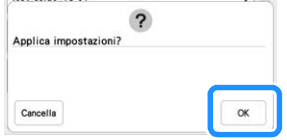

 $\rightarrow$  Quando viene stabilita una connessione, viene visualizzato il messaggio illustrato di seguito.

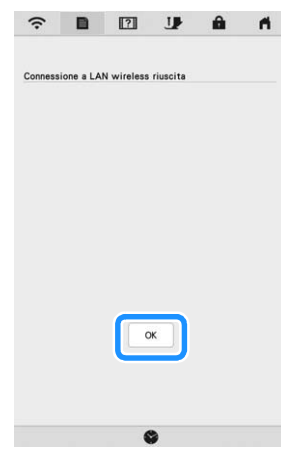

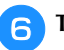

**f Toccare e per uscire dalla configurazione.** 

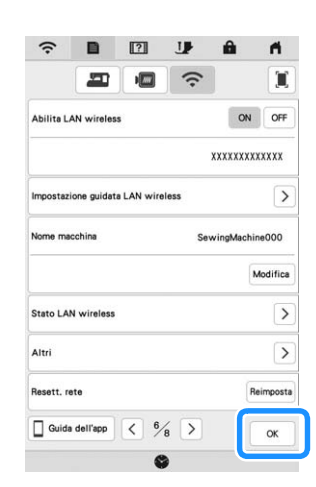

 $\rightarrow$  Il nome accanto a [Nome macchina] è il nome che verrà utilizzato quando si registrerà la macchina con il software di modifica dei ricami (PE-DESIGN versione 11 o successive) o Design Database Transfer per trasferire i file.

### **Promemoria**

- Durante la connessione, l'intensità del segnale viene indicata dall'icona nell'angolo superiore sinistro del display.
- Una volta configurata una connessione di rete wireless, la connessione verrà stabilita ogni volta che si accende la macchina. Occorre però che [Abilita LAN wireless] nella schermata delle impostazioni di rete resti impostato su [ON].
- Il nome nel campo [Nome macchina] verrà utilizzato con le app Artspira (solo in alcune regioni di vendita), My Stitch Monitor e My Design Snap.

### **Utilizzo del menu [Altri] per configurare la connessione di rete wireless**

Il menu [Altri] comprende le seguenti voci.

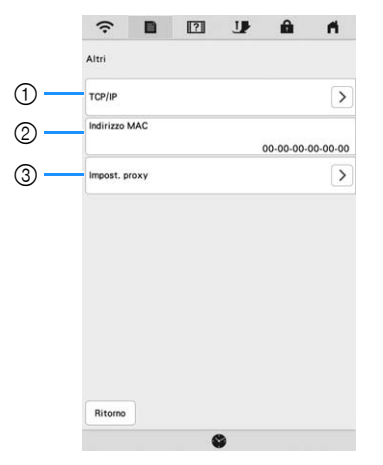

- 1 È possibile inserire manualmente le impostazioni TCP/IP.
- 2 Mostra l'indirizzo MAC.
- 3 Usare quando sono necessarie le impostazioni proxy.

## **COLLEGAMENTO DEGLI ACCESSORI ALLA MACCHINA**

## **Utilizzo di un mouse USB**

Un mouse USB, collegato alla macchina, può essere utilizzato per eseguire svariate operazioni sullo schermo. Collegare il mouse USB alla porta USB.

### **Promemoria**

• Utilizzare un normale mouse per computer per attivare le funzioni della macchina. Alcuni mouse USB potrebbero non essere compatibili con questa macchina.

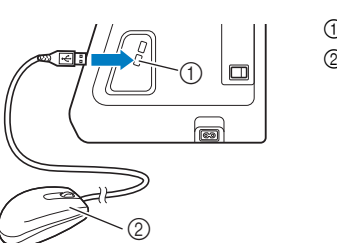

1 Porta USB 2 Mouse USB

### <sub>Ö</sub> Nota

- Per eseguire alcune operazioni, come ad esempio scegliere un ricamo e i tasti dei menu, è possibile utilizzare il pulsante sinistro del mouse.
- Il puntatore del mouse non viene visualizzato nello screen saver o nella schermata iniziale.

### ■ Pressione di un tasto

Quando il mouse è collegato, nella schermata viene visualizzato il puntatore. Spostare il mouse per posizionare il puntatore sul tasto desiderato, quindi fare clic sul pulsante sinistro del mouse.

### **Promemoria**

• Fare doppio clic non produce alcun effetto.

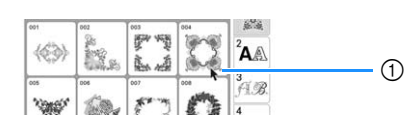

1 Puntatore

## **AVVOLGIMENTO/INSTALLAZIONE DELLA SPOLINA**

## **Avvolgimento della spolina**

## **IMPORTANTE**

**• Utilizzare le spoline di plastica in dotazione con la macchina o spoline dello stesso tipo: spoline da 11,5 mm (circa 7/16 inch) di plastica Classe 15 (tipo A), disponibili presso il proprio rivenditore Brother.**

### **Utilizzo del portarocchetto supplementare**

Con questa macchina è possibile avvolgere la spolina durante il ricamo. Mentre si utilizza il portarocchetto principale per ricamare, è anche possibile utilizzare il comodo portarocchetto supplementare per avvolgere la spolina.

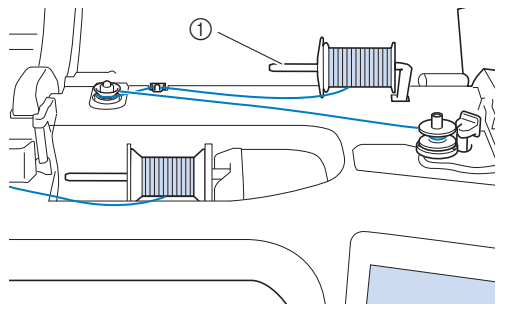

1 Portarocchetto supplementare

<sup>a</sup>**Accendere l'interruttore generale della macchina e aprire il coperchio superiore.**

<sup>b</sup>**Allineare la scanalatura nella spolina alla molla sull'albero avvolgitore spolina e quindi posizionare la spolina sull'albero.**

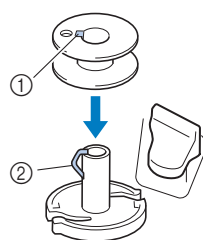

- 1 Scanalatura della spolina
- 2 Molla sull'albero avvolgitore spolina

#### <sup>c</sup>**Posizionare il rocchetto di filo per la spolina e il fermo per rocchetto sul portarocchetto supplementare.**

Far scorrere il rocchetto sul portarocchetto supplementare in modo che il filo si svolga verso la parte anteriore dal fondo. In caso contrario il filo potrebbe ingarbugliarsi attorno al portarocchetto supplementare.

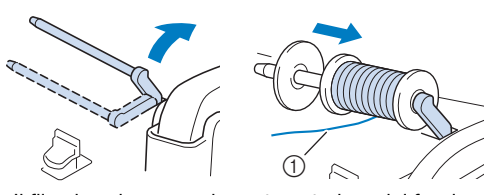

1 Il filo si svolge verso la parte anteriore dal fondo.

<sup>d</sup>**Far scorrere il fermo per rocchetto sul portarocchetto il più possibile verso destra, con il lato arrotondato a sinistra.**

## **IMPORTANTE**

- **Se non si installa correttamente il rocchetto o il fermo per rocchetto, si rischia che il filo si ingarbugli attorno al portarocchetto danneggiando la macchina.**
- **Sono disponibili tre dimensioni di fermo per rocchetto, consentendo così di scegliere il fermo che meglio si adatta al rocchetto in uso. Se il fermo è troppo piccolo per il rocchetto in uso, si rischia che il filo si incastri nella fessura del rocchetto o di danneggiare la macchina. Quando si utilizza il rocchetto di filo "mini king", utilizzare l'inserto per rocchetto di filo. Per i dettagli sull'inserto per rocchetto filo (rocchetto filo "mini-king"), fare riferimento a "Nota" a pagina 22.**

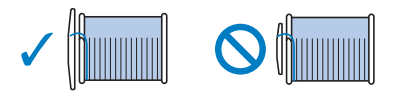

### \* Nota

• Quando si utilizza il rocchetto come illustrato di seguito, utilizzare l'inserto per rocchetto filo (rocchetto filo "mini-king"). Verificare che l'inserto per rocchetto di filo sia ben inserito. Dopo averlo installato, tirare fuori un po' di filo e verificare che il filo si svolga senza impigliarsi.

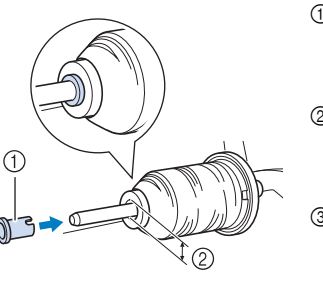

- (1) Inserto per rocchetto filo (rocchetto filo "mini-king") 2 Diametro del foro
- da 8,0 a 10,5 mm (circa da 5/16 inch a 13/32 inch) Rocchetto (filo con
- avvolgimento intrecciato)

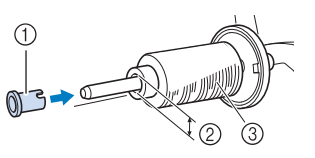

<sup>e</sup>**Con la mano destra, tenere il filo vicino al rocchetto di filo. Con la mano sinistra, tenere l'estremità del filo e utilizzare entrambe le mani per far passare il filo attraverso l'apposito guidafilo.** 

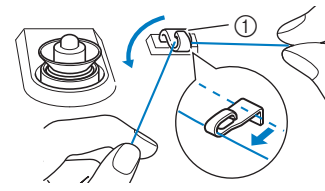

1 Guidafilo

**Far scorrere il filo attorno al disco di pretensionamento assicurandosi che il filo passi sotto il disco di pretensionamento.** 

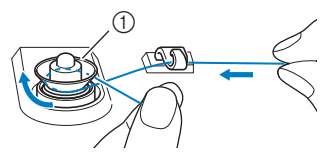

- 1 Disco di pretensionamento
- $\rightarrow$  Assicurarsi che il filo passi sotto il disco di pretensionamento.

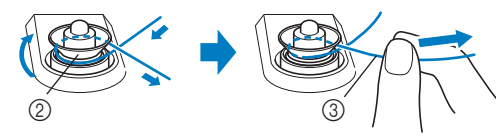

- 2 Disco di pretensionamento
- 3 Inserirlo completamente.
- $\rightarrow$  Assicurarsi che il filo sia inserito correttamente tra i dischi di pretensionamento.

<sup>g</sup>**Avvolgere il filo il senso orario intorno alla spolina 5 o 6 volte, far passare il filo attraverso la fessura di guida nell'alloggiamento dell'avvolgitore spolina e tirarlo per tagliarlo.**

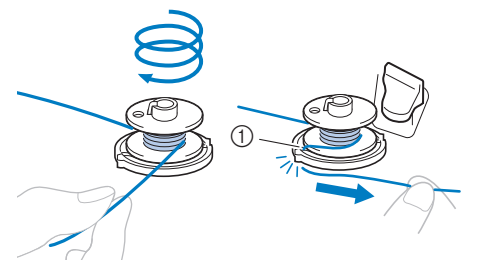

1 Fessura di guida nell'alloggiamento dell'avvolgitore spolina (con tagliafilo incorporato)

### *<b>Nota*

• Avvolgere il filo in senso orario attorno alla spolina, altrimenti il filo potrebbe avvolgersi attorno all'albero avvolgitore spolina.

## **ATTENZIONE**

**• Tagliare il filo come descritto. Se si avvolge la spolina senza tagliare il filo con il tagliafilo incorporato nella fessura di guida nell'alloggiamento dell'avvolgitore spolina, il filo potrebbe ingarbugliarsi nelle spolina oppure l'ago potrebbe rompersi causando lesioni personali quando il filo della spolina inizia a esaurirsi.**

<sup>h</sup>**Portare l'interruttore di avvolgimento spolina verso sinistra fino a farla scattare in posizione.**

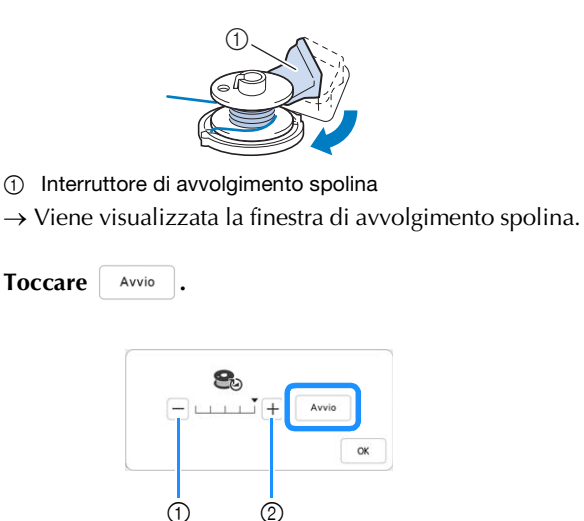

- 1 Toccare per diminuire la velocità di avvolgimento.
- 2 Toccare per aumentare la velocità di avvolgimento.
- $\rightarrow$  L'avvolgimento della spolina ha inizio.  $\vert$  Avvio

cambia in  $\left\lceil \begin{array}{c} 1 \end{array} \right\rceil$  durante l'avvolgimento della spolina. La spolina smette di ruotare al termine dell'avvolgimento della spolina. L'interruttore di avvolgimento spolina ritorna automaticamente nella posizione originale.

### **Promemoria**

- Toccare  $\frac{1}{x}$   $\alpha$   $\beta$  per ridurre a icona la finestra di avvolgimento spolina. Durante l'avvolgimento della spolina è quindi possibile eseguire altre operazioni, ad esempio la selezione di un ricamo o la regolazione della tensione del filo.
- Toccare **8** (nella parte superiore destra del display LCD) per visualizzare nuovamente la finestra di avvolgimento spolina.

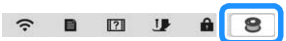

• Il rumore dell'avvolgimento della spolina con filo rigido, come il filo metallico per il quilting, potrebbe essere diverso da quello prodotto quando si avvolge un filo normale; tuttavia, non è indice di malfunzionamento.

<sup>j</sup>**Terminato di avvolgere la spolina, tagliare il filo con le forbici e rimuovere la spolina.**

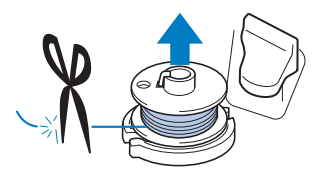

## **IMPORTANTE**

**• Quando si rimuove la spolina, non tirare agendo sull'alloggiamento dell'avvolgitore spolina. L'alloggiamento dell'avvolgitore spolina potrebbe allentarsi o staccarsi, provocando danni alla macchina.**

## **Utilizzo del portarocchetto**

È possibile usare il portarocchetto principale per avvolgere la spolina prima di ricamare. Questo portarocchetto non può essere utilizzato per avvolgere la spolina durante il ricamo.

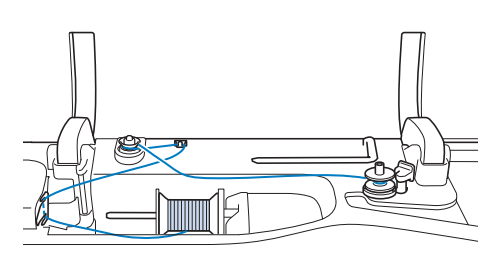

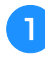

<sup>a</sup>**Accendere l'interruttore generale della macchina e aprire il coperchio superiore.**

<sup>b</sup>**Allineare la scanalatura nella spolina alla molla sull'albero avvolgitore spolina e quindi posizionare la spolina sull'albero.**

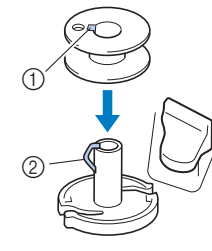

- 1 Scanalatura della spolina
- 2 Molla sull'albero avvolgitore spolina

#### <sup>c</sup>**Rimuovere il fermo per rocchetto e collocare il rocchetto di filo per la spolina sul portarocchetto.**

Far scorrere il rocchetto sul portarocchetto in modo che il filo si svolga verso la parte anteriore dal fondo.

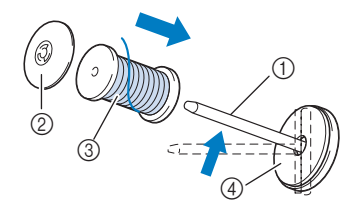

- 1 Portarocchetto
- 2 Fermo per rocchetto
- 3 Rocchetto di filo
- 4 Feltro rocchetto
- **4** Far scorrere il fermo per rocchetto sul portarocchetto **il più possibile verso destra, con il lato arrotondato a sinistra.**

**Example 1** Tenendo il filo con entrambe le mani, farlo passare **attraverso le scanalature della placca guidafilo.**

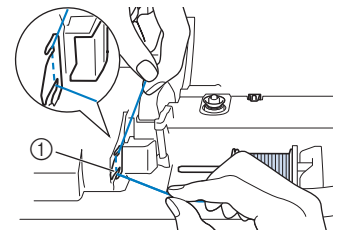

1 Placca guidafilo

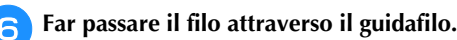

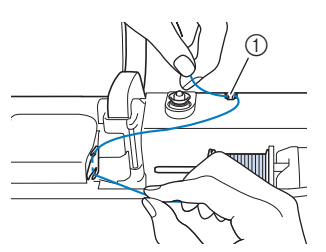

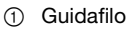

<sup>g</sup>**Far scorrere il filo attorno al disco di pretensionamento assicurandosi che il filo passi sotto il disco di pretensionamento.**

Tirare il filo il più possibile.

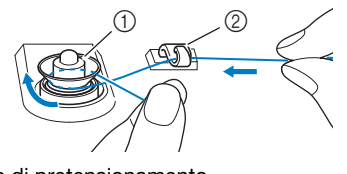

1 Disco di pretensionamento 2 Guidafilo

**seguire i passaggi da <sup>7</sup> a <sup>10</sup> da pagina 23 a pagina 23.**

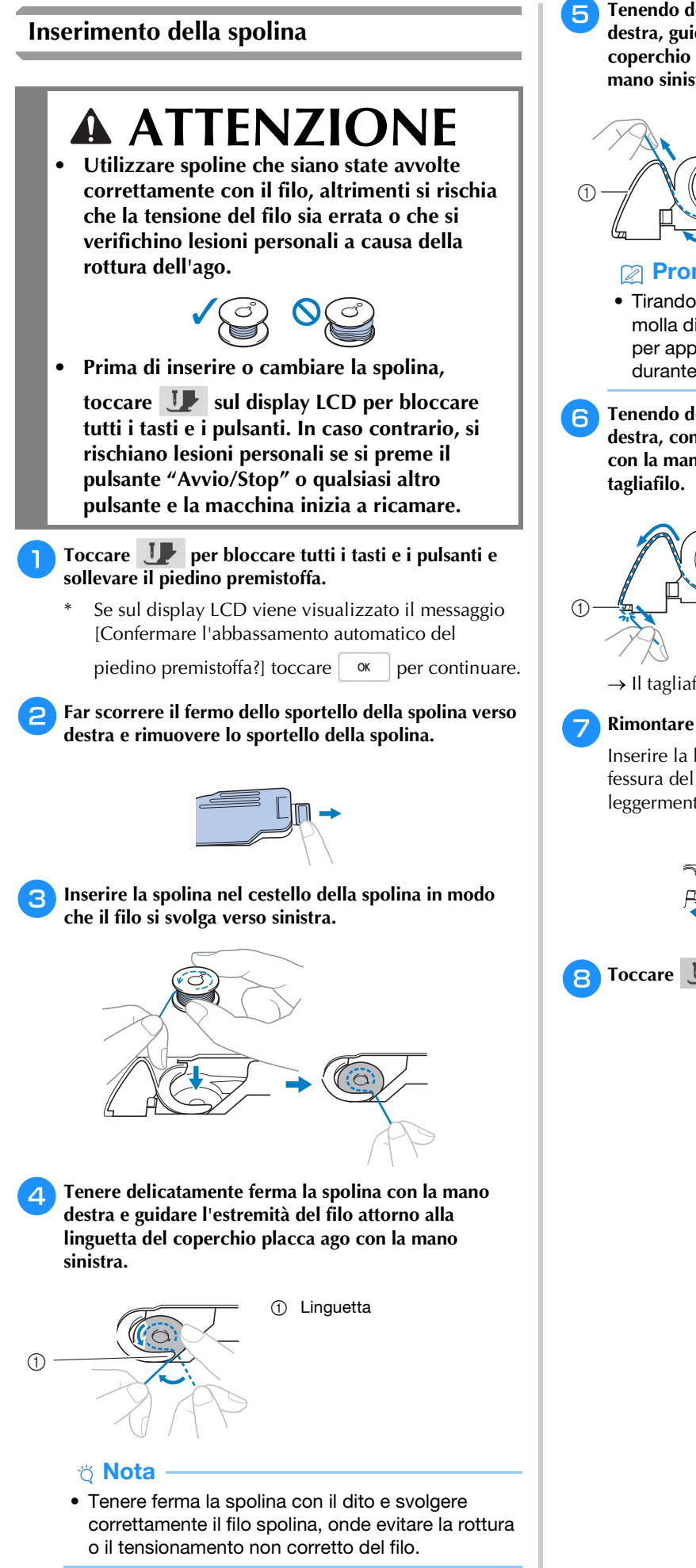

<sup>e</sup>**Tenendo delicatamente ferma la spolina con la mano destra, guidare il filo attraverso la fessura del coperchio placca ago e tirarlo delicatamente con la mano sinistra.**

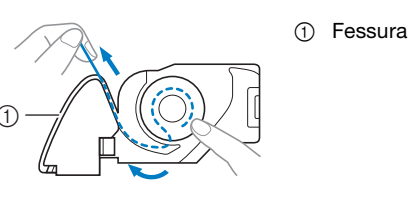

### **Promemoria**

• Tirando il filo in questo modo, il filo entrerà nella molla di tensionamento del cestello della spolina per applicare la tensione corretta al filo spolina durante il ricamo.

<sup>f</sup>**Tenendo delicatamente ferma la spolina con la mano destra, continuare a guidare il filo attraverso la fessura con la mano sinistra. Dopo di che, tagliare il filo con il** 

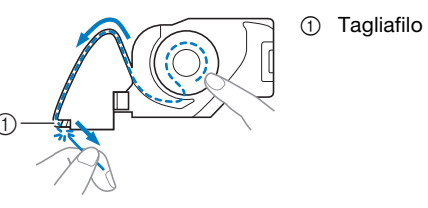

 $\rightarrow$  Il tagliafilo reciderà il filo.

## <sup>g</sup>**Rimontare lo sportello della spolina.**

Inserire la linguetta dello sportello della spolina nella fessura del coperchio placca ago, quindi premere leggermente sul lato destro.

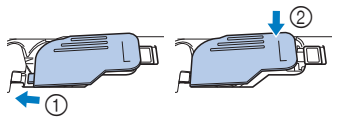

**http://www.performality.org/Edge** Toccare U per sbloccare tutti i tasti e i pulsanti.

## **INFILATURA DEL FILO SUPERIORE**

## **Infilatura del filo superiore**

## **ATTENZIONE**

**• Assicurarsi di eseguire in modo appropriato l'infilatura. In caso contrario, il filo potrebbe impigliarsi e rompere l'ago, con conseguenti rischi di lesioni personali.**

## **IMPORTANTE**

**• Quando si usano aghi 65/09, infilare manualmente l'ago. Utilizzando la funzione di infilatura automatica dell'ago, si rischia di danneggiare l'unità.**

## **Promemoria** -

- La funzione di infilatura automatica può essere utilizzata con aghi per macchina per cucire per uso domestico di dimensioni 75/11.
- Quando si utilizzano fili, quali fili metallici o fili speciali, si sconsiglia di utilizzare l'infila ago.
- Per la maggior parte dei ricami, il filo superiore deve essere filo per ricamo di rayon o poliestere di spessore 40.

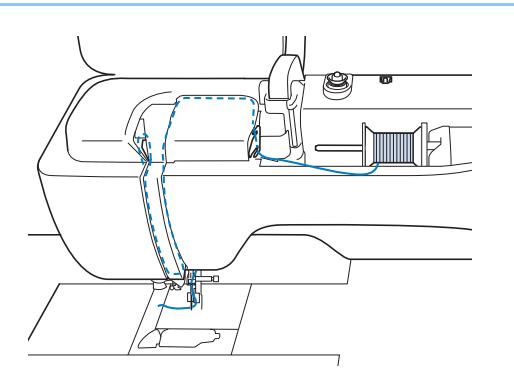

<sup>a</sup>**Accendere l'interruttore generale della macchina.**

<sup>b</sup>**Premere (pulsante "Alzapiedino premistoffa") per sollevare il piedino premistoffa.**

 $\rightarrow$  L'otturatore del filo superiore si apre in modo da consentire l'infilatura della macchina.

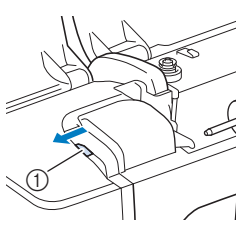

1 Otturatore del filo superiore

**Premere**  $(4)$  **(pulsante "Posizione ago") per sollevare l'ago.**

## **IMPORTANTE**

- **Sollevare il piedino premistoffa prima di utilizzare l'infilatura automatica dell'ago. In caso contrario, si rischia che l'ago non venga infilato correttamente e di danneggiare l'infila ago.**
- **4** Rimuovere il fermo per rocchetto e collocare il **rocchetto di filo sul portarocchetto.**

Far scorrere il rocchetto sul portarocchetto in modo che il filo si svolga verso la parte anteriore dal fondo.

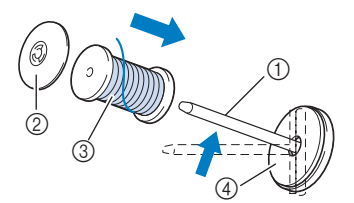

- 1 Portarocchetto
- 2 Fermo per rocchetto
- 3 Rocchetto di filo
- (4) Feltro rocchetto

<sup>e</sup>**Far scorrere il fermo per rocchetto sul portarocchetto il più possibile verso destra, con il lato arrotondato a sinistra.**

## **ATTENZIONE**

**• Scegliere il fermo per rocchetto più adatto alle dimensioni del rocchetto in uso. Per ulteriori informazioni, fare riferimento a "Nota" a pagina 22.**

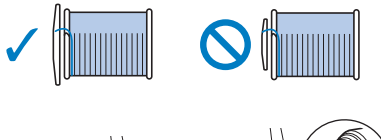

**• Se non si posiziona correttamente il rocchetto o il fermo per rocchetto, si rischia che il filo si ingarbugli attorno al portarocchetto o che l'ago si rompa, causando lesioni.**

## **Nota**

• Se si utilizza filo che si svolge rapidamente, ad esempio filo metallico, collocare la retina sopra il rocchetto prima di collocare il rocchetto di filo sul portarocchetto.

Se la retina è troppo lunga, piegarla per adattarla alle dimensioni del rocchetto.

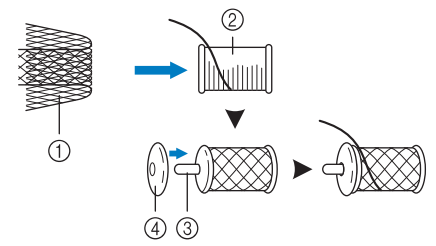

- **1** Retina
- 2 Rocchetto di filo
- 3 Portarocchetto
- 4 Fermo per rocchetto
- Quando si infila il rocchetto con la retina, assicurarsi che vengano estratti 5-6 cm (circa 2 - 2-1/2 inch) di filo.
- Quando si utilizza la retina, potrebbe essere necessario regolare la tensione del filo.
- <sup>f</sup>**Tenendo il filo con entrambe le mani, farlo passare attraverso le scanalature della placca guidafilo.**

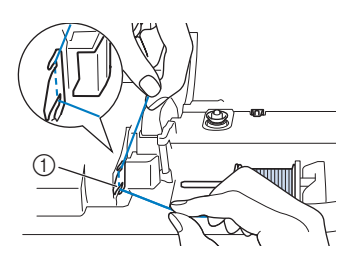

(1) Placca quidafilo

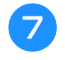

<sup>g</sup>**Tenendo il filo con la mano destra, far scorrere il filo attraverso il guidafilo nella direzione indicata.**

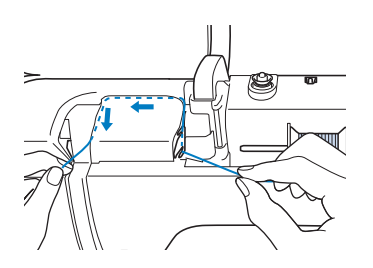

<sup>h</sup>**Far passare il filo in basso, in alto, quindi nella scanalatura, come mostrato in figura.**

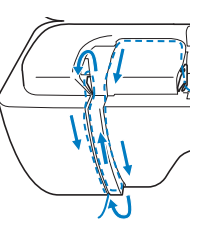

## **Promemoria**

• Controllare nell'area della scanalatura superiore per verificare se il filo si inserisce nella levetta del tendifilo visibile all'interno dell'area della scanalatura superiore.

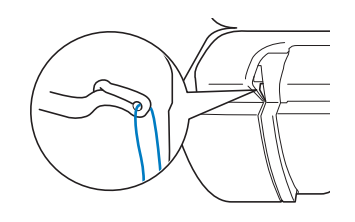

<sup>i</sup>**Far passare il filo attraverso la guida filo della barra dell'ago (contrassegnata dal numero "6") tenendo il filo con entrambe le mani e facendolo passare come mostrato in figura.**

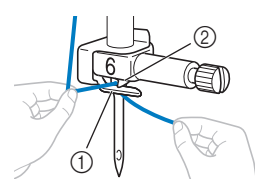

- 1 Guida filo della barra dell'ago
- 2 Linguetta
- <sup>j</sup>**Far passare il filo attraverso la fessura del guidafilo. Quindi, tirare bene il filo dalla parte anteriore verso quella posteriore inserendolo completamente nella fessura del disco guidafilo (contrassegnato da "7").**

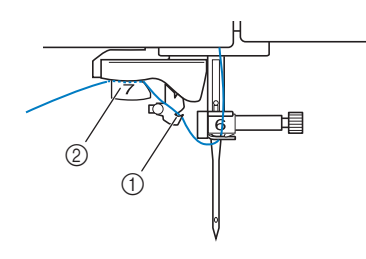

- 1 Fessura del guidafilo
- 2 Disco guidafilo

<sup>k</sup>**Premere (pulsante "Alzapiedino premistoffa") per abbassare il piedino premistoffa.**

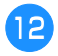

<sup>l</sup>**Per tagliare il filo estrarlo facendolo passare nel tagliafilo, come mostrato in figura.**

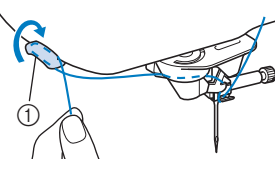

1 Tagliafilo

#### \* Nota

• Quando si utilizza un filo che si svolge rapidamente dal rocchetto, ad esempio un filo metallico, potrebbe essere difficile infilare l'ago se si taglia il filo.

Pertanto, invece di utilizzare il tagliafilo, estrarre circa 8 cm (circa 3 inches) di filo dopo averlo fatto passare nei dischi guidafilo (contrassegnati da "7").

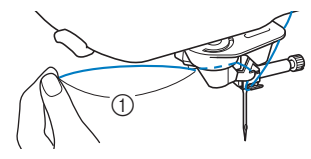

1 Circa 8 cm (circa 3 inches) o più

**Premere**  $(\dagger)$  **(pulsante "Infilatura automatica") in modo che la macchina esegua automaticamente l'infilatura dell'ago.**

 $\rightarrow$  Il filo passa nella cruna dell'ago.

### Promemoria

• Quando si preme  $(\dagger)$  (pulsante "Infilatura automatica"), il piedino premistoffa sarà abbassato automaticamente. Al termine dell'infilatura il piedino premistoffa ritorna nella posizione in cui si

trovava prima della pressione di  $(\dagger)$  (pulsante "Infilatura automatica").

<sup>n</sup>**Estrarre con cautela l'estremità del filo fatto passare nella cruna dell'ago.**

Se si arriccia il filo infilato nella cruna dell'ago, estrarre con cautela l'arricciamento del filo dalla parte posteriore dell'ago.

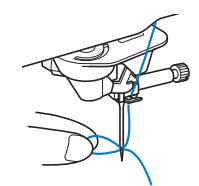

<sup>o</sup>**Sollevare la leva del piedino premistoffa ed estrarre circa 10 cm (circa 4 inches) di filo e farlo passare sotto il piedino premistoffa verso la parte posteriore della macchina.**

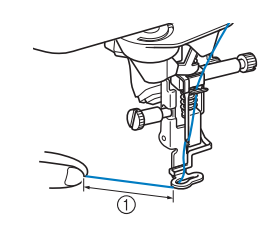

1 Circa 10 cm (circa 4 inches)

#### **Promemoria**

• Se non è stato possibile infilare l'ago o il filo non è stato inserito nelle guide del filo della barra dell'ago, eseguire di nuovo la procedura partendo dal passaggio **c.** 

#### <sub>Ö</sub> Nota

• Alcuni aghi e fili non possono essere infilati con l'infila ago. In questo caso, invece di utilizzare l'infila ago dopo aver fatto passare il filo nella guida filo della barra dell'ago (contrassegnata da "6"), farlo passare manualmente nella cruna dell'ago dalla parte anteriore.

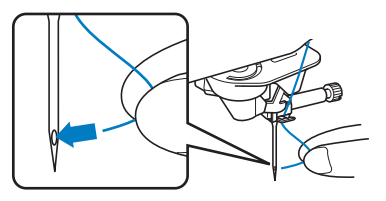

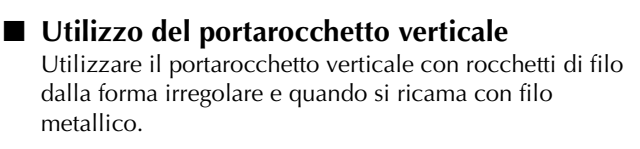

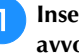

<sup>a</sup>**Inserire il portarocchetto verticale sull'albero avvolgitore spolina.**

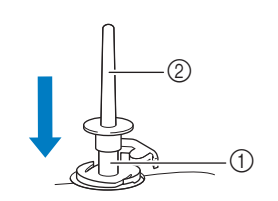

- 1 Albero avvolgitore spolina
- Portarocchetto verticale

<sup>b</sup>**Installare il feltro rocchetto e il rocchetto di filo in quest'ordine, quindi infilare il filo superiore.**

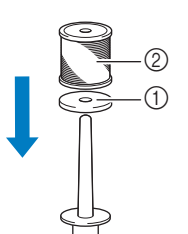

- 1 Feltro rocchetto
- 2 Rocchetto di filo

### **Promemoria**

- Quando si posiziona il rocchetto di filo, posizionarlo in modo che il filo si svolga dalla parte anteriore del rocchetto.
- In questo modo si evita che il filo si attorcigli mentre si svolge dal portarocchetto.

## **SOSTITUZIONE DELL'AGO**

## **ATTENZIONE**

**• Toccare sempre 1** sullo schermo per **bloccare tutti i tasti e i pulsanti prima di** 

sostituire l'ago. Se non si tocca **I** e si **preme inavvertitamente il pulsante "Avvio/ Stop" o un altro pulsante di funzionamento, la macchina si avvierà, rischiando di causare lesioni personali.**

- **Utilizzare solo aghi per macchina per cucire per uso domestico. Gli altri tipi di ago possono rompersi e provocare lesioni personali.**
- **Mai utilizzare aghi piegati. Si rischiano lesioni personali.**

### **Numero di filo e ago**

Più il numero del filo è basso, maggiore sarà il peso del filo; più il numero dell'ago è alto, maggiore sarà la larghezza dell'ago.

### **Aghi per ricamare**

Utilizzare aghi con punta a sfera 75/11.

### **Promemoria**

• Per verificare l'ago correttamente, posizionare la parte piana dell'ago su una superficie piana. Osservare attentamente l'ago dalla parte superiore e sui lati. Gettare gli aghi che risultano piegati.

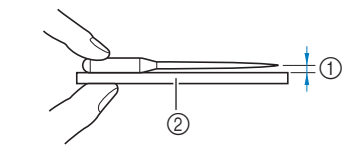

- 1 Spazio parallelo
- 2 Superficie piana (sportello della spolina, vetro, ecc.)
- Gli aghi della macchina sono materiali di consumo. Sostituire l'ago nei casi descritti di seguito.
	- Se si sentono rumori anomali quando l'ago penetra nel tessuto. (La punta dell'ago potrebbe essere rotta o smussata.)
	- Se i punti vengono saltati. (L'ago potrebbe essere piegato.)

**Premere**  $(4)$  **(pulsante "Posizione ago") per sollevare l'ago.**

<sup>b</sup>**Toccare per bloccare tutti i tasti e i pulsanti.**

Se sul display LCD viene visualizzato il messaggio [Confermare l'abbassamento automatico del

piedino premistoffa?] toccare  $\left\lceil \alpha \right\rceil$  per continuare.

## **Ö** Nota

• Prima di sostituire l'ago, coprire il foro nella placca ago con tessuto o carta per impedire che l'ago cada nella macchina.

- <sup>c</sup>**Rimuovere il piedino premistoffa. (pagina 111)**
- <sup>d</sup>**Utilizzare il cacciavite a disco per ruotare la vite morsetto ago verso di sé (in senso antiorario) e allentarla. Rimuovere l'ago.**

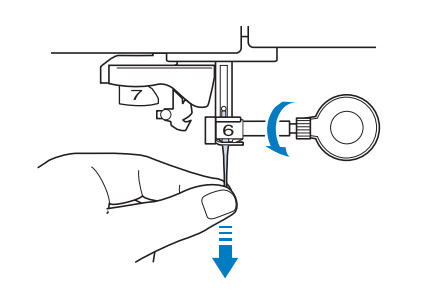

<sup>e</sup>**Con il lato piatto dell'ago rivolto verso la parte posteriore della macchina, inserire completamente il nuovo ago sulla parte superiore dell'arresto per ago (finestra di visione) del morsetto dell'ago. Utilizzare il cacciavite a disco per serrare saldamente la vite morsetto ago.**

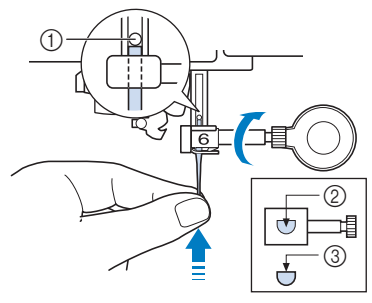

- 1 Arresto per ago
- 2 Foro per inserire l'ago
- 3 Lato piatto dell'ago

## **ATTENZIONE**

**• Assicurarsi di spingere l'ago fino a fargli toccare l'arresto e serrare saldamente la vite morsetto ago con il cacciavite a disco. Se l'ago non è completamente inserito o la vite morsetto ago è allentata, l'ago potrebbe rompersi e causare lesioni personali.**

<sup>f</sup>**Montare il piedino premistoffa. (pagina 111)**

<sup>g</sup>**Toccare per sbloccare tutti i tasti e i pulsanti.**

PREPARAZIONE

**PREPARAZIONE** 

# Capitolo *2* RICAMO DI BASE

## **PRIMA DI RICAMARE**

Per preparare la macchina per il ricamo, attenersi ai passaggi che seguono.

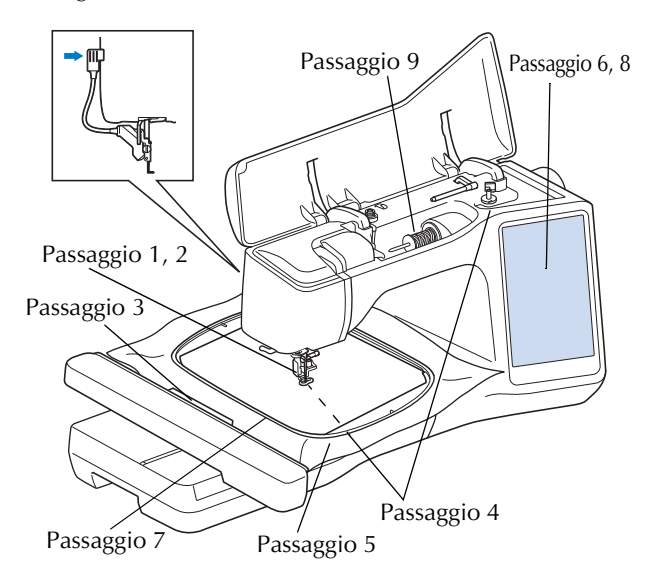

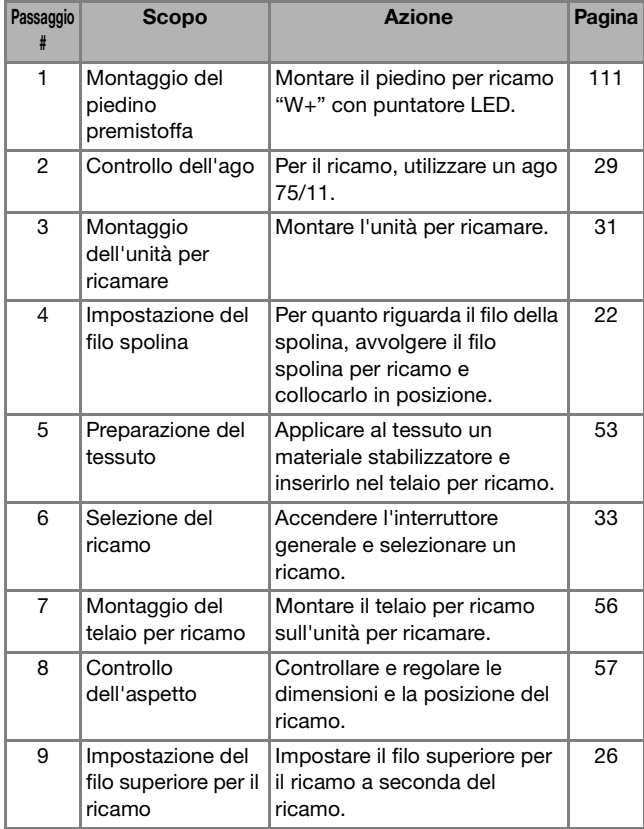

## **Informazioni sull'unità per ricamare**

# *2* **ATTENZIONE**

**• Non spostare la macchina quando l'unità per ricamare è montata. L'unità per ricamare potrebbe cadere e provocare lesioni personali.** 

## **IMPORTANTE**

- **Tenere lontano dal braccio dell'unità per ricamare e dal telaio per ricamo le mani e qualunque altro oggetto estraneo quando la macchina sta ricamando. Si rischiano danni o malfunzionamenti.**
- **Accertarsi di spegnere la macchina prima di montare o rimuovere l'unità per ricamare. In caso contrario si può danneggiare la macchina.**
- **Non toccare il connettore interno dell'unità per ricamare. I piedini del connettore dell'unità per ricamare si potrebbero danneggiare.**
- **Non esercitare forza sul braccio dell'unità per ricamare e non afferrare l'unità dal braccio. In caso contrario si potrebbe danneggiare l'unità per ricamare.**
- **Non spingere sul braccio dell'unità per ricamare quando si monta l'unità per ricamare sulla macchina. Lo spostamento del braccio dell'unità per ricamare può danneggiare l'unità per ricamare.**
- **Verificare che il braccio dell'unità per ricamare abbia spazio sufficiente per muoversi. Se il telaio per ricamo tocca un oggetto, si rischia che il ricamo non venga eseguito correttamente o di danneggiare la macchina.**
- **Non toccare il braccio dell'unità per ricamare fino al completamento dell'inizializzazione.**

## <sub>Ŭ</sub> Nota

- Per evitare di distorcere il ricamo, non toccare il telaio e il braccio dell'unità per ricamare quando la macchina sta ricamando.
- Conservare l'unità per ricamare in un luogo sicuro per evitare di danneggiarla.

## **Montaggio dell'unità per ricamare**

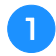

<sup>a</sup>**Spegnere l'interruttore generale.** 

**bInserire il connettore dell'unità per ricamare nella porta di connessione della macchina finché scatta in posizione.** 

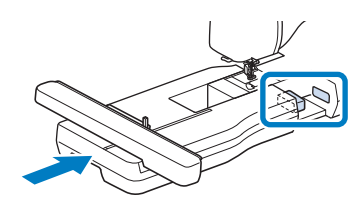

• Assicurarsi che non vi sia spazio tra l'unità per ricamare e la macchina. Se è presente dello spazio, i ricami non saranno ricamati con la dovuta precisione.

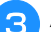

<sup>c</sup>**Accendere l'interruttore generale della macchina.** 

 $\rightarrow$  Sarà visualizzato il messaggio seguente.

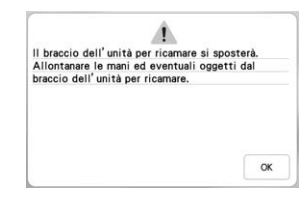

**4** Toccare **a** 

 $\rightarrow$  Il braccio dell'unità per ricamare si porterà nella posizione di inizializzazione.

### **Rimozione dell'unità per ricamare**

#### **Rimuovere il telaio per ricamo.**

• Per i dettagli sulla rimozione del telaio per ricamo, fare riferimento a "Rimozione del telaio per ricamo" a pagina 57.

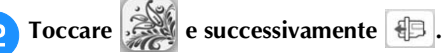

- $\rightarrow$  Il braccio dell'unità per ricamare si porterà nella posizione di rimozione.
- <sup>c</sup>**Spegnere l'interruttore generale.**
	-

<sup>d</sup>**Premere il pulsante di rilascio e rimuovere l'unità per ricamare allontanandola dalla macchina.** Nota

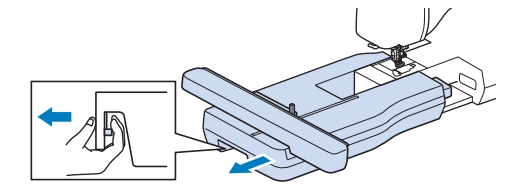

## **SELEZIONE DEI RICAMI**

#### **Informazioni sui diritti d'autore**

I ricami memorizzati nella macchina e i ricami venduti separatamente sono destinati esclusivamente all'uso personale. Qualunque uso pubblico o commerciale dei ricami protetti da copyright rappresenta una violazione delle norme vigenti ed è severamente proibito.

### **Informazioni sui ricami**

Nella memoria della macchina sono memorizzati numerosi ricami, caratteri e punti decorativi (per un riepilogo completo dei ricami presenti nella memoria della macchina, vedere la "Guida ai ricami" o visitare https://s.brother/cmekb/). Si possono anche usare i ricami venduti separatamente.

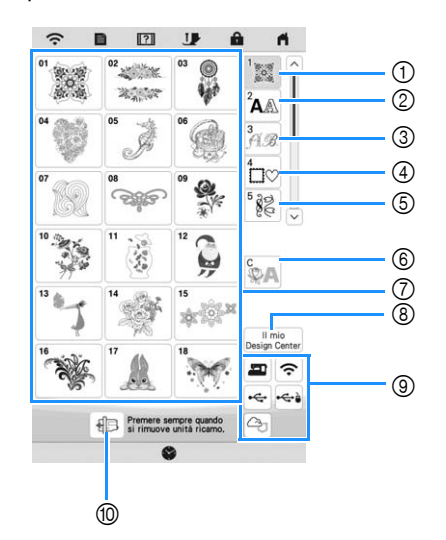

- 1 Ricami
- 2 Ricami con caratteri
- 3 Ricami alfabeti decorativi
- (4) Ricami a cornice
- 5 Ricamo di punti decorativi a telaio
- 6 Ricami per couching (pagina 84)
- 7 Tasti di selezione del tipo di ricamo
- 8 Il mio Design Center (pagina 89)
- 9 Ricami salvati nella memoria della macchina, su supporti USB, ecc. (pagina 82)
- 0 Toccare questo tasto per posizionare l'unità per ricamare per la rimozione.

## **Selezione dei ricami**

<sup>a</sup>**Toccare la scheda Categoria e successivamente il tasto di selezione del tipo di ricamo o il tasto del ricamo che si desidera ricamare.**

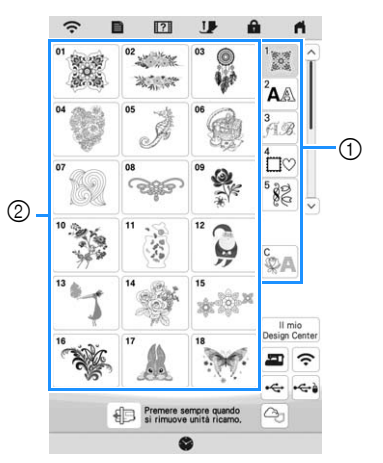

- 1 Scheda Categoria ricami
- 2 Tasto di selezione del tipo di ricamo

<sup>b</sup>**Selezionare un ricamo.**

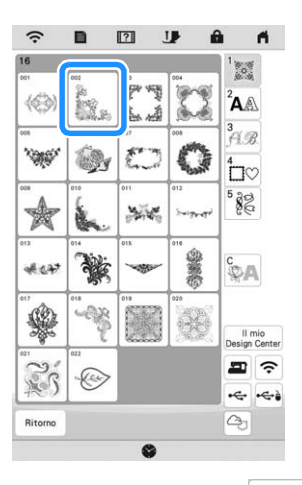

- Toccare la scheda Categoria o Rittorno per tornare alla schermata precedente.
- $\rightarrow$  Viene visualizzato il ricamo selezionato.

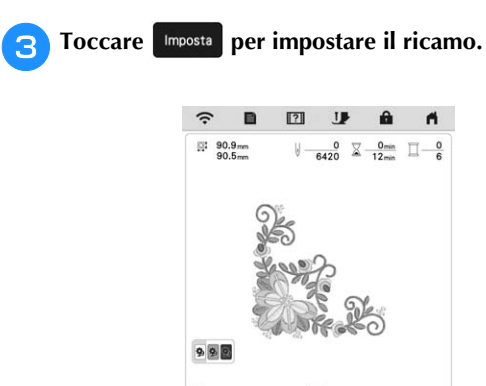

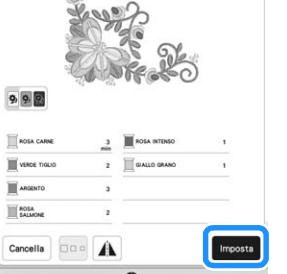

- \* Toccare **DE** per diminuire la luminosità del colore dello sfondo per le immagini dei ricami con colori dei fili chiari e ottenere un'immagine più nitida.
- $\rightarrow$  Il ricamo viene evidenziato circondato da una casella rossa.

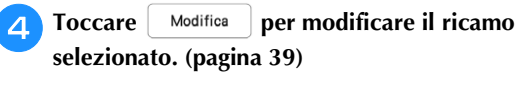

**F** Toccare Ricamo

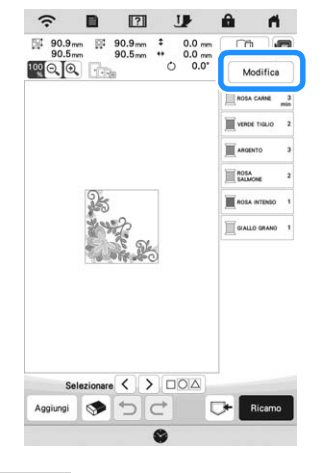

 $\rightarrow$  Sarà visualizzata la schermata di ricamo.

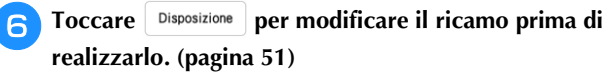

\* Per tornare alla schermata precedente, toccare Ritorno.

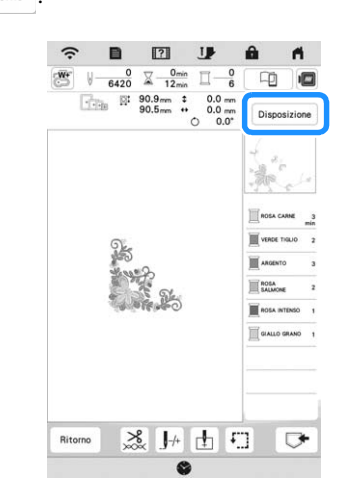

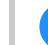

g**Iniziare il ricamo. (pagina 65)**
#### **Selezione di ricami con caratteri**

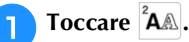

<sup>b</sup>**Toccare il tasto corrispondente al tipo di carattere che si desidera ricamare.**

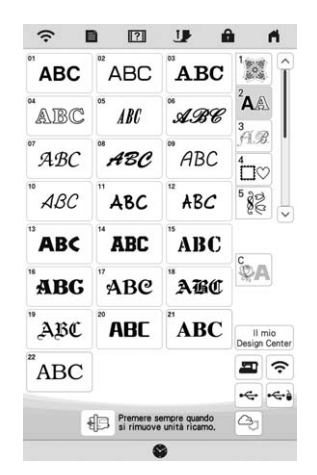

- $[\vee]$ : visualizza la pagina successiva.
	- $\left[\left.\right\langle \right\rangle$ : visualizza la pagina precedente.

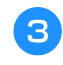

<sup>c</sup>**Selezionare la categoria di caratteri e digitare il testo. (pagina 35)**

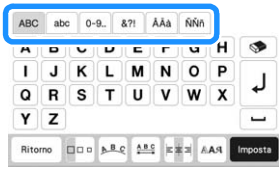

#### **d** Toccare Imposta

 $\rightarrow$  Viene visualizzata la schermata di modifica.

Seguire i passaggi da **4 a 7 di** "Selezione dei ricami" **a pagina 33.**

#### **Tasti di immissione per ricami con caratteri**

#### **Promemoria**

• Se il tasto è visualizzato in grigio, la funzione corrispondente non può essere utilizzata con il ricamo selezionato.

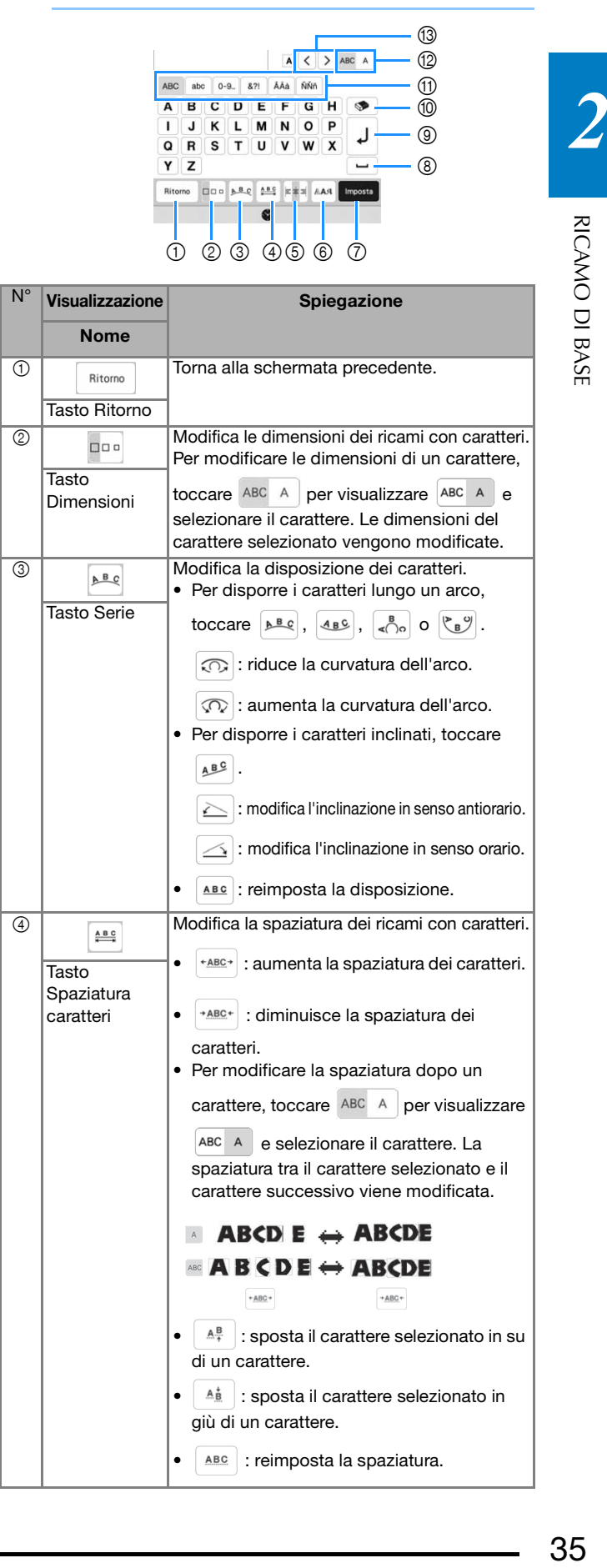

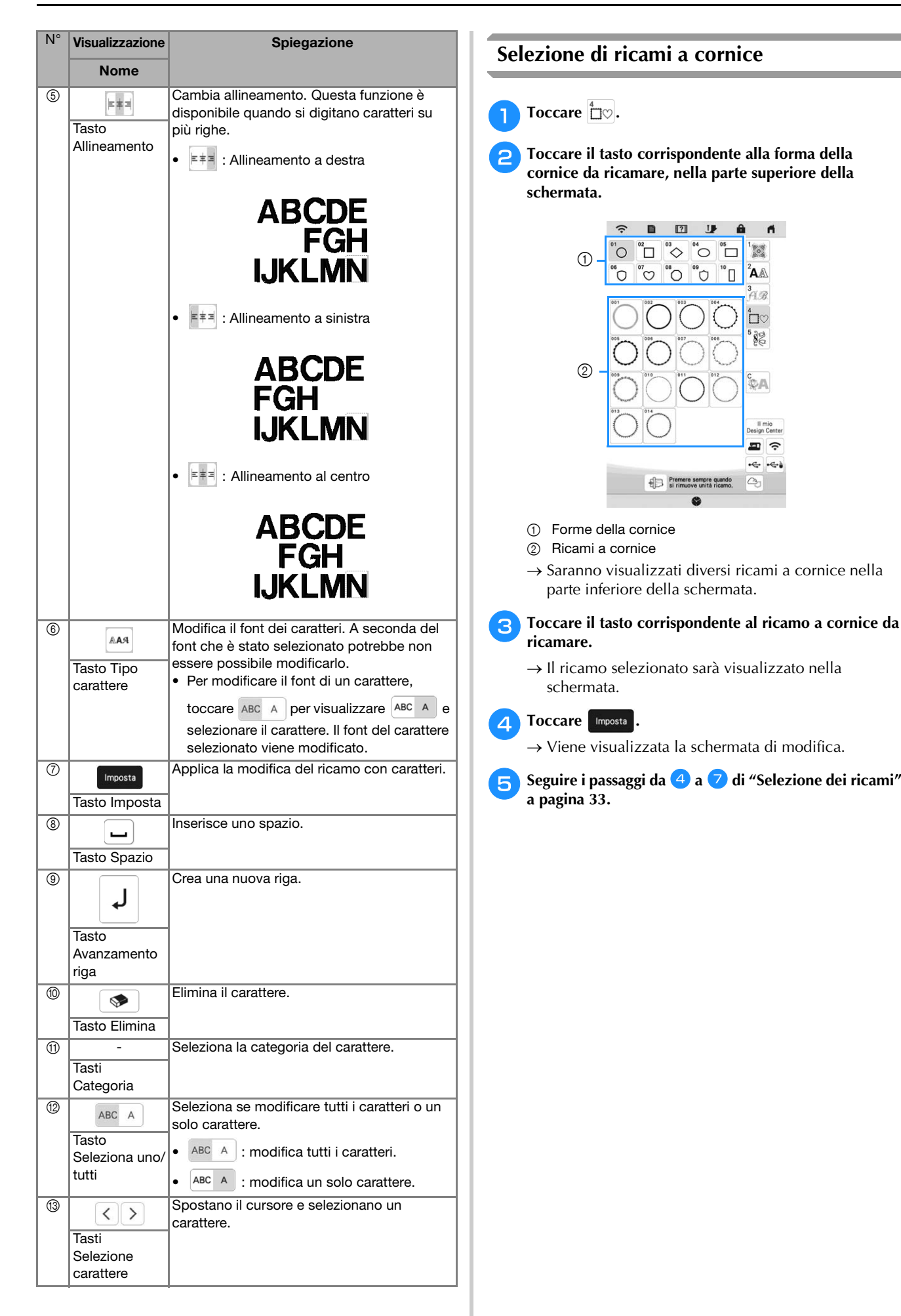

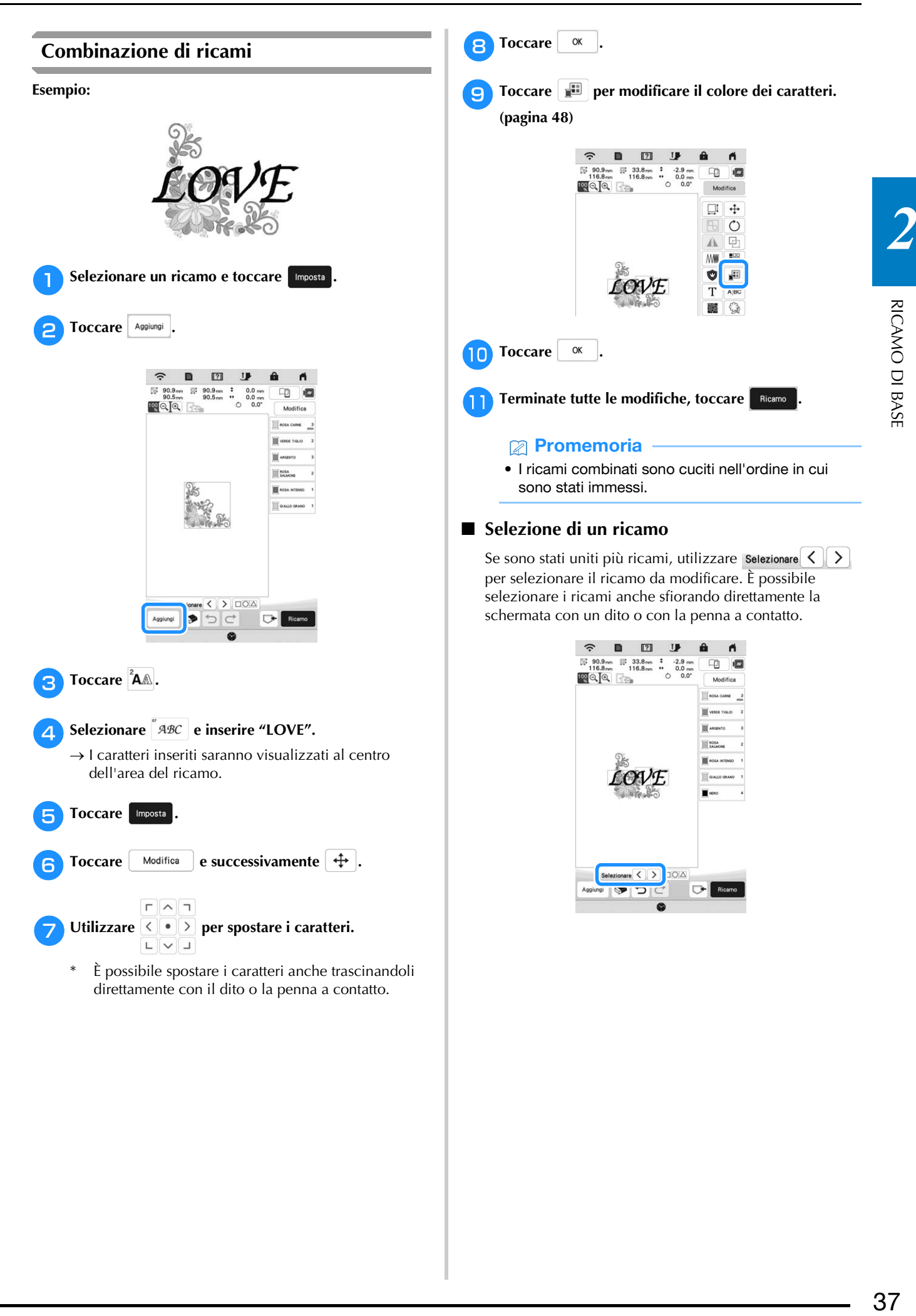

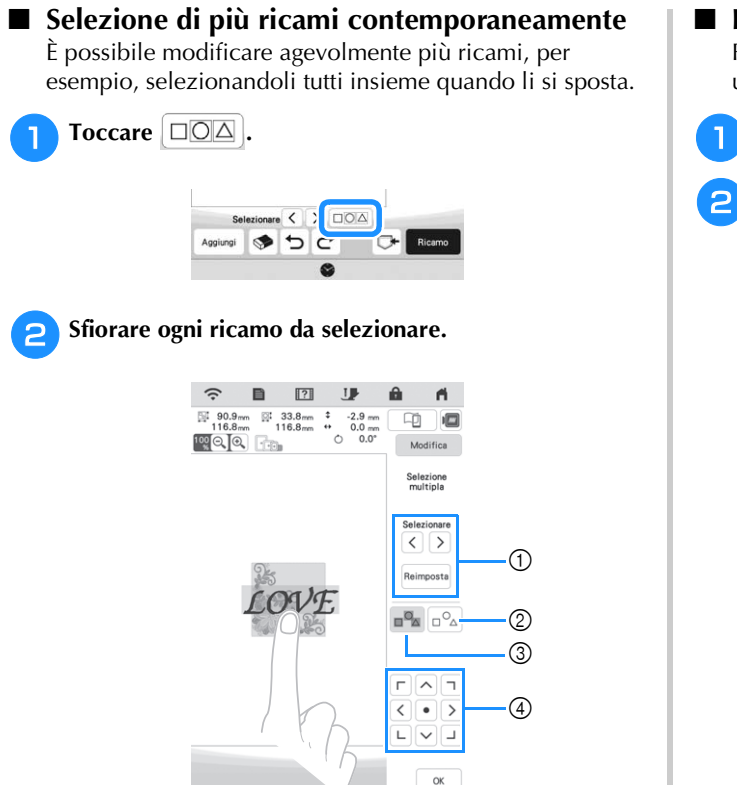

 $\textcircled{1}$  Toccare  $\textcircled{2}$  o  $\textcircled{3}$  per verificare i ricami da selezionare

e successivamente | Imposta | I ricami selezionati vengono evidenziati da una casella rossa. Per deselezionare i

ricami selezionati, toccare Reimposta

- 2 Toccare questo tasto per deselezionare tutti i ricami selezionati.
- 3 Toccare questo tasto per selezionare tutti i ricami all'interno dell'area di visualizzazione del ricamo.
- 4 Questo tasto consente di spostare i ricami.

#### **Promemoria**

• È possibile selezionare più ricami anche trascinando con un dito per specificare l'area di selezione.

Toccare <sup>ok</sup> per tornare alla schermata di modifica.

 $\rightarrow$  Ogni ricamo selezionato viene circondato da una casella rossa.

#### **Promemoria**

- Mentre si selezionano più ricami, sono disponibili le funzioni seguenti.
	- Spostamento
	- Copia
	- Raggruppamento
	- Punto trapuntatura (stippling)
	- Estrazione dei contorni del ricamo

#### **Raggruppamento di ricami**

Raggruppando più ricami, è possibile modificarli come un unico ricamo.

<sup>a</sup>**Selezionare i ricami da raggruppare. (pagina 38)**

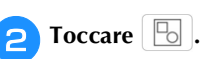

 $\rightarrow$  I ricami selezionati vengono raggruppati.

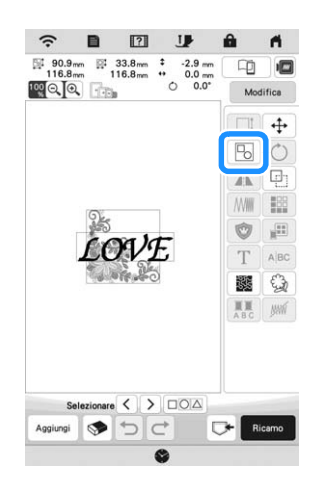

Per annullare il raggruppamento di un ricamo raggruppato, selezionare il ricamo raggruppato e

toccare  $\boxed{5}$ . A questo punto risultano selezionati più ricami. Per annullare la selezione multipla, toccare qualsiasi altro ricamo o l'area vuota.

#### Promemoria

- Le funzioni seguenti si applicano a tutti i ricami all'interno del ricamo raggruppato.
	- Spostamento
	- Rotazione
	- Applicazioni
	- Bordo
	- Estrazione dei contorni del ricamo
	- Punto trapuntatura (stippling) semplice
	- Cambio del colore del filo

# **MODIFICA DEI RICAMI**

Utilizzando questi tasti è possibile modificare il ricamo a piacere.

#### **Promemoria**

• Se il tasto è visualizzato in grigio, la funzione corrispondente non può essere utilizzata con il ricamo selezionato.

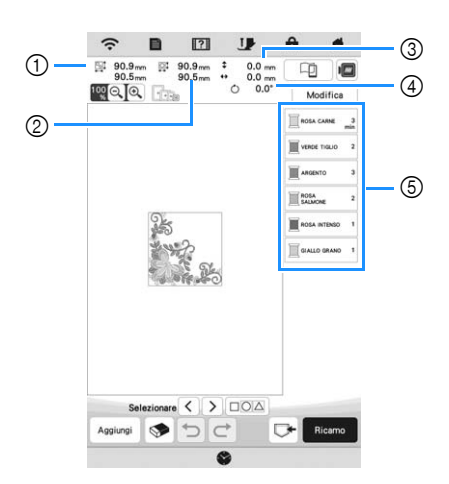

- 1 Dimensioni dell'intero ricamo combinato
- 2 Dimensioni del ricamo correntemente selezionato
- 3 Distanza dal centro del telaio al centro del ricamo correntemente selezionato
- 4 Grado di rotazione del ricamo correntemente selezionato
- 5 Sequenza di colori e tempi di cucitura di ciascun passaggio del ricamo

#### **Funzioni dei tasti**

Toccare **Modifica** per visualizzare la finestra di modifica.

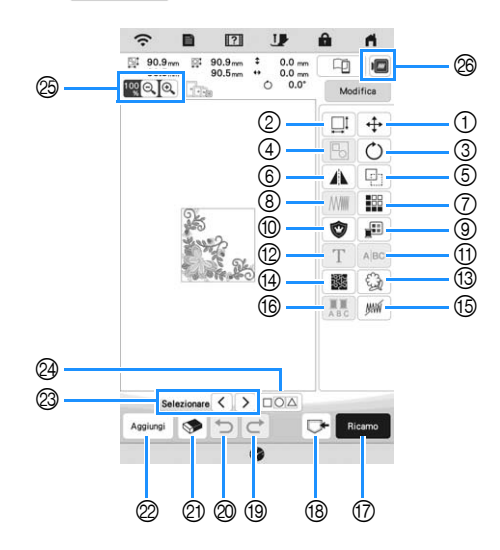

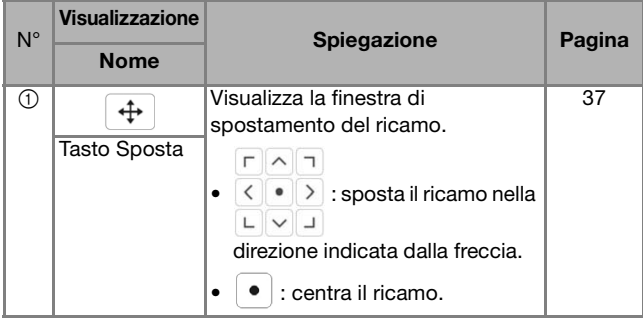

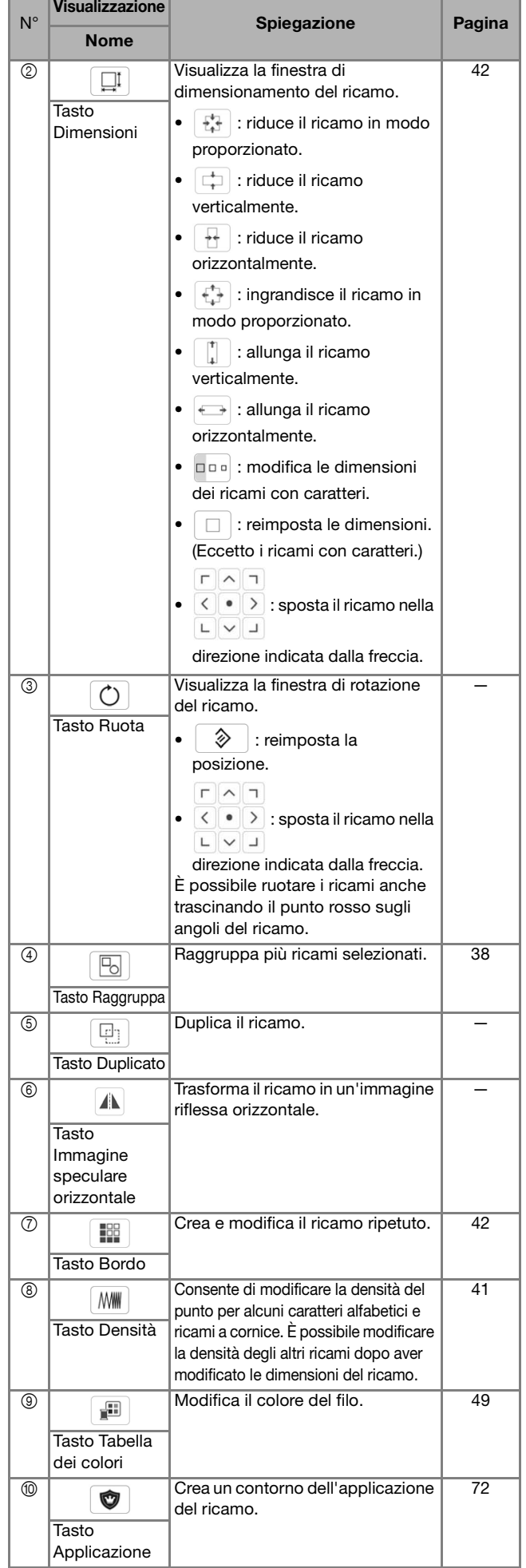

*2*

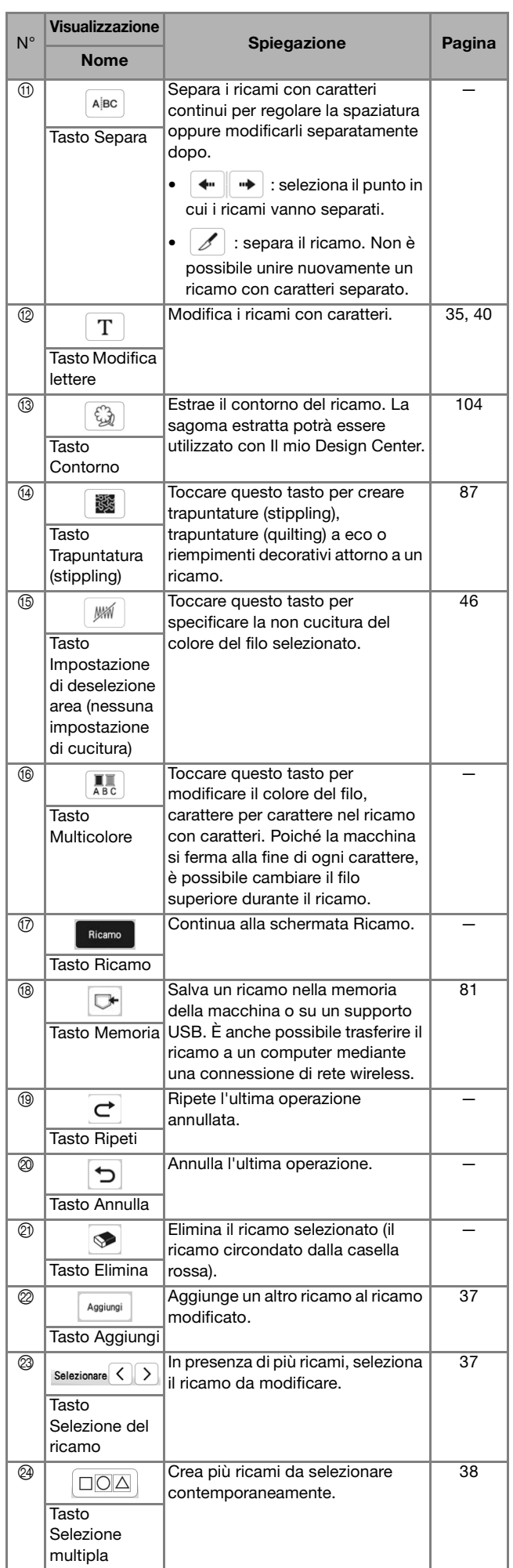

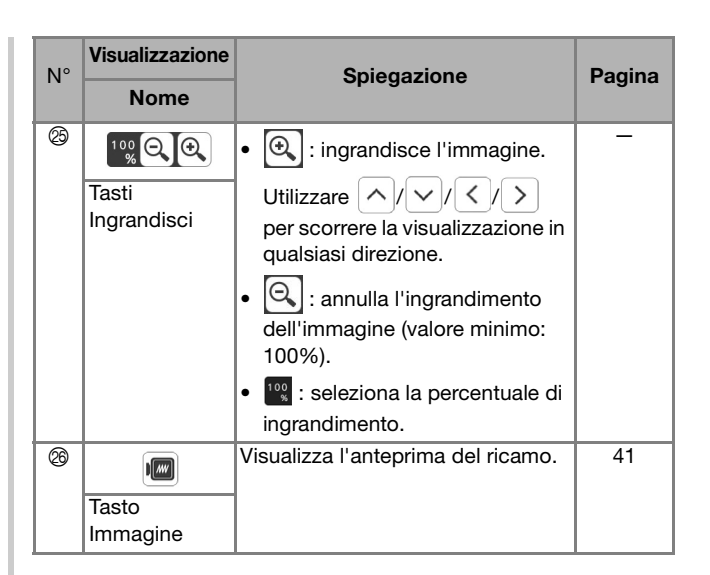

### **Modifica delle lettere**

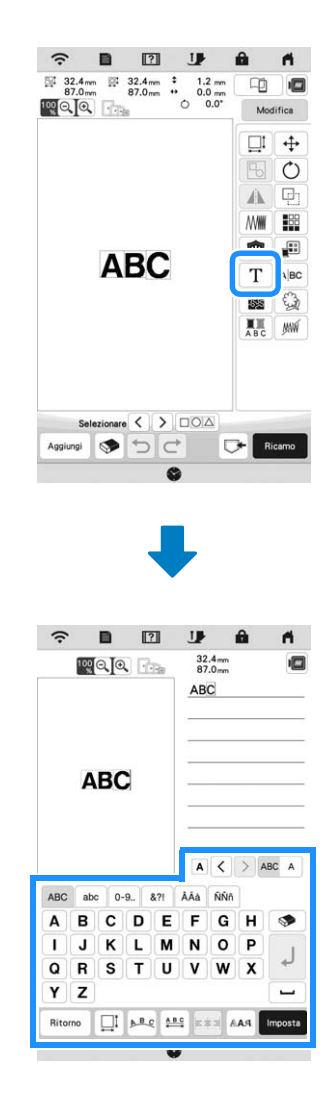

Per i dettagli sui tasti di immissione, fare riferimento a "Tasti di immissione per ricami con caratteri" a pagina 35.

#### **Promemoria**

• Per modificare i ricami con caratteri con più righe nella schermata di modifica, rimuovere il raggruppamento del ricamo. (pagina 38)

中 画

Modifica  $\square$  $\ddot{+}$  $\circ$  $\blacktriangle$ F)

Ä

中 画

Modifica  $\square^{\ddagger}$ ₩Į € 쁖  $\div$ 

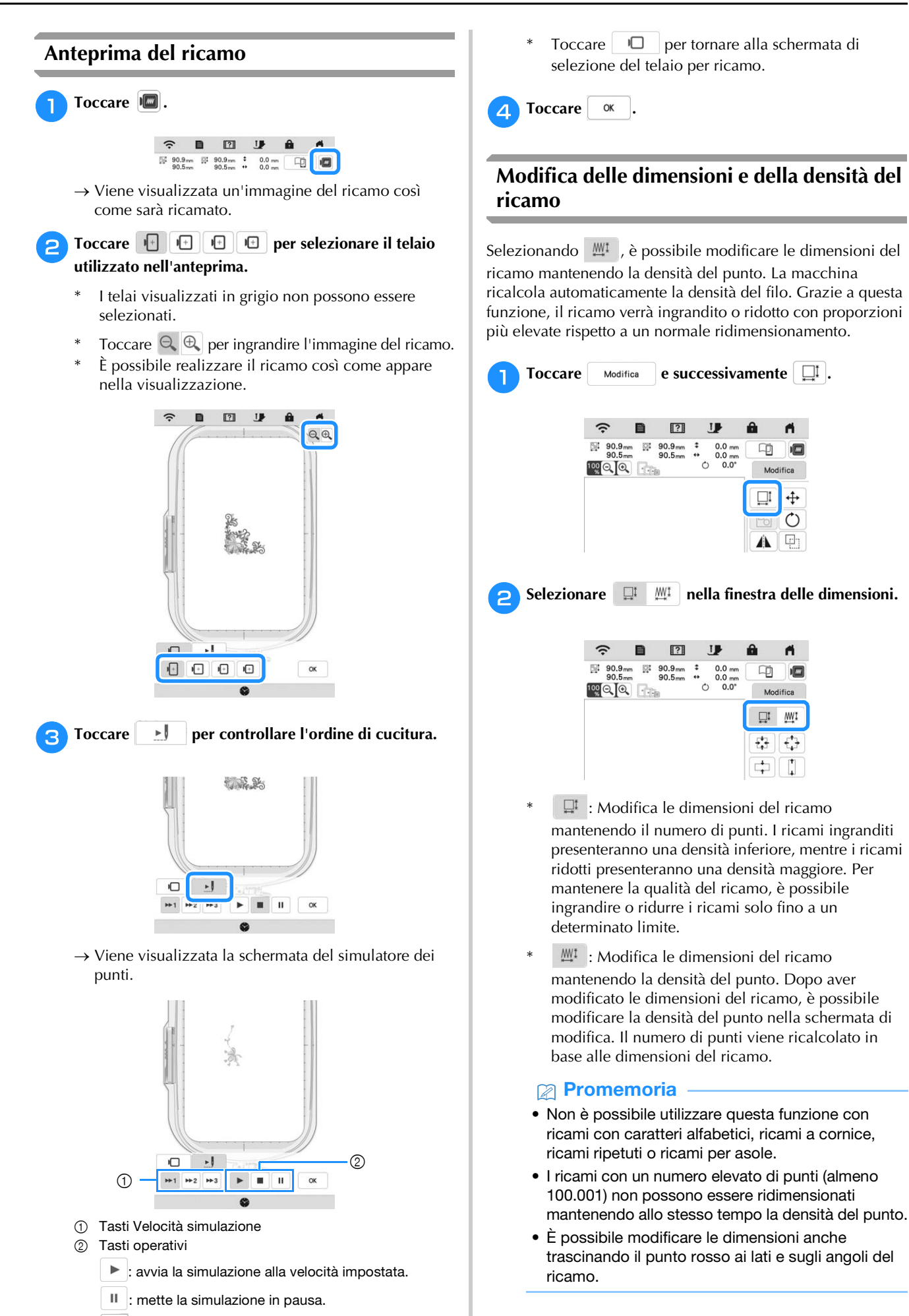

 $\blacksquare$ : interrompe la simulazione.

 $41$ 

*2*

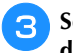

**cSelezionare la direzione in cui modificare le dimensioni del ricamo.**

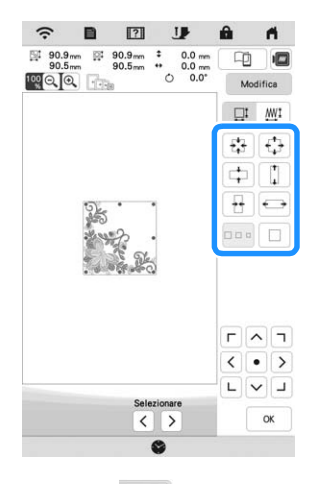

**d** Quando si seleziona  $\frac{1001}{2}$  al passaggio **e**, toccare **a**<br> **a** e successivamente *WW* per modificare la **e successivamente | MM per modificare la densità del punto.**

- $\left\vert -\right\vert$ : riduce la densità del ricamo.
- $+$  : aumenta la densità del ricamo.
- **Toccare**  $\begin{array}{|c} \n\hline\n\end{array}$  ok

#### **Creazione di ricami ripetuti**

La funzione bordo consente di creare ricami ripetuti. È inoltre possibile regolare la spaziatura dei ricami.

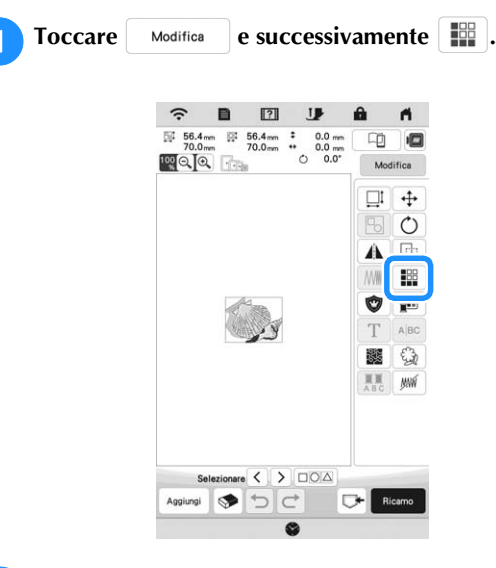

**b** Selezionare la direzione in cui si desidera ripetere il **ricamo.**

- $\mathbb{B}^*$  : ripete il ricamo sopra.
- $\frac{1}{n+}$  : ripete il ricamo sotto.
- $\frac{p}{n}$  : elimina il ricamo sopra.
- $\frac{1}{n}$  : elimina il ricamo sotto.

**Direzione verticale**

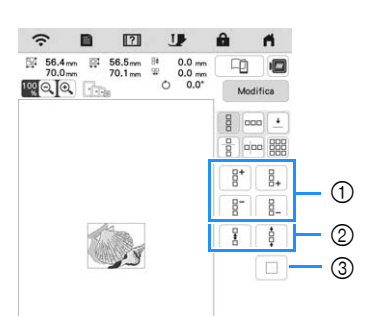

- 1 Tasti per la ripetizione e l'eliminazione
- 2 Tasti per la spaziatura
- 3 Trasti per annullare la ripetizione del ricamo

**Direzione orizzontale**

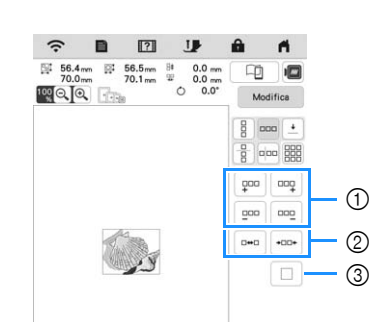

- 1 Tasti per la ripetizione e l'eliminazione
- 2 Tasti per la spaziatura
- 3 Trasti per annullare la ripetizione del ricamo
- 
- <sup>c</sup>**Regolare la spaziatura del ricamo ripetuto.**
	- **E\*E** : aumenta la spaziatura.
		- \*  $\cdot$  : diminuisce la spaziatura.

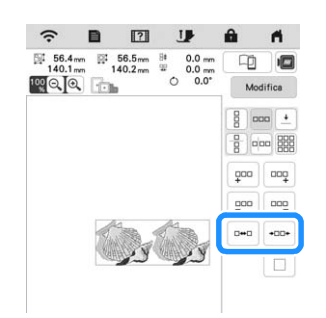

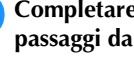

**da Completare i ricami ripetuti, eseguendo nuovamente i** passaggi da **a** a **B**.

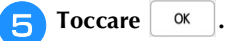

#### ■ Ripetizione dei ricami utilizzando la copia **matrice**

Posizionare il ricamo ripetutamente su tutta l'area di ricamo.

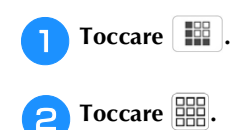

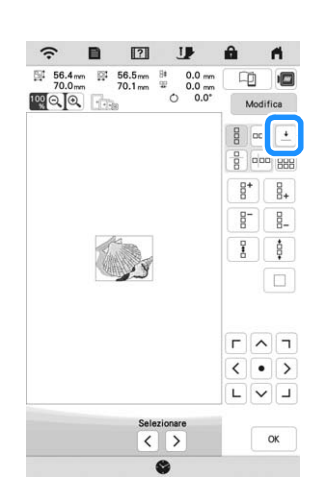

 $\rightarrow$  Il ricamo ripetuto viene visualizzato posizionato su tutta l'area.

#### <sup>c</sup>**Regolare la spaziatura del ricamo ripetuto.**

- $\begin{bmatrix} 6 & 0 \\ 0 & 0 \end{bmatrix}$ : aumenta la spaziatura.
- $\boxed{\bullet^{\mathcal{L}}_{\mathcal{R}}\bullet}$  : diminuisce la spaziatura.

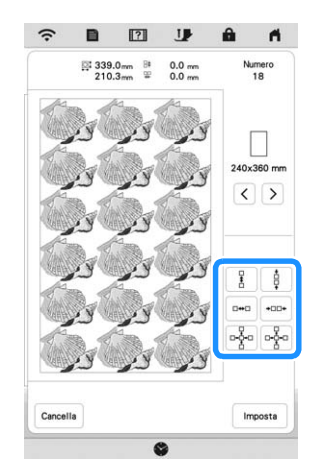

 $\rightarrow$  Ogni volta che si preme il tasto, il ricamo viene ridisposto automaticamente.

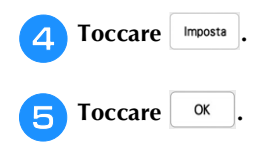

#### **Ripetizione di un elemento di un ricamo ripetuto**

È possibile selezionare un elemento di un ricamo ripetuto e ripetere solo il singolo elemento selezionato. Questa funzione consente di creare ricami ripetuti complessi.

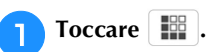

#### <sup>b</sup>**Scegliere la direzione in cui si desidera tagliare il ricamo ripetuto.**

- \*  $\begin{bmatrix} \frac{\mathbf{a}}{\mathbf{B}} \end{bmatrix}$ : taglia in orizzontale.
- $[$ <sup>n|nn</sup>] : taglia in verticale.

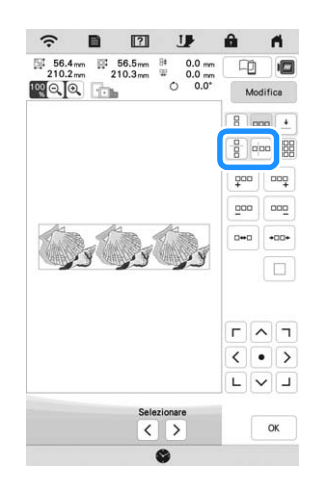

 L'indicatore di direzione del ricamo cambierà in base alla direzione selezionata.

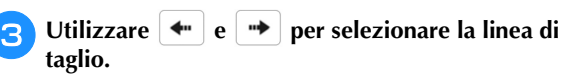

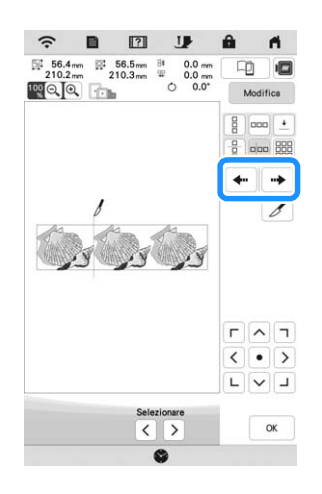

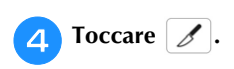

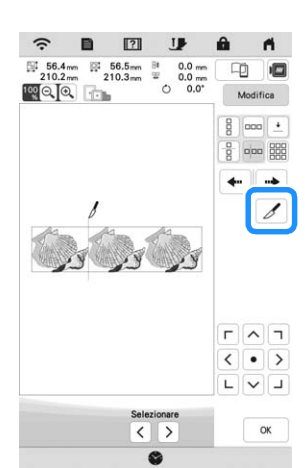

 $\rightarrow$  Il ricamo ripetuto sarà suddiviso in elementi separati.

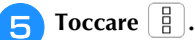

**fUtilizzare**  $\left| \left| \cdot \right|$  e  $\left| \cdot \right|$  per selezionare l'elemento da **ripetere.**

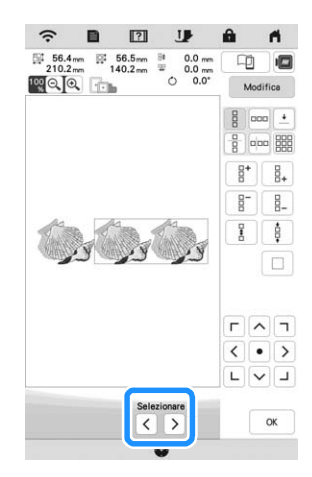

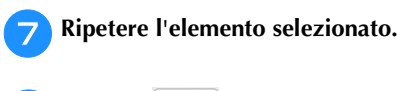

**hR** Toccare  $\alpha$ 

#### **Selezione dei colori per ricami ripetuti**

Toccare Ricamo per modificare automaticamente l'ordine di ricamo dei colori in ricami con bordi combinati così da consentire il ricamo continuo dello stesso colore selezionato. Questo permette di continuare a ricamare senza cambiare ripetutamente il filo superiore e senza modificare manualmente l'ordine di ricamo.

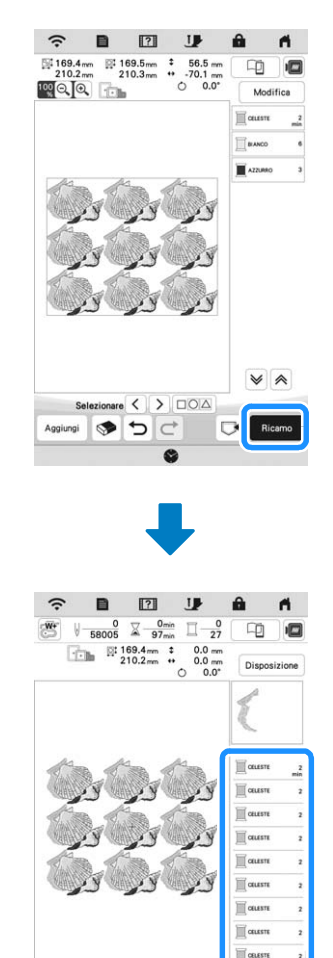

#### **Promemoria**

• Quando si ripete un ricamo raggruppato, l'ordine di ricamo viene modificato in ciascun ricamo.

面口

 $\overline{\phantom{a}}$ 

 $\frac{8}{200}$   $\frac{1}{2}$ 

• In presenza di ricami ripetuti con altri ricami ripetuti o altri ricami, viene modificato l'ordine di ricamo solo dei ricami ripetuti.

# **Inserimento dei punti di riallineamento** Cucendo punti di riallineamento, è possibile allineare agevolmente i ricami quando si inserisce di nuovo il tessuto nel telaio per ricamare una serie. Al termine della realizzazione di un ricamo, sarà cucito un punto di riallineamento a forma di freccia utilizzando il filo finale. Quando si desidera eseguire una serie di ricami ripetuti, utilizzare la punta della freccia del punto di riallineamento come riferimento per posizionare i ricami seguenti. **Toccare ... Toccare**  $\boxed{\pm}$ .  $\blacksquare$  $\boxed{2}$ IJ 282.5mm<br>210.3mm 画  $\Box$ <sup>c</sup>**Toccare per selezionare il punto di riallineamento da cucire.**  $\blacksquare$  $\widehat{\mathcal{F}}$  $\begin{tabular}{|c|c|c|c|} \hline \rule{0pt}{2ex} \hline \rule{0pt}{2ex} \rule{0pt}{2ex}$ .<br>Th 画  $0.1$  $\circ$  To T  $\frac{1}{2}$  $\boxed{\square}$  $\alpha$  $\overline{\phantom{a}}$ **Promemoria** • In presenza di due o più elementi, utilizzare  $\left| \right.$   $\left. \right\vert$   $\left. \right|$  o  $\big\{\}$  per selezionare un elemento a cui assegnare uno o più punti di riallineamento.**d** Toccare **a**

### **Ripetizione di un ricamo**

Dopo aver creato il ricamo ripetuto, reinserire il tessuto nel telaio per ricamo e continuare a realizzare il ricamo successivo.

#### <sup>a</sup>**Selezionare il ricamo ripetuto e assegnare il punto di riallineamento al centro della parte inferiore ricamo.**

\* Fare riferimento a "Inserimento dei punti di riallineamento" a pagina 45.

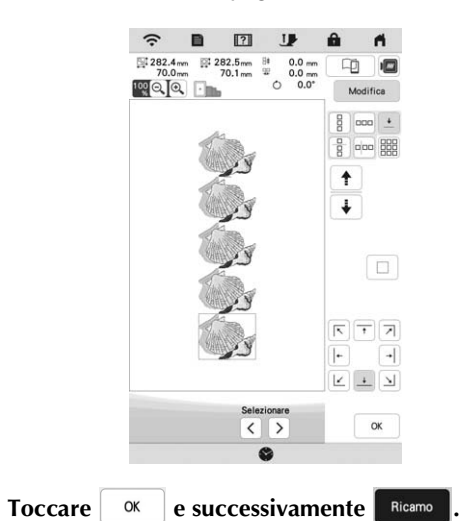

- <sup>c</sup>**Premere il pulsante "Avvio/Stop" per iniziare a ricamare.**
	- $\rightarrow$  Al termine del ricamo il punto di riallineamento viene ricamato con l'ultimo colore di filo.

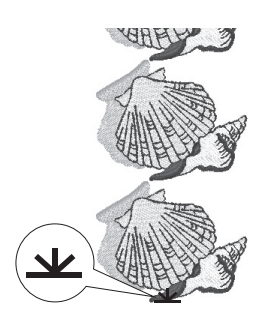

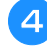

**d** Rimuovere il telaio per ricamo.

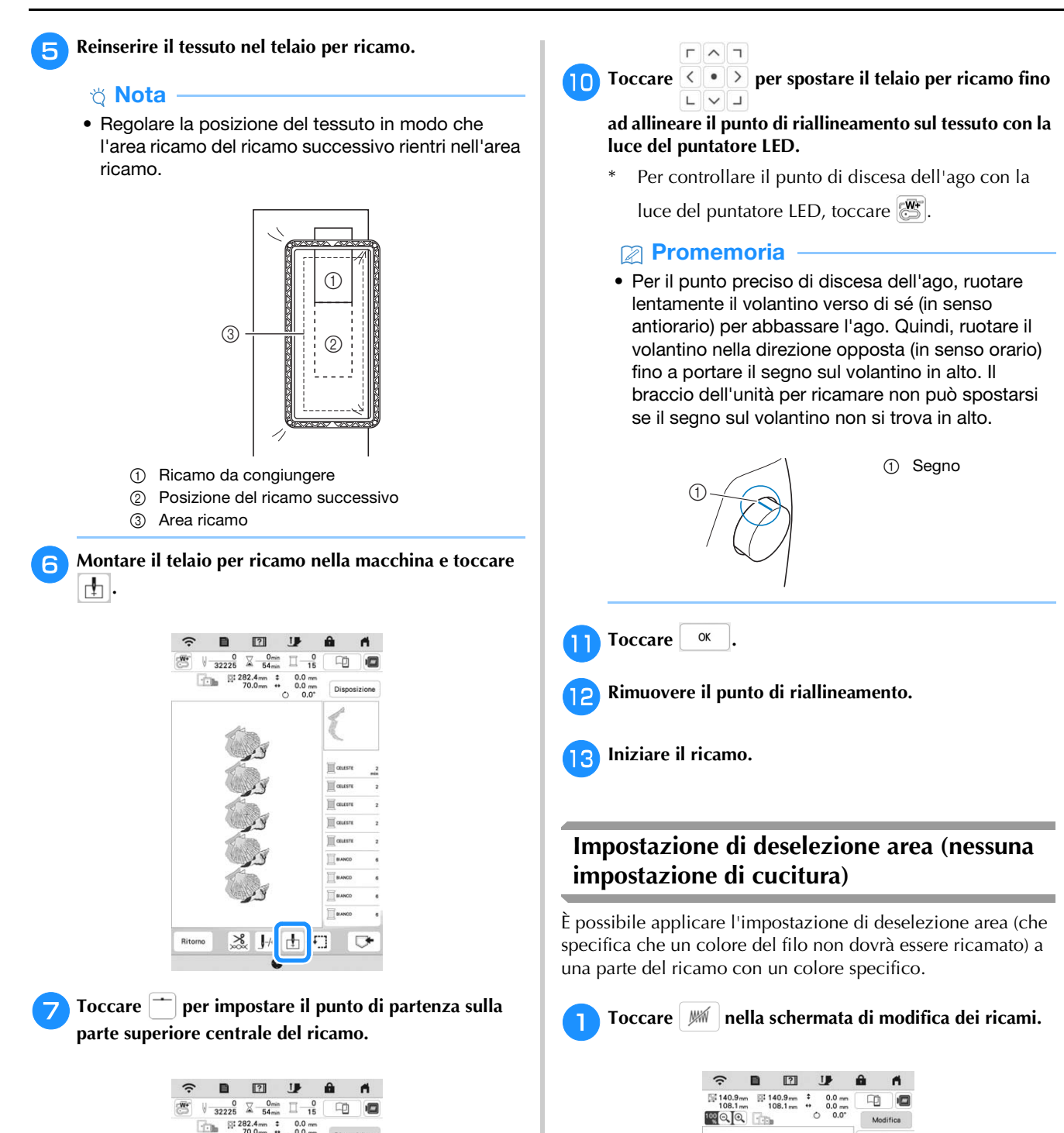

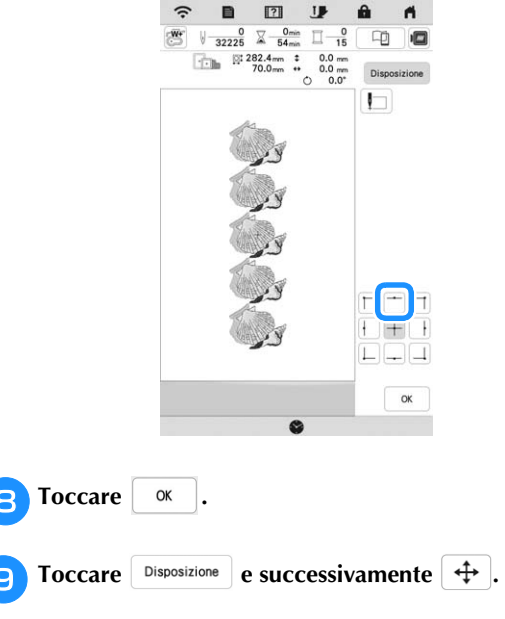

 $\Box$  +  $\circ$ Δ  $\Box$ 188 **MAIN** Ú £ T 飂 Mill  $\overline{\mathbb{C}}^\bullet$ Aggiungi  $\frac{1}{2}$ 

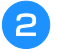

#### <sup>b</sup>**Selezionare il colore del filo che non verrà ricamato dalla visualizzazione della sequenza dei colori dei fili.**

 $\rightarrow$  Il colore del filo selezionato viene evidenziato in blu.

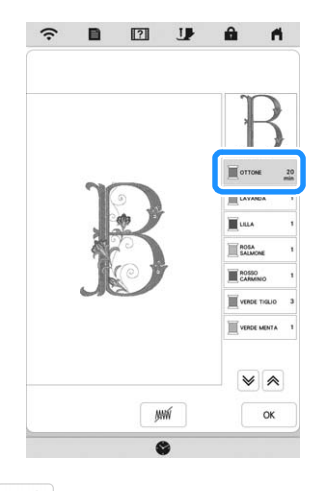

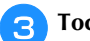

**Toccare** ...

 $\rightarrow$  Viene visualizzato il segno  $|\text{NN}|$  per indicare che il colore del filo selezionato non verrà ricamato. Le parti del ricamo che non verranno ricamate vengono nascoste nella schermata di anteprima del ricamo.

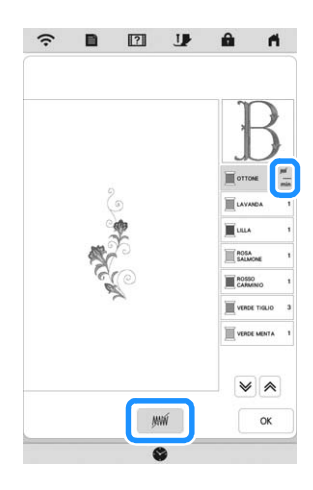

#### **Promemoria**

• Per annullare l'impostazione, selezionare il colore del filo e toccare .

**d** Se necessario, ripetere i passaggi **e e c** per tutti i **colori dei fili che non verranno ricamati.**

<sup>e</sup>**Dopo aver specificate le impostazioni desiderate, toccare**  $\frac{8}{x}$ 

**Toccare e** e successivamente  $\oplus$  per controllare **un'immagine ingrandita del ricamo finito.**

\* Dopo aver deselezionato un'area, controllare l'immagine per verificare che nessuno dei punti precedentemente nascosti si veda.

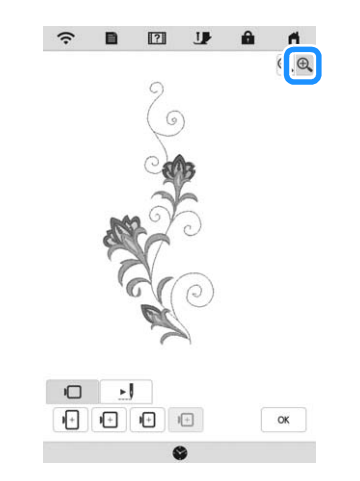

#### **Promemoria**

- Salvando un ricamo con l'impostazione di deselezione area applicata, viene salvata anche l'impostazione di deselezione area. Tuttavia, se l'impostazione di deselezione area è applicata a tutti i colori dei fili, non è possibile salvare il ricamo.
- Le parti con l'impostazione di deselezione area applicata, semplicemente, non vengono visualizzate; non vengono eliminate. L'area ricamo necessaria per eseguire un ricamo è la stessa del ricamo originario.

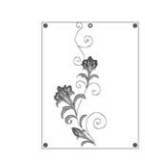

# **MODIFICA DEI COLORI**

#### **Modifica del colore del filo**

È possibile cambiare il colore del filo spostando il colore da cambiare all'inizio dell'ordine di cucitura, e selezionando un nuovo colore dai colori del filo nella macchina.

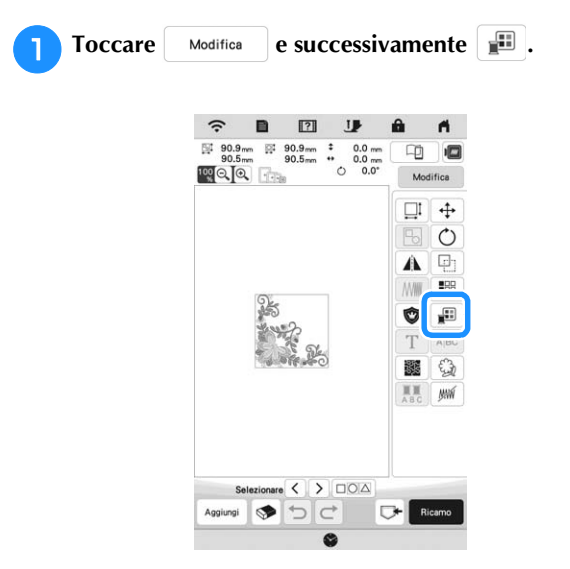

 $\rightarrow$  Viene visualizzata la palette dei colori dei fili.

#### <sup>b</sup>**Toccare il colore della parte da modificare.**

- \* Toccare  $|\mathbf{\nabla} \cdot \mathbf{\nabla} \cdot \mathbf{\nabla} \cdot$ non presente sullo schermo.
- Viene visualizzata l'immagine del colore del filo selezionato.

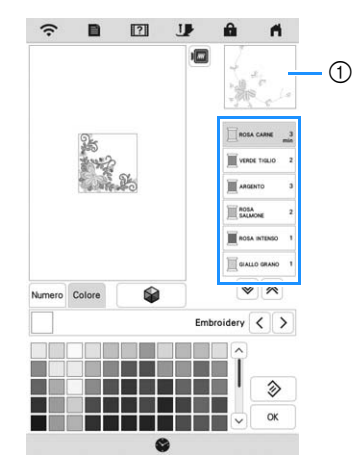

1 Immagine del colore del filo selezionato

#### **Promemoria**

• Sfiorando direttamente una parte del ricamo di cui si deve cambiare il colore, è possibile selezionare e visualizzare detta parte.

Selezionare un nuovo colore dalla palette dei colori dei **fili e** toccare **alla** fili e toccare

Per ripristinare il colore originale, toccare  $\mathcal{R}$ Se sono stati cambiati colori multipli, questo comando riporterà tutti i colori all'impostazione originale.

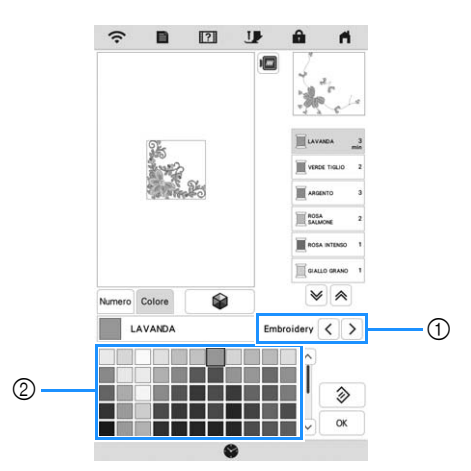

1 Marca del filo dei colori

- 2 Palette dei colori dei fili
- $\rightarrow$  La visualizzazione mostra i colori modificati.

#### **Promemoria**

• Toccare Mumero per specificare un colore del filo immettendone il numero. Se si immette il numero errato, toccare  $\begin{bmatrix} c \\ c \end{bmatrix}$  e immettere il numero corretto.

Dopo aver immesso il numero, toccare  $\frac{8}{x}$ 

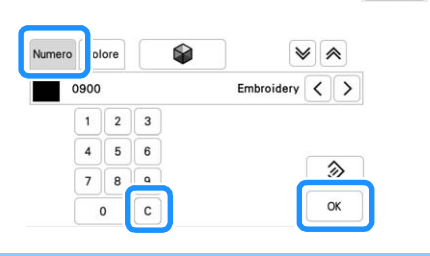

#### **Ricerca di nuove combinazioni colore con la funzione Color Shuffling (Mix di colori)**

Utilizzando la funzione Color Shuffling (Mix di colori), la macchina suggerisce nuove combinazioni colore per il ricamo selezionato. Dopo aver selezionato l'effetto desiderato ([Casuale], [Vivido], [Gradazione] e [Tenue]), vengono visualizzati esempi di combinazioni colore per l'effetto selezionato.

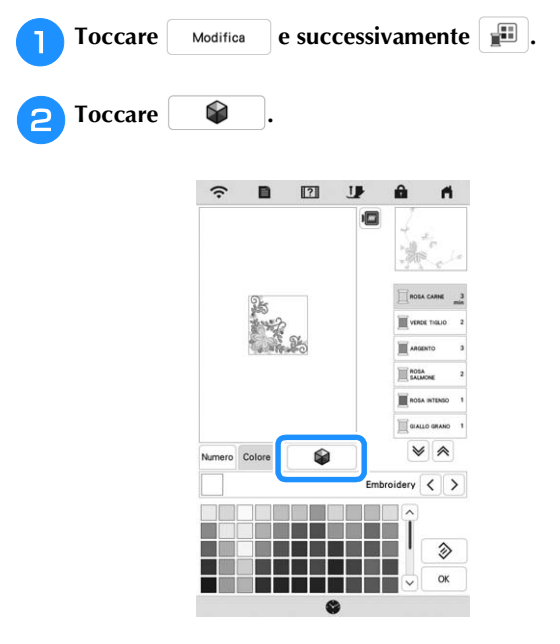

#### **Promemoria**

• Questa funzione potrebbe non essere disponibile a seconda del ricamo selezionato (ad es. un ricamo ripetuto, un ricamo concesso in licenza).

<sup>c</sup>**Selezionare il marchio di filo dei colori e il numero dei colori con cui creare il ricamo.**

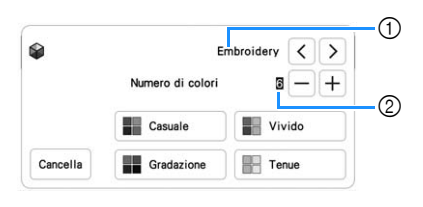

- 1 Marca del filo dei colori
- 2 Numero di colori da utilizzare

Selezionare l'effetto desiderato.

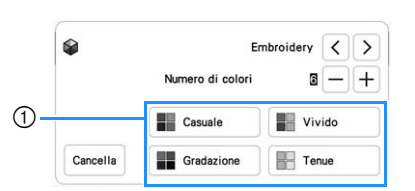

- 1 Effetti per gli schemi
- $\rightarrow$  Se si seleziona [Casuale] o [Gradazione], verrà visualizzata la schermata di specifica del colore.
- $\rightarrow$  Se si seleziona [Vivido] o [Tenue], procedere al passaggio  $\overline{z}$ .
- Toccare Auto Manuale per impostare Manuale e specificare **il colore del filo da utilizzare nell'effetto.**
	- Se non occorre specificare il colore del filo, impostare semplicemente su

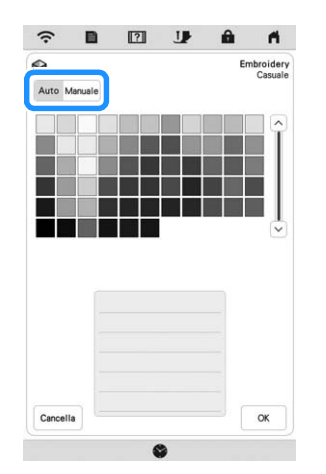

#### **Impostazione [Manuale] per [Casuale]**

È possibile selezionare fino a 6 colori da utilizzare nell'effetto [Casuale]. L'effetto verrà creato utilizzando i colori selezionati.

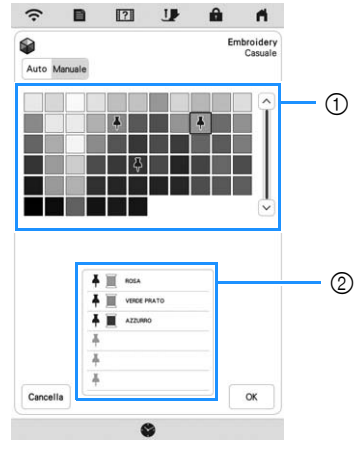

- 1 Selezionare i colori dalla tabella.
- 2 I colori selezionati vengono elencati.

*2*

#### **Impostazione [Manuale] per [Gradazione]**

È possibile selezionare un colore da utilizzare nell'effetto [Gradazione].

L'effetto verrà creato con un colore selezionato.

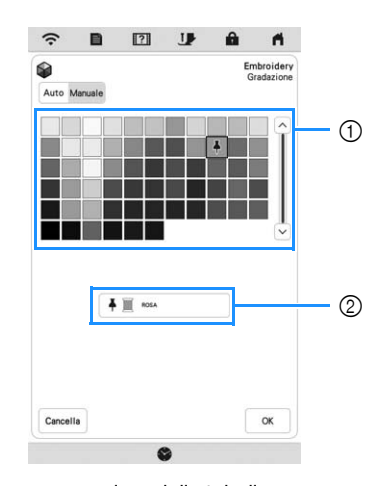

- 1 Selezionare un colore dalla tabella.
- 2 Il colore selezionato viene visualizzato.

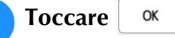

<sup>g</sup>**Selezionare lo schema colore desiderato dagli esempi.**

 $Toccare$   $\sqrt{\frac{1}{100}}$   $\sqrt{\frac{1}{100}}$  per aggiungere i nuovi schemi.

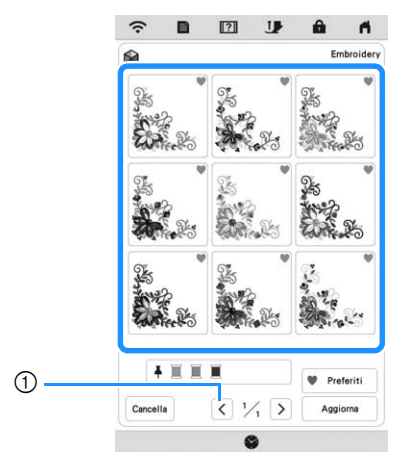

1 Toccare per rivedere gli schemi precedenti.

#### **Promemoria**

• Per registrare temporaneamente gli schemi preferiti, toccare (per rilasciare gli schemi preferiti, toccare di nuovo ). È possibile aggiungere 9 schemi colore. Per verificare gli

schemi preferiti registrati, toccare v Preferiti .

Per annullare la registrazione, toccare X.

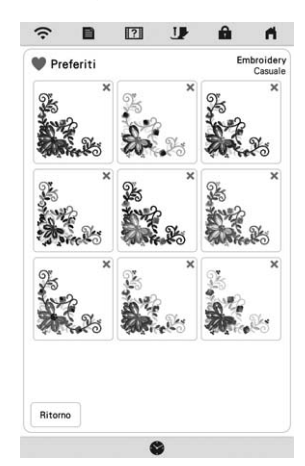

• È possibile rivedere al massimo 20 pagine di schemi.

#### <sup>h</sup>**Selezionare lo schema colori visualizzato.**

- Cancella : torna alla schermata precedente.
- $\langle \cdot | \circ | \cdot \rangle$ : visualizza gli altri schemi colore.
- Imposta : selezionare lo schema colori visualizzato.

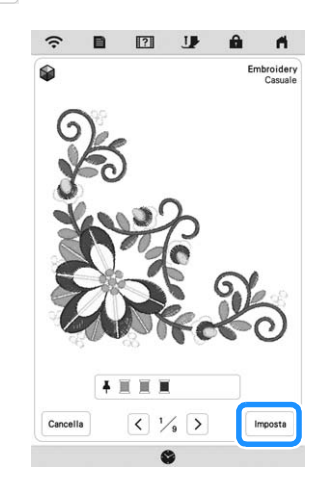

→ Verrà visualizzata la tabella dei colori del filo.

### **Ordinamento dei colori dei fili**

Questa funzione consente di ricamare sostituendo il rocchetto di filo il minimo indispensabile.

Prima di iniziare a ricamare, toccare  $\boxed{\blacksquare\blacksquare}$  nella schermata ricamo per riorganizzare l'ordine di cucitura e ordinarlo per colore.

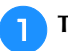

**Toccare** Disposizione nella schermata ricamo.

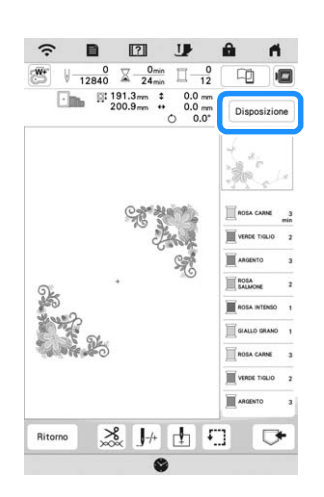

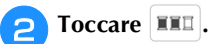

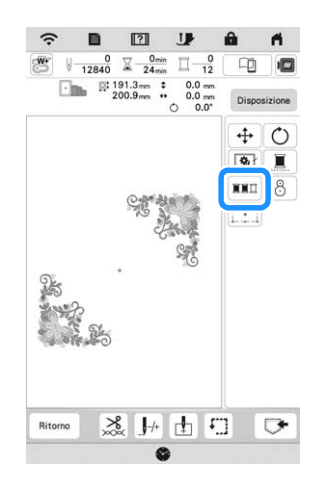

\* Toccare di nuovo Disposizione per verificare i colori dei fili ordinati.

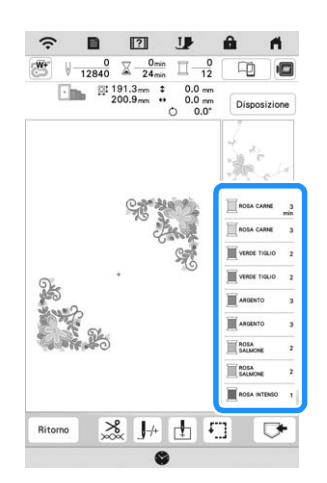

- → L'ordine dei colori del ricamo viene riorganizzato e ordinato per i colori dei fili.
- Toccare | Disposizione | e successivamente **XXI** per annullare l'ordinamento dei colori e ripristinare l'ordine di cucitura dei colori originario.

#### <sub>**Ö**</sub> Nota

• Questa funzione non è utilizzabile con i ricami sovrapposti.

# **VISUALIZZAZIONE DELLA SCHERMATA DI RICAMO**

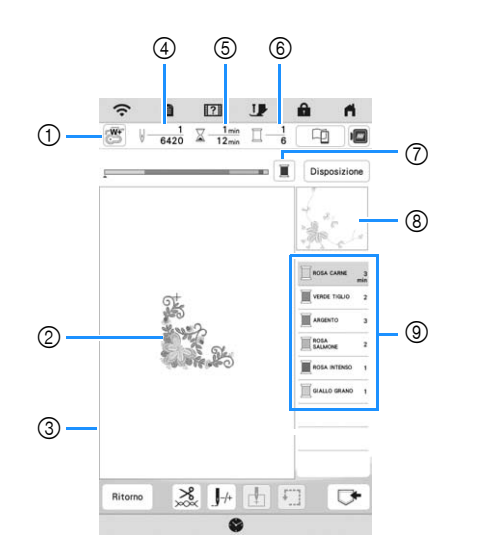

- **\* Questa schermata viene visualizzata quando si inizia a ricamare.**
- 1 Simbolo del piedino premistoffa Montare il piedino per ricamo "W+" con puntatore LED o il piedino per ricamo "W" (venduto separatamente) per tutti i progetti di ricamo.
- 2 Un'anteprima del ricamo
- 3 Il limite per il ricamo con il telaio selezionato nella schermata delle impostazioni
- 4 Il numero totale di punti del ricamo selezionato e il numero di punti che sono già stati ricamati
- 5 Il tempo necessario per realizzare il ricamo e il tempo già passato a realizzare il ricamo (escluso il tempo per il cambio e il taglio automatico del filo)
- 6 Il numero di colori del ricamo e il numero del colore correntemente ricamato
- 7 Cambia la barra di avanzamento (che mostra lo stato di avanzamento del ricamo) affinché mostri un solo colore o tutti i colori. Questo tasto viene visualizzato dopo aver iniziato a ricamare o dopo aver toccato il tasto  $\mathbb{L}_+$ .
- 8 La parte del ricamo che verrà ricamata con il colore del filo in cima all'elenco
- 9 L'ordine delle modifiche apportate al colore del filo e il tempo di ricamo per ciascun colore di filo
- Il tempo visualizzato è il tempo necessario approssimato. Il tempo di ricamo effettivo potrebbe essere maggiore del tempo visualizzato, a seconda del telaio per ricamo utilizzato. Inoltre il tempo necessario per cambiare i colori dei fili non è incluso.

*2*

#### **Funzioni dei tasti**

Utilizzando questi tasti, è possibile spostare o ruotare il

ricamo, ecc. Toccare <sup>Disposizione</sup> per visualizzare la finestra di modifica.

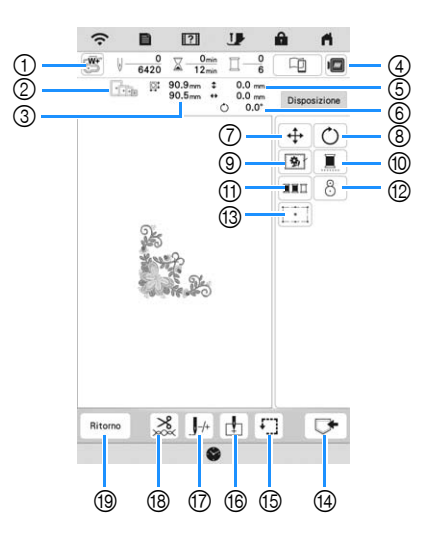

#### <sub>Ö</sub> Nota

• Alcune operazioni e funzioni non sono disponibili per certi ricami. Se il tasto è visualizzato in grigio, la funzione o l'operazione corrispondente non può essere utilizzata con il ricamo selezionato.

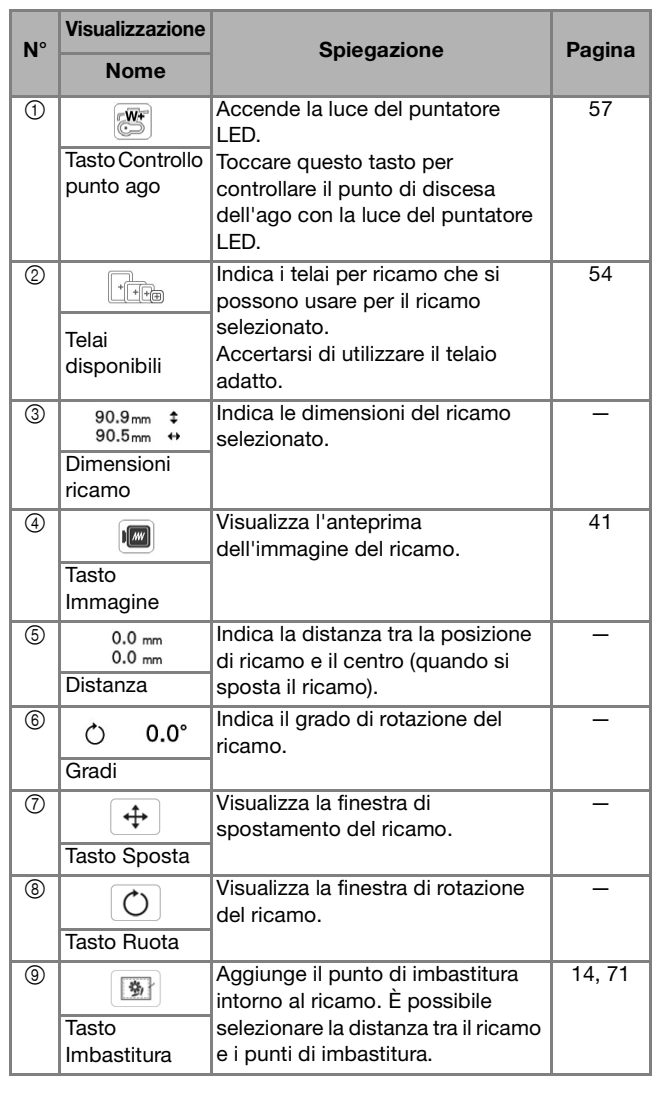

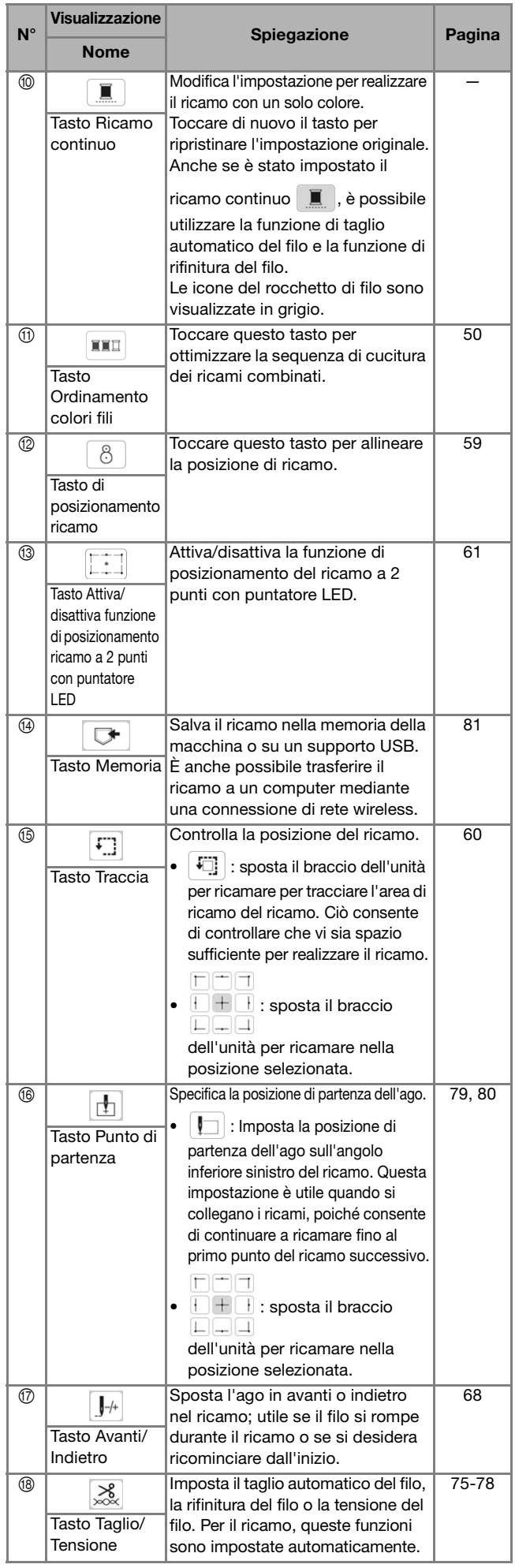

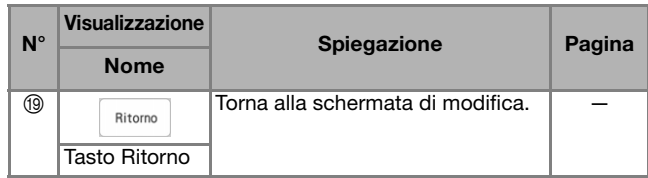

## **PREPARAZIONE DEL TESSUTO**

# **ATTENZIONE**

**• Utilizzare tessuti con uno spessore inferiore a 2 mm (circa 1/16 inch). L'utilizzo di tessuti con spessore superiore a 2 mm (circa 1/16 inch) potrebbe causare la rottura dell'ago e provocare lesioni personali.**

#### **Promemoria**

• Quando si utilizzano strati con imbottitura più spessa ecc., è possibile realizzare un ricamo più bello regolando l'altezza del piedino premistoffa per ricamo nella schermata delle impostazioni di ricamo.

Toccare  $\Box$  e utilizzare  $\Box$  e  $\Box$  in [Altezza

piedino da ricamo] nella schermata delle impostazioni di ricamo. Regolare l'altezza del piedino premistoffa a ricamo per tessuti spessi o gonfi.

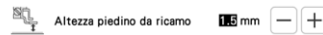

- Per aumentare lo spazio tra il piedino per ricamo e la placca ago, impostare [Altezza piedino da ricamo] su un valore più alto.
- Nel caso di asciugamani con tessuto di spugna spesso, si consiglia di applicare un pezzo di stabilizzatore idrosolubile sulla superficie superiore dell'asciugamano. In questo modo si ridurrà la peluria dell'asciugamano e si otterrà un ricamo più pregevole.

**Applicazione di materiali stabilizzatori termoadesivi (rivestimento) al tessuto**

# **ATTENZIONE**

**• Utilizzare sempre un materiale stabilizzatore per ricamo quando si ricamano tessuti elastici, leggeri o con ordito grezzo, oppure tessuti che provocano il restringimento del ricamo. In caso contrario, l'ago potrebbe rompersi e provocare lesioni personali.**

<sup>a</sup>**Stirare il materiale stabilizzatore sul rovescio del tessuto.** 

• Utilizzare un materiale stabilizzatore che sia più ampio del telaio per ricamo.

> 1 Lato adesivo dello stabilizzatore 2 Tessuto (rovescio) 3 Dimensioni del telaio per ricamo

 $\circledD$  $\widehat{2}$  $\circled{3}$ 

#### **Promemoria**

• Quando si ricama su pezzi di tessuto piccoli che non possono essere inseriti in un telaio per ricamo, utilizzare il materiale stabilizzatore come base. Dopo aver stirato leggermente il tessuto sul materiale stabilizzatore, inserirlo nel telaio per ricamo. Se non è possibile stirare il materiale stabilizzatore sul tessuto, fissarlo con un punto di imbastitura. Al termine del ricamo, rimuovere il materiale stabilizzatore con attenzione.

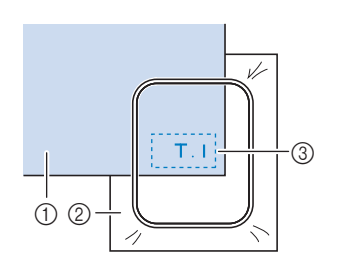

1 Tessuto 2 Stabilizzatore 3 Imbastitura

• Quando si esegue il ricamo su tessuti sottili quali organza o batista o su tessuti pelosi quali asciugamani o velluto a coste, utilizzare uno stabilizzatore idrosolubile (venduto separatamente) per ottenere risultati ottimali. Il materiale stabilizzatore idrosolubile si scioglierà completamente nell'acqua, garantendo un lavoro con finitura ottimale.

#### **Inserimento del tessuto nel telaio per ricamo**

#### **Tipi di telai per ricamo**

È possibile utilizzare i telai per ricamo opzionali. Quando si scelgono telai non visualizzati nella schermata, assicurarsi di controllare le dimensioni del ricamo dell'area da ricamo del telaio opzionale. Contattare il proprio rivenditore Brother autorizzato per la compatibilità dei telai.

Selezionare un telaio che corrisponda alle dimensioni del ricamo. Le opzioni disponibili per i telai vengono visualizzate sul display LCD.

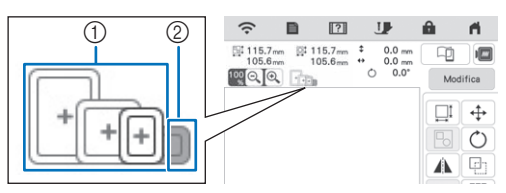

1 Evidenziato: utilizzo consentito

2 Ombreggiato: utilizzo non consentito

#### **Inserimento del tessuto**

#### **Ö** Nota

- Se il tessuto non è inserito perfettamente nel telaio per ricamo, il ricamo non verrà realizzato bene. Inserire il tessuto su una superficie piana e tenderlo delicatamente nel telaio.
- Con l'applicazione è possibile utilizzare telai per ricamo dotati di adesivi codificati in fabbrica (My Design Snap). (pagina 107)

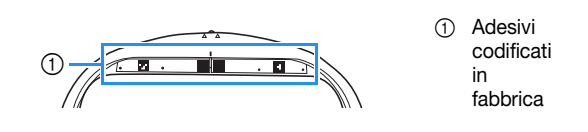

<sup>a</sup>**Sollevare e allentare la vite di regolazione del telaio, quindi rimuovere il telaio interno.**

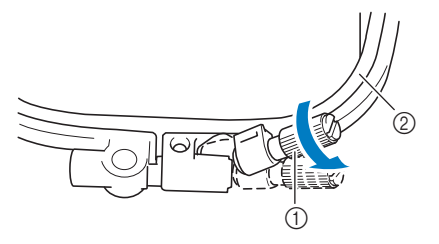

1 Vite di regolazione del telaio 2 Telaio interno

<sup>b</sup>**Posare il tessuto con il lato diritto rivolto verso l'alto sopra il telaio esterno.**

<sup>c</sup>**Inserire il telaio interno accertandosi di allineare il**  segno △ sul telaio interno al segno ▽ sul telaio **esterno.**

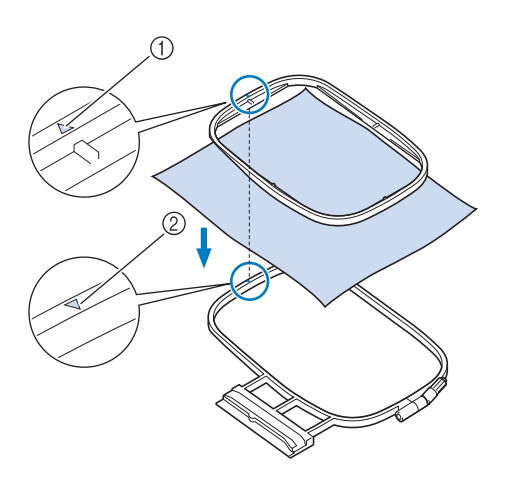

- $\circled{1}$  Segno del telaio interno  $\triangle$
- $\oslash$  Segno del telaio esterno  $\oslash$

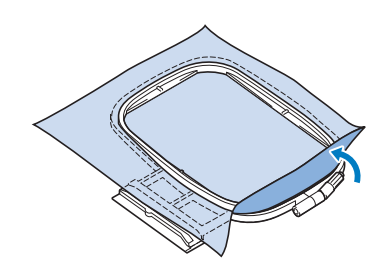

**4** Serrare leggermente la vite di regolazione del telaio.

- <sup>e</sup>**Lisciare delicatamente il tessuto. Verificare che il tessuto sia piatto e non presenti arricciature.**
	- \* Dopo aver teso il tessuto, verificare che sia effettivamente teso.

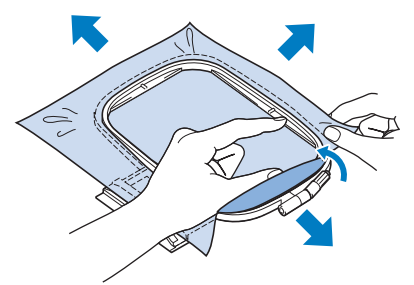

Verificare che i telai interno ed esterno siano allo stesso livello prima di iniziare a ricamare.

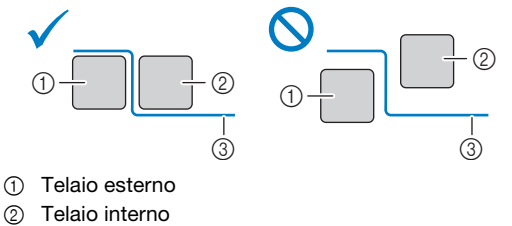

3 Tessuto

<sup>f</sup>**Serrare la vite di regolazione del telaio per evitare che il tessuto si allenti durante la cucitura.**

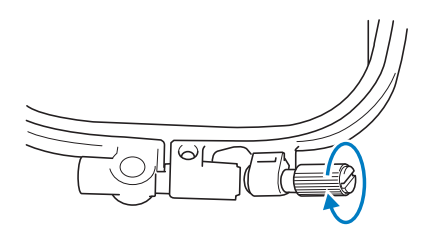

<sup>g</sup>**Riportare la vite di regolazione del telaio nella posizione iniziale.**

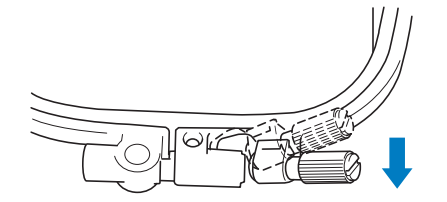

#### **Promemoria**

• È possibile utilizzare il cacciavite a disco quando si allenta o si serra la vite di regolazione del telaio.

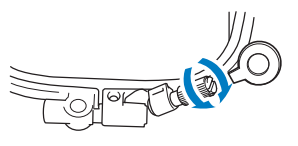

 **Utilizzo della griglia di allineamento per telaio** Quando si desidera ricamare un ricamo in una posizione particolare, utilizzare la griglia di allineamento per telaio.

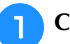

#### <sup>a</sup>**Con un gessetto, segnare l'area del tessuto da ricamare.**

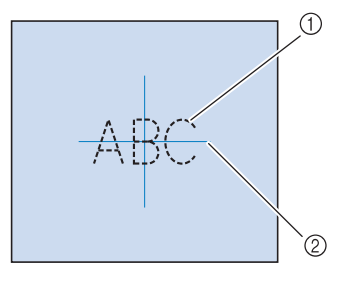

- 1 Ricamo
- 2 Segno

<sup>b</sup>**Posizionare la griglia di allineamento per telaio nel telaio interno. Allineare le linee guida della griglia di allineamento per telaio ai segni eseguiti sul tessuto.**  1 Telaio interno 2 Linea guida <sup>c</sup>**Tendere delicatamente il tessuto, in modo che non vi siano pieghe o arricciature, quindi premere il telaio interno all'interno del telaio esterno.** <sup>a</sup>**Premere (pulsante "Alzapiedino premistoffa") per sollevare il piedino premistoffa.** <sup>b</sup>**Allineare la guida del telaio per ricamo al bordo destro del supporto del telaio per ricamo. MONTAGGIO DEL TELAIO PER RICAMO** ti Nota • Prima di montare il telaio per ricamo, avvolgere il filo spolina per ricamo e inserire la spolina. Verificare che vi sia abbastanza filo nella spolina. • Verificare che la leva di chiusura del telaio sia correttamente abbassata dopo aver installato il telaio per ricamo nel supporto del telaio per ricamo.

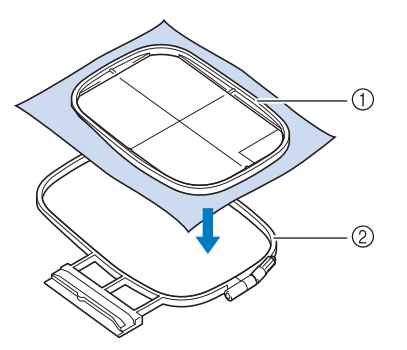

- 1 Telaio interno
- 2 Telaio esterno

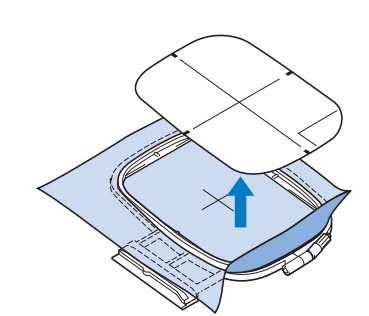

<sup>d</sup>**Rimuovere la griglia di allineamento per telaio.**

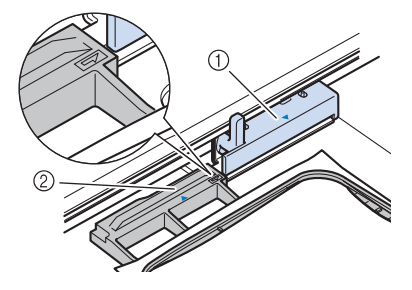

1 Supporto del telaio per ricamo

2 Guida del telaio per ricamo

**Far scorrere il telaio per ricamo sul supporto, accertandosi di allineare il segno**  $\triangle$  **sul telaio per ricamo con il segno**  $\,\nabla\,$  **sul supporto.** 

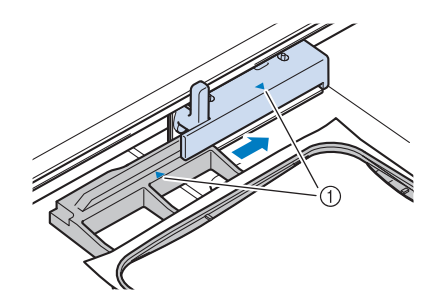

1 Segno freccia

<sup>d</sup>**Abbassare la leva di chiusura del telaio fino al livello del telaio per fissare il telaio per ricamo nel supporto del telaio per ricamo.**

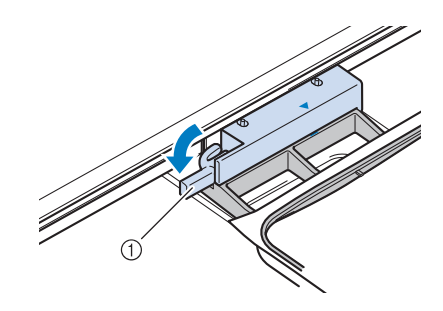

1 Leva di chiusura del telaio

#### ■ Rimozione del telaio per ricamo

- <sup>a</sup>**Premere (pulsante "Alzapiedino premistoffa") per sollevare il piedino premistoffa.**
- <sup>b</sup>**Sollevare la leva di chiusura del telaio.**

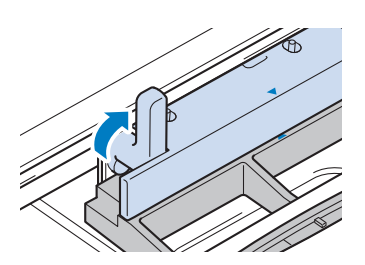

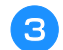

<sup>c</sup>**Tirare il telaio per ricamo verso di sé.**

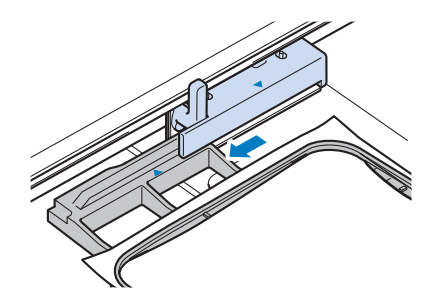

### **CONFERMA DELLA POSIZIONE DEL RICAMO**

Il ricamo è generalmente posizionato al centro del telaio per ricamo. Se è necessario riposizionare il ricamo per disporlo meglio sul capo, prima di iniziare il ricamo è possibile controllarne l'aspetto.

# **Controllo del punto di discesa dell'ago con il piedino per ricamo "W+" con puntatore LED**

<sup>a</sup>**Toccare nella schermata ricamo.**

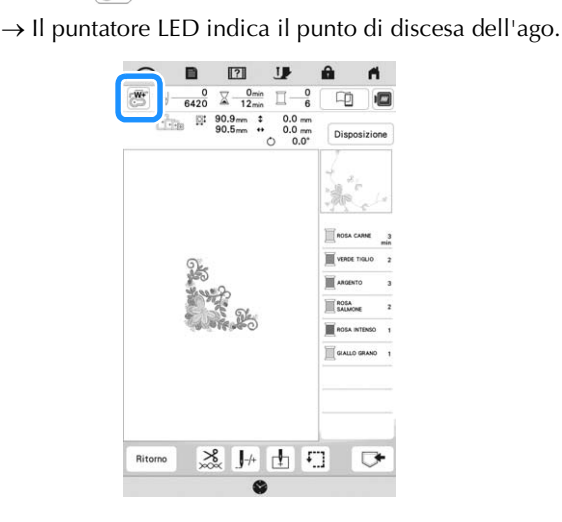

#### **Promemoria**

- Quando il puntatore LED si accende, l'altezza del piedino premistoffa viene automaticamente regolata il base allo spessore del tessuto.
- $|\mathcal{E}|$  viene visualizzato quando il piedino per ricamo "W+" con puntatore LED è montato sulla macchina.
- Se  $\mathbb{S}^n$  non viene visualizzato, non è possibile utilizzare il puntatore LED.
- Il puntatore LED si disattiva automaticamente abbassando il piedino premistoffa o tornando alla pagina precedente.

#### \* Nota

- Con i tessuti spugnosi, la posizione potrebbe non risultare precisa a causa dei vari spessori del tessuto.
- Con i tessuti che presentano una superficie estremamente irregolare, come i tessuti imbottiti o i quilt, lo spessore del tessuto potrebbe non essere misurato correttamente. In questo caso, l'indicazione del puntatore deve essere utilizzata esclusivamente come riferimento.

#### ■ Regolazione del puntatore LED

Regolare il puntatore LED nel caso in cui indichi un punto diverso dall'effettivo punto di discesa dell'ago. Prima di regolare il puntatore LED, segnare l'effettivo punto di discesa dell'ago sul tessuto da ricamare e montare il telaio per ricamo.

#### **Toccare 目** .

 $\rightarrow$  Sarà visualizzata la schermata delle impostazioni.

**Toccare**  $\boxed{1}$ .

 $\rightarrow$  Viene visualizzata la schermata delle impostazioni di ricamo.

*2*

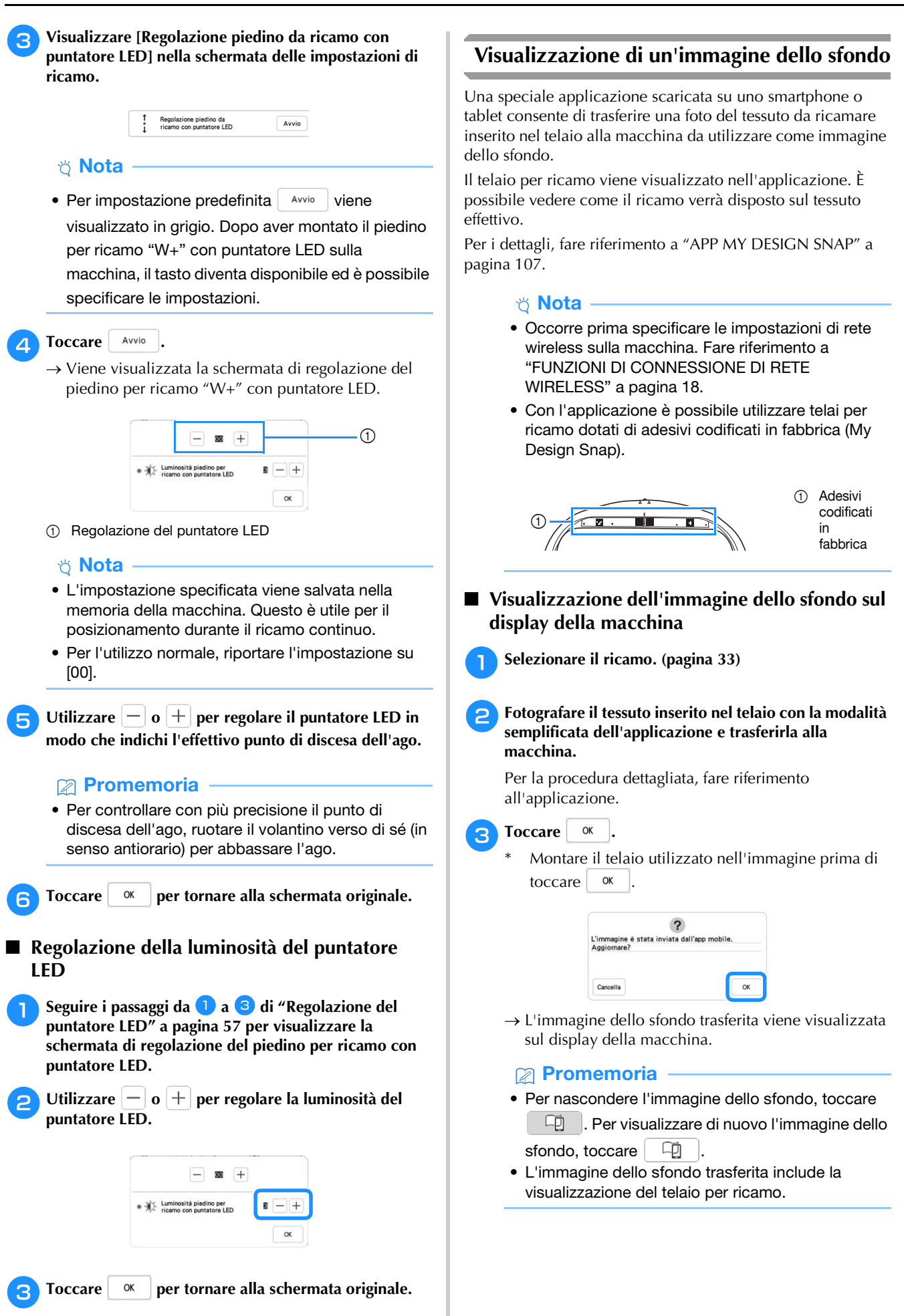

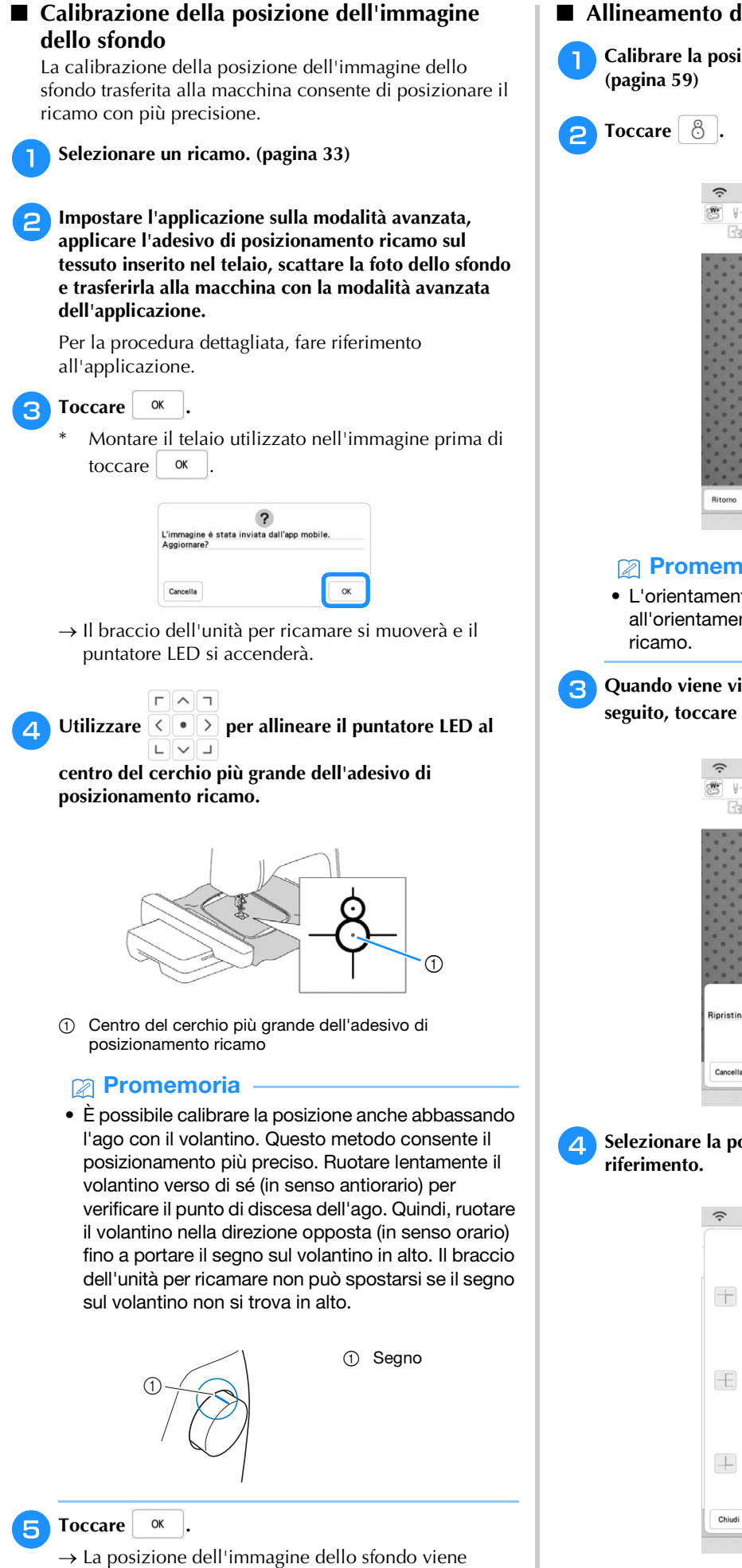

calibrata.

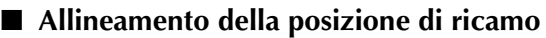

<sup>a</sup>**Calibrare la posizione dell'immagine dello sfondo. (pagina 59)**

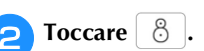

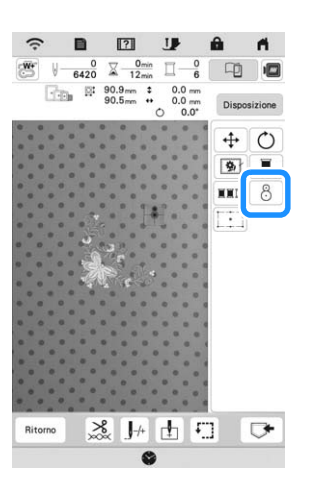

#### **Promemoria**

• L'orientamento del ricamo cambierà in base all'orientamento dell'adesivo di posizionamento ricamo.

**C**uando viene visualizzato il messaggio illustrato di seguito. toccare  $\boxed{\alpha}$ 

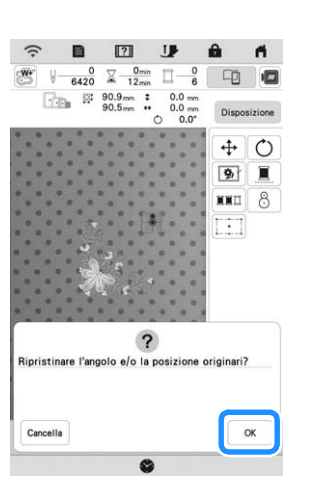

**d** Selezionare la posizione da impostare come punto di **riferimento.**

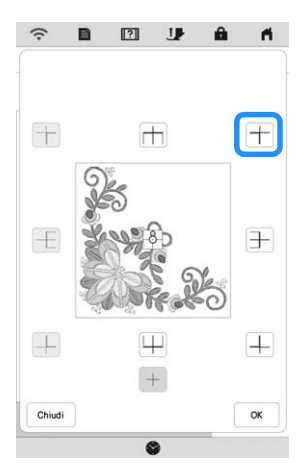

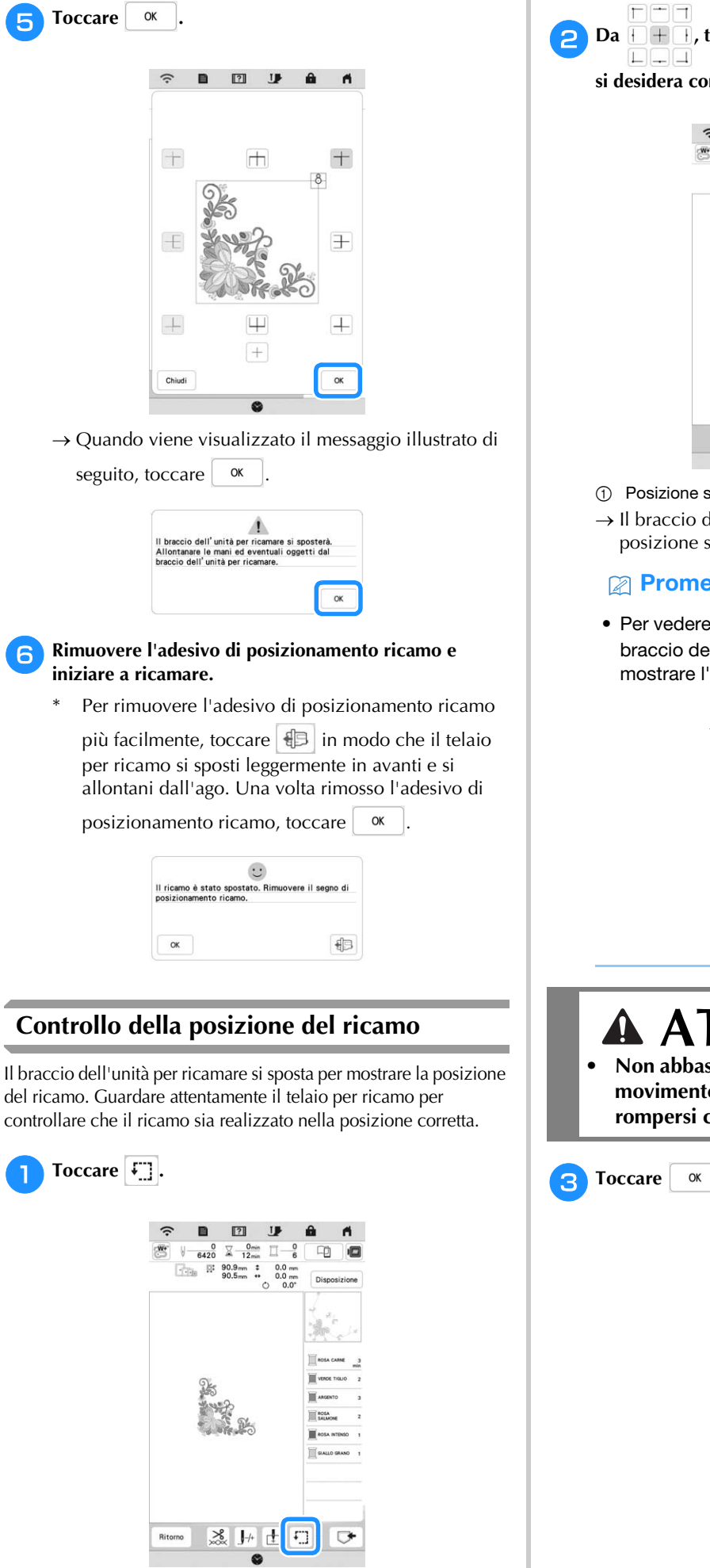

**Da HET**, toccare il tasto relativo alla posizione che

**si desidera controllare.**

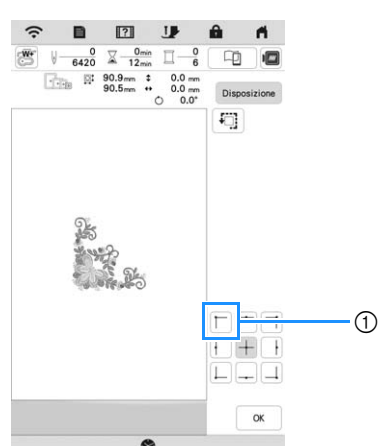

- 1 Posizione selezionata
- $\rightarrow$  Il braccio dell'unità per ricamare si sposterà nella posizione selezionata sul ricamo.

#### **Promemoria**

• Per vedere l'area ricamo completa, toccare  $\boxed{4}$ . Il braccio dell'unità per ricamare si sposta per mostrare l'area ricamo.

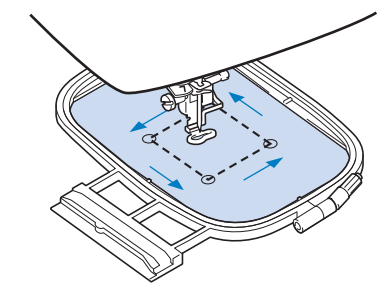

# **ATTENZIONE**

**• Non abbassare l'ago con il telaio per ricamo in movimento. Se l'ago è abbassato, potrebbe rompersi causando lesioni personali.**

### **FUNZIONE DI POSIZIONAMENTO DEL RICAMO A 2 PUNTI**

La funzione di posizionamento del ricamo a 2 punti con puntatore LED è possibile allineare facilmente la posizione del ricamo. Risulta utile quando si ricama in un'area nella quale è necessario allineare il ricamo, come mostrato di seguito.

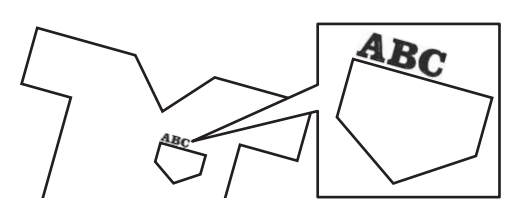

#### <sup>a</sup>**Utilizzare un gessetto per contrassegnare la posizione di ricamo desiderata.**

La linea disegnata per la direzione di riferimento deve essere più lunga.

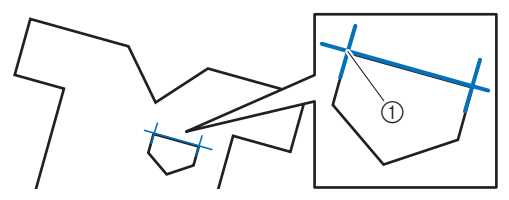

1 Segno del gessetto

#### **Promemoria**

• Se è possibile stabilire chiaramente la posizione desiderata del ricamo, ad esempio quando si ricama lungo una tasca, non è necessario contrassegnare la posizione con un gessetto.

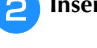

<sup>b</sup>**Inserire il tessuto nel telaio per ricamo.**

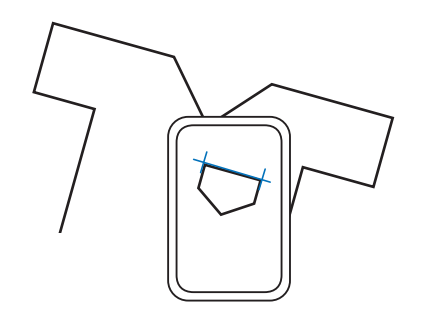

#### \* Nota

• Quando si inserisce il tessuto nel telaio per ricamo, verificare che il ricamo rientri nell'area ricamo del telaio utilizzato.

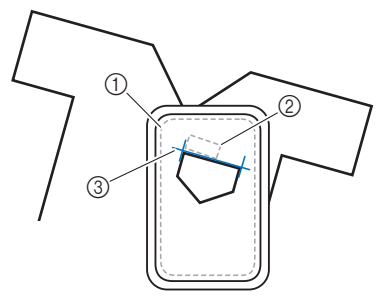

- 1 Area ricamo
- 2 Dimensioni dei ricami
- 3 Segno del gessetto
- <sup>c</sup>**Selezionare il ricamo.**
- Toccare Ricamo per visualizzare la schermata ricamo.
- - Toccare **Disposizione** e successivamente  $\begin{bmatrix} & 1 \\ 1 & 1 \end{bmatrix}$ .

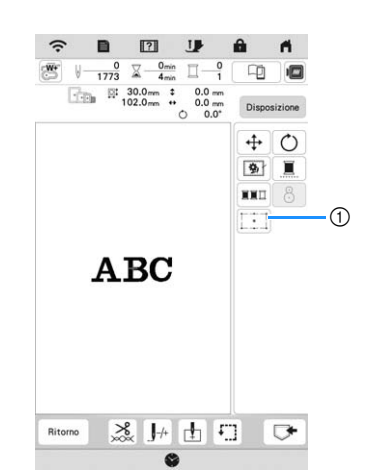

1 Attiva/disattiva la funzione di posizionamento del ricamo a 2 punti con puntatore LED.

#### **Promemoria**

- Il puntatore LED si accende per indicare il punto di discesa dell'ago.
- Quando il puntatore LED è acceso, l'altezza del piedino per ricamo viene automaticamente regolata il base allo spessore del tessuto.
- Se la superficie del tessuto è troppo irregolare o ruvida, controllare e regolare l'allineamento della luce del puntatore LED e del punto di discesa dell'ago prima di iniziare a ricamare.

<sup>f</sup>**Se viene visualizzato un messaggio indicante che le impostazioni di spostamento e rotazione verranno ripristinate a quelle originali, toccare**  $\alpha$ 

<sup>g</sup>**Dai punti di riferimento visualizzati sullo schermo, selezionare il punto da utilizzare per allineare il ricamo.**

Per questo esempio, selezionare il punto nell'angolo inferiore sinistro del ricamo.

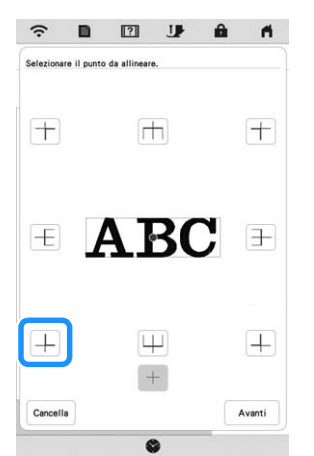

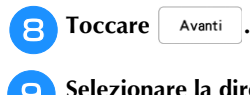

#### <sup>i</sup>**Selezionare la direzione (dal punto di riferimento) da utilizzare come riferimento per allineare il ricamo.**

Per questo esempio, selezionare la freccia che punta verso destra come direzione di riferimento.

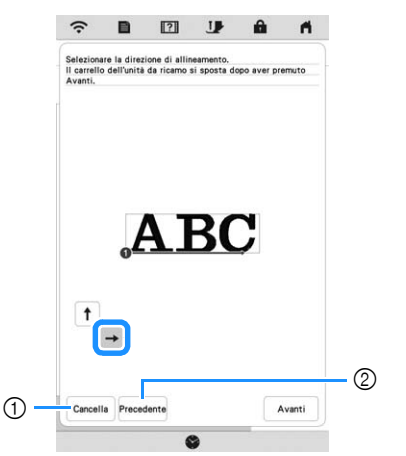

- 1 Annulla le impostazioni di allineamento del ricamo. 2 torna alla schermata precedente.
- 
- Toccare Avanti .

#### <sup>k</sup>**Toccare i tasti di posizionamento per spostare il telaio per ricamo fino ad allineare la posizione del puntatore LED e il centro del primo segno.**

Per modificare la velocità di spostamento del telaio, utilizzare i tasti Velocità di spostamento del telaio. Se risulta difficile eseguire un allineamento di precisione, toccare un tasto Velocità di spostamento del telaio per ridurre la velocità.

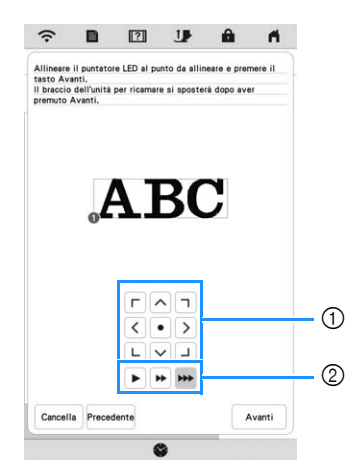

- 1 Tasti di posizionamento
- 2 Tasti Velocità di spostamento del telaio

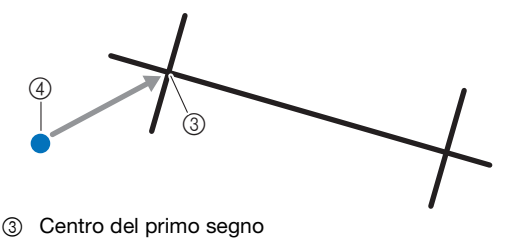

4 Luce del puntatore LED

#### ซี Nota -

• Se a sinistra dei tasti di posizionamento viene visualizzato , il puntatore LED si è spostato

rispetto alla posizione iniziale. Toccare  $\mathbb{R}^n$  per regolare la posizione.

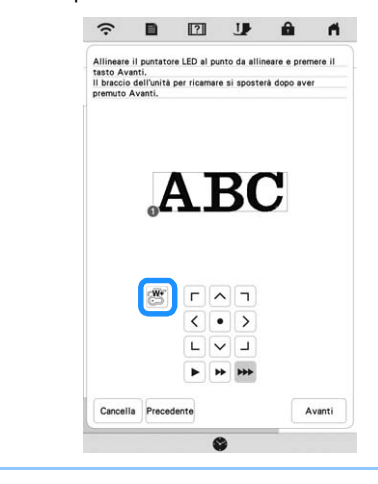

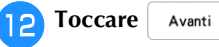

<sup>m</sup>**Toccare i tasti di posizionamento per spostare il telaio per ricamo fino ad allineare la posizione del puntatore LED e il centro del secondo segno.**

Per modificare la velocità di spostamento del telaio, utilizzare i tasti Velocità di spostamento del telaio. Se risulta difficile eseguire un allineamento di precisione, toccare un tasto Velocità di spostamento del telaio per ridurre la velocità.

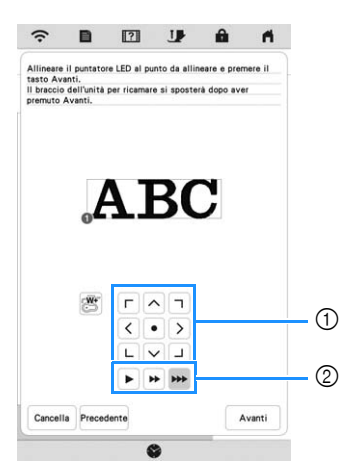

- 1 Tasti di posizionamento
- 2 Tasti Velocità di spostamento del telaio

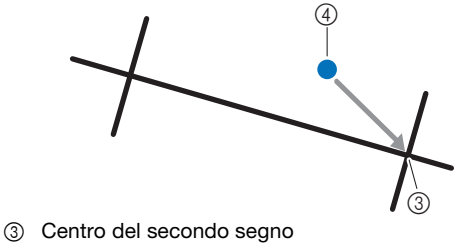

4 Luce del puntatore LED

#### **Ö** Nota

- Impostare la posizione del puntatore LED in modo che non sia troppo vicino al primo punto di riferimento. Se è troppo vicino, verrà visualizzato un messaggio con la richiesta di riposizionarlo.
- Per aumentare la precisione dell'allineamento del ricamo, allineare la posizione del puntatore LED sopra il secondo segno (3) e più lontano possibile dal segno al centro.

 $\rightarrow$  Il ricamo viene riposizionato.

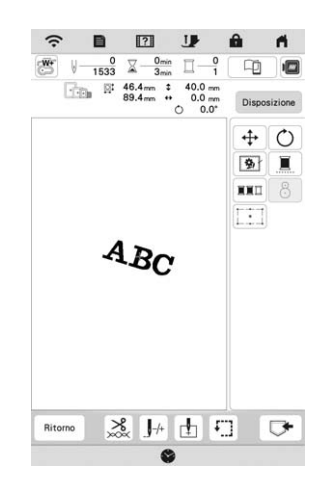

**Premere il pulsante "Avvio/Stop" per iniziare a ricamare.**

#### **Un altro esempio**

Specificando un punto e una direzione di allineamento, è possibile posizionare e allineare i ricami per vari scopi.

In questo esempio, un ricamo viene allineato in centro a sinistra dell'asciugamano.

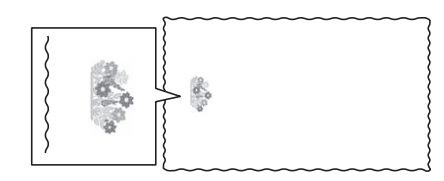

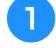

#### <sup>a</sup>**Utilizzare un gessetto per contrassegnare la posizione di ricamo desiderata.**

La linea disegnata per la direzione di riferimento deve essere più lunga.

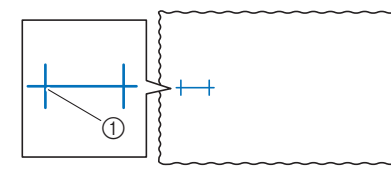

1 Segno del gessetto

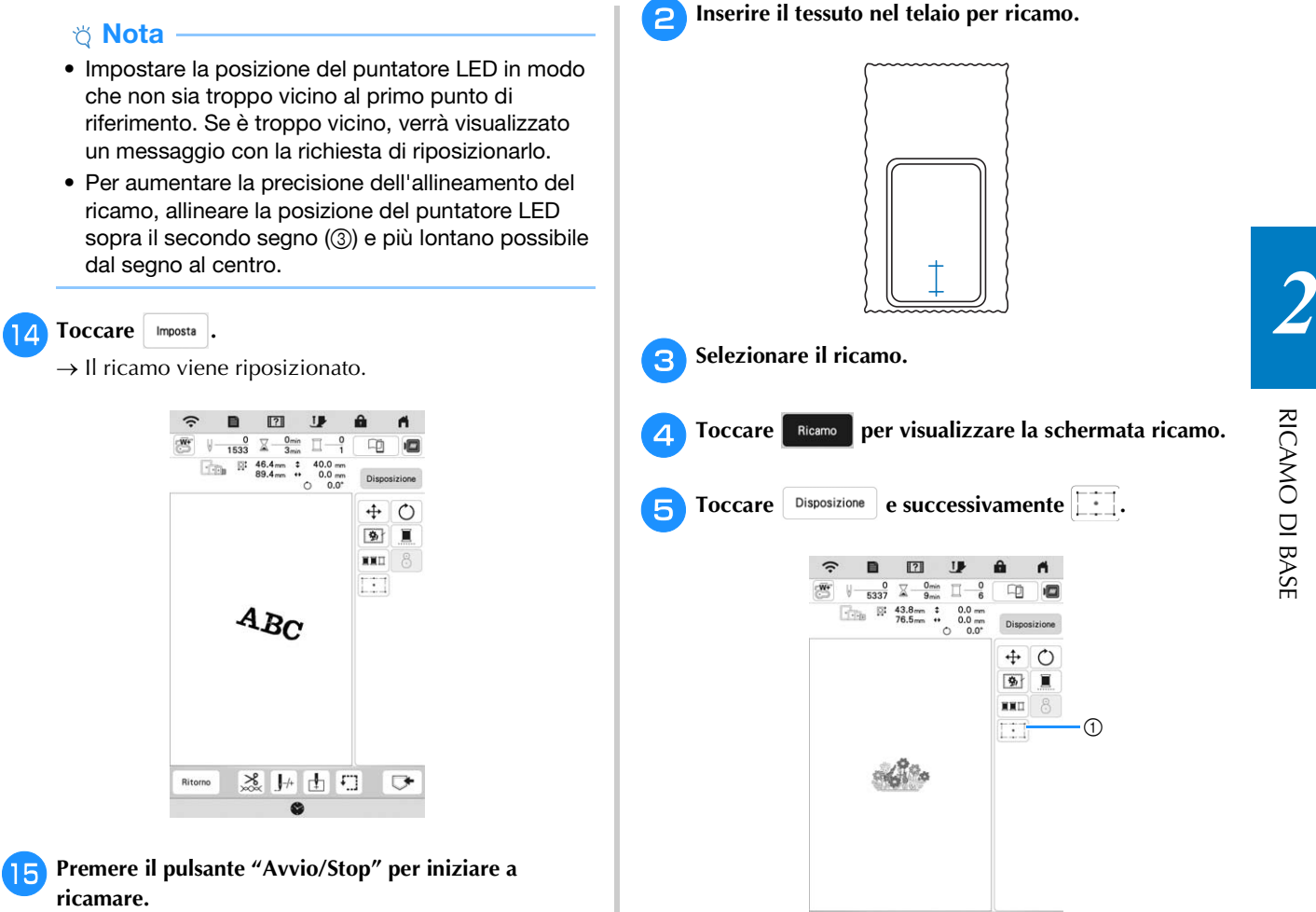

1 Attiva/disattiva la funzione di posizionamento del ricamo a 2 punti con puntatore LED.

2 ト山口 マ

- **fSe** viene visualizzato un messaggio indicante che le **impostazioni di spostamento e rotazione verranno ripristinate a quelle originali, toccare**  $\alpha$
- <sup>g</sup>**Dai punti di riferimento visualizzati sullo schermo, selezionare il punto da utilizzare per allineare il ricamo.**

Per questo esempio, selezionare il punto nell'angolo inferiore centrale del ricamo.

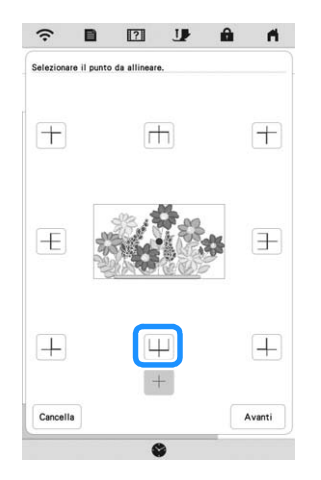

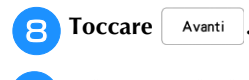

<sup>i</sup>**Selezionare la direzione (dal punto di riferimento) da utilizzare come riferimento per allineare il ricamo.**

Per questo esempio, selezionare la freccia che punta verso l'alto come direzione di riferimento.

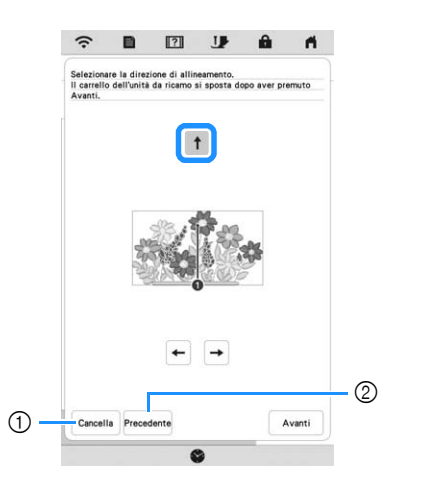

1 Annulla le impostazioni di allineamento del ricamo.

- 2 torna alla schermata precedente.
- **Toccare** Avanti.
- <sup>k</sup>**Toccare i tasti di posizionamento per spostare il telaio per ricamo fino ad allineare la posizione del puntatore LED e il centro del primo segno.**

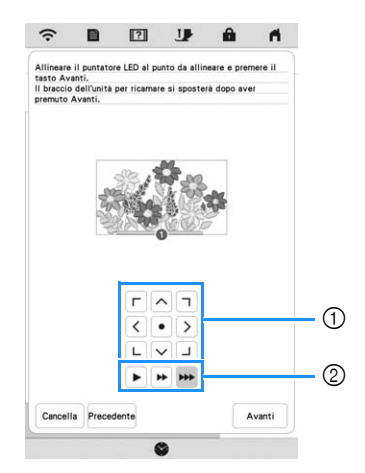

- 1 Tasti di posizionamento
- 2 Tasti Velocità di spostamento del telaio

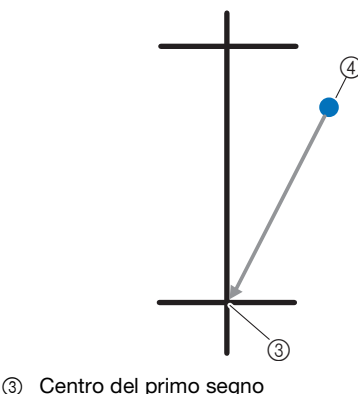

- 
- 4 Luce del puntatore LED

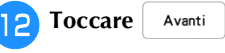

<sup>m</sup>**Toccare i tasti di posizionamento per spostare il telaio per ricamo fino ad allineare la posizione del puntatore LED e il centro del secondo segno.**

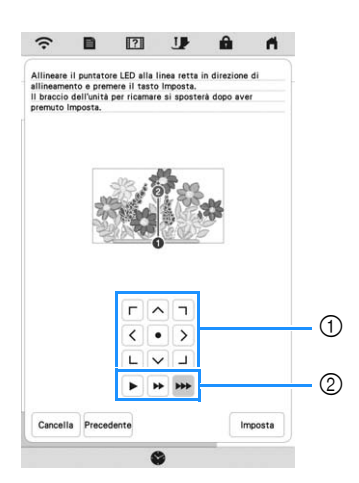

- 1 Tasti di posizionamento
- 2 Tasti Velocità di spostamento del telaio

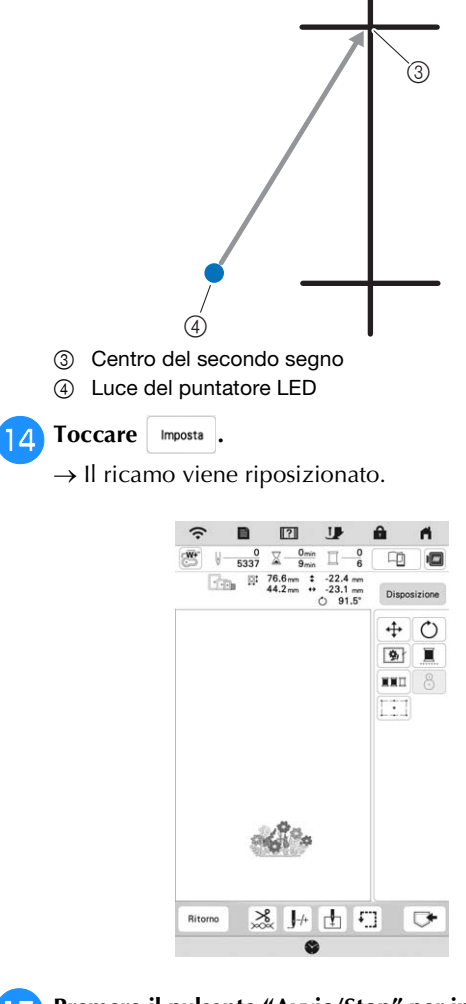

<sup>o</sup>**Premere il pulsante "Avvio/Stop" per iniziare a ricamare.**

# **REALIZZAZIONE DI UN RICAMO**

#### **Ricamo di finiture pregevoli**

Sono molti i fattori che contribuiscono a ottenere ottimi risultati di ricamo. L'utilizzo di uno stabilizzatore appropriato (pagina 53) e l'inserimento del tessuto nel telaio (pagina 54) sono due fattori importanti menzionati precedentemente. Un ulteriore fattore importante è la combinazione opportuna di ago e filo utilizzata. Vedere la spiegazione relativa ai fili sotto riportata.

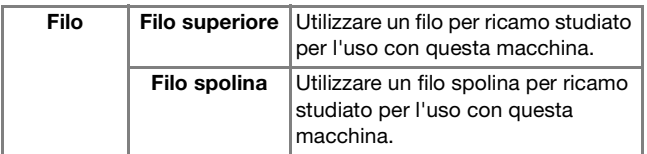

#### **Promemoria**

• Se si utilizzano fili diversi da quelli sopraelencati, il ricamo potrebbe non essere realizzato correttamente.

**Cestello della spolina (consigliato per ricamare con il filo spolina di peso 90 in dotazione)**

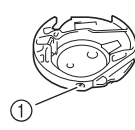

1 Cestello della spolina

Il cestello della spolina in dotazione è predisposto per filo spolina di peso 90. Quando si utilizza filo spolina di altri pesi, se necessario, è possibile regolare la vite di tensionamento del cestello della spolina. Per i dettagli, fare riferimento a "Regolazione del cestello della spolina" a pagina 76.

# **ATTENZIONE**

**• Quando si eseguono ricami su elementi di grandi dimensioni (in modo particolare su giacconi o trapunte), non lasciare che il tessuto penzoli dalla tavola. In caso contrario, l'unità per ricamare non può muoversi liberamente e il telaio per ricamo potrebbe toccare l'ago, rischiando di romperlo e causando possibili lesioni personali.**

#### **Coperchio placca ago per ricamare**

In alcune condizioni dettate dal tipo di tessuto, di materiale stabilizzatore e di filo utilizzato, potrebbero formarsi avvolgimenti nel filo superiore. In questo caso, montare il coperchio placca ago per ricamare sulla placca ago. Montare il coperchio inserendo le due sporgenze sul lato inferiore del coperchio nelle fessure sulla placca ago, come mostrato di seguito.

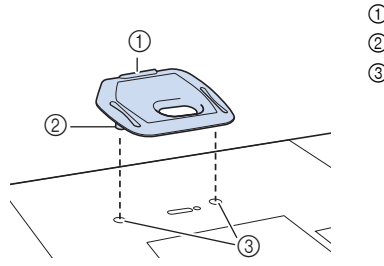

- 1 Scanalatura 2 Sporgenza
- 3 Fessura
- 

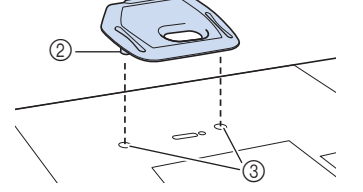

Per rimuovere il coperchio placca ago per ricamare, posizionare l'unghia di un dito nella scanalatura e sollevare la placca.

# **ATTENZIONE**

**• Premere sul coperchio placca ago per ricamare fino a ottenere un collegamento saldo. Se il coperchio placca ago per ricamare non è ben fissato, l'ago rischia di rompersi e causare lesioni.** 

#### **Ricamare ricami**

<sup>a</sup>**Preparare i fili per ricamo dei colori visualizzati nella schermata.**

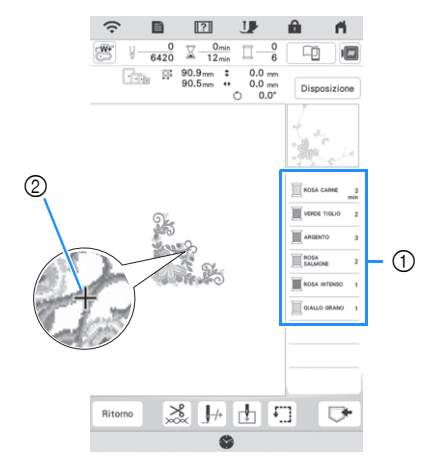

1 Ordine colori del ricamo

#### 2 Cursore

#### **Promemoria**

• Il cursore [+] si sposta sul ricamo per mostrare quale parte del ricamo si sta realizzando.

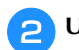

<sup>b</sup>**Utilizzando l'infila ago automatico, infilare la macchina per il primo colore. (pagina 26)**

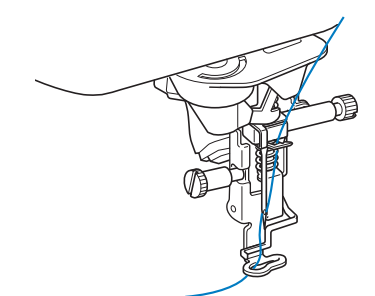

#### <sup>c</sup>**Abbassare il piedino premistoffa, quindi premere il pulsante "Avvio/Stop" per avviare il ricamo.**

 $\rightarrow$  Una volta terminato il ricamo con il primo colore, la macchina taglierà automaticamente i fili e si fermerà. Il piedino per ricamo verrà sollevato automaticamente.

Nella schermata dell'ordine dei colori del ricamo, il colore successivo passerà all'inizio dell'elenco.

#### **Promemoria**

• Se si desidera ottenere finiture ancora più pregevoli, provare le procedure seguenti.

- Dopo 5-6 punti, premere nuovamente il pulsante "Avvio/Stop" per arrestare la macchina.
- Rifinire il filo in eccesso all'inizio del ricamo. Se l'estremità del filo in eccesso si trova sotto il piedino per ricamo, sollevare il piedino per ricamo, quindi tagliare il filo in eccesso.

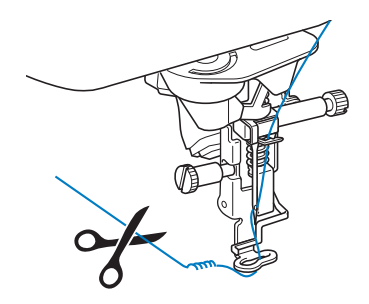

• Se rimane del filo dall'inizio del ricamo, potrebbe essere ricamato sopra quando si continua a ricamare, rendendone molto difficile la rimozione una volta terminato il ricamo. Rifinire il filo all'inizio di ciascun cambio di filo.

<sup>d</sup>**Rimuovere il filo superiore del primo colore dalla macchina. Infilare il colore successivo nella macchina.** <sup>e</sup>**Ripetere la stessa procedura per ricamare con gli altri colori.**

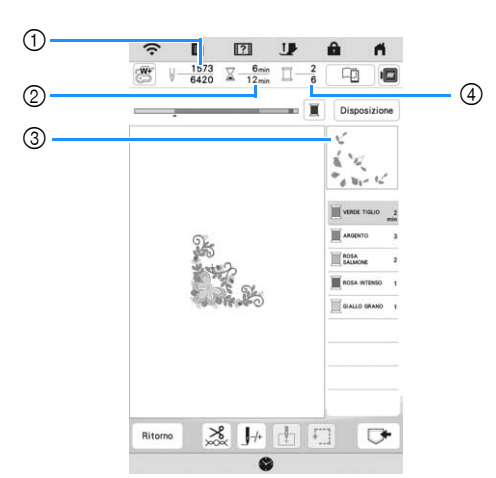

- 1 Numeri punto correnti/Numeri punto totali
- 2 Tempo corrente/Tempo totale
- 3 Parte del ricamo successivo
- 4 Colori ricamati/Colori totali
- $\rightarrow$  Una volta terminato il ricamo con l'ultimo colore, [Ricamo terminato] verrà visualizzato sul display.

Toccare  $\alpha$  | per far tornare il display alla schermata originale.

#### **Promemoria**

• La funzione di rifinitura del filo è impostata originariamente per rifinire i fili di collegamento in eccesso (fili che uniscono parti del ricamo, ecc.). A seconda del tipo di filo e tessuto utilizzato, un'estremità del filo superiore può rimanere sulla superficie del tessuto all'inizio della cucitura. Una volta terminato il ricamo, taglia i fili in eccesso. Se il rasafilo è stato disattivato, taglia i salti di filo in eccesso con le forbici al termine del ricamo. Fare riferimento a pagina 78 per informazioni sulla funzione Taglio del filo.

# **IMPORTANTE**

- **Non premere (** $\leq$ **) (pulsante "Taglio del filo") dopo che i fili sono stati tagliati. In caso contrario, il filo potrebbe ingarbugliarsi danneggiando la macchina.**
- **Non premere**  $(\n\leq)$  (pulsante "Taglio del filo") **in assenza di tessuto nella macchina o durante il funzionamento della macchina. Il filo potrebbe ingarbugliarsi provocando danneggiamenti.**

### **Utilizzo di applicazioni**

Quando la visualizzazione dell'ordine di ricamo dei colori mostra

- [ $\Box$  **(MATERIALE APPLICAZIONE)**],
- [ (POSIZIONE APPLICAZIONE)] o

[ (APPLICAZIONE)], seguire la procedura di seguito.

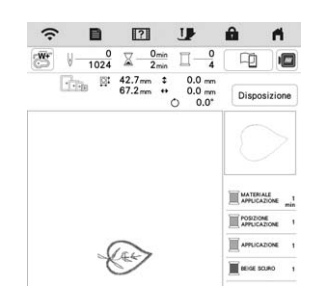

#### Materiali necessari

- Tessuto per l'applicazione
- Tessuto per la base dell'applicazione
- Materiale stabilizzatore
- Colla per tessuti o spray adesivo temporaneo
- Filo per ricamo

#### ರ **Nota**

- Consultare "Guida ai ricami" per rivedere il metodo consigliato per l'esecuzione dei ricami in applicazione inclusi nella macchina. Visitare il sito https://s.brother/cmekb/ . Alcuni ricami in applicazione dalla procedura descritta in questo manuale.
- I nomi e i numeri corretti dei colori del filo da utilizzare non saranno visualizzati. Utilizzare i colori dei fili in base a quelli presenti nel ricamo per applicazioni.

#### ■ 1. Creazione di un'applicazione

- <sup>a</sup>**Applicare il materiale stabilizzatore sul rovescio del tessuto dell'applicazione.**
- <sup>b</sup>**Cucire la linea di taglio dell'applicazione. Rimuovere il tessuto dell'applicazione dal telaio per ricamo e tagliare con attenzione lungo la linea di taglio.**

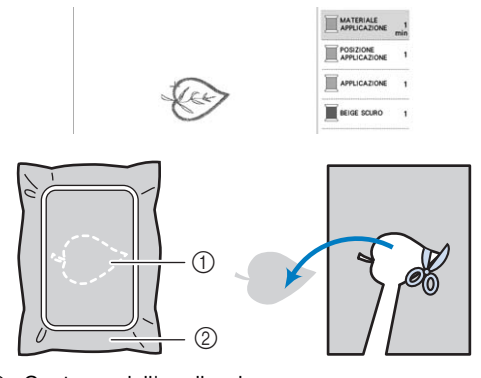

- 1 Contorno dell'applicazione
- 2 Tessuto dell'applicazione

#### \* Nota

- Se si ritaglia l'applicazione lungo l'interno della linea di taglio, potrebbe non applicarsi correttamente al tessuto. Pertanto, ritagliare con attenzione l'applicazione lungo la linea di taglio.
- Dopo aver ritagliato l'applicazione, rimuovere il filo con attenzione.

#### ■ 2. Cucitura della posizione dell'applicazione **sul tessuto di base**

- <sup>a</sup>**Applicare il materiale stabilizzatore sul rovescio del tessuto della base dell'applicazione.**
- <sup>b</sup>**Cucire la posizione dell'applicazione.**

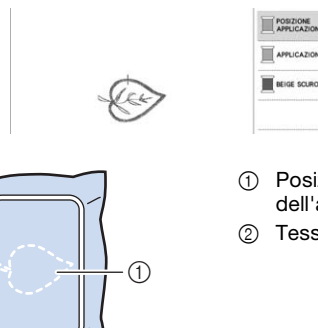

 $\widehat{O}$ 

- 1 Posizione dell'applicazione
- 2 Tessuto di base

*2*

RICAMO DI BASE

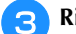

<sup>c</sup>**Rimuovere il telaio per ricamo dall'unità per ricamare.**

#### <sub>Ö</sub> Nota

- Non rimuovere il tessuto di base dal telaio per ricamo fino al completamento dell'intero ricamo.
- 3. Applicazione dell'applicazione sul tessuto di **base**
- <sup>a</sup>**Applicare un po' di colla per tessuti o spray adesivo temporaneo sul retro dell'applicazione e applicarla sul tessuto base all'interno del contorno della posizione cucito nel passaggio** b **di "2. Cucitura della posizione dell'applicazione sul tessuto di base".**

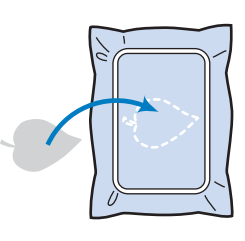

#### \* Nota

- Se non è possibile applicare il tessuto per l'applicazione sul tessuto base con la colla per tessuti o lo spray adesivo temporaneo, tenerla in posizione con punti di imbastitura.
- Se per l'applicazione si utilizza tessuto sottile, rinforzarlo e fissarlo in posizione con un foglio termoadesivo. È possibile utilizzare un ferro da stiro per applicare l'applicazione sulla rispettiva posizione.

<sup>b</sup>**Una volta applicato il tessuto per l'applicazione, montare il telaio per ricamo sulla macchina. Eseguire l'infilatura della macchina con il filo per ricamo, abbassare la leva del piedino premistoffa e premere il pulsante "Avvio/Stop" per ricamare l'applicazione.**

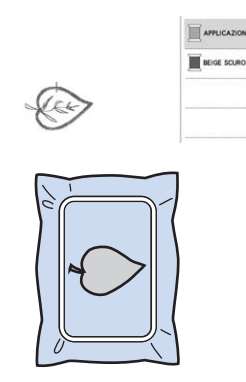

#### **4. Ricamare il resto del ricamo**

<sup>a</sup>**Cambiare il filo per ricamo in base alla schermata dell'ordine dei colori del ricamo e finire di ricamare il resto del ricamo.**

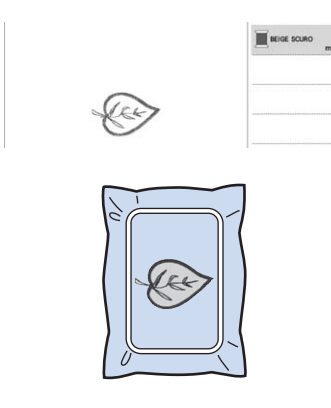

#### **Promemoria**

- Dato che la colla potrebbe attaccarsi al piedino premistoffa, all'ago o alla placca ago, rimuovere l'eventuale colla dopo aver terminato il ricamo dell'applicazione.
- Per ottenere i migliori risultati, tagliare tutti i fili in eccesso ogni volta che si cambia il colore del filo.

# **REGOLAZIONI DURANTE IL RICAMO**

#### **Se il filo si rompe o se il filo della spolina finisce durante il ricamo**

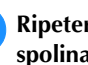

#### <sup>a</sup>**Ripetere l'infilatura del filo superiore o sostituire la spolina.**

Se il filo superiore si rompe, arrestare la macchina, tagliare il filo spolina e rieseguire l'infilatura della macchina.

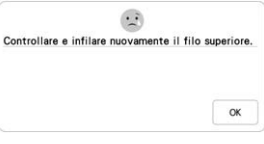

Se il filo spolina è quasi esaurito o rotto, toccare  $\frac{1}{2}$ nel messaggio visualizzato, rimuovere il telaio per ricamo e sostituire la spolina.

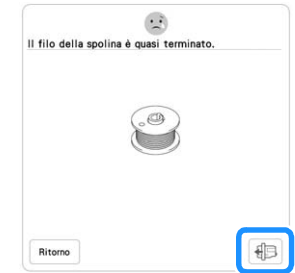

#### <sub>Ö</sub> Nota ·

• Se [Sensore filo spolina e filo superiore] nella schermata delle impostazioni della macchina è impostato su [OFF], il messaggio mostrato sopra non viene visualizzato.

### $\Box$  Toccare  $\Vert \cdot \Vert_+$ .

Toccare  $\left[\begin{matrix} 1 \\ 1 \end{matrix}\right]$ ,  $\left[\begin{matrix} 1 \\ 1 \end{matrix}\right]$ ,  $\left[\begin{matrix} 1 \\ 1 \end{matrix}\right]$  to  $\left[\begin{matrix} 1 \\ 1 \end{matrix}\right]$  ber riportare l'ago **indietro al numero corretto di punti prima dell'area in**  cui si è spezzato il filo, quindi toccare  $\sim$ 

• Toccare  $\vert \downarrow \vert$  per ricominciare dall'inizio.

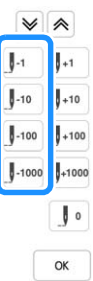

#### **Promemoria**

• Se non si può ritornare al punto in cui si è spezzato

il filo, toccare  $|\mathcal{P}|$  o  $|\mathcal{P}|$  per selezionare il colore e tornare alla posizione iniziale del colore interessato,

quindi utilizzare  $[\mathbb{J}_{+1}]$ ,  $[\mathbb{J}_{+10}]$ ,  $[\mathbb{J}_{+100}]$  o  $[\mathbb{J}_{+1000}]$  per spostarsi in avanti fino quasi al punto in cui si è spezzato il filo.

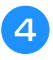

<sup>d</sup>**Abbassare il piedino premistoffa e premere il pulsante "Avvio/Stop" per continuare il ricamo.**

#### **Ripresa del ricamo dopo aver spento la macchina**

Quando si interrompe il ricamo, il colore e il numero di punti correnti vengono salvati. All'accensione successiva della macchina, è possibile continuare o eliminare il ricamo.

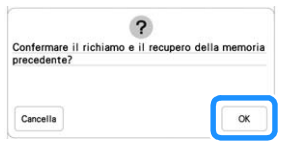
# Capitolo *3* RICAMO AVANZATO

# **VARIE FUNZIONI RICAMO**

# **Imbastitura del ricamo**

Prima di eseguire il ricamo, è possibile cucire punti di imbastitura lungo il contorno del ricamo. Questa operazione è utile per il ricamo di tessuti a cui non è possibile applicare il materiale stabilizzatore adesivo con un ferro da stiro. I punti di imbastitura si possono utilizzare per applicare sullo stabilizzatore materiale che non può essere inserito nel telaio, rendendo così possibile ricamarlo.

#### <sub>Ö</sub> Nota

• Si consiglia di completare la combinazione e la modifica del ricamo prima di selezionare l'impostazione di imbastitura. Se si modifica il ricamo dopo la selezione dell'impostazione di imbastitura, l'imbastitura e il ricamo possono risultare non allineati e potrebbe essere difficile rimuovere l'imbastitura sotto il ricamo al termine del ricamo.

**Toccare**  $\mathbf{E}$  .

Utilizzare  $[-]$  e  $[+]$  per specificare la distanza dal **ricamo ai punti di imbastitura.**

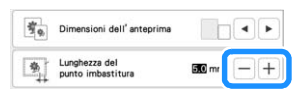

# **Promemoria**

- A un'impostazione maggiore corrisponde un'imbastitura più lontana dal ricamo.
- L'impostazione rimane selezionata anche se si spegne la macchina.

**Toccare**  $\alpha$  **c per tornare alla schermata di ricamo.** 

**4** Toccare **Disposizione** e successivamente **b** per **selezionare l'impostazione di imbastitura.**

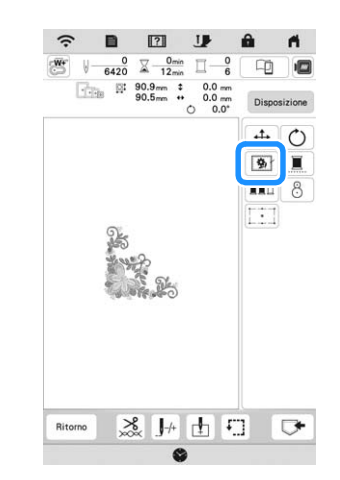

# **Ö** Nota

- Quando si tocca  $\boxed{\clubsuit}$ , il ricamo si sposta al centro. Dopo aver selezionato l'impostazione di imbastitura, spostare il ricamo alla posizione desiderata.
- $\rightarrow$  L'imbastitura viene aggiunta all'inizio dell'ordine di ricamo.

<sup>e</sup>**Premere il pulsante "Avvio/Stop" per iniziare a ricamare.**

<sup>f</sup>**Al termine del ricamo, rimuovere i punti di imbastitura.**

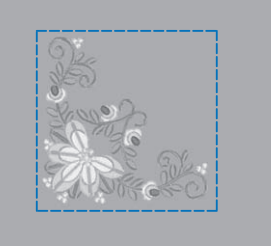

# **Creazione di un'applicazione**

Creare un'applicazione è utile per i tessuti che non possono essere ricamati o quando si desidera cucire un'applicazione su un capo.

### ■ Creazione di un'applicazione

Il ricamo seguente sarà utilizzato per creare un'applicazione.

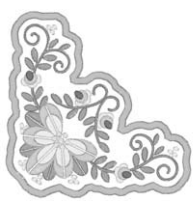

# <sub>Ö</sub> Nota

- Si consiglia di utilizzare tessuti di feltro o denim per realizzare l'applicazione. A seconda del ricamo e del tessuto utilizzati, i tessuti leggeri possono far apparire più piccoli i punti.
- Per ottenere risultati ottimali, assicurarsi di utilizzare il materiale stabilizzatore per ricamo.
- Quando si realizzano applicazioni, non utilizzare il telaio per ricamo per bordi opzionale. A seconda della densità del ricamo e del tessuto utilizzati si può verificare il restringimento della cucitura.

#### <sup>a</sup>**Selezionare il ricamo e, se necessario, modificarlo.**

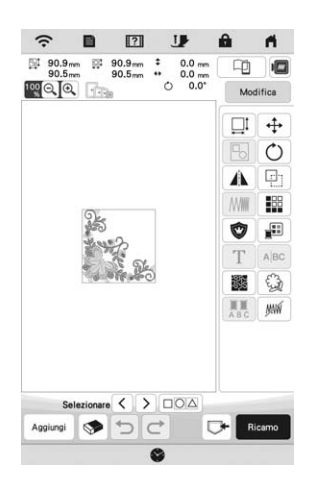

### <sub>Ö</sub> Nota

- Terminare la combinazione e la modifica del ricamo prima di selezionare l'impostazione dell'applicazione. Se si modifica il ricamo dopo la selezione dell'impostazione dell'applicazione, il ricamo e la cucitura dell'applicazione possono risultare non allineati.
- Se si aggiunge un contorno, il ricamo dell'applicazione (quando è selezionata l'impostazione dell'applicazione) risulta più grande del ricamo originale. Innanzitutto regolare le dimensioni e la posizione del ricamo come mostrato di seguito.

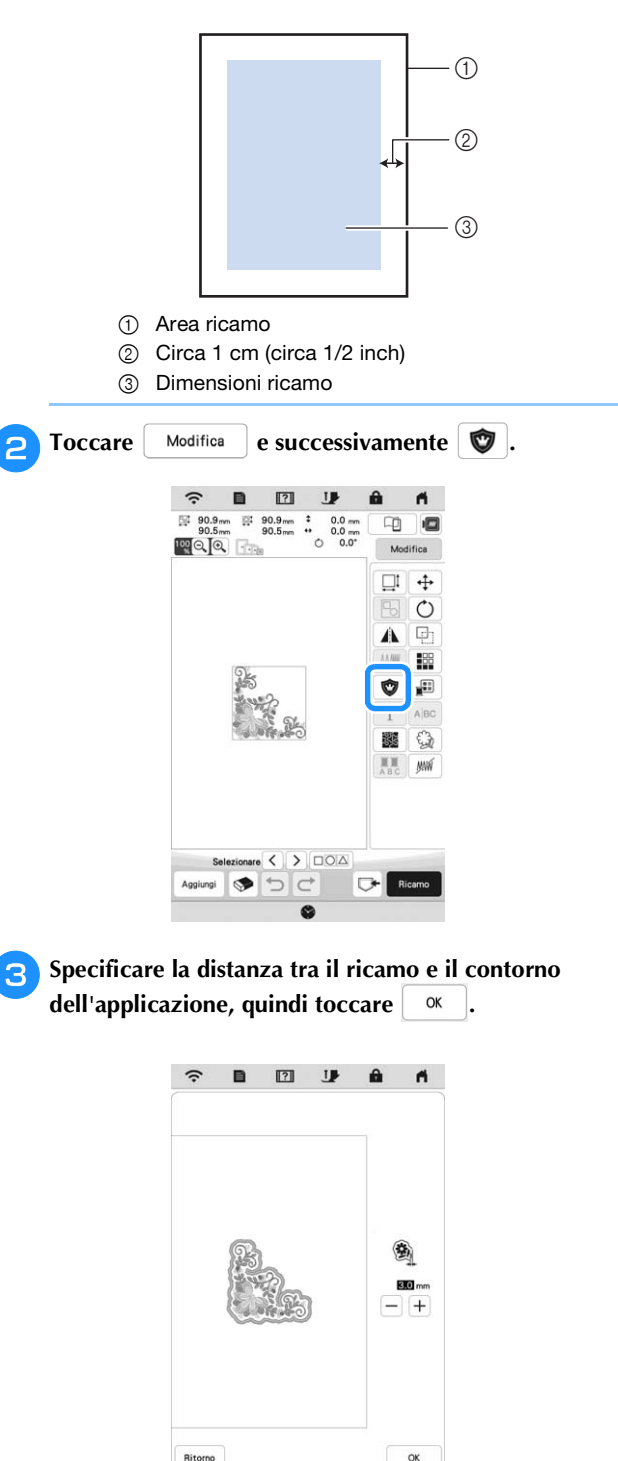

 $\rightarrow$  Il ricamo e il contorno dell'applicazione vengono raggruppati.

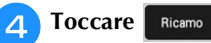

 $\rightarrow$  I passaggi per la realizzazione dell'applicazione vengono aggiunti all'ordine di cucitura.

# **Promemoria**

• All'ordine di ricamo vengono aggiunti tre passaggi: linea di taglio per l'applicazione, posizionamento del ricamo sul materiale stabilizzatore e cucitura dell'applicazione.

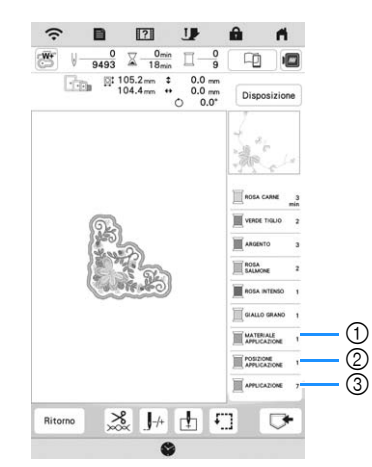

- 1 Linea di taglio per l'applicazione
- 2 Posizionamento del ricamo sul materiale stabilizzatore
- 3 Cucitura dell'applicazione
- Impostando [Colore filo] su [#123] (numero del filo) nella schermata delle impostazioni, verrà visualizzata la schermata seguente.

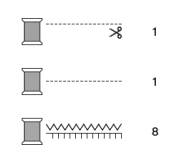

# <sub>Ö</sub> Nota

• Non è possibile creare un'applicazione se il ricamo è troppo grande o troppo complicato o se si separa un ricamo combinato. Anche se il ricamo selezionato si adatta all'area ricamo, l'applicazione potrebbe essere più grande dell'area ricamo se si aggiunge il contorno. Se viene visualizzato un messaggio di errore, selezionare un altro ricamo o modificare quello selezionato.

- <sup>e</sup>**Fissare o incollare un materiale stabilizzatore al retro del tessuto di feltro o denim da utilizzare come applicazione.**
- 

<sup>f</sup>**Inserire il tessuto dell'applicazione nel telaio per ricamo, montare il telaio per ricamo sulla macchina e iniziare a ricamare.**

<sup>g</sup>**Dopo aver ricamato il ricamo, infilare la macchina con il filo per la linea di taglio, quindi cucire la linea di taglio (MATERIALE APPLICAZIONE).**

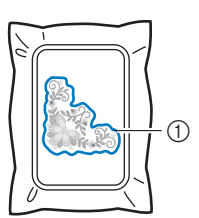

1 Linea di taglio per l'applicazione

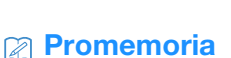

- Si consiglia di utilizzare un filo per la linea di taglio di colore simile a quello del tessuto.
- <sup>h</sup>**Rimuovere il tessuto dell'applicazione dal telaio per ricamo e tagliare con attenzione lungo la cucitura. Dopo aver tagliato, rimuovere con attenzione tutto il filo della linea di taglio.**

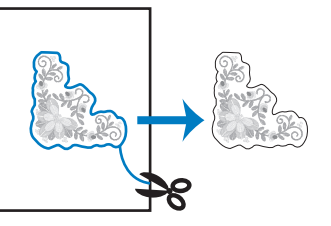

# ti Nota

- A seconda della densità del ricamo e del tessuto utilizzati, il ricamo si potrebbe restringere o l'applicazione potrebbe non essere allineata alla linea di posizionamento. Si consiglia di tagliare appena all'esterno della linea di taglio.
- Quando si utilizzano ricami simmetrici orizzontalmente o verticalmente, utilizzare un gessetto per indicare l'orientamento del ricamo prima di tagliarlo.
- Ritagliare attentamente il ricamo lungo il contorno appena cucito. Non tagliare all'interno della linea di taglio, perché il tessuto dell'applicazione non sarà preso dal punto dell'applicazione.

<sup>i</sup>**Utilizzare due strati di materiale stabilizzatore idrosolubile con i lati adesivi incollati insieme, quindi inserirli nel telaio per ricamo.**

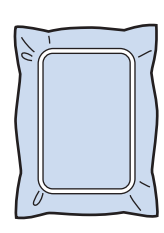

## \* Nota

- Se si utilizza uno stabilizzatore idrosolubile, non è necessario rimuovere il materiale stabilizzatore dopo la cucitura del contorno dell'applicazione. Per ridurre il restringimento del ricamo, si consiglia di utilizzare uno stabilizzatore idrosolubile.
- Unire insieme due strati di stabilizzatore idrosolubile, altrimenti il materiale stabilizzatore potrebbe strapparsi durante l'esecuzione del ricamo.

<sup>j</sup>**Eseguire l'infilatura della macchina con il filo per il contorno, quindi cucire la linea di posizionamento dell'applicazione (POSIZIONE APPLICAZIONE).**

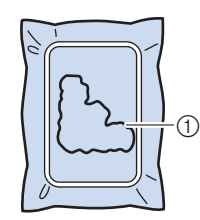

1 Linea di posizionamento del ricamo

<sup>k</sup>**Applicare un leggero strato di colla o spray adesivo e incollare l'applicazione in modo da allinearla alla linea di posizionamento.**

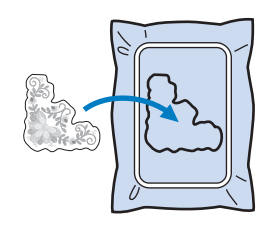

#### \* Nota

• Prima di incollare l'applicazione, assicurarsi che sia posizionata correttamente all'interno della linea di posizionamento.

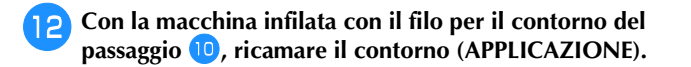

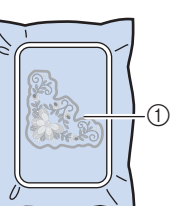

1 Contorno dell'applicazione

- **Promemoria**
- Il contorno viene cucito con punti pieni.
- Dato che la colla potrebbe attaccarsi al piedino premistoffa, all'ago o alla placca ago, rimuovere l'eventuale colla dopo aver terminato il ricamo dell'applicazione.

<sup>m</sup>**Al termine del ricamo, rimuovere il materiale stabilizzatore dal telaio per ricamo.**

**14** Utilizzare un paio di forbici per tagliare lo **stabilizzatore idrosolubile in eccesso dall'esterno del contorno dell'applicazione.**

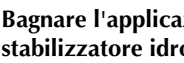

<sup>o</sup>**Bagnare l'applicazione in acqua per sciogliere lo stabilizzatore idrosolubile.**

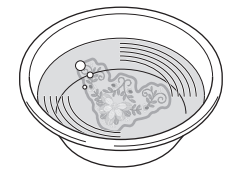

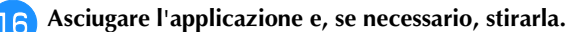

#### <sub>Ö</sub> Nota

• Non applicare una forza eccessiva durante la stiratura, altrimenti si potrebbe danneggiare la cucitura.

# **REGOLAZIONI DEL RICAMO**

# **Regolazione della tensione del filo**

Quando si ricama, la tensione del filo deve essere tale che il filo superiore si possa appena vedere sul rovescio del tessuto.

Quando si tocca  $\frac{8}{20}$ , viene visualizzata la schermata seguente.

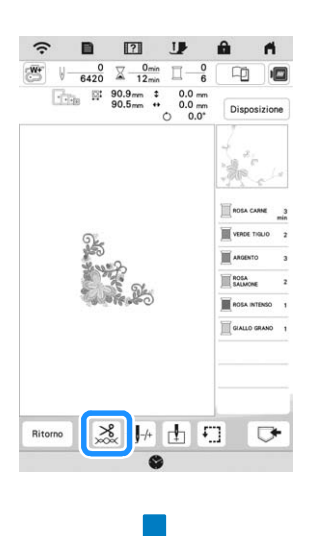

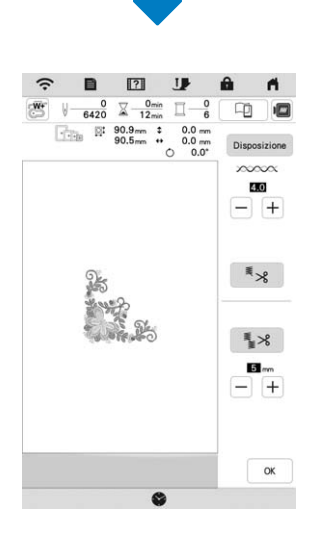

# **Promemoria**

• Se si modifica la tensione del filo rispetto all'impostazione predefinita, la nuova impostazione verrà mantenuta dopo aver spento e riacceso la macchina. Questa nuova impostazione si applicherà a qualsiasi ricamo selezionato.

# ■ Tensione corretta del filo

Il ricamo si vede dal rovescio del tessuto. Se la tensione del filo non è corretta, il ricamo non verrà completato bene. Il tessuto potrebbe arricciarsi o il filo potrebbe spezzarsi.

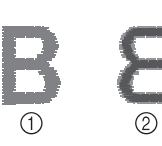

#### 1 Diritto 2 Rovescio

Per regolare la tensione del filo, effettuare le operazioni illustrate qui sotto, a seconda della situazione.

#### <sub>ੱ</sub> Nota

• Se il filo viene impostato estremamente allentato, la macchina potrebbe arrestarsi durante il ricamo. Ciò non rappresenta un caso di funzionamento difettoso. Aumentare leggermente la tensione del filo e ricominciare a ricamare.

# **Promemoria**

• Se si modifica la tensione del filo rispetto all'impostazione predefinita, la nuova impostazione verrà mantenuta dopo aver spento e riacceso la macchina. Questa nuova impostazione si applicherà a qualsiasi ricamo selezionato.

### **Il filo superiore è troppo teso**

La tensione del filo superiore è eccessiva e rende visibile il filo spolina sul lato diritto del tessuto.

### \* Nota

• Se il filo spolina è stato infilato in modo scorretto, il filo superiore potrebbe essere troppo teso. In questo caso, fare riferimento a ("Inserimento della spolina" a pagina 25) e infilare nuovamente il filo spolina.

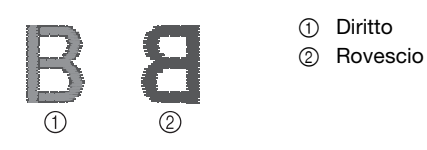

Toccare  $\boxed{-}$  in  $\infty$   $\infty$  per ridurre la tensione del filo superiore. (Il valore della tensione diminuirà.)

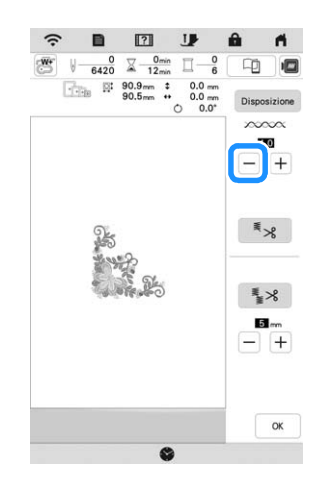

*3*

# **Il filo superiore non è teso a sufficienza**

La tensione del filo superiore non è sufficiente e questo causa un allentamento del filo superiore, occhielli del filo allentati o la comparsa di arricciamenti sul lato diritto del tessuto.

#### to Nota -

• Se il filo superiore è stato infilato in modo scorretto, potrebbe non essere teso a sufficienza. In questo caso, fare riferimento a ("Infilatura del filo superiore" a pagina 26) e infilare nuovamente il filo superiore.

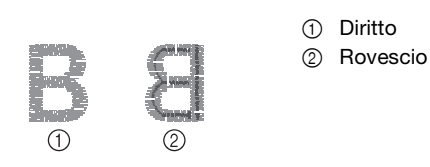

Toccare  $\left| + \right|$  in  $\times$   $\infty \infty$  per aumentare la tensione del filo superiore. (Il valore della tensione aumenterà.)

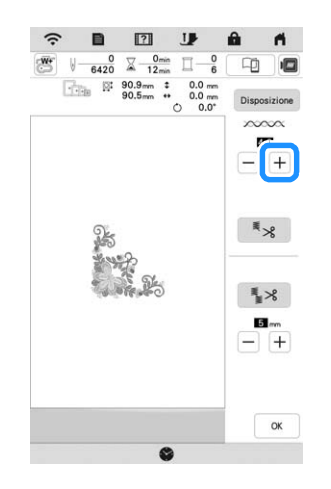

# ■ Regolazione della tensione complessiva del filo **superiore**

Quando si ricama, se la tensione complessiva del filo superiore è eccessiva o insufficiente, regolarla dalla schermata delle impostazioni. L'impostazione selezionata verrà applicata a tutti i ricami. Se uno specifico ricamo richiede impostazioni ancora più precise, fare riferimento a "Regolazione della tensione del filo" a pagina 75.

#### **Toccare** .

 $\rightarrow$  Sarà visualizzata la schermata delle impostazioni.

#### **Toccare**  $\mathbb{R}$ .

 $\rightarrow$  Viene visualizzata la schermata delle impostazioni di ricamo.

#### <sup>c</sup>**Visualizzare [Tensione ricamo] nella schermata delle impostazioni di ricamo.**

Utilizzare  $[+]$   $[-]$  per regolare la tensione del filo **superiore.**

- $+$  : aumenta la tensione del filo superiore.
- $-$  : diminuisce la tensione del filo superiore.

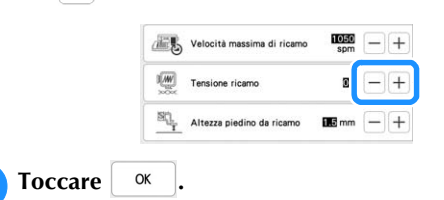

# **Regolazione del cestello della spolina**

Quando è necessario modificare la tensione per utilizzare fili spolina diversi nella spolina, utilizzare il cestello della spolina che può essere regolato facilmente. Fare riferimento a "Ricamo di finiture pregevoli" a pagina 65.

Per regolare la tensione della spolina per la funzione ricamo, utilizzando il cestello della spolina, ruotare la vite a taglio (-) con un cacciavite (piccolo).

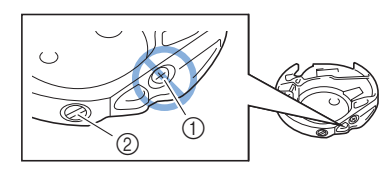

- $10$  Non utilizzare un cacciavite a croce  $(+)$ .
- 2 Effettuare la regolazione con un cacciavite (piccolo).

#### **Tensione corretta**

Il filo superiore è appena visibile sul rovescio del tessuto.

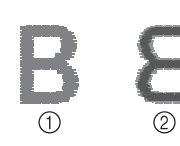

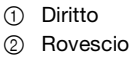

# **Il filo spolina non è teso a sufficienza**

Il filo spolina è appena visibile sul diritto del tessuto.

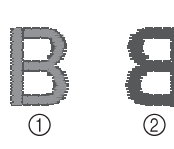

1 Diritto 2 Rovescio

In questo caso ruotare la vite a taglio (-) in senso orario, facendo attenzione a non serrare eccessivamente la vite, di circa 30-45 gradi per aumentare la tensione della spolina.

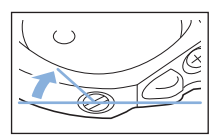

# **Il filo spolina è troppo teso**

Il filo superiore sul diritto del tessuto sembra essere sollevato/avvolto e il filo spolina non è visibile sul rovescio del tessuto.

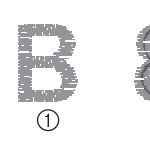

1 Diritto 2 Rovescio

In questo caso ruotare la vite a taglio (-) in senso antiorario, facendo attenzione a non allentare eccessivamente la vite, di circa 30-45 gradi per diminuire la tensione della spolina.

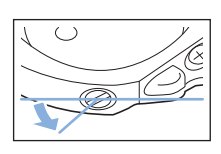

# **IMPORTANTE**

- **NON regolare la posizione della vite a croce (+) sul cestello della spolina perché si possono provocare danni al cestello della spolina, rendendolo inutilizzabile.**
- **Se è difficile ruotare la vite a taglio (-), non forzarla. Ruotando eccessivamente la vite o forzandola nella direzione di rotazione si possono provocare danni al cestello della spolina. In caso di danni, il cestello della spolina potrebbe non mantenere la tensione corretta.**

# \* Nota

• Quando si regola il cestello della spolina, assicurarsi di rimuovere la spolina dal cestello della spolina.

# **Utilizzo della funzione Taglio automatico del filo (rifinitura fine colore)**

La funzione di taglio automatico del filo  $\frac{1}{x}$  taglierà il filo al termine del ricamo di ciascun colore. Inizialmente questa funzione è attivata. Per disattivare questa funzione, toccare

- $\frac{8}{3}$  e successivamente  $\frac{8}{3}$ .
	- \* Questa impostazione torna ai valori predefiniti

 $\overline{\mathbf{z}}$  quando si spegne la macchina.

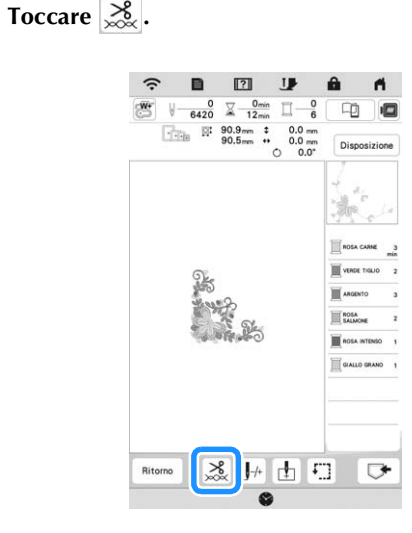

**RICAMO AVANZATC** 

<sup>b</sup>**Toccare per disattivare la funzione di taglio automatico del filo.**

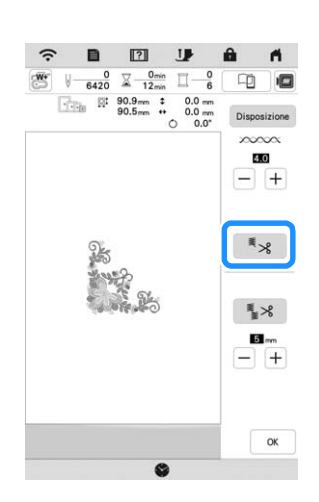

 $\rightarrow$  Il tasto sarà visualizzato come  $\left[ \begin{array}{c} \overline{\ast} \\ \overline{\ast} \end{array} \right]$ . Al termine del ricamo di un colore del filo, la macchina si arresta senza tagliare il filo.

# **Utilizzo della funzione Rifinitura del filo (rifinitura punti di collegamento)**

La funzione di rifinitura del filo  $\frac{1}{2}$   $\times$  rifinirà automaticamente eventuali fili di collegamento in eccesso all'interno del colore. Inizialmente questa funzione è attivata.

Per disattivare questa funzione, toccare il tasto  $\frac{8}{100}$  e

### successivamente  $\frac{1}{2}$   $\times$

\* L'impostazione personalizzata rimane impostata allo spegnimento e all'accensione della macchina.

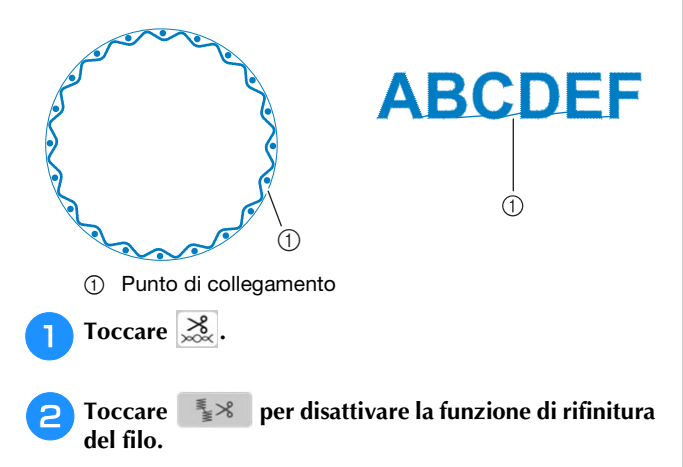

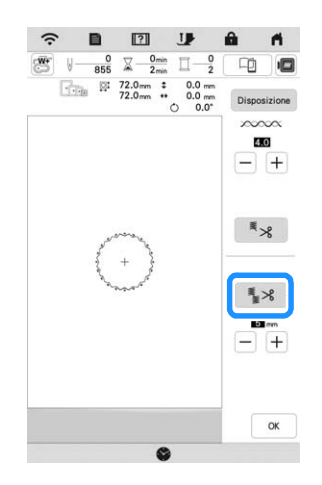

 $\rightarrow$  Il tasto sarà visualizzato come  $\left[ \frac{1}{2} \times \right]$ . La macchina non rifinirà il filo prima di passare alla cucitura successiva.

# **Selezione della lunghezza del punto di collegamento da non rifinire**

Quando la funzione di rifinitura del filo  $\mathbb{R}^8$  è attiva, è possibile selezionare la lunghezza del punto di collegamento.

Selezionare un'impostazione compresa tra 5 mm e 50 mm in incrementi di 5 mm.

L'impostazione personalizzata rimane impostata allo spegnimento e all'accensione della macchina.

Toccare  $|+|$  o  $|-|$  per selezionare la lunghezza del punto di collegamento.

Per esempio: Toccare  $\boxed{+}$  per selezionare 25 mm (circa

1 inch); la macchina non taglierà i punti di collegamento di lunghezza pari o inferiore a 25 mm prima di spostarsi alla cucitura successiva.

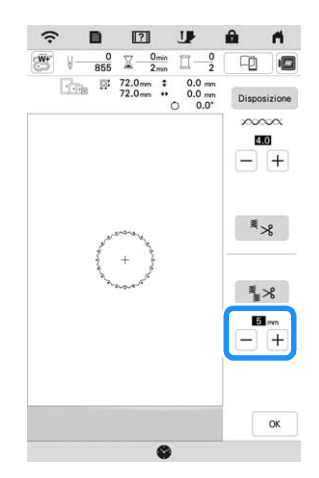

#### ti Nota

- Se il ricamo ha meno rifiniture si consiglia di selezionare un'impostazione di rifinitura del punto di collegamento maggiore per ridurre la quantità di estremità del filo sul rovescio del tessuto.
- A un numero superiore della lunghezza del punto di collegamento selezionata corrisponde un numero inferiore di rifiniture eseguite dalla macchina. In questo caso, sulla superficie del tessuto rimangono più punti di collegamento.

# **Regolazione della velocità ricamo Toccare i**  $\rightarrow$  Sarà visualizzata la schermata delle impostazioni. **Toccare**  $\boxed{1}$ . Viene visualizzata la schermata delle impostazioni di ricamo. <sup>c</sup>**Visualizzare [Velocità massima di ricamo] nella schermata delle impostazioni di ricamo.** Utilizzare  $\left|+\right|$   $\left|- \right|$  per modificare la velocità massima **di ricamo. ARTIC Velocità massima di r** Tensione ricamo Altezza piedino da ricamo **Promemoria** • SPM è il numero di punti ricamati in un minuto. • Ridurre la velocità ricamo quando si ricama su tessuti sottili, spessi o pesanti e quando si utilizzano fili speciali come fili metallici.

• L'impostazione specificata prima di spegnere la macchina rimane selezionata alla successiva accensione della macchina.

**Toccare .** ok

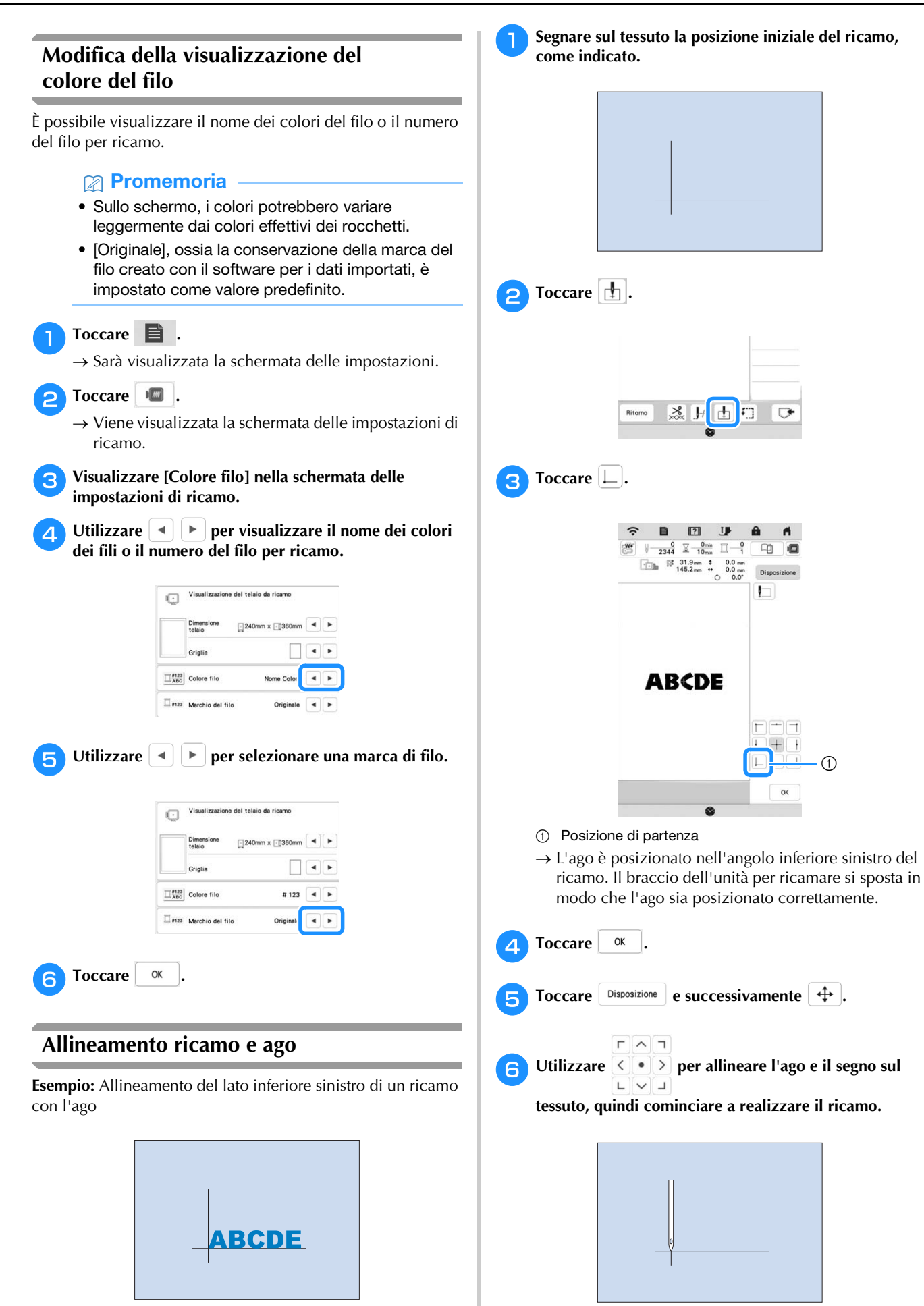

# **Ricamo di caratteri collegati**

Seguire la procedura descritta di seguito per ricamare caratteri collegati in una singola riga quando l'intero ricamo si estende oltre il telaio per ricamo.

**Esempio:** Collegamento di "FG" ai caratteri "ABCDE"

**ABCDEFG** <sup>a</sup>**Selezionare i ricami con caratteri "ABCDE". Toccare**  $\boxed{+}$ .  $\boxed{\pm}$  $\frac{3}{2000}$  H  $\Box$ m **Toccare**  $\boxed{\Box}$ .  $\hat{z}$  $\mathbf{a}$  $\blacksquare$  $\begin{tabular}{|c|c|c|c|c|} \hline $\varphi$ & $\mathbb{Q}$ & $\mathbb{Q}_{\min}$ & $\mathbb{Z}$ & $\mathbb{Q}$ \\ \hline $\mathbb{Q}$ & $\mathbb{Z}$ & $10\, {\rm min}$ & $\mathbb{Z}$ & $\mathbb{Q}$ & $\mathbb{Z}$ \\ \hline $\mathbb{Q}$ & $\mathbb{R}^2$ & $31.9\, {\rm cm}$ & $\mathbb{Z}$ & $0.0\, {\rm mm}$ \\ \hline $\mathbb{Q}$ & $145.2\, {\rm mm}$ & $\mathbb{Q}$ & $0.0\, {\rm cm}$ & Discoscizione \\ \hline \end{tabular}$ **ABCDE**  $\alpha$  $\bullet$ L'ago è posizionato nell'angolo in basso a sinistra del

ricamo. Il braccio dell'unità per ricamare si sposta in modo che l'ago sia posizionato correttamente. La macchina è impostata per ricamare fino al primo punto del ricamo con caratteri successivo (F).

#### ☆ Nota -

- Per annullare l'impostazione del punto di partenza e riportare il punto di partenza al centro del ricamo,
	- toccare  $\Box$  o  $\Box$ .
	- $\boxed{\Box} \boxed{\blacksquare} \boxed{\daleth}$  $\Box$  +  $\Box$  consente di selezionare un punto di partenza  $\boxed{\square} \boxed{\square} \boxed{\square}$

diverso per la realizzazione del ricamo. L'impostazione del punto di partenza, però, viene annullata.

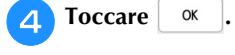

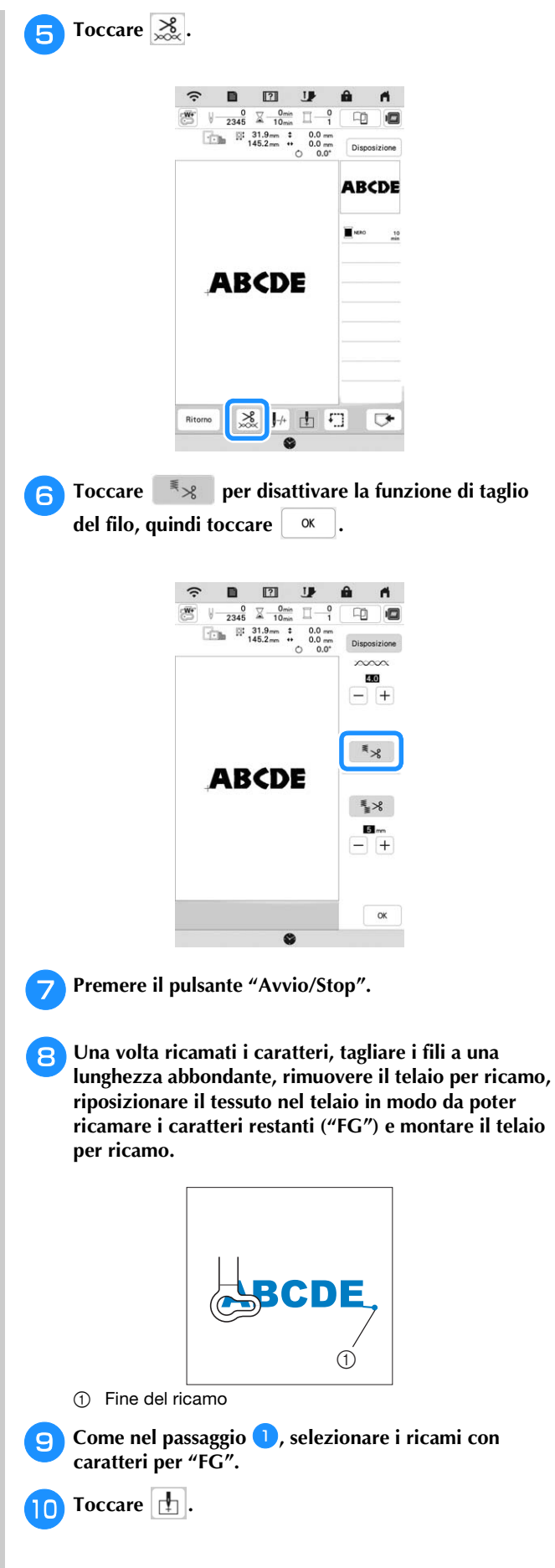

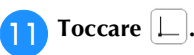

 $\rightarrow$  L'ago è posizionato nell'angolo in basso a sinistra del ricamo. Il braccio dell'unità per ricamare si sposta in modo che l'ago sia posizionato correttamente.

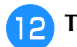

**Toccare** Disposizione e successivamente  $\leftrightarrow$ , quindi

 $\Gamma$   $\wedge$ 

**utilizzare**  $\frac{\infty}{\lfloor \frac{n}{2} \rfloor}$  **per allineare l'ago con la fine del** 

**ricamo del motivo precedente.**

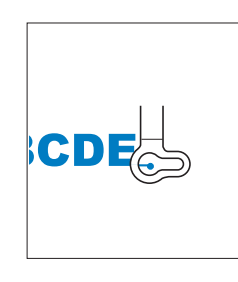

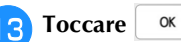

**14** Premere il pulsante "Avvio/Stop" per iniziare a **realizzare i ricami con caratteri restanti.**

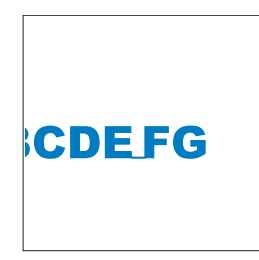

# **UTILIZZO DELLA FUNZIONE DI MEMORIA**

# **Salvataggio di ricami**

# <sub>Ö</sub> Nota

• Non spegnere la macchina se è ancora visualizzata la schermata [Salvataggio in corso...]. Si perderebbe il ricamo che si sta salvando.

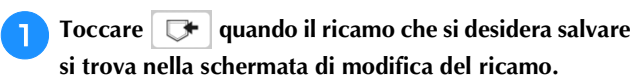

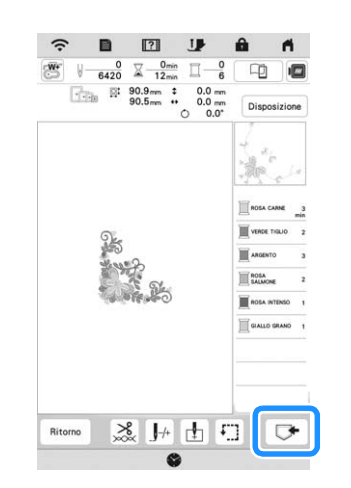

# **Promemoria**

• È possibile salvare il ricamo anche toccando  $\Box$ nella schermata di modifica del ricamo.

<sup>b</sup>**Quando si salva il ricamo su un supporto USB, inserire il supporto USB nella porta USB della macchina.**

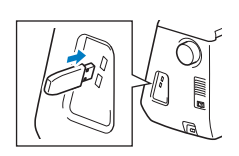

<sup>c</sup>**Toccare la destinazione desiderata per iniziare il salvataggio.**

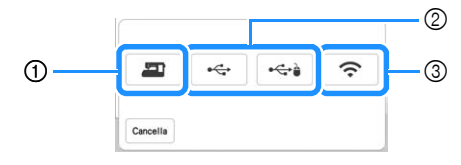

- 1 Salvare nella memoria della macchina.
- 2 Salvare sul supporto USB. Il ricamo viene salvato in una cartella denominata [bPocket].
- 3 Salvare nella cartella delle funzioni wireless. Per la procedura dettagliata, fare riferimento al manuale di PE-DESIGN (versione 11 o successive).

RICAMO AVANZATC

# **Recupero di ricami**

<sup>a</sup>**Quando si recuperano i ricami da una unità Flash USB, inserire l'unità Flash USB nella porta USB della macchina.** 

**Per recuperare i ricami tramite rete wireless, utilizzare PE-DESIGN (versione 11 o successive) o Design Database Transfer per trasferire preventivamente i ricami. Per informazioni sul trasferimento dei ricami, consultare il manuale di** 

**PE-DESIGN o di Design Database Transfer.**

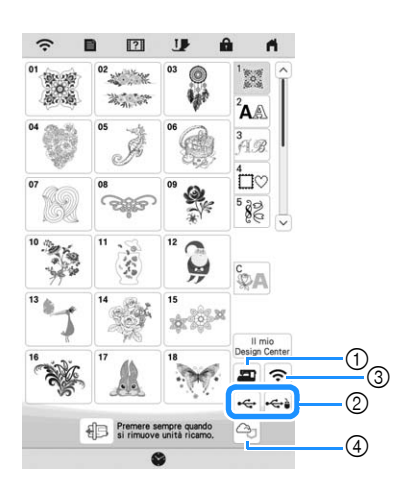

- 1 Recuperare dalla memoria della macchina.
- 2 Recuperare da un supporto USB.
- 3 Recuperare il ricamo tramite la connessione di rete wireless. Per le procedure dettagliate, fare riferimento al manuale PE-DESIGN (versione 11 o successive).
- 4 Recuperare dall'app Artspira. (pagina 108)

# **Promemoria**

• Se il ricamo da recuperare è in una cartella del supporto USB, toccare il tasto corrispondente alla

cartella interessata. Toccare  $\boxed{b}$  per tornare alla schermata precedente.

• È possibile salvare tutti o più ricami sulla macchina toccando  $\Box$ 

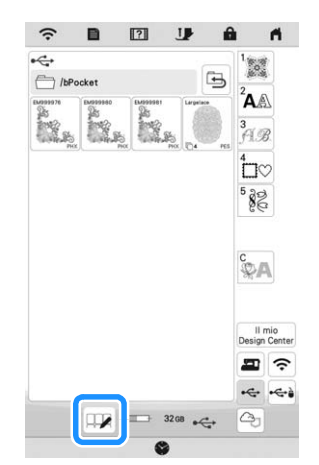

- Per selezionare più ricami, toccare le relative anteprime.
- $\bullet$   $\Box$ : seleziona tutti i ricami.
- $\Box\Box\Box$ : deseleziona tutti i ricami.
- $\bullet$   $\Box$  : salvare i ricami selezionati sulla macchina.
- $*$  Per annullare la selezione, toccare di nuovo  $\Box \mathbb{Z}$ .

**P**Toccare Imposta

 $Toccare \parallel \hat{\mathbb{I}}$  | per eliminare il ricamo.

# **APPLICAZIONI DEI RICAMI**

# **Utilizzo di un ricamo a cornice per realizzare un'applicazione**

# **Nota**

• Se si modifica la dimensione o la posizione dei ricami quando si realizza un'applicazione, prendere nota della dimensione e della posizione.

#### ■ Metodo 1

Per creare un'applicazione si possono utilizzare ricami a cornice delle stesse dimensioni e della stessa forma. Ricamare un ricamo con un punto diritto e uno con un punto pieno.

<sup>a</sup>**Selezionare un ricamo a cornice con punto diritto. Realizzare il ricamo sul tessuto dell'applicazione, quindi tagliare accuratamente seguendo il contorno della forma.**

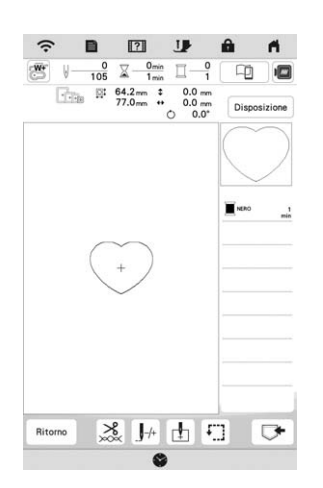

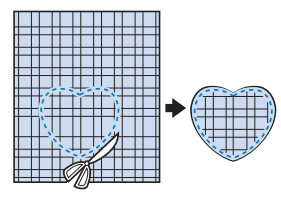

- **b** Ricamare lo stesso ricamo del passaggio **a** sul tessuto **di base.**
- <sup>c</sup>**Applicare il materiale stabilizzatore biadesivo sul retro**  del tessuto dell'applicazione creata al passaggio **Fissare l'applicazione sul tessuto di base facendo coincidere le forme.**

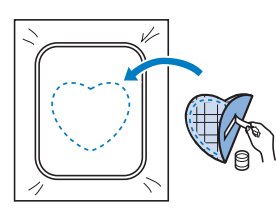

**d** Selezionare il ricamo a cornice con punto pieno della **stessa forma dell'applicazione. Ricamare sul tessuto dell'applicazione e sul tessuto di base del passaggio** <sup>c</sup> **per creare l'applicazione.**

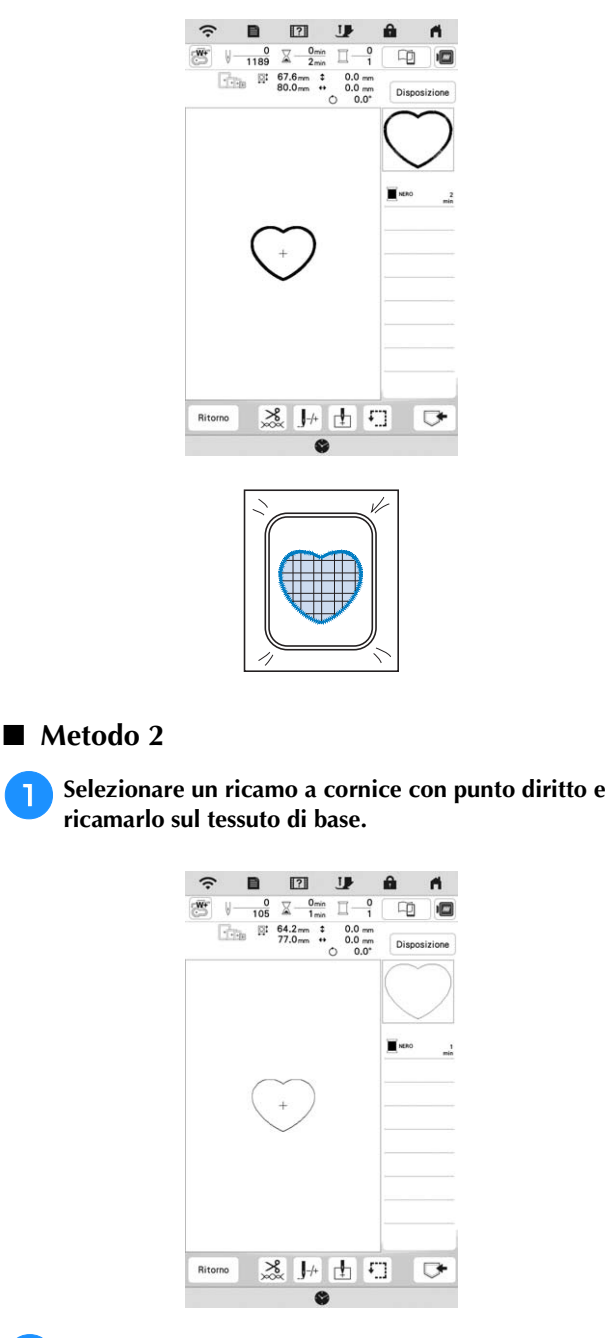

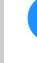

<sup>b</sup>**Posizionare il tessuto dell'applicazione sul ricamo realizzato al passaggio** a **e realizzare lo stesso ricamo sul tessuto dell'applicazione.**

\* Controllare che il tessuto dell'applicazione copra completamente la linea cucita.

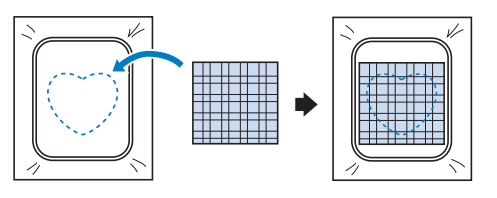

<sup>c</sup>**Rimuovere il telaio per ricamo dall'unità per ricamare e tagliare seguendo l'esterno dei punti del tessuto dell'applicazione. Quindi rimontare il telaio per ricamo sull'unità per ricamare.**

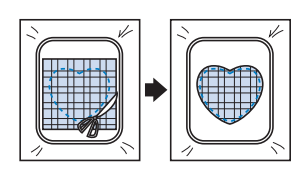

# **Ö** Nota

• Non rimuovere il tessuto dal telaio per ricamo per tagliarlo. Inoltre, non tirare o spingere il tessuto. In caso contrario il tessuto potrebbe allentarsi nel telaio.

**d** Selezionare il ricamo a cornice con punto pieno della **stessa forma dell'applicazione e ricamare il punto con punto pieno per creare un'applicazione.**

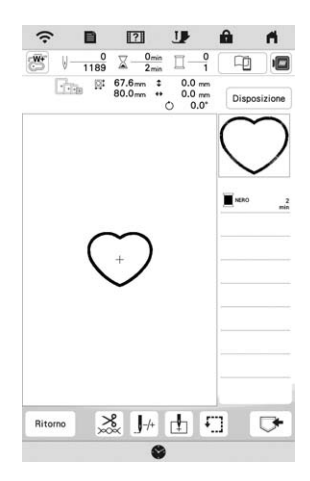

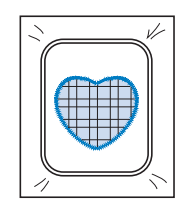

# **Ricami per couching**

È possibile realizzare i ricami per couching utilizzando il filato.

# **ATTENZIONE**

**• Quando si utilizza il filato, si consiglia di** 

**selezionare filato di spessore 4 (MEDIO**  $(4)$ **). Il filato medio è spesso denominato pettinato, 20 maglie per 10 cm o 9-11 avvolgimenti per inch. Il diametro del filato è di circa 2-3 mm (circa 1/12-1/8 inch). Se il filato è estremamente sottile o spesso, presenta una forma insolita (piatta o pelosa) o più di 2 filati, si rischiano la finitura non ottimale oppure lesioni personali o danni.**

# ರ **Nota**

- Se la base multirocchetto della procedura non è in dotazione con la macchina, acquistare la base multirocchetto opzionale da un rivenditore Brother autorizzato o sul nostro sito Web https://s.brother/coeka/.
- Prima di ricamare il progetto, eseguire un ricamo di prova su un pezzo dello stesso tessuto che verrà utilizzato nel progetto.

# **Operazioni preliminari al couching con ricamo**

<sup>a</sup>**Spegnere la macchina. Montare l'unità per ricamare.**

<sup>b</sup>**Installare una spolina avvolta con filo spolina per ricamo.**

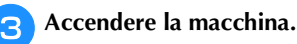

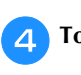

doccare **EXT** e successivamente

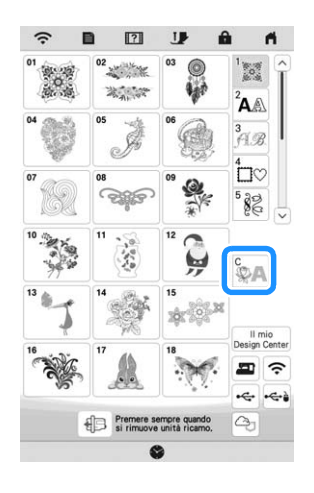

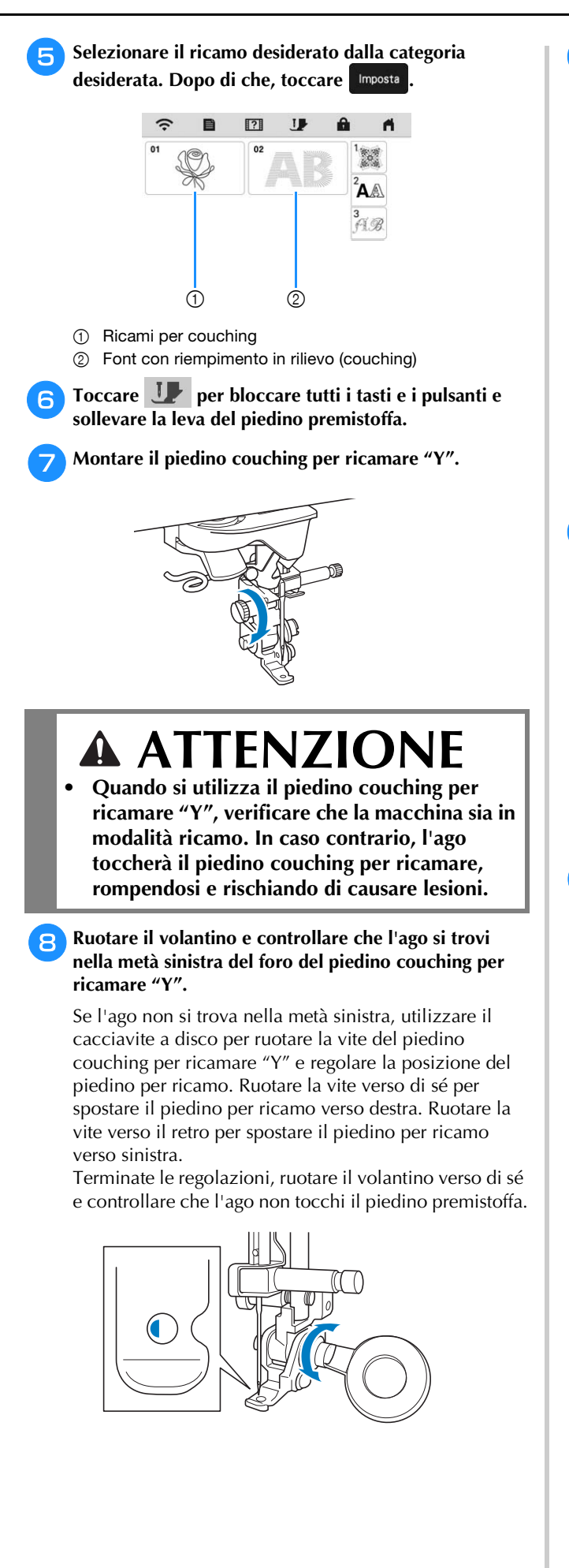

<sup>i</sup>**Montare la base multirocchetto (venduta separatamente) sulla macchina.**

Non sollevare ora l'albero del guidafilo telescopico.

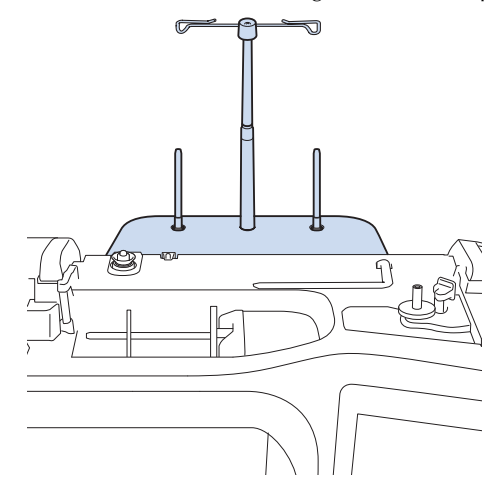

<sup>j</sup>**Inserire la guida per filato per couching con ricamo nella fessura in alto a sinistra sulla macchina.**

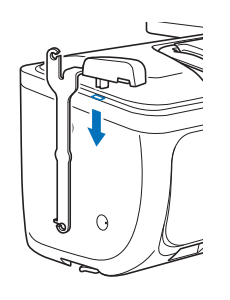

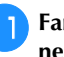

<sup>k</sup>**Far passare il filato attraverso il guidafilo telescopico e nella guida per filato da (1) a (2).** 

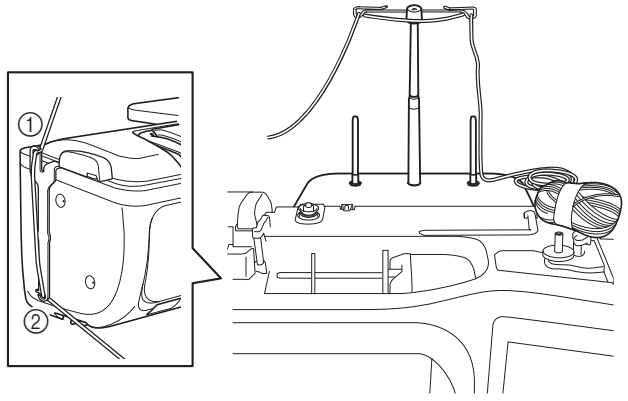

# <sub>Ö</sub> Nota

- Estrarre una quantità appropriata di filato dal gomitolo in modo che il filato non si tenda.
- Verificare che il filato non si aggrovigli mentre si lavora.

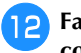

<sup>l</sup>**Far passare il filato attraverso la guida del piedino couching per ricamare "Y".**

<sup>m</sup>**Infilare il filato nel piedino couching per ricamare "Y". Far passare il filato attraverso l'occhiello dell'infilatore per filato lanoso, dopo di che far passare l'infilatore dall'alto verso il basso attraverso il foro del piedino couching per ricamare "Y". Tirare il filato verso il lato anteriore della macchina.**

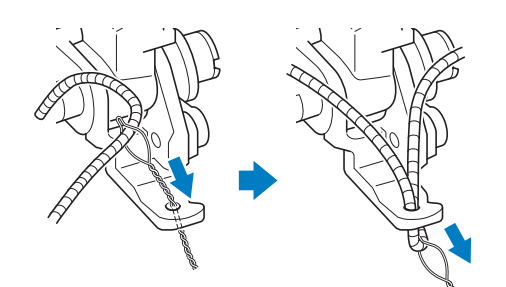

# **Promemoria**

• Posizionare un foglio di carta sotto il piedino premistoffa per far passare senza problemi l'infilatore per filato lanoso attraverso il foro del piedino couching per ricamare "Y".

**A** Toccare **U** per sbloccare tutti i tasti e i pulsanti.

<sup>o</sup>**Infilare il filo superiore nella macchina.**

# \* Nota -

• Non utilizzare la base multirocchetto per il filo superiore. In caso contrario si rischia che il filo si ingarbugli con il filato.

#### **Promemoria**

• Per i migliori risultati, utilizzare un filo superiore dello stesso colore del filato.

<sup>p</sup>**Premere due volte (pulsante "Alzapiedino premistoffa") per sollevare il piedino premistoffa e montare il telaio per ricamo sull'unità per ricamare.**

#### ■ Ricamo per couching

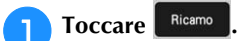

<sup>b</sup>**Verificare di aver tirato circa 20 cm (circa 8 inches) di filato verso il lato anteriore della macchina.**

<sup>c</sup>**Tenendo il filato con la mano di fronte a sé, premere il pulsante "Avvio/Stop".**

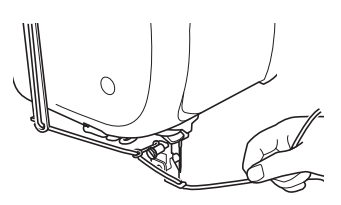

# **ATTENZIONE**

**• Se si tira il filato verso l'alto, si rischia che si incastri nell'ago rompendolo. Prestare attenzione a non far incastrare il filato nell'ago.**

#### <sub>Ŭ</sub> Nota -

- Prima di ricamare, verificare che vi siano filato, filo superiore e filo spolina sufficienti.
- Verificare che il filato passi senza problemi attraverso le guide. Dipanare dal gomitolo filato a sufficienza per non farlo tendere.
- Utilizzare filato privo di nodi.

#### Dopo aver ricamato vari punti, rilasciare il filato.

 $\rightarrow$  Terminato il ricamo, la macchina taglierà automaticamente i fili e si fermerà.

#### **Promemoria**

• Quando si utilizza filato ad alta densità, si rischia di intralciare la tensione del filo superiore. Se questo avviene, è possibile migliorarla aumentando [Altezza piedino da ricamo] di circa 1 mm nella schermata delle impostazioni.

<sup>e</sup>**Tagliare il filato lasciando circa 20 cm (circa 8 inches).**

<sup>f</sup>**Praticare un foro nel tessuto con un punteruolo o un ago per tappezzeria e utilizzare l'infilatore per filato lanoso per tirare il filato in eccesso verso il rovescio del tessuto.**

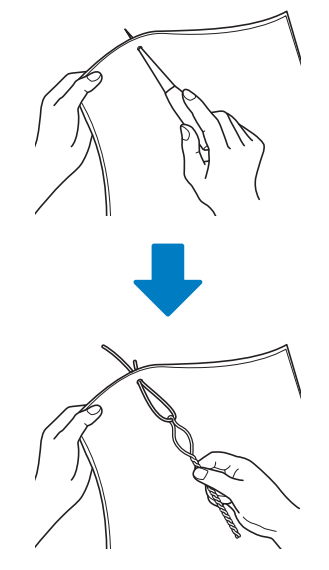

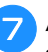

<sup>g</sup>**Annodare l'estremità del filato in modo che non possa sfilarsi e utilizzare le forbici per tagliare il filato in eccesso.**

# **Creazione di trapuntature (stippling), trapuntatura (quilting) a eco o riempimenti decorativi attorno a uno schema**

È possibile creare trapuntature (stippling), trapuntature (quilting) a eco e riempimenti decorativi attorno ai ricami incorporati nella macchina oppure ai ricami originali senza utilizzare Il mio Design Center.

# **Promemoria**

• Se si utilizza l'operazione di trapuntatura (stippling) semplice con imbottitura inserita tra due strati di tessuto, il ricamo e la trapuntatura (stippling) potrebbero disallinearsi.

È possibile aggiungere la trapuntatura (stippling) in Il mio Design Center dopo aver eseguito il ricamo. Per i dettagli, fare riferimento a "Punti decorativi attorno a un ricamo in Ricamo (una funzione di trapuntatura (quilting))" a pagina 104.

#### <sup>a</sup>**Selezionare il ricamo attorno al quale aggiungere la trapuntatura (stippling).**

Per selezionare più ricami, fare riferimento a "Selezione di più ricami contemporaneamente" a pagina 38.

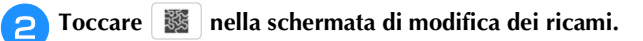

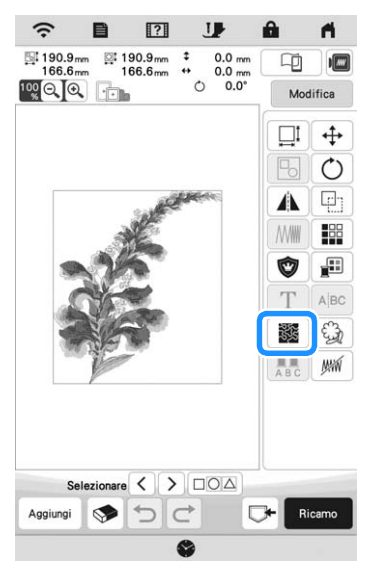

 $\rightarrow$  Attorno al ricamo selezionato viene automaticamente aggiunta la trapuntatura (stippling).

<sup>c</sup>**Dopo aver specificato le impostazioni della trapuntatura (stippling), toccare** Anteprima e **successivamente**  $\alpha$ 

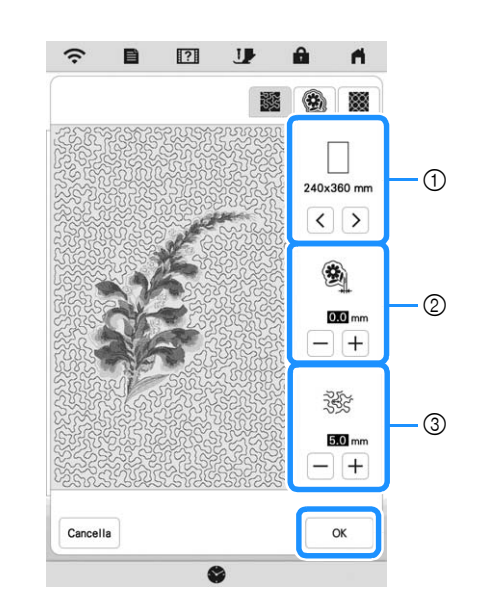

- 1 La trapuntatura (stippling) viene aggiunta nell'area delle dimensioni del telaio selezionato. Se il ricamo è più grande delle dimensioni del telaio selezionato, l'area che indica le dimensioni del telaio verrà visualizzata in grigio e la trapuntatura (stippling) non verrà aggiunta.
- 2 Specificare la distanza tra il contorno del ricamo e la trapuntatura (stippling).
- 3 Specificare la spaziatura della trapuntatura (stippling).
- Toccare  $\left| \bigotimes \right|$  nella schermata delle impostazioni di trapuntatura (stippling) per creare un ricamo per trapuntatura (quilting) a eco.
- Toccare  $\Box$  nella schermata delle impostazioni di trapuntatura (stippling) per creare un riempimento decorativo.

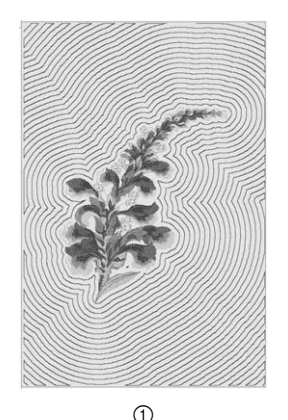

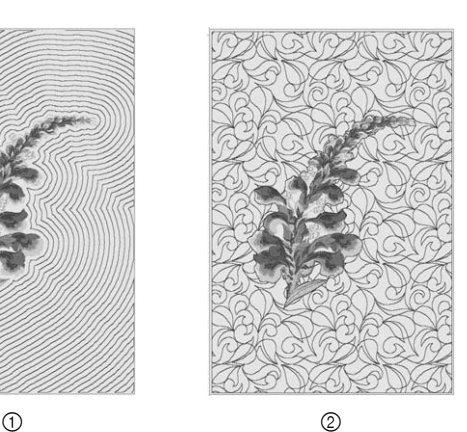

1 Ricamo per trapuntatura (quilting) a eco

2 Riempimento decorativo

*3*

# **Realizzazione di ricami divisi**

È possibile realizzare ricami divisi creati con PE-DESIGN Ver. 7 o successive. Con i ricami divisi, i ricami più grandi del telaio per ricamo vengono divisi in più sezioni che si combinano per creare un unico ricamo dopo aver ricamato ciascuna sezione.

Per i dettagli sulla creazione di ricami divisi e per altre istruzioni dettagliate sul ricamo, fare riferimento al Manuale di istruzioni in dotazione con PE-DESIGN Ver. 7 o successive.

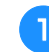

<sup>a</sup>**Inserire il supporto USB contenente il ricamo diviso creato, quindi selezionare il ricamo diviso da realizzare. (pagina 82)**

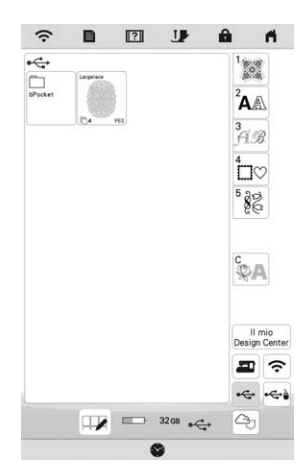

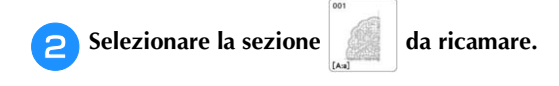

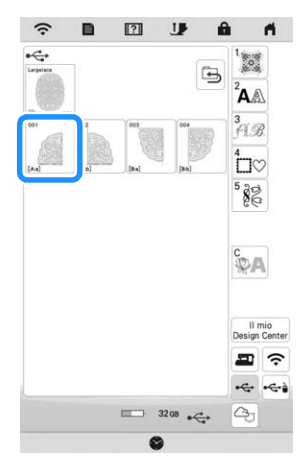

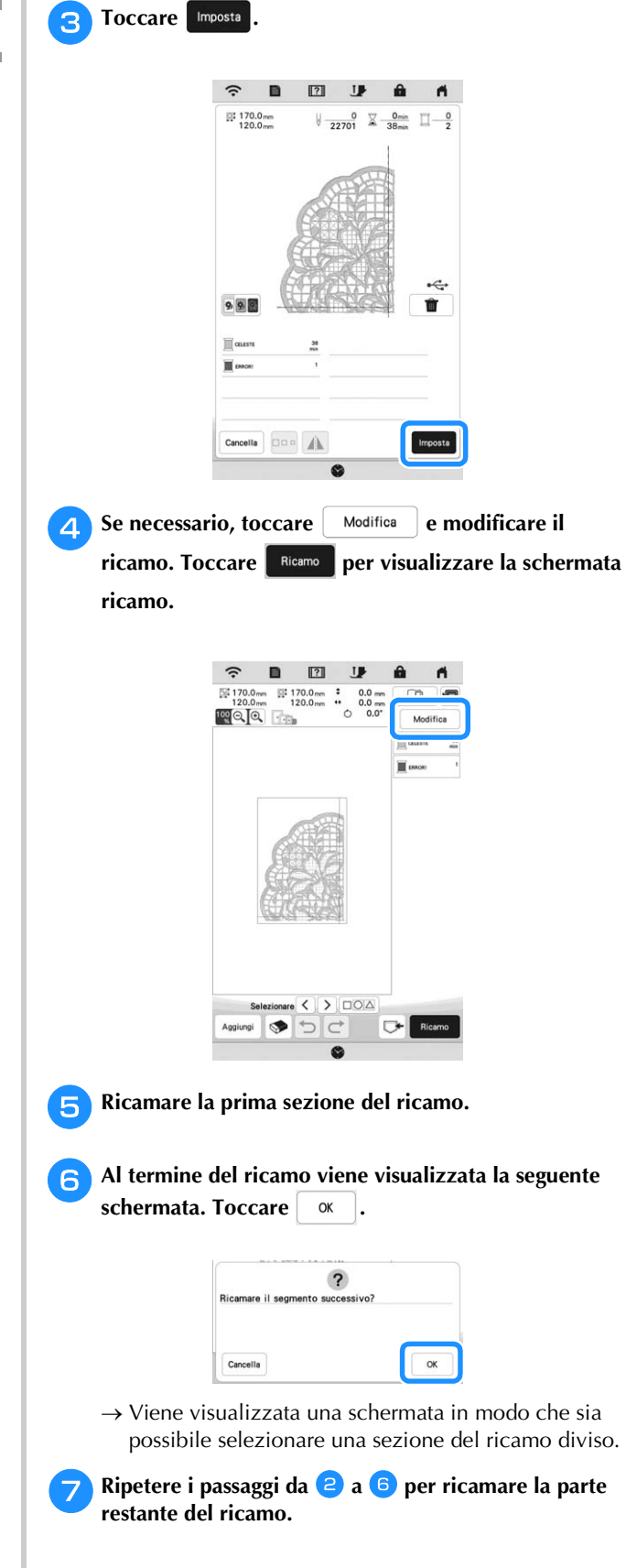

# Capitolo *4* IL MIO DESIGN CENTER

# **INFORMAZIONI SU IL MIO DESIGN CENTER**

Il mio Design Center consente di utilizzare le funzioni elencate di seguito:

- Funzioni di ricamo a mano: per creare ricami disegnando sul display LCD
- Funzioni di caricamento: per creare ricami trasferendo i dati dall'applicazione o dal supporto USB.

È anche possibile combinare i ricami creati con i ricami incorporati della macchina.

Avviare Il mio Design Center toccando

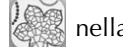

schermata della Home Page o toccando  $\frac{||\text{mio}||}{||\text{Design Center}|}$  nella schermata di selezione del ricamo.

# **SCHERMATA DI TRACCIATURA DEL RICAMO**

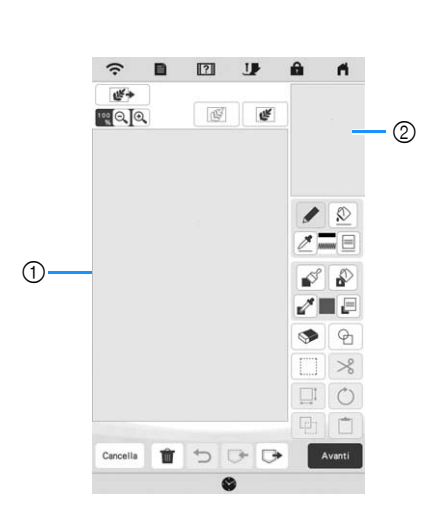

- 1 Area di tracciatura del ricamo
- 2 Area dell'anteprima del ricamo

# **Promemoria**

- Le dimensioni effettive dell'area del ricamo corrispondono alle dimensioni del telaio per ricamo visualizzate nell'area dell'anteprima del ricamo. Il ricamo tracciato potrebbe essere più grande del previsto. Ridimensionare il ricamo dopo aver convertito lo schema nel ricamo.
- Quando si ingrandisce il ricamo in modo che nell'area di tracciatura del ricamo ne venga visualizzata solo una parte, l'intero ricamo viene visualizzato nell'area dell'anteprima del ricamo. La cornice rossa nell'area dell'anteprima del ricamo indica la parte del ricamo visualizzata nell'area di tracciatura del ricamo. Spostare la cornice rossa nell'area dell'anteprima del ricamo con la penna a contatto (stylus) o il dito per visualizzare l'area corrispondente nell'area di tracciatura del ricamo.

# **Funzioni dei tasti**

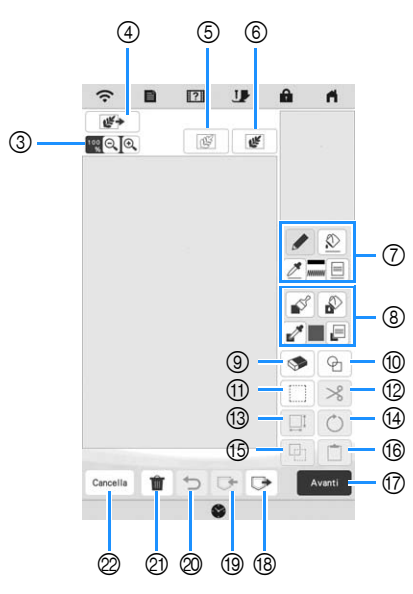

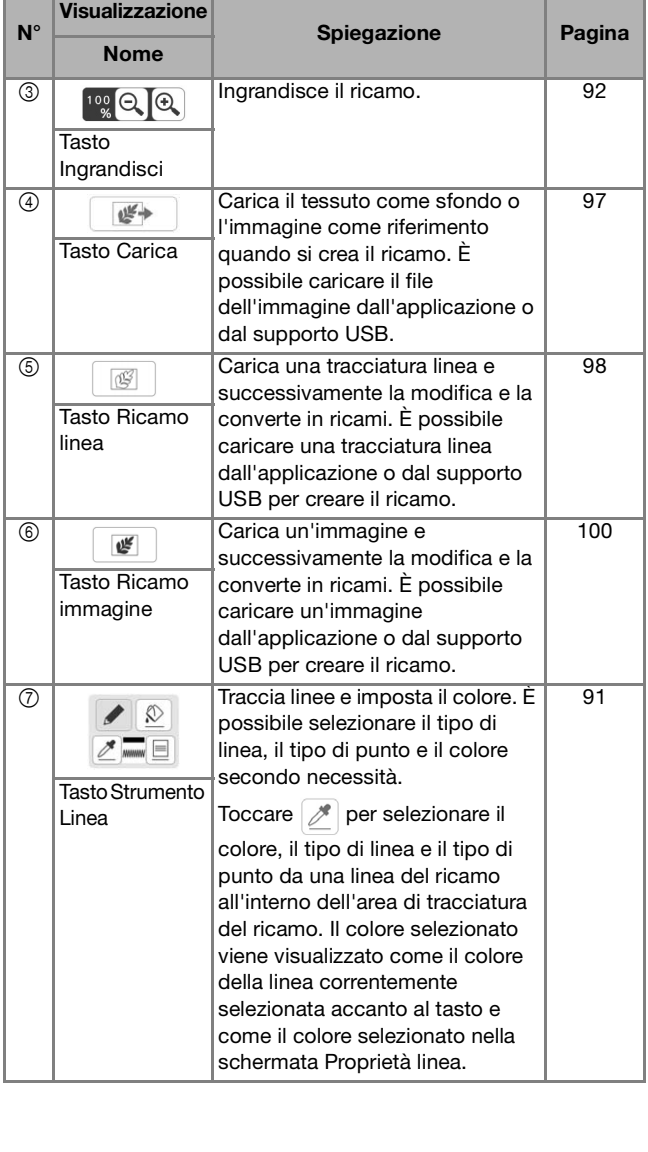

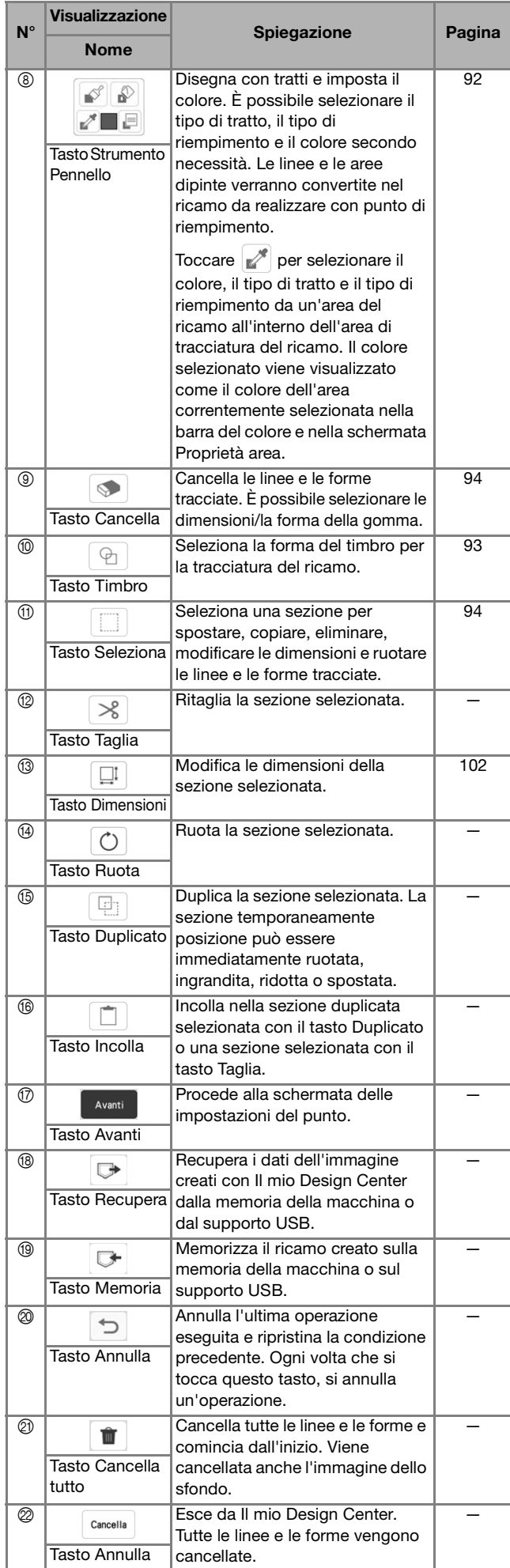

# **Prima di creare gli schemi**

L'anteprima del ricamo visualizza lo schema più piccolo rispetto alle dimensioni effettive. È possibile visualizzare le dimensioni effettive del ricamo impostando [Visualizzazione del telaio da ricamo].

[Visualizzazione del telaio da ricamo] nella schermata delle impostazioni consente di specificare separatamente il telaio per ricamo e la griglia.

# **Toccare**

 $\rightarrow$  Sarà visualizzata la schermata delle impostazioni.

# **Toccare**  $\boxed{1}$ .

 Viene visualizzata la schermata delle impostazioni di ricamo.

<sup>c</sup>**Visualizzare [Visualizzazione del telaio da ricamo] nella schermata delle impostazioni di ricamo.**

**d** Selezionare la visualizzazione del telaio per ricamo.

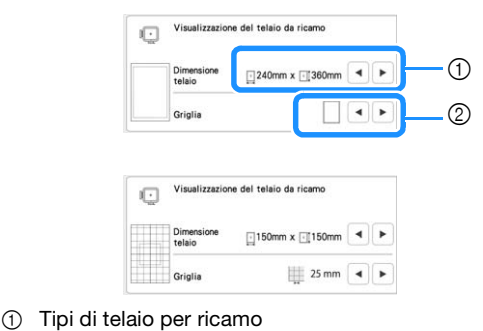

2 Tipi di griglia

# **Tracciatura di linee**

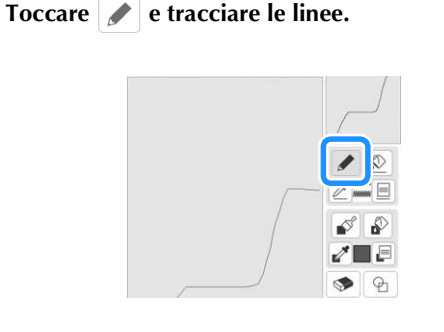

# **Promemoria**

• Quando si tocca  $\sim$ , tutte le aree verranno visualizzate sullo sfondo per schiarire le linee di tracciatura nella schermata.

# **Impostazione di tipi di linea, tipi di punto e colori**

È possibile impostare o modificare i tipi di linea, i tipi di punto e i colori in qualsiasi momento. È possibile specificare i tipi di linea, i tipi di punto e i colori anche prima di tracciare le linee.

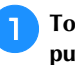

### <sup>a</sup>**Toccare per impostare i tipi di linea, i tipi di punto e i colori.**

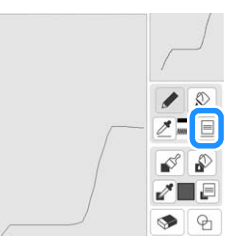

 $\rightarrow$  Sarà visualizzata la schermata delle impostazioni.

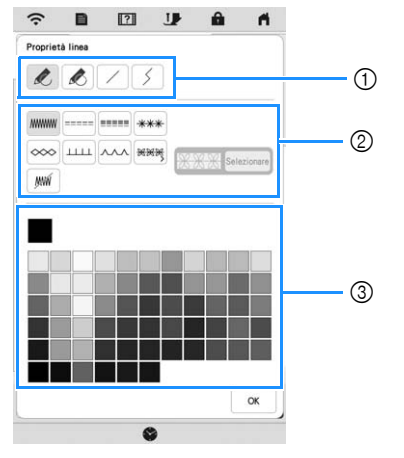

- 1 Tipi di linea
- 2 Tipi di punto
- 3 Selezione dei colori linea: toccare la palette di colori per attivare il colore della penna.

# **Tipi di linea**

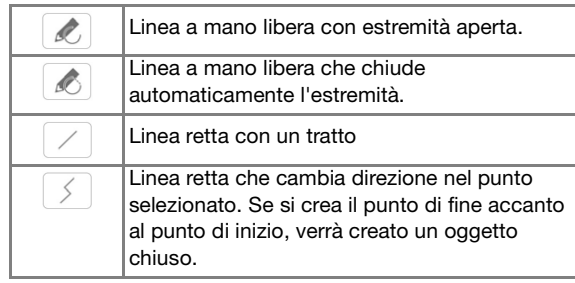

*4*

#### **Tipi di punto**

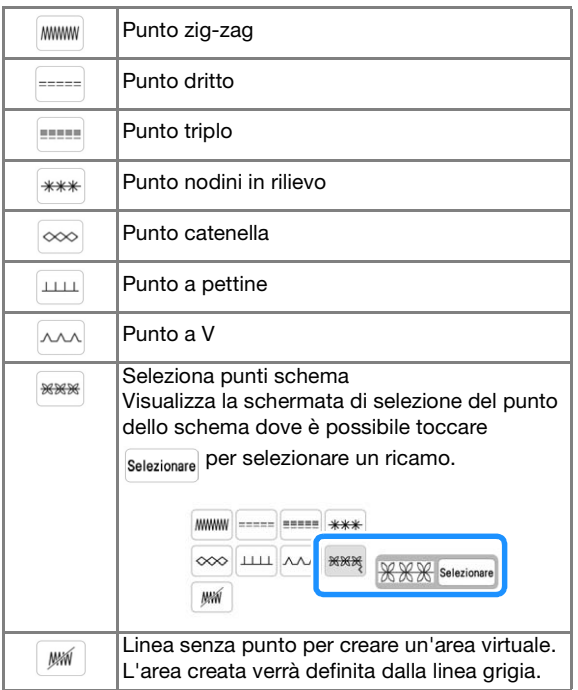

Toccare <sub>ok</sub> per tornare alla schermata di **tracciatura del ricamo.**

 $\rightarrow \hat{E}$  possibile controllare il tipo di punto e il colore selezionati.

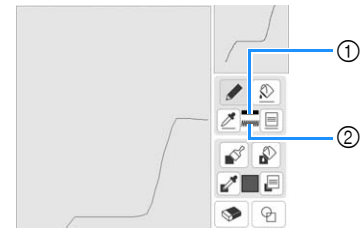

- 1 Barra del colore
- 2 Tipo di punto

**Toccare**  $\varphi$  **e successivamente la linea per cambiarne il colore.**

 $\rightarrow$  La linea collegata cambierà nel colore selezionato.

# **Promemoria**

- Toccare  $\left[\mathcal{R}\right]$  per ingrandire l'immagine quando non si può toccare la linea correttamente.
- Toccare  $\mathbb{Z}$  e selezionare un colore all'interno dell'area di tracciatura del ricamo per applicare lo stesso colore alle altre linee o parti del ricamo.

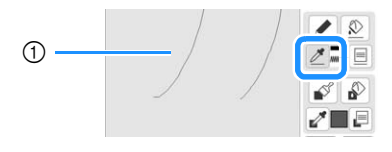

 $\circled{1}$  Utilizzare  $\mathscr{P}$  per selezionare il colore della linea.

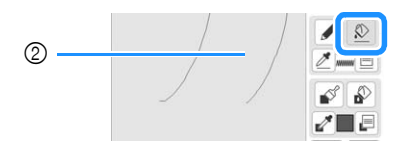

 $\circledR$  Toccare  $\circledR$  per modificare il colore della linea e selezionare il ricamo da modificare.

# **Tracciature di aree**

Toccare  $\Box$  e disegnare con il tratto.

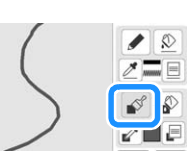

- **Impostazione di tipi di linee tratto, riempimenti e colori di riempimento**
	- <sup>a</sup>**Toccare per impostare i tipi di linea tratto, i riempimenti e i colori di riempimento.**

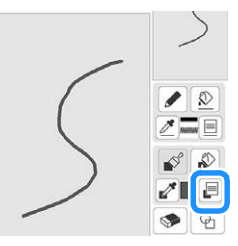

 $\rightarrow$  Sarà visualizzata la schermata delle impostazioni.

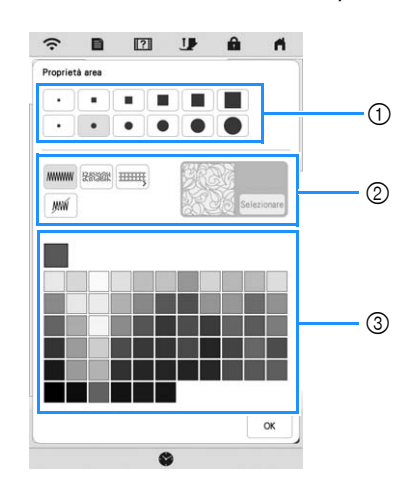

- 1 Tipi di tratto
- 2 Tipi di punto di riempimento
- 3 Selezione dei colori di riempimento: toccare la tabella di colori per attivare il colore dei tratti.

#### **Forme/dimensioni del tratto**

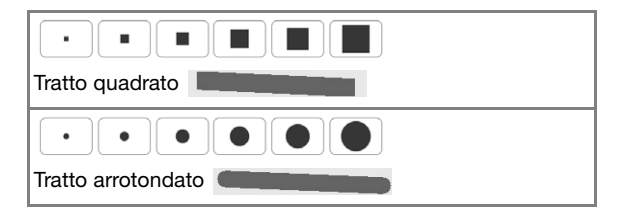

#### **Tipi di punto di riempimento**

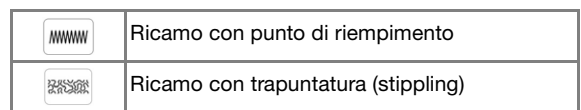

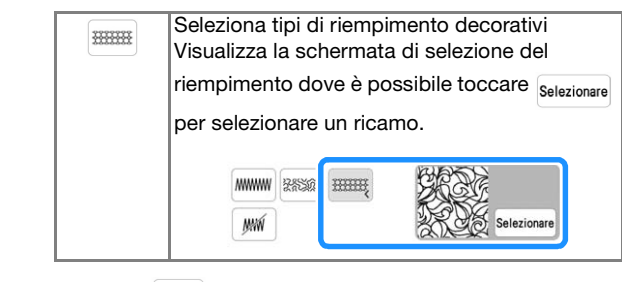

Selezionare  $\frac{1}{2}$   $\frac{1}{2}$  se non si desidera riempire il punto.

# **b** Toccare **per tornare alla schermata di tracciatura del ricamo.**

 $\rightarrow$  La barra del colore del tasto Strumento Pennello cambia nel colore selezionato. Se è stato selezionato un ricamo per trapuntatura (stippling) o un riempimento decorativo, viene visualizzato il punto.

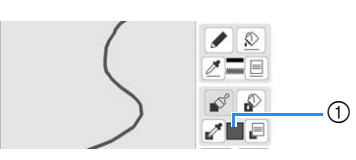

1 Barra del colore

**c** Toccare **e e** toccare la linea tratto per cambiare il **colore e il tipo di punto di riempimento. È anche possibile impostare il colore di riempimento, il tipo di punto di riempimento di un'area chiusa costituita dalle linee e dalle linee tratto.**

# **Promemoria**

- Toccare  $\left[ \mathbb{Q}\right]$  per ingrandire l'immagine quando non si può toccare il riempimento correttamente.
- Toccare  $\mathbb{R}^n$  e selezionare un colore del ricamo all'interno dell'area di tracciatura del ricamo per applicare il colore di riempimento e il tipo di punto selezionati agli altri ricami.

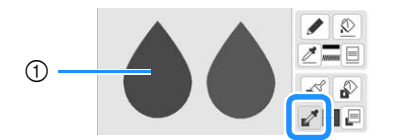

0 Utilizzare **per selezionare il colore di** riempimento.

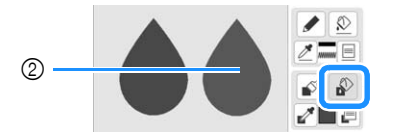

<sup>2</sup> Toccare **per modificare il colore di** riempimento e il tipo di punto e selezionare il ricamo da modificare.

# **Utilizzo del tasto Timbro**

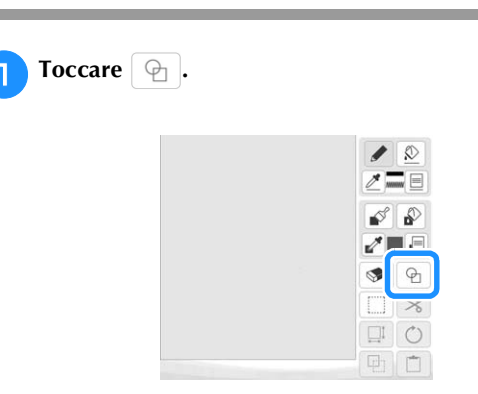

<sup>b</sup>**Selezionare un tipo e una forma di timbro.**

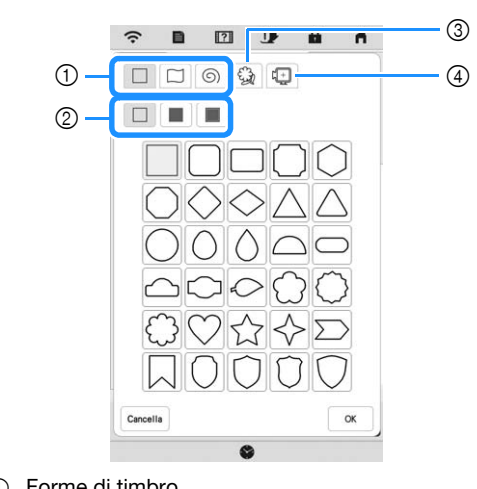

- 1 Forme di timbro
- 2 Tipi di timbro
- 3 Contorni salvati
- 4 Area ricamo del telaio

#### **Forme di timbro**

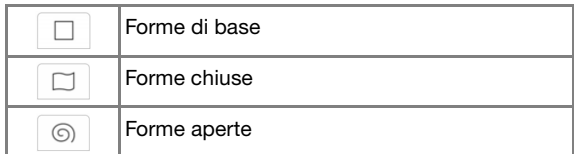

#### **Tipi di timbro (solo per le forme di base)**

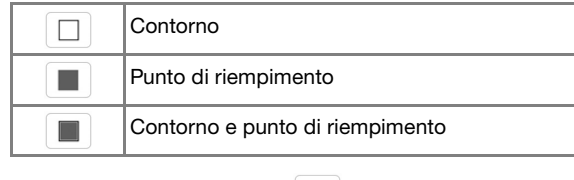

Selezionare il contorno ( $\Box$ ), il punto di

riempimento  $(\blacksquare)$  oppure il contorno e il punto di riempimento ( $\Box$ ) di una forma di base.

*4*

#### **Contorni salvati**

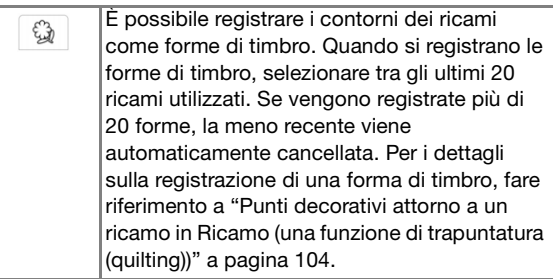

#### **Aree ricamo del telaio**

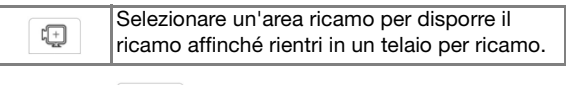

Toccare | Cancella | per tornare alla schermata di tracciatura del ricamo.

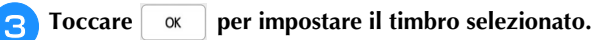

- Viene visualizzata la schermata di tracciatura del ricamo.
- È possibile modificare le dimensioni, ruotare o spostare la forma subito dopo averla creata toccando  $\boxed{\Box}$  o  $\boxed{\circ}$ .

# **Utilizzo del tasto Cancella**

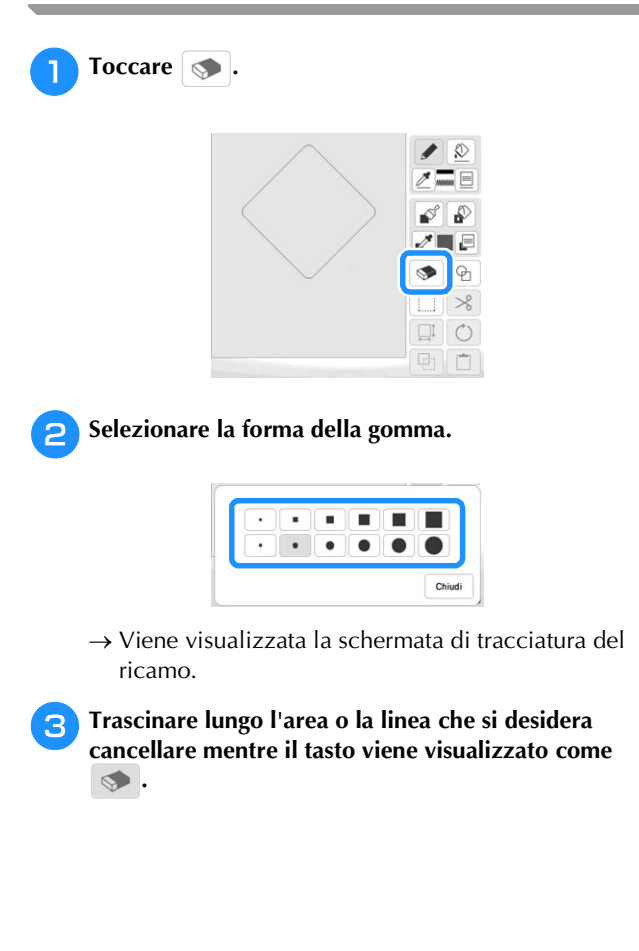

# **Utilizzo del tasto Seleziona**

È possibile selezionare la parte dello schema da spostare e/o modificare. Alcuni tasti sono disponibili solo dopo aver selezionato la parte.

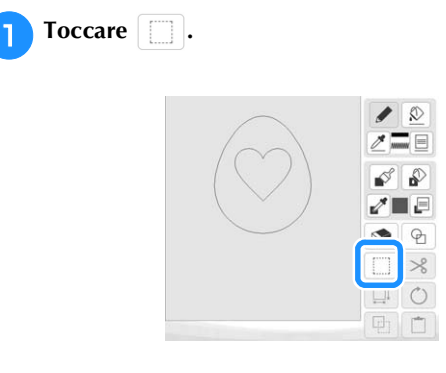

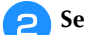

#### **b** Selezionare l'area che si desidera modificare.

Trascinare per creare la casella rossa attorno all'area selezionata da modificare.

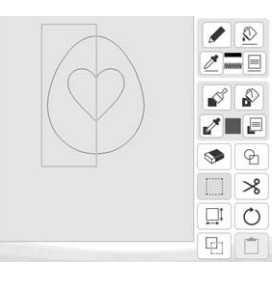

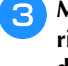

<sup>c</sup>**Modificare lo schema con i tasti disponibili. (Fare riferimento a "Funzioni dei tasti" a pagina 90 per i dettagli sulla funzione di ogni tasto.)**

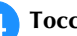

**d** Toccare swanti e specificare l'impostazione del punto.

# **SCHERMATA IMPOSTAZIONI DEL PUNTO**

Dopo aver creato i dati di tracciatura del ricamo (.pm9) nella schermata di tracciatura (pagina 89), si potrà:

- Controllare e modificare le impostazioni del punto di ciascuna riga e area.
- Salvare i dati di tracciatura del ricamo (.pm9).
- Convertire i dati in ricamo (.phx), andare alla schermata di modifica del ricamo e/o salvare il ricamo.

# **Specifica delle impostazioni dei singoli punti**

Selezionare un ricamo nella schermata delle impostazioni del punto per specificare le relative impostazioni del punto per linea e area. Selezionando più ricami, le impostazioni vengono applicate ai ricami selezionati.

# **Impostazioni linea**

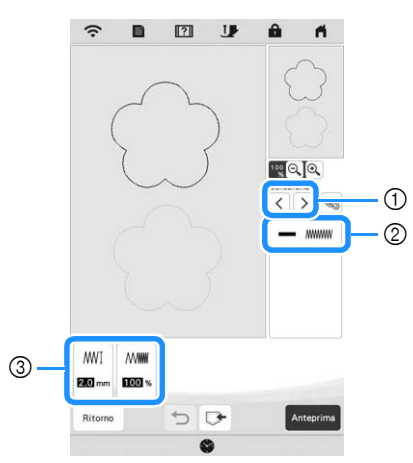

- 1 Selezionare la linea da modificare.
- 2 Mostra il tipo di punto e il colore della linea selezionata.
- 3 Mostra le impostazioni del punto della linea selezionata.

#### **Impostazioni Punto linea**

Selezionare il tipo di cucitura da applicare alla Line Art.

#### Punto a zig-zag **MWWW**

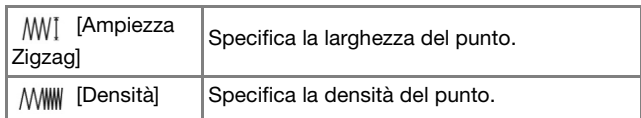

#### Punto filza ----- /punto triplo

\* Entrambi includono una sottocucitura.

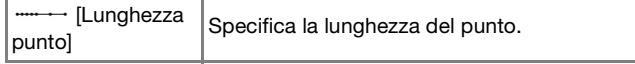

Punto nodini in rilievo \*\*\*

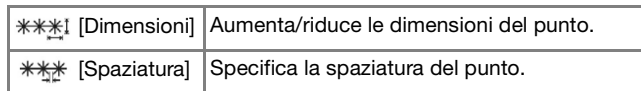

Punto catenella  $\infty$ 

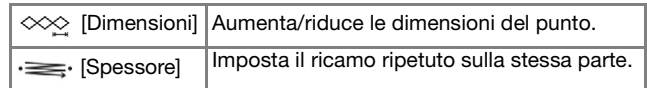

Punto a pettine

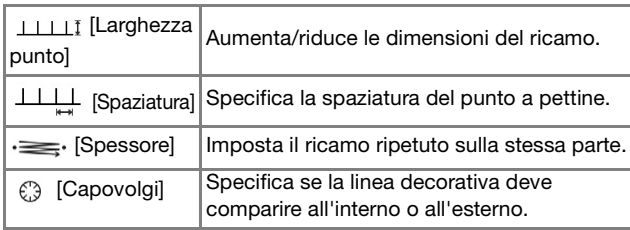

### Punto a V AM

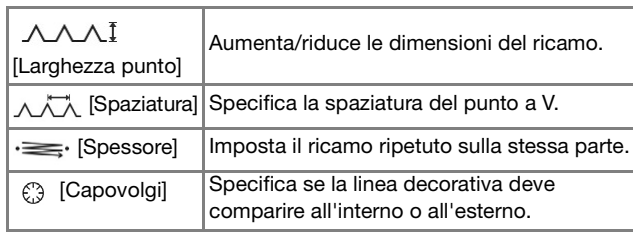

Punto schema

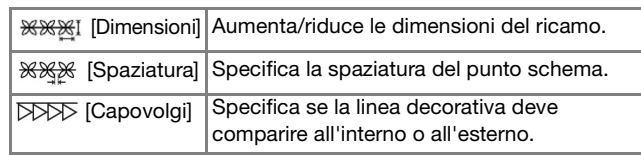

# **Impostazioni area**

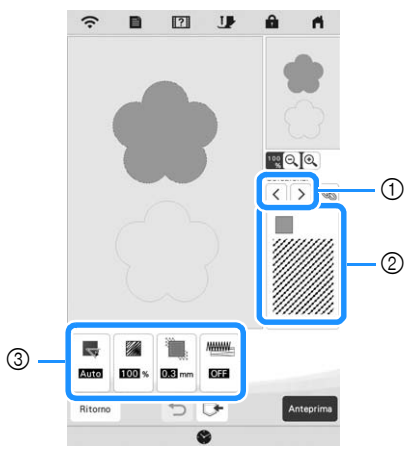

1 Selezionare l'area da modificare.

2 Mostra il tipo di punto e il colore dell'area selezionata.

3 Mostra le impostazioni del punto dell'area selezionata.

*4*

#### **Impostazioni Punto di riempimento**

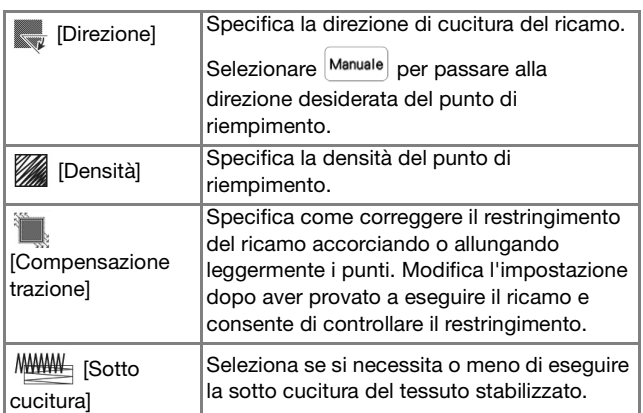

#### **Impostazioni punto trapuntatura (stippling)**

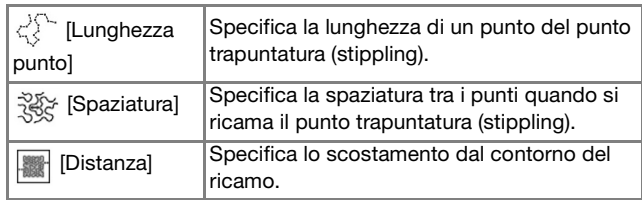

#### **Impostazioni Punto di riempimento decorativo**

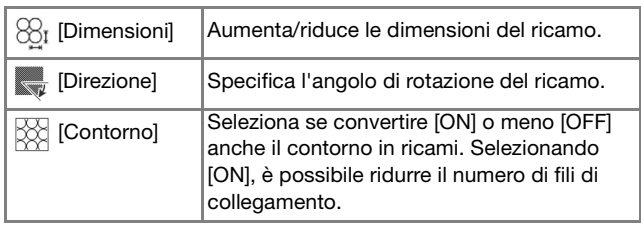

- <sup>a</sup>**Utilizzare per selezionare la linea o l'area da modificare.**
	- $\rightarrow$  Ogni volta che si tocca  $\vert \langle \vert \vert \rangle$ , l'evidenziazione del ricamo selezionato si sposta.
- <sup>b</sup>**Selezionare l'impostazione da modificare e modificare l'impostazione nella schermata visualizzata. (In questo esempio, la direzione di ricamo verrà modificata.)**

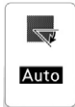

 $\rightarrow$  Sarà visualizzata la schermata delle impostazioni.

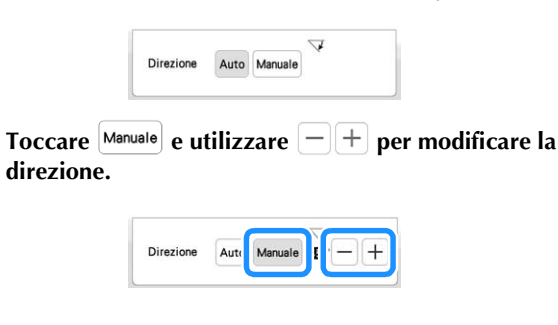

#### Toccare **mposta** per applicare l'impostazione.

- $\bullet$  viene visualizzato nella scheda delle impostazioni modificate.
- Modificare le altre impostazioni nello stesso modo.

# **Specifica delle impostazioni di tutti i punti**

È possibile modificare contemporaneamente le impostazioni del punto per più ricami dello stesso tipo.

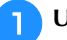

<sup>a</sup>**Utilizzare per selezionare il punto di cui** 

**cambiare le impostazioni e toccare .**

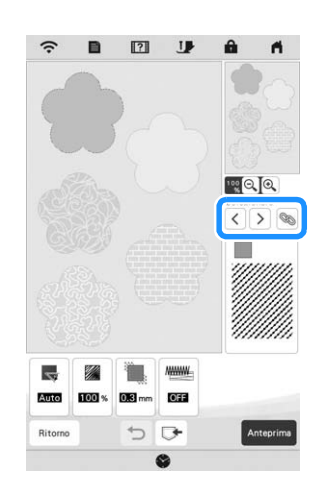

 $\rightarrow$  Verranno selezionate contemporaneamente le linee e le aree con lo stesso tipo di punto.

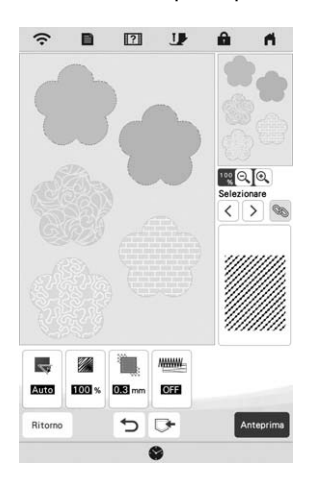

**b** Seguire i passaggi da **a a d** in "Specifica delle **impostazioni dei singoli punti" a pagina 95 per modificare le impostazioni.**

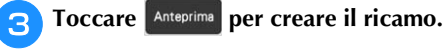

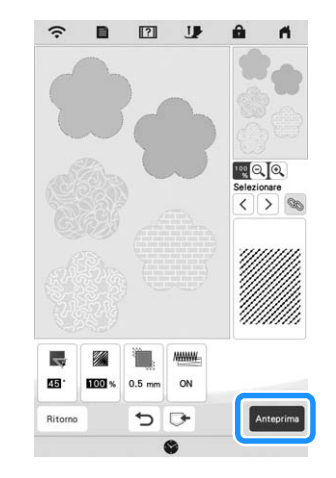

Ħ

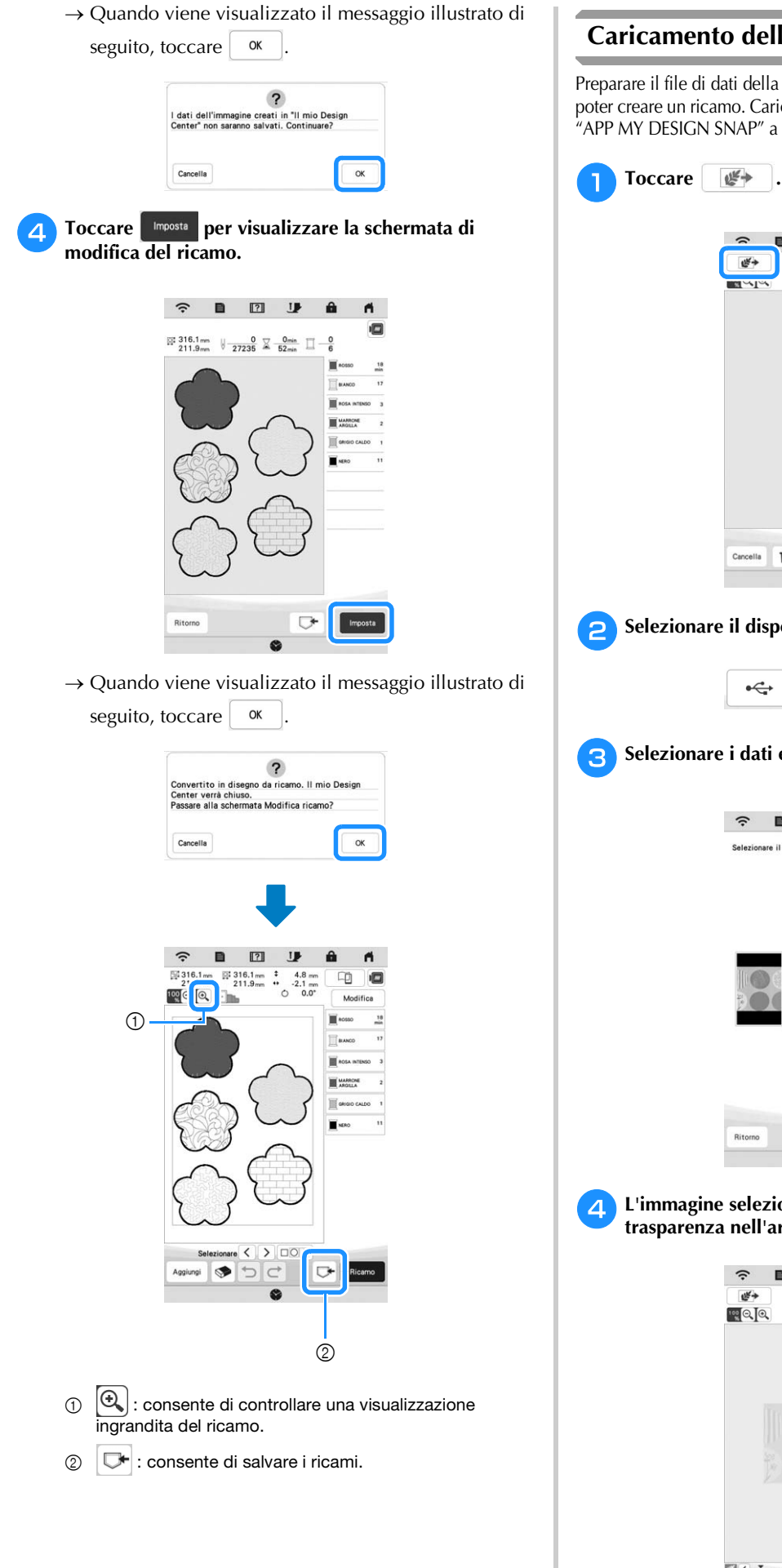

# **Caricamento dell'immagine di sfondo**

Preparare il file di dati della propria immagine preferita in modo da poter creare un ricamo. Caricare il file dell'immagine dall'applicazione "APP MY DESIGN SNAP" a pagina 107 o dal supporto USB.

> $\overline{12}$ **IB**

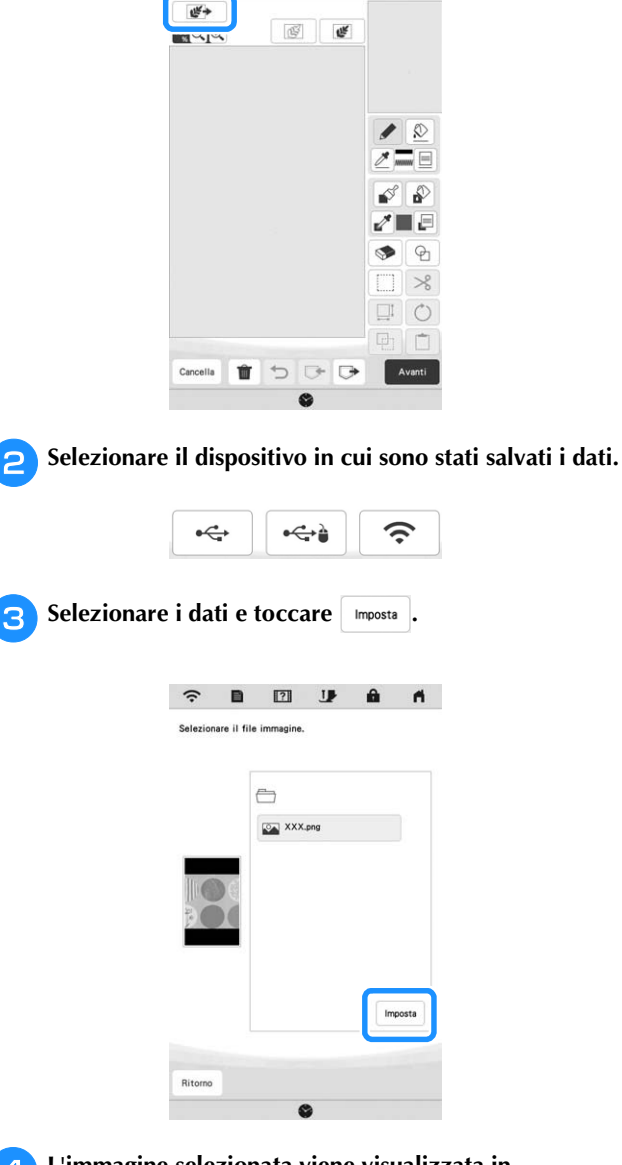

<sup>d</sup>**L'immagine selezionata viene visualizzata in trasparenza nell'area di tracciatura del ricamo.**

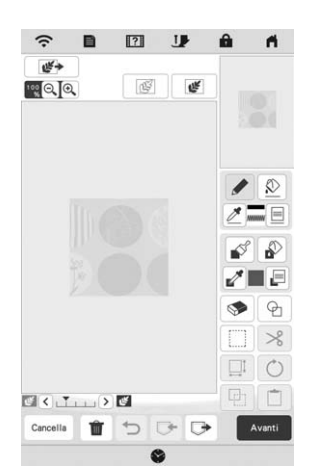

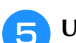

#### <sup>e</sup>**Utilizzando la penna a contatto (stylus) in dotazione,**

#### toccare **e** disegnare le linee per tracciare l'immagine.

Per i dettagli sul disegno delle linee, fare riferimento a "Tracciatura di linee" a pagina 91.

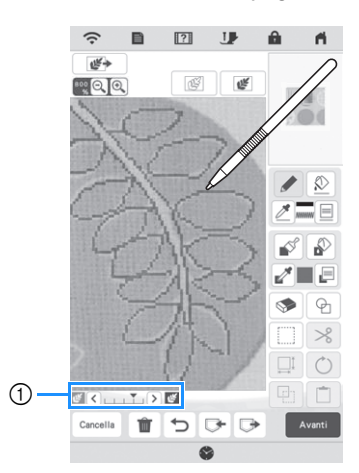

- 1 Regolazione della trasparenza
- Toccare  $\left| \zeta \right|$  o  $\left| \zeta \right|$  per regolare la trasparenza dello sfondo.

Ogni volta che si tocca  $\vert \boldsymbol{\leq} \vert$ , la luminosità dello sfondo diminuisce, rendendo il ricamo immagine più chiaro. Ogni volta che si tocca  $\sum$ , la luminosità dello sfondo diminuisce, rendendo la linea del ricamo più chiara.

**Dopo aver modificato il ricamo, toccare Avanti per specificare le impostazioni del ricamo.**

Toccare **Anteprima** per creare il ricamo.

# **CONVERSIONE LINEA**

È possibile creare ricami personalizzati da ricami. È possibile creare i ricami caricando un'immagine sull'applicazione "APP MY DESIGN SNAP" a pagina 107 o sul supporto USB.

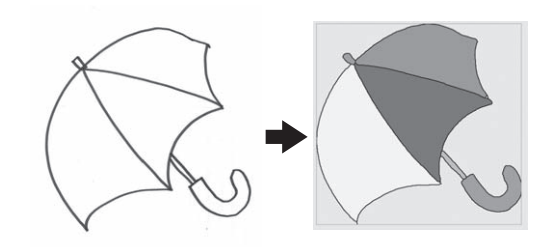

#### **Tracciature linea consigliate per Conversione linea**

- I ricami delle linee devono essere tracciati in modo netto utilizzando linee da circa 1 mm di spessore.
- I ricami delle linee devono essere tracciati con un forte contrasto.
- Se le linee sono troppo corte o raggruppate in modo troppo fitto, non verranno caricate correttamente.

#### ರ **Nota**

- Per i dettagli sulla creazione di ricami utilizzando illustrazioni a colori, fare riferimento a "CONVERSIONE IMMAGINE" a pagina 100.
- Se non è possibile convertire i disegni come previsto, è possibile modificare lo schema in Il mio Design Center. Fare riferimento a "SCHERMATA DI TRACCIATURA DEL RICAMO" a pagina 89.
- Le tracciature linea vengono convertite senza riconoscere lo spessore delle linee. Se si desidera modificare lo spessore delle linee, specificarlo nella schermata delle impostazioni. Fare riferimento a "SCHERMATA IMPOSTAZIONI DEL PUNTO" a pagina 95.
- Le tracciature linea vengono convertite in linee nere. Per modificare i colori, specificarli in Il mio Design Center. Fare riferimento a "Tracciatura di linee" a pagina 91.

# **Creazione di un ricamo con Conversione linea**

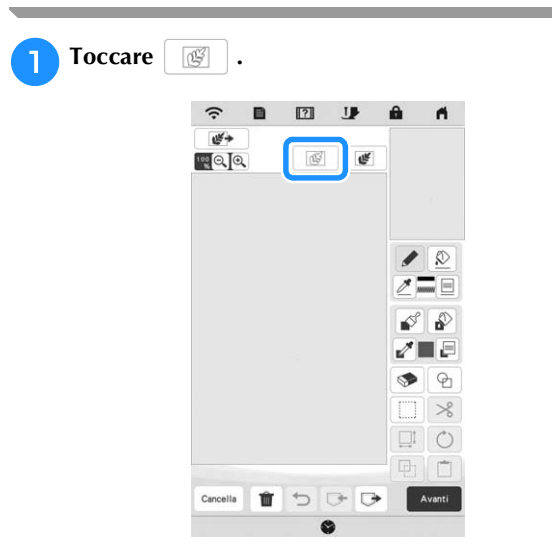

 $\rightarrow$  Viene visualizzata la schermata di visualizzazione dell'immagine.

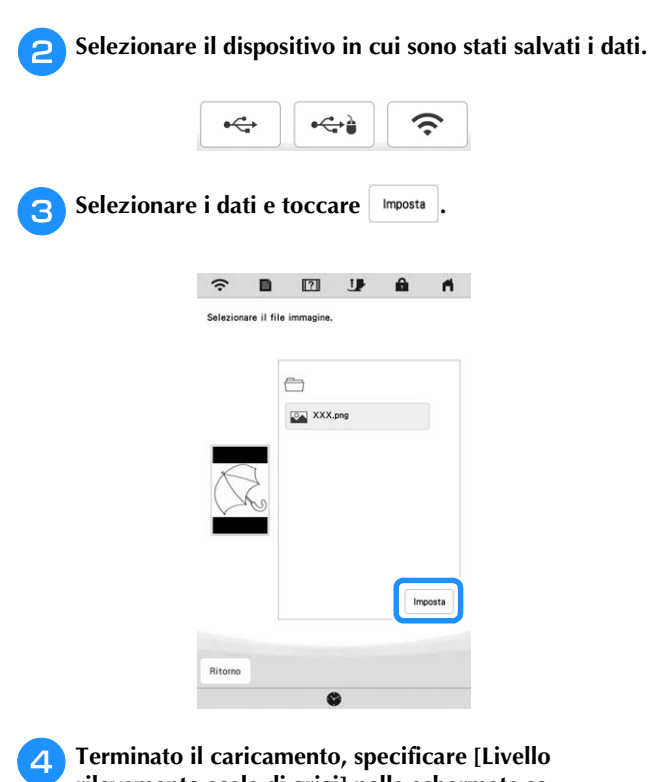

# **rilevamento scala di grigi] nella schermata se necessario.**

[Livello rilevamento scala di grigi] consente di modificare la soglia di nero e di bianco dell'immagine.

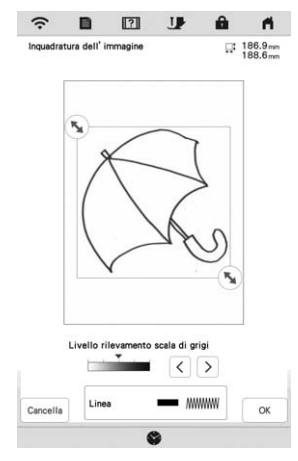

- Se non si sa come modificare le impostazioni, continuare prima l'operazione senza specificare le impostazioni e controllare i risultati.
- Per interrompere il caricamento e tornare alla schermata del passaggio  $\bigcirc$ , toccare  $\bigcirc$  cancella.

L'immagine caricata verrà eliminata quando si torna alla schermata precedente.

Spostare **b** per impostare l'immagine per il ricamo.

- **Toccare ok**
- $\rightarrow$  Viene visualizzata la schermata di conferma dell'immagine convertita.

<sup>g</sup>**Nella schermata di conferma dell'immagine convertita, è possibile regolare di nuovo [Livello rilevamento scala di grigi] se necessario.**

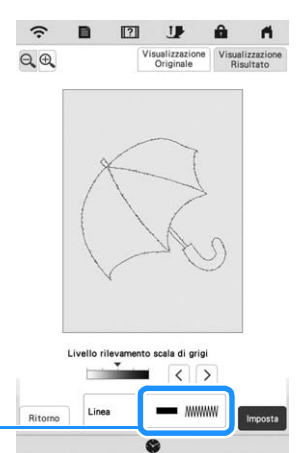

- 1 Verranno visualizzate le impostazioni delle linee da ricamare.
- Se non si sa come modificare le impostazioni, continuare prima l'operazione senza specificare le impostazioni e controllare i risultati.
- $\bigoplus$  : ingrandisce l'immagine.
- $\frac{\text{Visualizzazione}}{\text{Original}}$ : visualizza l'immagine prima della conversione. Confrontare le immagini prima e dopo la conversione e modificare le impostazioni secondo necessità.
- Ritorno : torna alla schermata precedente.
- $\rightarrow$  Dopo l'applicazione delle modifiche alle impostazioni di [Livello rilevamento scala di grigi],

Imposta cambia in Riprova . Toccare Riprova per controllare che l'immagine sia come desiderato.

# **Toccare** Imposta

 $\bigcap$ 

- $\rightarrow$  Viene visualizzata la schermata di tracciatura del ricamo.
- <sup>i</sup>**Se necessario, modificare l'immagine caricata.**

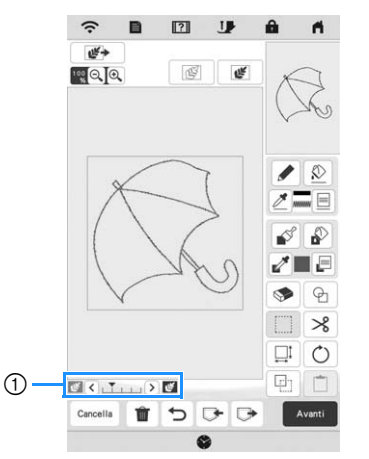

Dopo aver convertito l'immagine caricata in punti, essa viene visualizzata come sfondo nella schermata di tracciatura del ricamo. Utilizzare il misuratore 1 per regolare la trasparenza dello sfondo. Ogni volta che si tocca  $\leq$ , la luminosità dello sfondo aumenta, rendendo la linea del ricamo più scura. Ogni volta che si tocca  $\sum$ , la luminosità dello sfondo diminuisce, rendendo la linea del ricamo più chiara.

# **CONVERSIONE IMMAGINE**

È possibile creare ricami personalizzati da illustrazioni a colori. È possibile creare i ricami caricando un'immagine sull'applicazione "APP MY DESIGN SNAP" a pagina 107 o sul supporto USB.

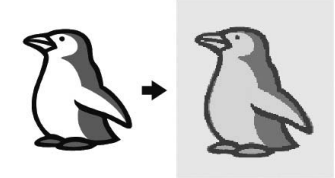

#### **Immagini consigliate per Conversione immagine**

- Immagini tracciate in modo nitido, senza gradazioni, non scolorite o sfocate.
- Immagini di almeno 5 mm quadrati
- Immagini estremamente semplici

# **Creazione di un ricamo con Conversione immagine**

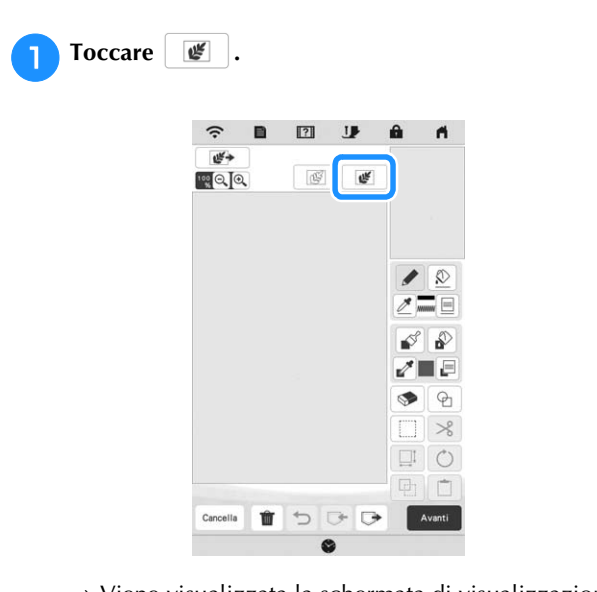

 $\rightarrow$  Viene visualizzata la schermata di visualizzazione dell'immagine.

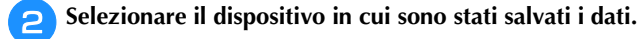

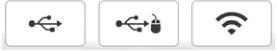

 $\hat{z}$  $\begin{array}{ccccccccccccccccc} \blacksquare & \blacksquare & \blacksquare & \blacksquare & \blacksquare & \blacksquare & \blacksquare \end{array}$  $A$ are il file imm  $\ominus$ XXX.png Ritorno

**Selezionare i dati e toccare** mposts

<sup>d</sup>**Al termine del caricamento, specificare le impostazioni necessarie nella schermata di conferma dell'immagine caricata.**

Modificare le impostazioni per regolare l'immagine in modo che possa essere agevolmente convertita nel ricamo desiderato.

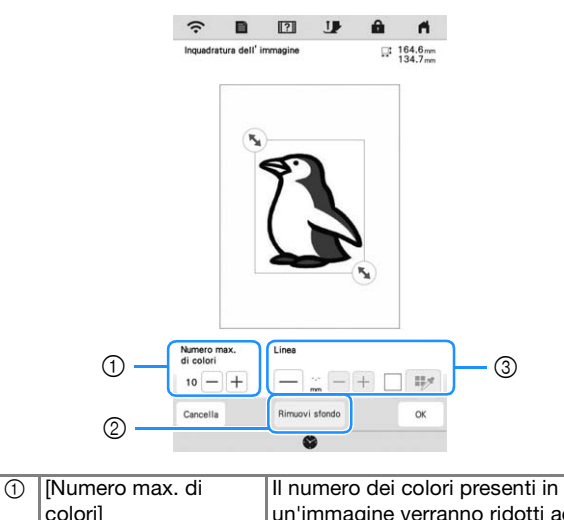

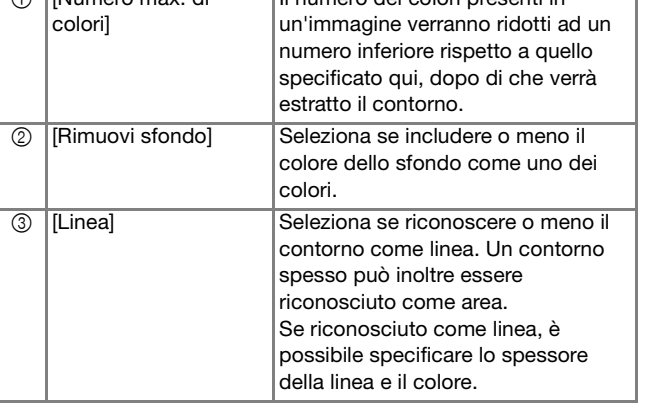

Per interrompere il caricamento e tornare alla schermata del passaggio  $\bullet$ , toccare  $\boxed{\bullet}$  cancella.

**Se necessario, modificare l'immagine caricata.** 

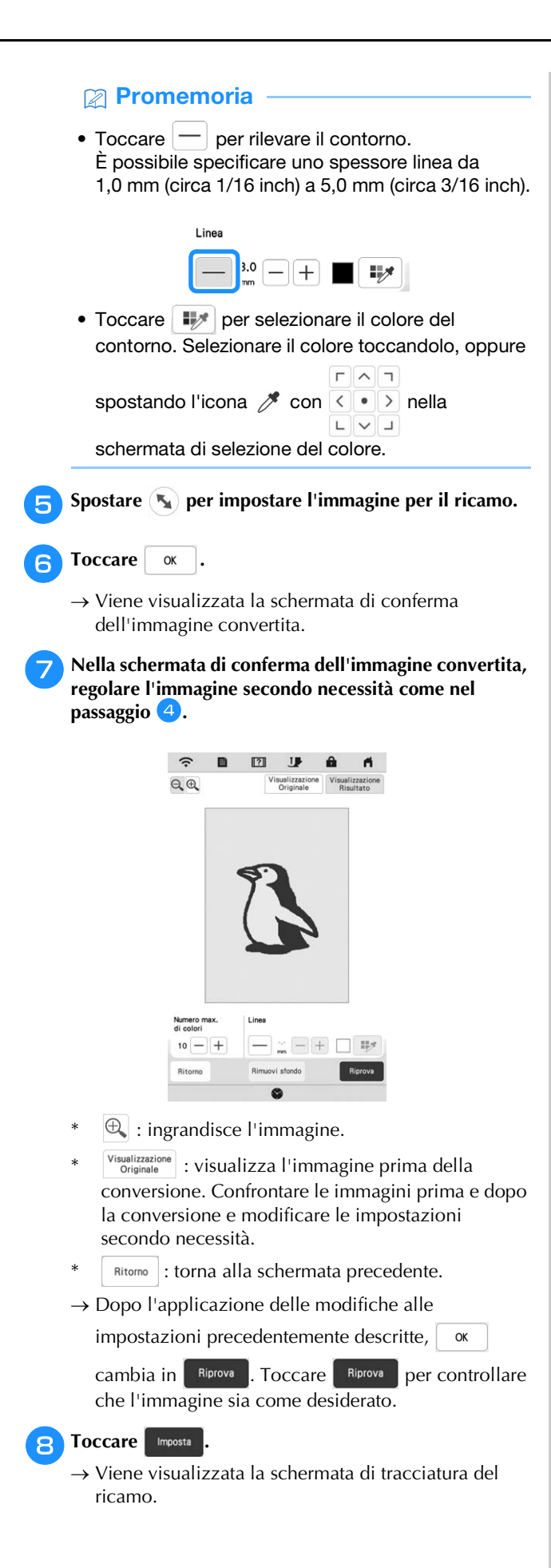

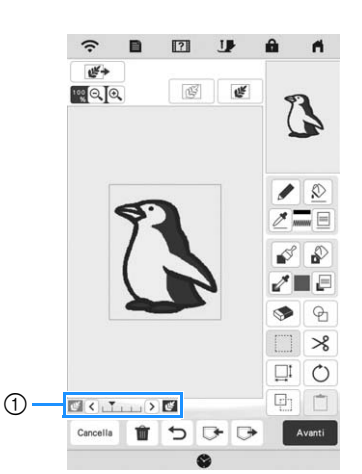

Dopo aver convertito l'immagine caricata in punti, essa viene visualizzata come sfondo nella schermata di tracciatura del ricamo. Utilizzare il misuratore 1 per regolare la trasparenza dello sfondo. Ogni volta

che si tocca  $\leq$ , la luminosità dello sfondo aumenta, rendendo il ricamo immagine più scuro.

Ogni volta che si tocca  $\sum$ , la luminosità dello sfondo diminuisce, rendendo il ricamo immagine più chiaro.

*4*

# **PUNTO TRAPUNTATURA (STIPPLING)**

# **Punto trapuntatura (stippling) di base con Il mio Design Center**

Creare un ricamo a punto trapuntatura (stippling) con la procedura di base.

#### **Esempio:**

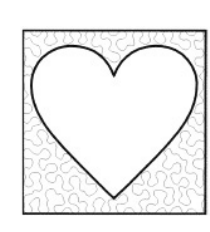

# **Ö** Nota

• È possibile caricare la tracciatura di una linea per creare un punto trapuntatura (stippling) o utilizzare la funzione di creazione di un ricamo partendo dall'immagine sul tessuto e incorporare il punto trapuntatura (stippling).

A

 $\Theta$ 

 $\frac{1}{2}$ 

 $\circ$ 

 $\alpha$ 

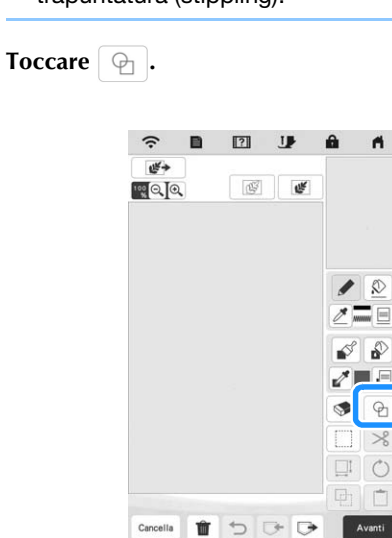

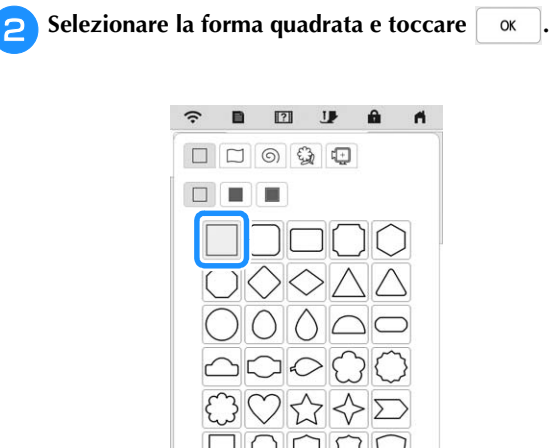

Cancella

**3** Toccare **1**.  $\boxed{2}$  $\widehat{\mathcal{L}}$ IJ ∉≝  $\mathbb{R}$ Q $\mathbb{R}$ œ ♪ ♪

A

 $\circ$  $\overline{\phantom{a}}$ 

 $= 1$  $\Theta$  $\overline{\mathcal{S}}$  $\Box$  0  $\overline{r}$ 

Avanti

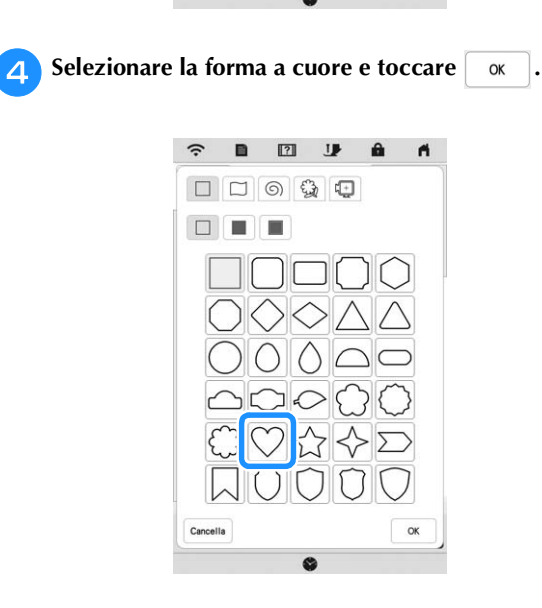

TDDD

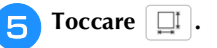

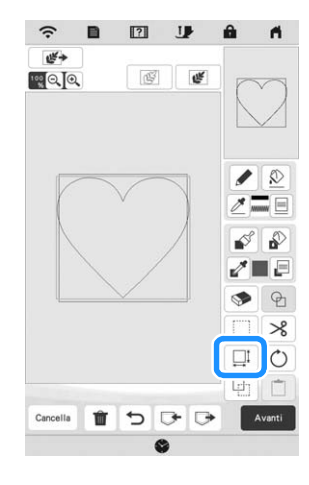

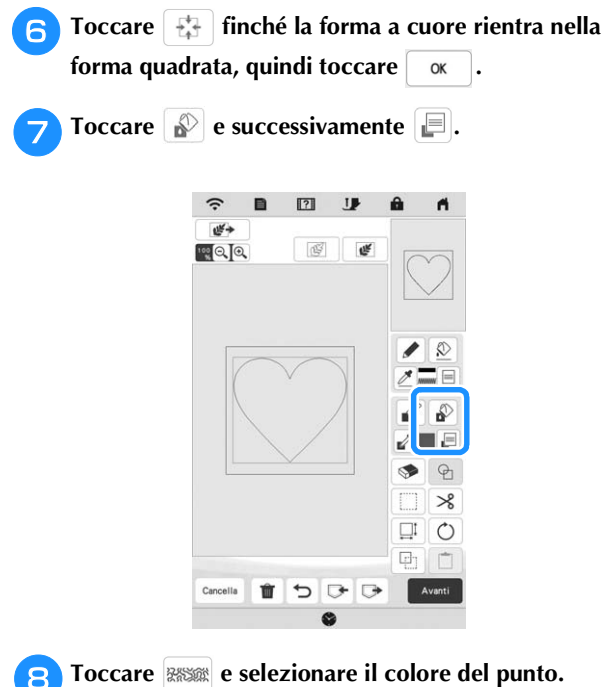

**Toccare**  $\alpha$  **dopo aver impostato il colore.** 

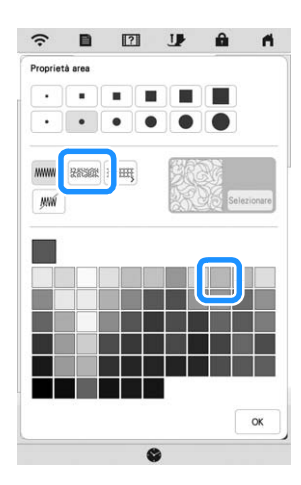

**Selezionare l'area per cui impostare l'effetto punto trapuntatura (stippling).**

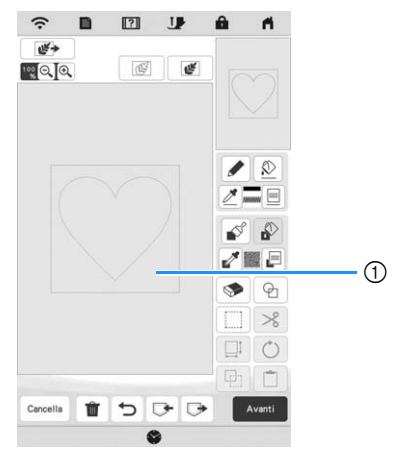

(1) Selezionare quest'area.

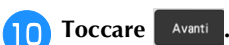

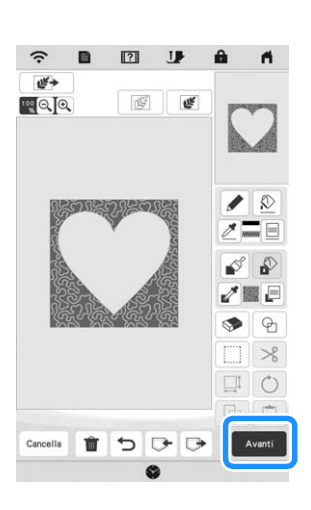

<sup>k</sup>**Regolare le impostazioni del punto trapuntatura (stippling) per creare l'effetto desiderato e toccare .**

\* Per i dettagli, fare riferimento a "Specifica delle impostazioni dei singoli punti" a pagina 95.

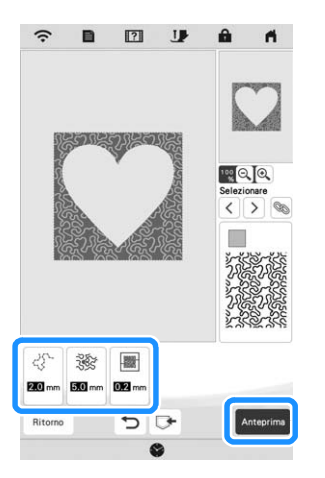

 Quando viene visualizzato il messaggio illustrato di seguito, toccare  $\left| \right|$  ok

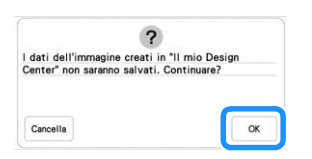

*4*

IL MIO DESIGN CENTER

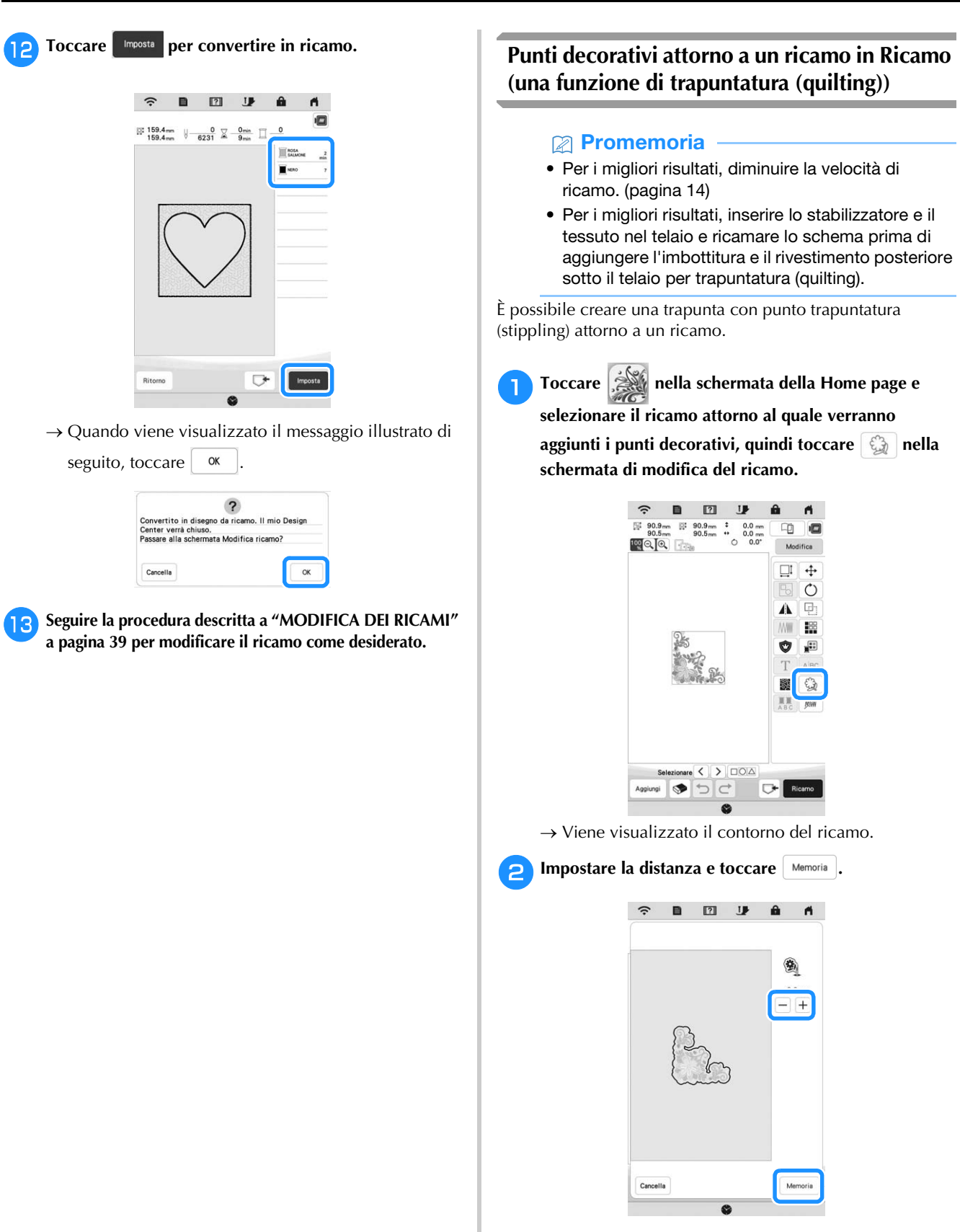

 Viene visualizzato un messaggio e il contorno del ricamo viene registrato come forma di timbro in Il mio Design Center. Toccare | ok

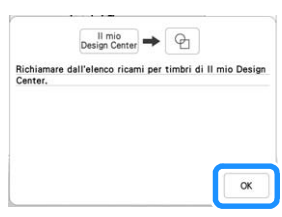

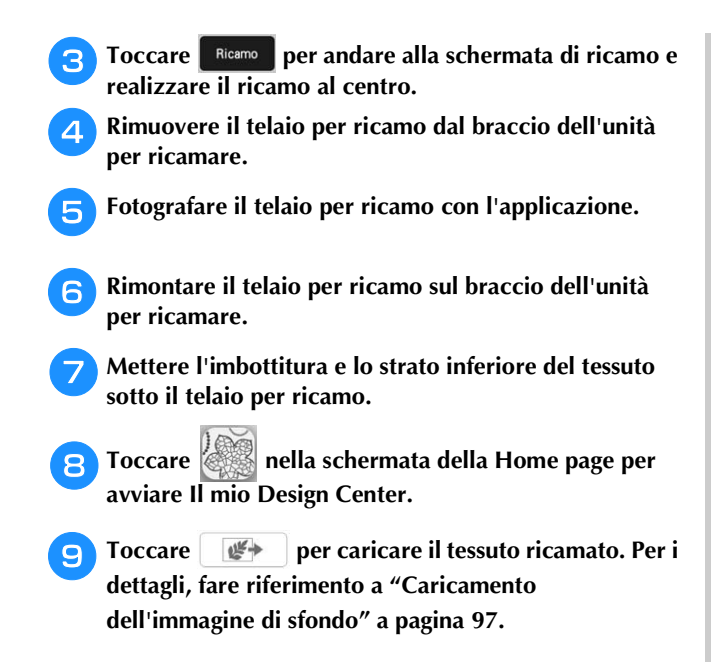

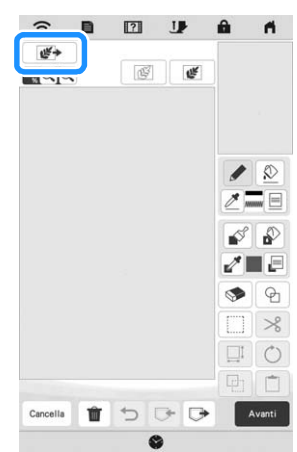

**Toccare**  $\boxed{\oplus}$  **, toccare**  $\boxed{\widehat{\mathbb{G}}}$  **per recuperare la forma di timbro registrata al passaggio** b **e disporla sopra il ricamo caricato.**

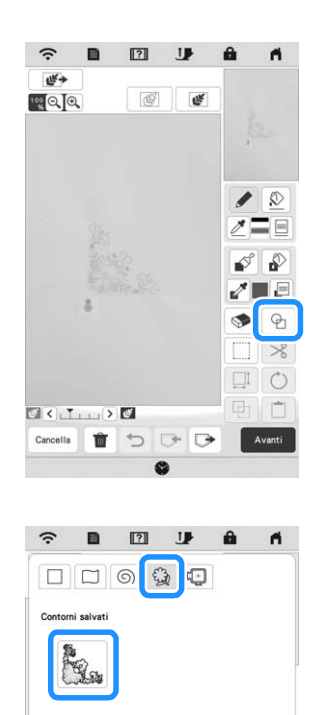

<sup>k</sup>**Utilizzare un timbro o una cornice rettangolare per stabilire l'area di cucitura.**

# *<u>i*</u> Nota

• Se l'area deve essere disegnata a mano, disegnare una forma completamente chiusa. Se l'area non è chiusa, non verrà correttamente chiusa con nessuno dei punti di riempimento.

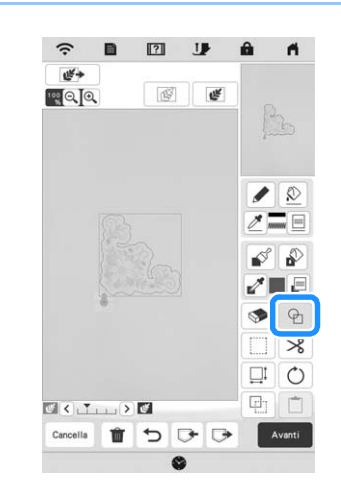

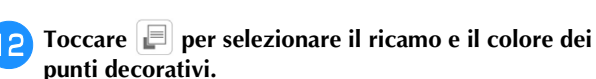

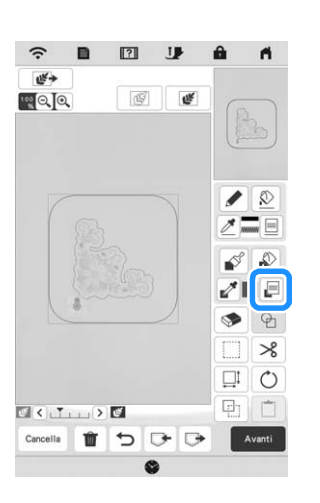

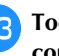

Toccare  $\Box$  e riempire l'area da cucire all'esterno del **contorno della forma di timbro.**

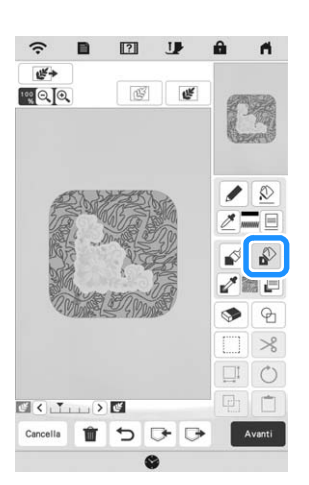

<sup>n</sup>**Se si selezionano forme di timbro per stabilire l'area al passaggio <b>i**, toccare **E** per i tasti Strumento Linea **e selezionare**  $\mathbb{M}$  . Toccare  $\mathbb{R}$  , selezionare il colore del punto, quindi toccare **.** Avanti .

\* Le impostazioni del punto possono essere regolate nella schermata delle impostazioni del punto. Per i dettagli, fare riferimento a "SCHERMATA IMPOSTAZIONI DEL PUNTO" a pagina 95.

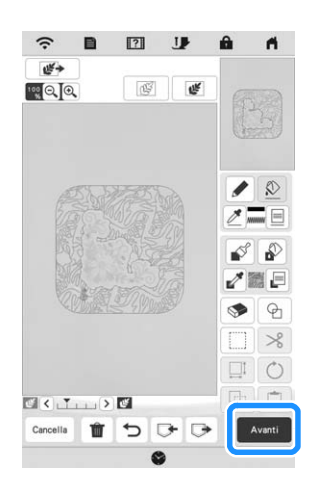

<sup>o</sup>**Specificare la spaziatura e la lunghezza dei punti nella**  schermata delle impostazioni del punto e toccare **Anteprima** 

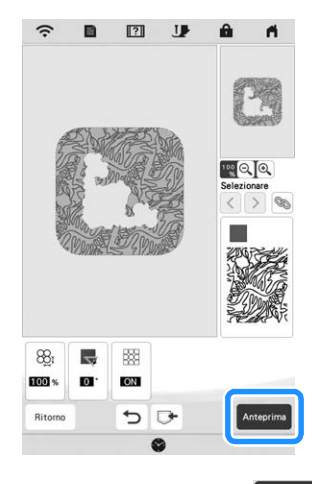

 $\rightarrow$  Controllare il ricamo e toccare  $\Box$  Imposta

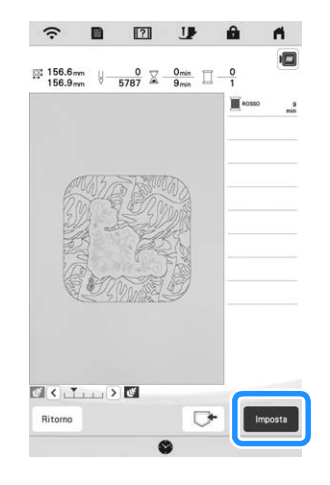

<sup>p</sup>**Ricamare il punto trapuntatura (stippling) attorno al ricamo.**

# **APP MY STITCH MONITOR**

Installando l'app My Stitch Monitor su un dispositivo smart e connettendo la macchina e il dispositivo smart alla stessa rete wireless, è possibile controllare lo stato di funzionamento della macchina. Inoltre, è possibile ricevere notifiche quando la macchina si arresta.

# $\blacksquare$  Installazione dell'app

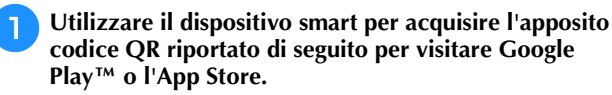

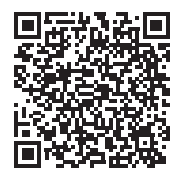

Android™: https://s.brother/msmagi

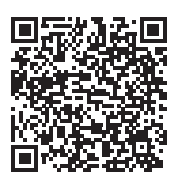

iOS: https://s.brother/msmggi

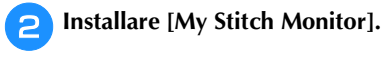

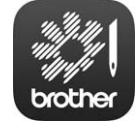

My Stitch Monitor

# **Promemoria**

- Per scaricare e installare l'app, è possibile anche cercare [My Stitch Monitor] in Google Play™ o nell'App Store.
- Per ulteriori informazioni sull'uso di questa applicazione, visitare il seguente sito Web. https://s.brother/cpeag/
#### **Monitoraggio**

#### **Promemoria**

• L'app verrà aggiornata periodicamente. Le descrizioni di seguito potrebbero differire dalle schermate e dalle operazioni effettivamente possibili.

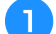

#### <sup>a</sup>**Connettere la macchina alla rete wireless.**

Fare riferimento a "FUNZIONI DI CONNESSIONE DI RETE WIRELESS" a pagina 18.

<sup>b</sup>**Verificare che il dispositivo smart e la macchina siano connessi alla stessa rete.**

<sup>c</sup>**Toccare l'icona [My Stitch Monitor] sul dispositivo smart per avviare l'app.**

- <sup>d</sup>**Seguire le istruzioni per connettere l'app alla macchina visualizzate nell'app.** 
	- \* Selezionare il nome visualizzato accanto a [Nome macchina] nella schermata delle impostazioni della macchina.
	- $\rightarrow \tilde{E}$  ora possibile monitorare la macchina.

## **APP MY DESIGN SNAP**

My Design Snap consente di posizionare i ricami sul tessuto acquisendo l'immagine del tessuto inserito nel telaio e inviando l'immagine alla macchina.

#### **Installazione dell'app My Design Snap**

<sup>a</sup>**Utilizzare il dispositivo smart per acquisire l'apposito codice QR riportato di seguito per visitare Google Play™ o l'App Store.**

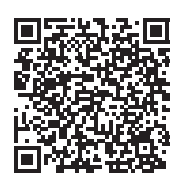

Android™: https://s.brother/mdsgfi

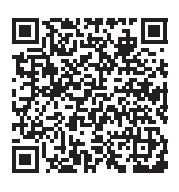

iOS: https://s.brother/mdsafi

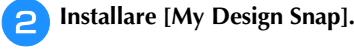

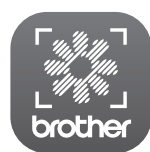

My Design Snap

#### **Promemoria**

- Per scaricare e installare l'app, è possibile anche cercare [My Design Snap] in Google Play™ o nell'App Store.
- Per ulteriori informazioni sull'uso di questa applicazione, visitare il seguente sito Web. https://s.brother/cpeag/

## **COMPATIBILITÀ CON L'APP ARTSPIRA**

Sono state aggiunte funzioni per l'app Artspira. Queste funzioni consentono di trasferire il contenuto pubblicato sull'app alla macchina per ricamare e divertirsi a creare lavori originali utilizzando le funzioni dell'app. Per maggiori informazioni sull'app, consultare il sito Web ufficiale. Per i dettagli sull'uso della macchina per ricamare con l'app, vedere la Guida rapida dell'app Artspira nella pagina di supporto Artspira (https://s.brother/csyai/).

# Capitolo *5* APPENDICE

## **CURA E MANUTENZIONE**

## **ATTENZIONE**

**• Assicurarsi di scollegare la macchina dalla presa di corrente prima di pulirla. In caso contrario, si possono subire lesioni personali.** 

## **Pulizia del display LCD**

Se la superficie del display è sporca, pulirla delicatamente con un panno morbido e asciutto.

## **Pulizia della superficie della macchina**

Quando si pulisce la macchina, usare un panno bagnato in acqua (tiepida) e ben strizzato.

Dopo aver pulito la macchina, asciugarla con un panno morbido e asciutto.

## **Limitazioni alla lubrificazione**

Per evitare di danneggiarla, la macchina non deve essere lubrificata dall'utente. La macchina è stata fabbricata applicando già la quantità di olio necessaria ad assicurare il corretto funzionamento, eliminando così la necessità di procedere alla lubrificazione periodica.

Se si riscontrano problemi, come difficoltà di rotazione del volantino o rumori anomali, interrompere immediatamente l'uso della macchina e contattare il proprio rivenditore Brother autorizzato o il più vicino centro di assistenza Brother autorizzato.

### **Precauzioni per la conservazione della macchina**

Non conservare la macchina in nessuno degli ambienti descritti di seguito. In caso contrario la macchina potrebbe danneggiarsi, ad esempio, a causa della ruggine formatasi per via della condensa.

- Ambienti esposti a temperature estremamente elevate
- Ambienti esposti a temperature estremamente basse
- Ambienti esposti a forti sbalzi di temperatura
- Ambienti esposti a umidità o vapore elevati
- Nelle vicinanze di fiamme, caloriferi o condizionatori
- All'aperto o in ambienti esposti all'azione diretta della luce del sole
- Ambienti con una forte concentrazione di polvere o olio

#### **Ö** Nota

• Per prolungare la durata della macchina, accenderla e utilizzarla periodicamente. La conservazione e l'inutilizzo per periodi di tempo prolungati della macchina potrebbero ridurne l'efficienza.

#### **Pulizia della guida del crochet**

- **Premere**  $(4)$  **(pulsante "Posizione ago") per sollevare l'ago.**
- <sup>b</sup>**Spegnere l'interruttore generale e scollegare la spina della macchina.**
- <sup>c</sup>**Rimuovere l'ago e il piedino per ricamo (pagina 29, pagina 111).**
- <sup>d</sup>**Rimuovere lo sportello della spolina.**
- <sup>e</sup>**Far scorrere il coperchio placca ago verso di sé per rimuoverlo.**

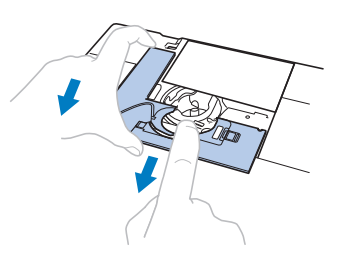

#### <sub>Ŭ</sub> Nota

• Se è montata l'unità per ricamare, è possibile rimuovere la placca ago togliendo lo sportello della spolina.

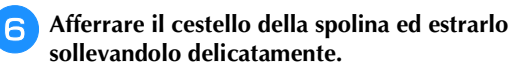

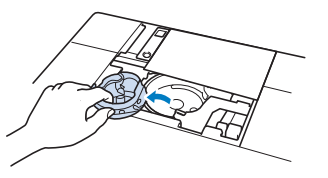

<sup>g</sup>**Rimuovere polvere e filamenti dalla guida del crochet e dal sensore filo spolina, nonché dalle aree circostanti, con lo spazzolino per la pulizia o con un aspirapolvere.**

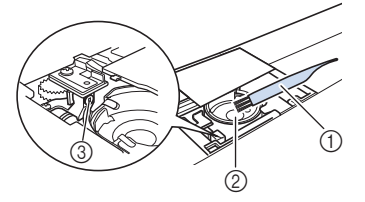

- 1 Spazzolino di pulizia
- 2 Guida del crochet
- 3 Sensore filo spolina

## **IMPORTANTE**

**• Non applicare olio sul cestello della spolina.**

*5*

#### Promemoria

• Se polvere o filamenti si accumulano nel sensore filo spolina, il sensore potrebbe non funzionare correttamente.

<sup>h</sup>**Inserire il cestello della spolina in modo da allineare il segno** S **sul cestello della spolina al segno sulla macchina.**

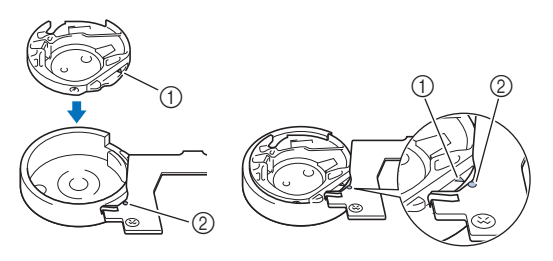

Allineare i segni  $\triangle$  e

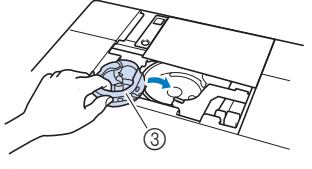

- ① Segno ▲
- 2 Segno
- 3 Cestello della spolina
- Accertarsi che i punti indicati siano allineati prima di installare il cestello della spolina.

## **ATTENZIONE**

- **Mai utilizzare un cestello della spolina graffiato o sbavato. In caso contrario, il filo superiore potrebbe ingarbugliarsi e l'ago potrebbe rompersi, causando lesioni personali. Per un cestello della spolina nuovo, contattare il centro di assistenza Brother autorizzato più vicino.**
- **Verificare che il cestello della spolina sia installato correttamente, altrimenti l'ago potrebbe rompersi e causare lesioni.**
- <sup>i</sup>**Inserire le linguette sul coperchio placca ago nella placca ago e riposizionare il coperchio facendolo scorrere.**

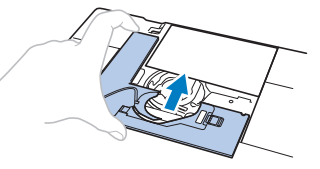

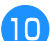

<sup>j</sup>**Rimontare lo sportello della spolina.**

#### **Pulizia del tagliafilo nell'area del cestello della spolina**

Il tagliafilo sotto la placca ago deve essere pulito. Se polvere o filamenti si accumulano sul tagliafilo, sarà difficoltoso tagliare

il filo quando si preme  $(\mathcal{R})$  (pulsante "Taglio del filo") o si utilizza la funzione di taglio automatico del filo. Pulire il tagliafilo quando non si riesce a tagliare il filo con facilità.

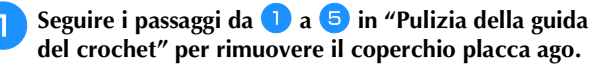

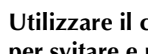

<sup>b</sup>**Utilizzare il cacciavite in dotazione con la macchina per svitare e rimuovere la placca ago.**

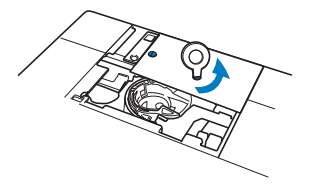

<sup>c</sup>**Rimuovere polvere e filamenti dal tagliafilo nell'area del cestello della spolina con lo spazzolino di pulizia o con un aspirapolvere.**

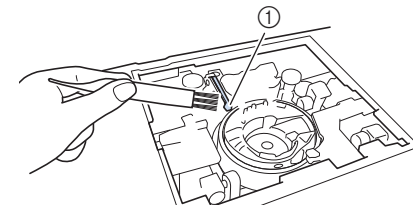

1 Tagliafilo

## **ATTENZIONE**

**• Non toccare il tagliafilo, in caso contrario si possono provocare lesioni personali.**

**Allineare i fori delle due viti nella placca ago ai due fori sulla base di montaggio della placca ago e installare la placca ago sulla macchina.**

<sup>e</sup>**Serrare leggermente a mano la vite sul lato destro della placca ago. Quindi, utilizzare il cacciavite incluso per serrare bene la vite sul lato sinistro. Infine, serrare bene la vite sul lato destro.**

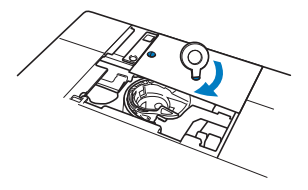

<sup>f</sup>**Sostituire il cestello della spolina e il coperchio placca ago seguendo i passaggi da <b>b** a **i** in "Pulizia della **guida del crochet".**

**Sostituzione del piedino per ricamo "W+" con puntatore LED**

## **ATTENZIONE**

- **Quando si monta un piedino per ricamo,**  toccare sempre **Jz** sullo schermo. Se si **preme accidentalmente il pulsante "Avvio/ Stop", possono verificarsi lesioni personali.**
- **Utilizzare il piedino per ricamo "W+" con puntatore LED quando si eseguono ricami. Utilizzando un altro piedino per ricamo, l'ago potrebbe toccare il piedino per ricamo e rompersi, rischiando di causare lesioni.**
- **Premere**  $(4)$  **(pulsante "Posizione ago") per sollevare l'ago.**

#### <sup>b</sup>**Toccare per bloccare tutti i tasti e i pulsanti.**

Se sul display LCD viene visualizzato il messaggio [Confermare l'abbassamento automatico del

piedino premistoffa?] toccare  $\left[\begin{array}{c} \infty \\ \infty \end{array}\right]$  per continuare.

#### \* Nota

• Prima di sostituire l'ago, coprire il foro nella placca ago con tessuto o carta per impedire che l'ago cada nella macchina.

<sup>c</sup>**Sollevare la leva del piedino premistoffa.**

<sup>d</sup>**Sfilare il connettore del piedino per ricamo "W+" con puntatore LED dalla presa sul lato posteriore della macchina.**

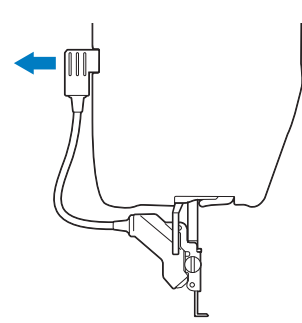

<sup>e</sup>**Utilizzare il cacciavite a disco in dotazione per allentare la vite del piedino per ricamo e rimuovere il piedino per ricamo "W+" con puntatore LED.**

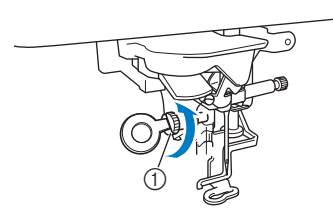

1 Vite del piedino per ricamo

<sup>f</sup>**Posizionare il piedino per ricamo "W+" con puntatore LED sulla barra del piedino premistoffa allineando la fessura del piedino premistoffa alla vite grande.**

Vista laterale

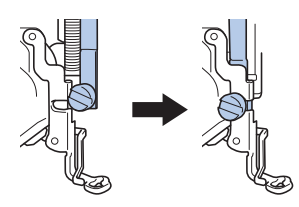

<sup>g</sup>**Tenere il piedino per ricamo in posizione con la mano destra, quindi utilizzare il cacciavite a disco per serrare saldamente la vite del piedino per ricamo.**

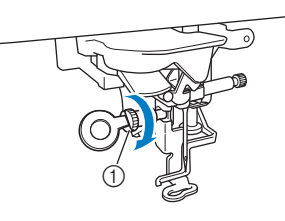

1 Vite del piedino per ricamo

## **ATTENZIONE**

- **Utilizzare il cacciavite a disco per serrare bene la vite sul lato del piedino per ricamo. Se la vite è allentata, l'ago potrebbe colpire il piedino per ricamo e rompersi, rischiando di provocare lesioni personali.**
- **P** Inserire il connettore del piedino per ricamo "W+" con **puntatore LED nella presa sul lato posteriore sinistro della macchina.**

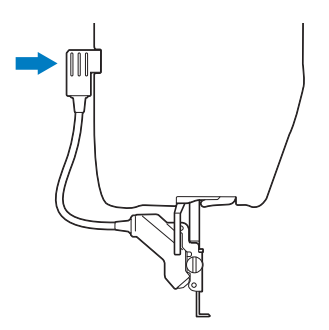

<sup>i</sup>**Toccare per sbloccare tutti i tasti e i pulsanti.**

 $\rightarrow$  Tutti i tasti e i pulsanti di funzionamento sono sbloccati e la schermata precedente viene visualizzata.

## **PRIMA DI PRESTARE O SMALTIRE IL PRODOTTO**

Ripristinare le impostazioni della macchina per eliminare i dati elencati di seguito.

- tutti i dati salvati
- impostazioni personalizzate
- informazioni relative alla rete
- Toccare **e** e successivamente Reimposta accanto a **[Ripristina impostazioni predefinite].**

**Toccare** Reimposta

#### **Ö** Nota

• Non spegnere la macchina se è ancora visualizzata la schermata [Eliminazione in corso...].

## **REGOLAZIONE DEL DISPLAY**

#### **La tastiera a sfioramento non funziona correttamente**

Se al tocco di un tasto lo schermo non risponde in modo corretto (la macchina non esegue l'operazione o ne esegue una diversa), effettuare le seguenti operazioni.

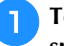

<sup>a</sup>**Tenendo sempre il dito premuto sullo schermo, spegnere e riaccendere l'interruttore generale.** 

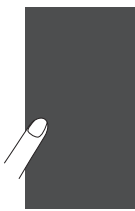

- $\rightarrow$  Viene visualizzata la schermata di regolazione della tastiera a sfioramento.
- <sup>b</sup>**Con la penna a contatto fornita con la macchina, toccare leggermente il centro di ogni simbolo +, in sequenza da 1 a 13.**

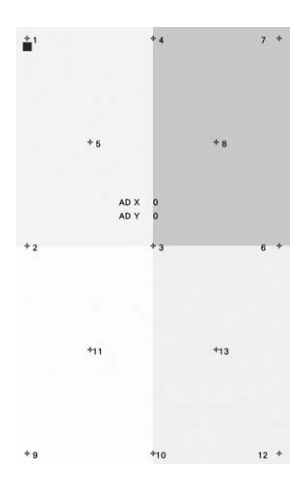

#### \* Nota

• Per toccare lo schermo utilizzare soltanto la penna a contatto fornita con la macchina. Non utilizzare matite automatiche, spilli o altri oggetti appuntiti. Non premere eccessivamente sullo schermo. Altrimenti si potrebbero provocare danni allo schermo.

<sup>c</sup>**Spegnere e riaccendere l'interruttore generale della macchina.**

#### \* Nota

• Se al termine della regolazione dello schermo questo continua a non rispondere o se la regolazione risulta impossibile, contattare il proprio rivenditore Brother autorizzato.

## **RISOLUZIONE DEI PROBLEMI**

Se la macchina smette di funzionare correttamente, controllare i seguenti possibili problemi prima di richiedere un intervento di assistenza. È possibile risolvere da sé la maggior parte dei problemi. Se è necessaria ulteriore assistenza, nel sito web di supporto Brother sono disponibili le domande e i suggerimenti per la risoluzione dei problemi più recenti. Visitare il nostro sito Web https://s.brother/cpeag/. Se il problema persiste, contattare il rivenditore Brother autorizzato o il centro di assistenza Brother autorizzato più vicino.

### **Se il filo si ingarbuglia sotto l'alloggiamento dell'avvolgitore spolina**

Se l'avvolgimento della spolina inizia quando il filo non passa correttamente nel disco di pretensionamento, il filo potrebbe rimanere ingarbugliato sotto l'alloggiamento dell'avvolgitore spolina. Svolgere il filo secondo la seguente procedura.

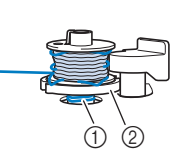

1 Filo Alloggiamento dell'avvolgitore spolina

## **ATTENZIONE**

**• Non rimuovere l'alloggiamento dell'avvolgitore spolina anche se il filo si ingarbuglia sotto di esso. Il tagliafilo nell'alloggiamento dell'avvolgitore spolina potrebbe causare lesioni personali.**

Toccare stop per interrompere l'avvolgimento **della spolina.**

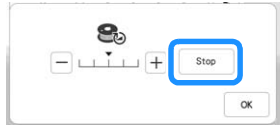

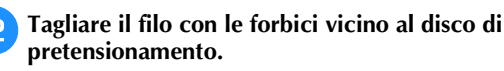

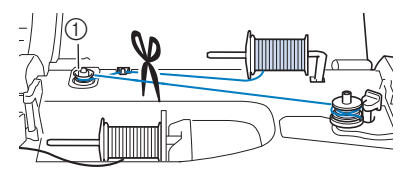

1 Disco di pretensionamento

<sup>c</sup>**Spingere l'interruttore dell'albero avvolgitore spolina verso destra, rimuovere la spolina dall'albero e tagliare il filo che va verso la spolina per poter togliere completamente la spolina dall'albero.**

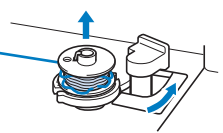

<sup>d</sup>**Tenere l'estremità del filo con la mano sinistra e svolgere il filo in senso antiorario da sotto l'alloggiamento dell'avvolgitore spolina con la mano destra, come indicato si seguito.**

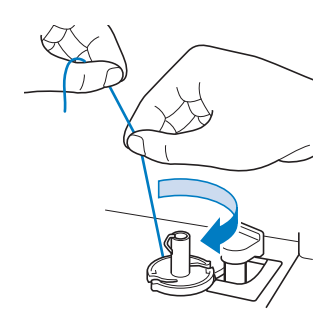

## **Elenco dei sintomi**

Controllare i seguenti possibili problemi prima di richiedere un intervento di assistenza. Se la pagina di riferimento è "\*", contattare il rivenditore Brother autorizzato o il centro di assistenza Brother autorizzato più vicino.

### **Preparazione**

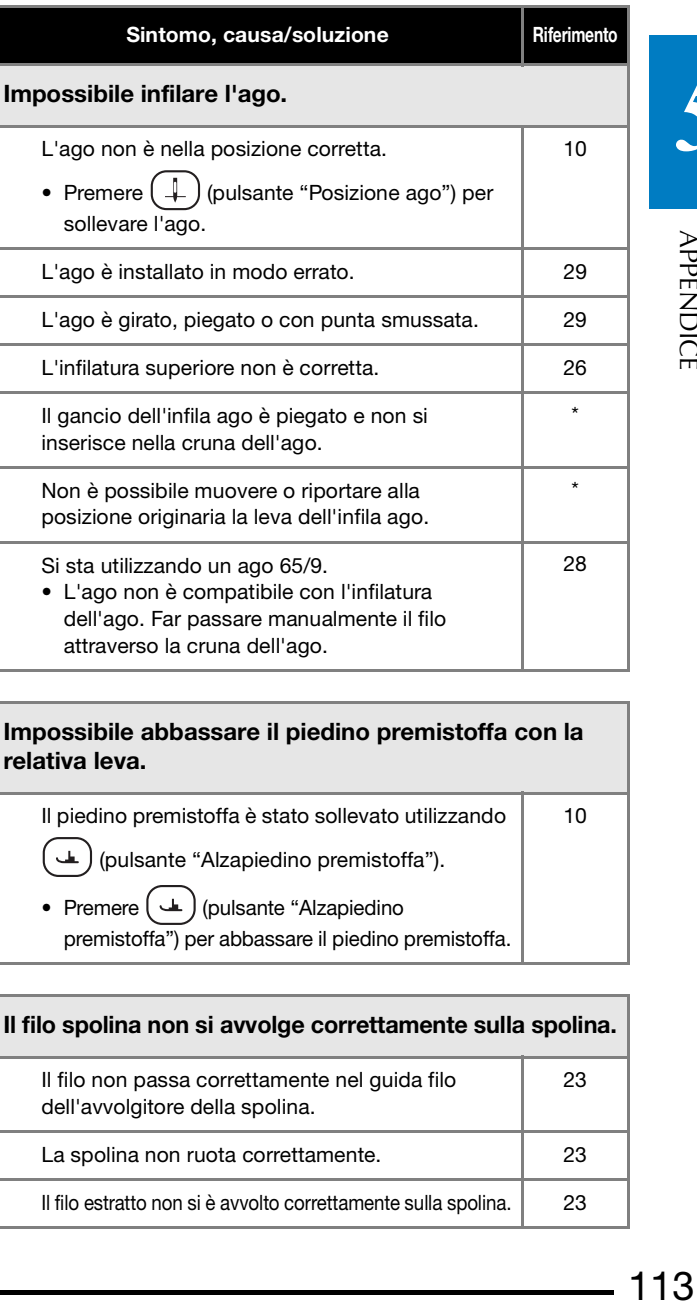

#### Impossibile abbassare il piedino premistoffa con la relativa leva.

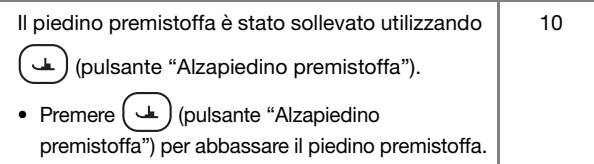

#### Il filo spolina non si avvolge correttamente sulla spolina.

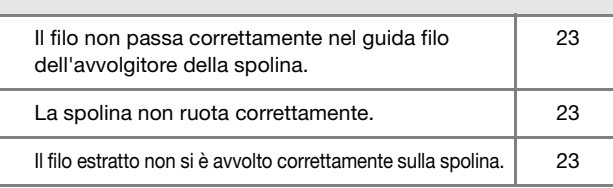

#### RISOLUZIONE DEI PROBLEMI

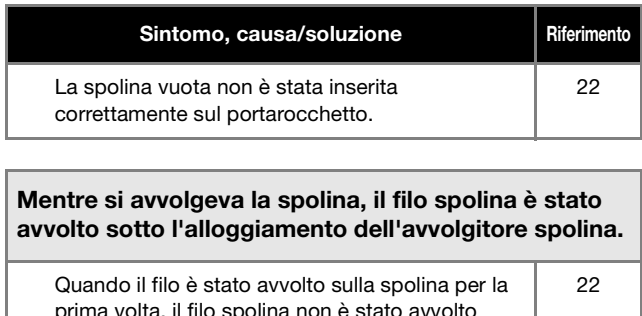

prima volta, il filo spolina non è stato avvolto correttamente. Accertarsi che il filo spolina sia stato inserito correttamente nelle guide.

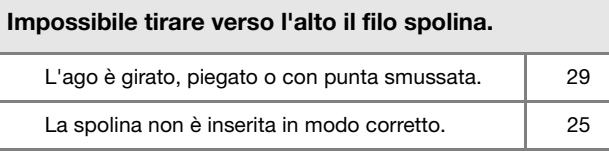

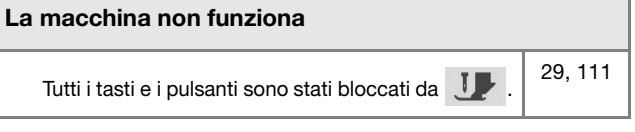

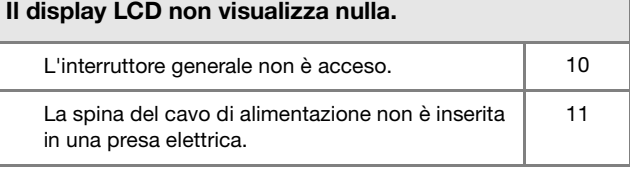

#### La visualizzazione sul display LCD non è molto nitida.

La luminosità del display non è regolata. 13

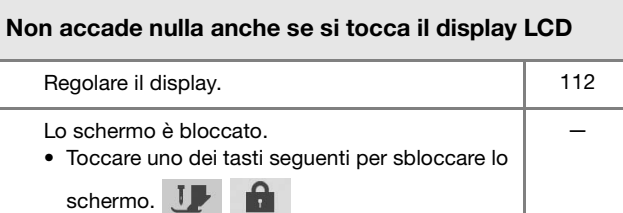

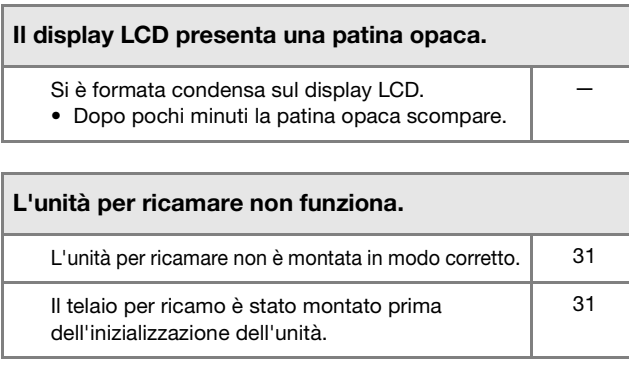

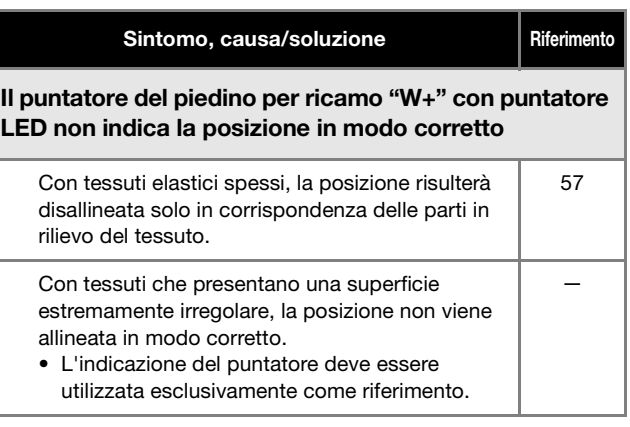

#### **Durante l'uso**

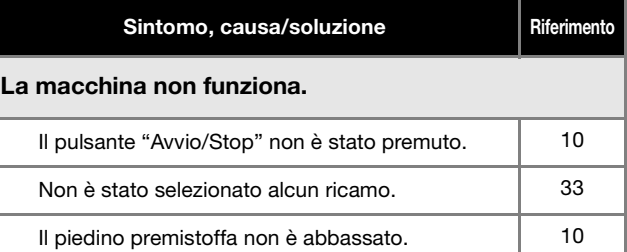

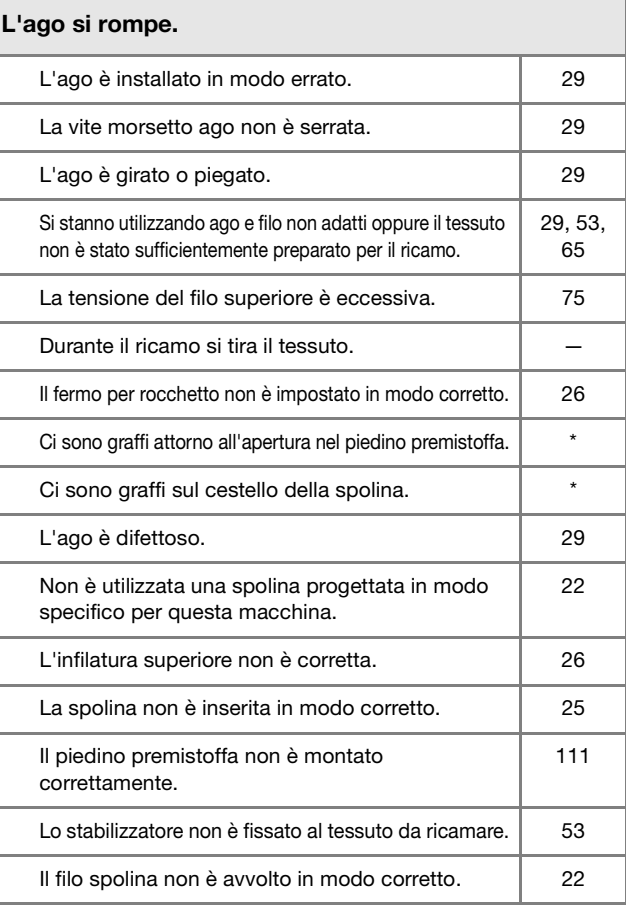

#### Il filo superiore si rompe.

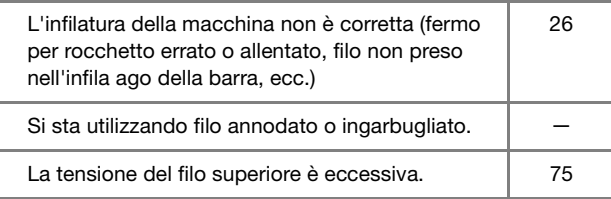

 $114 -$ 

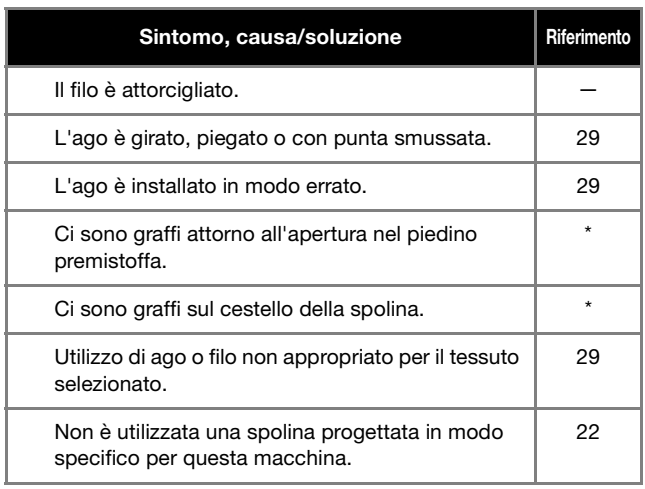

## Il filo è attorcigliato sul rovescio del tessuto. L'infilatura superiore non è corretta.<br>
26

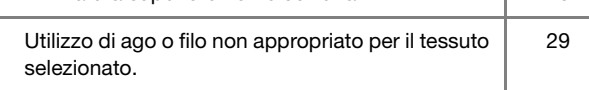

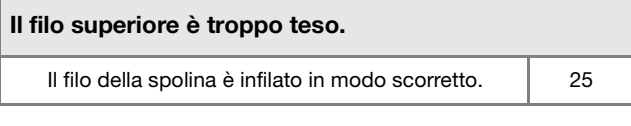

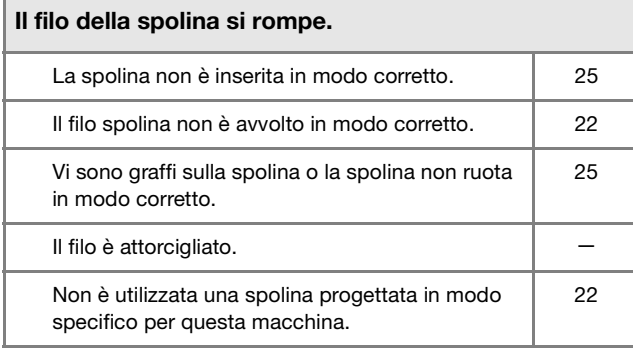

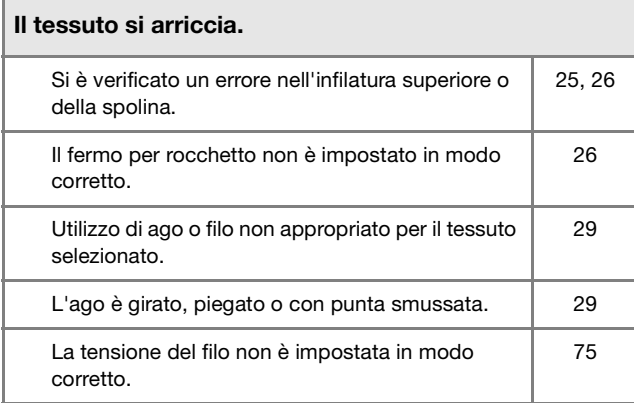

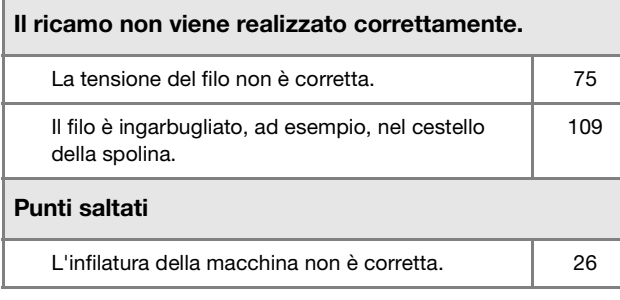

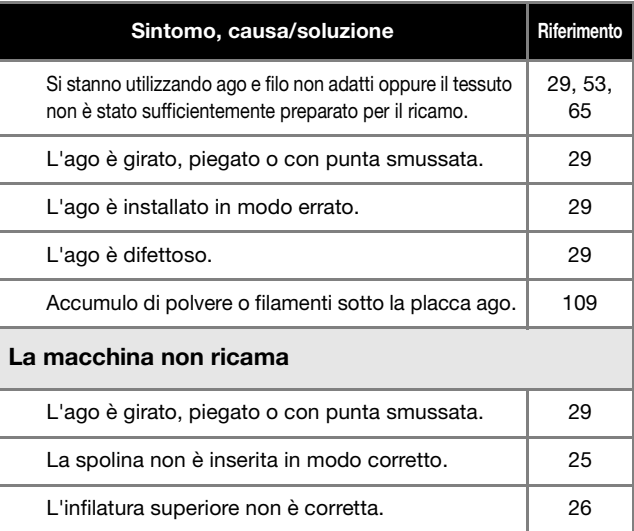

#### Segnale acustico durante il ricamo Presenza di filamenti nella guida del crochet. | 109 L'infilatura superiore non è corretta. 
26 Non è utilizzata una spolina progettata in modo specifico per questa macchina. 22 Sono presenti fori d'ago o graffi da attrito nel cestello della spolina. 109

#### L'ago tocca la placca ago.

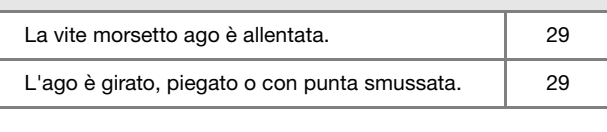

#### Il volantino sembra lento quando lo si gira.

Il filo è ingarbugliato nel cestello della spolina. | 109

### ■ Dopo il ricamo

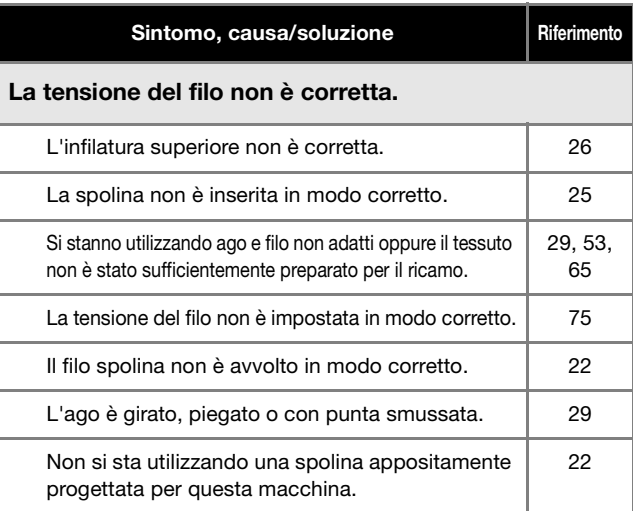

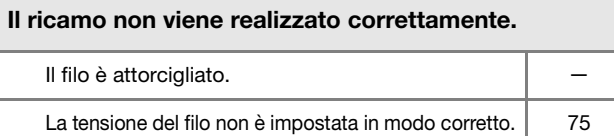

#### RISOLUZIONE DEI PROBLEMI

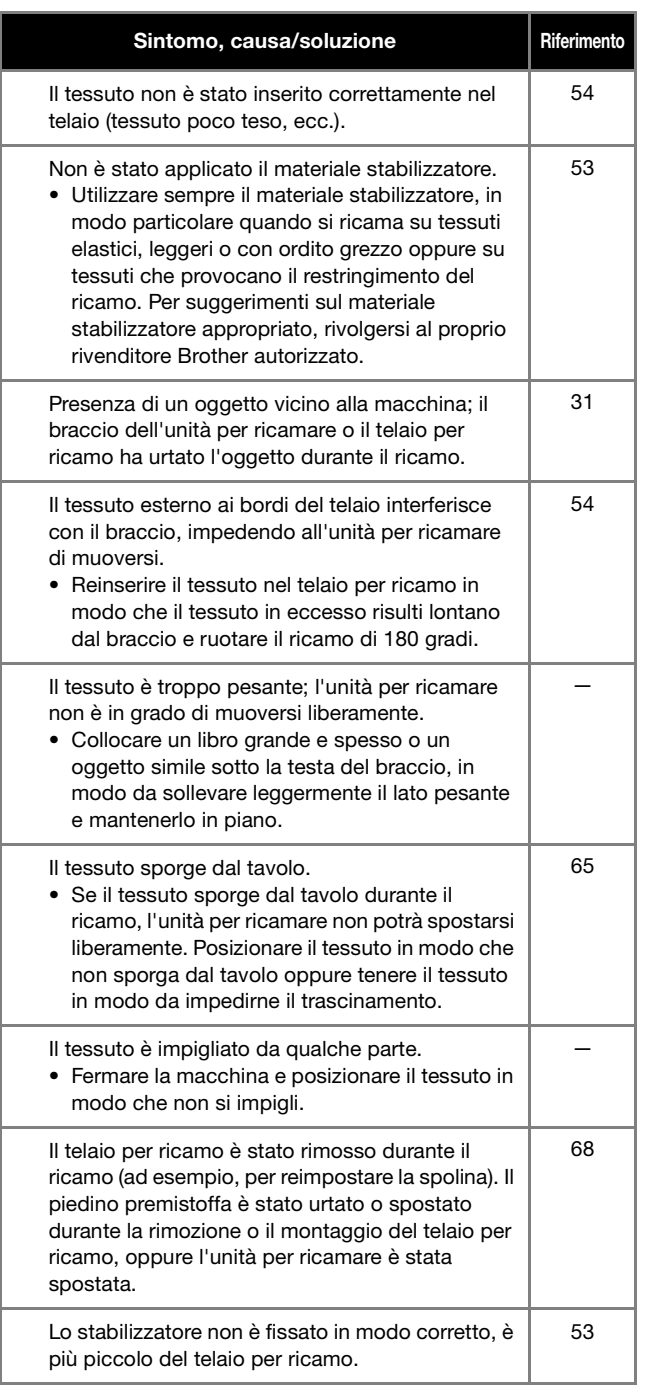

#### Quando si ricama sulla superficie del tessuto compaiono arricciamenti La tensione del filo non è impostata in modo corretto. 75 La tensione del filo superiore non è impostata nel modo corretto per la combinazione di tessuto, filo e ricamo in uso. • Utilizzare il coperchio placca ago per ricamare. 65 La combinazione di cestello della spolina e filo spolina non è corretta. 65

## **MESSAGGI DI ERRORE**

Di seguito viene riportata una descrizione di messaggi di errore. Fare riferimento a tali messaggi quando risulta necessario (se si tocca

<sup>ok</sup> o si esegue l'operazione in modo corretto durante la visualizzazione del messaggio, il messaggio scompare dal display).

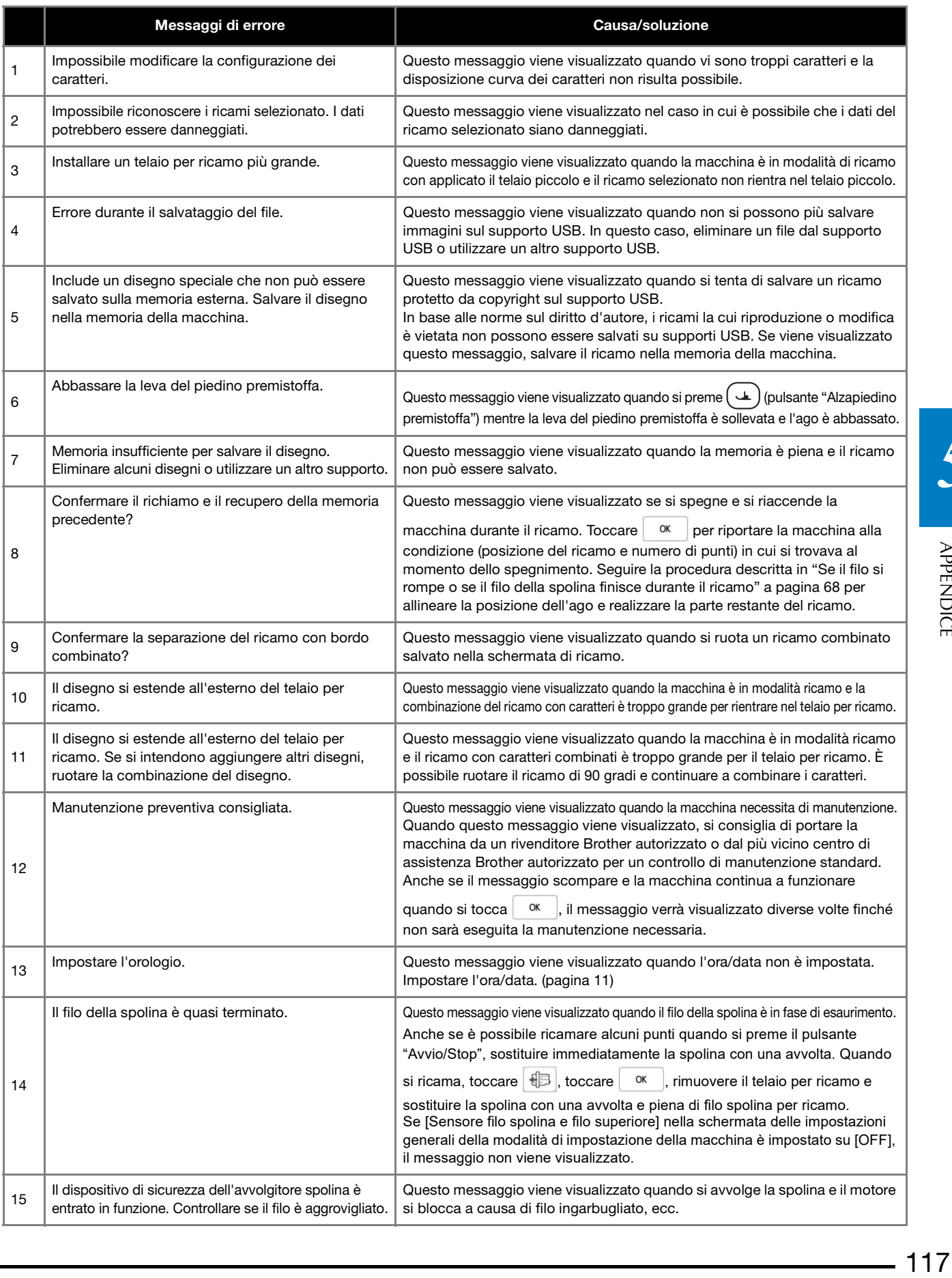

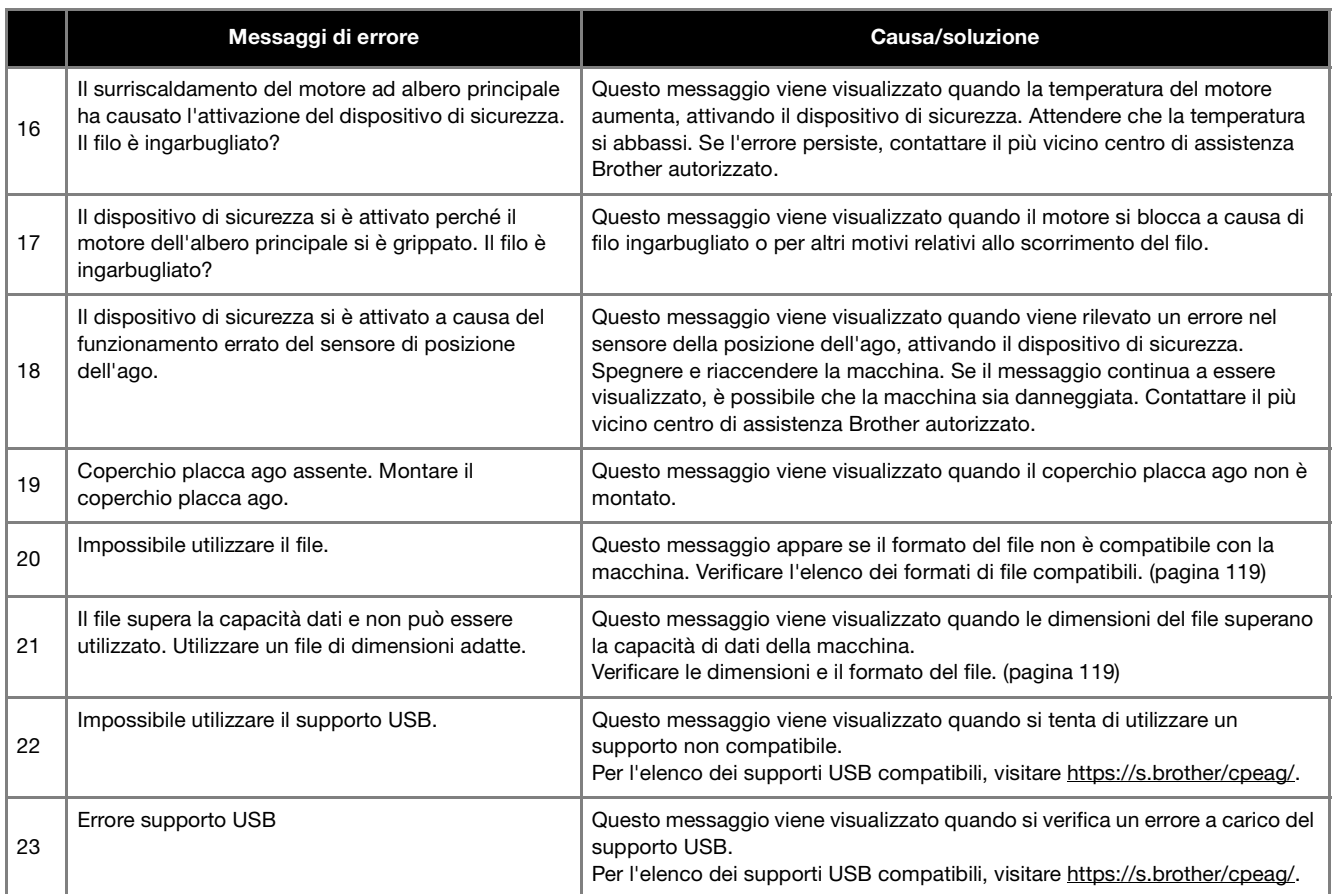

## **SPECIFICHE**

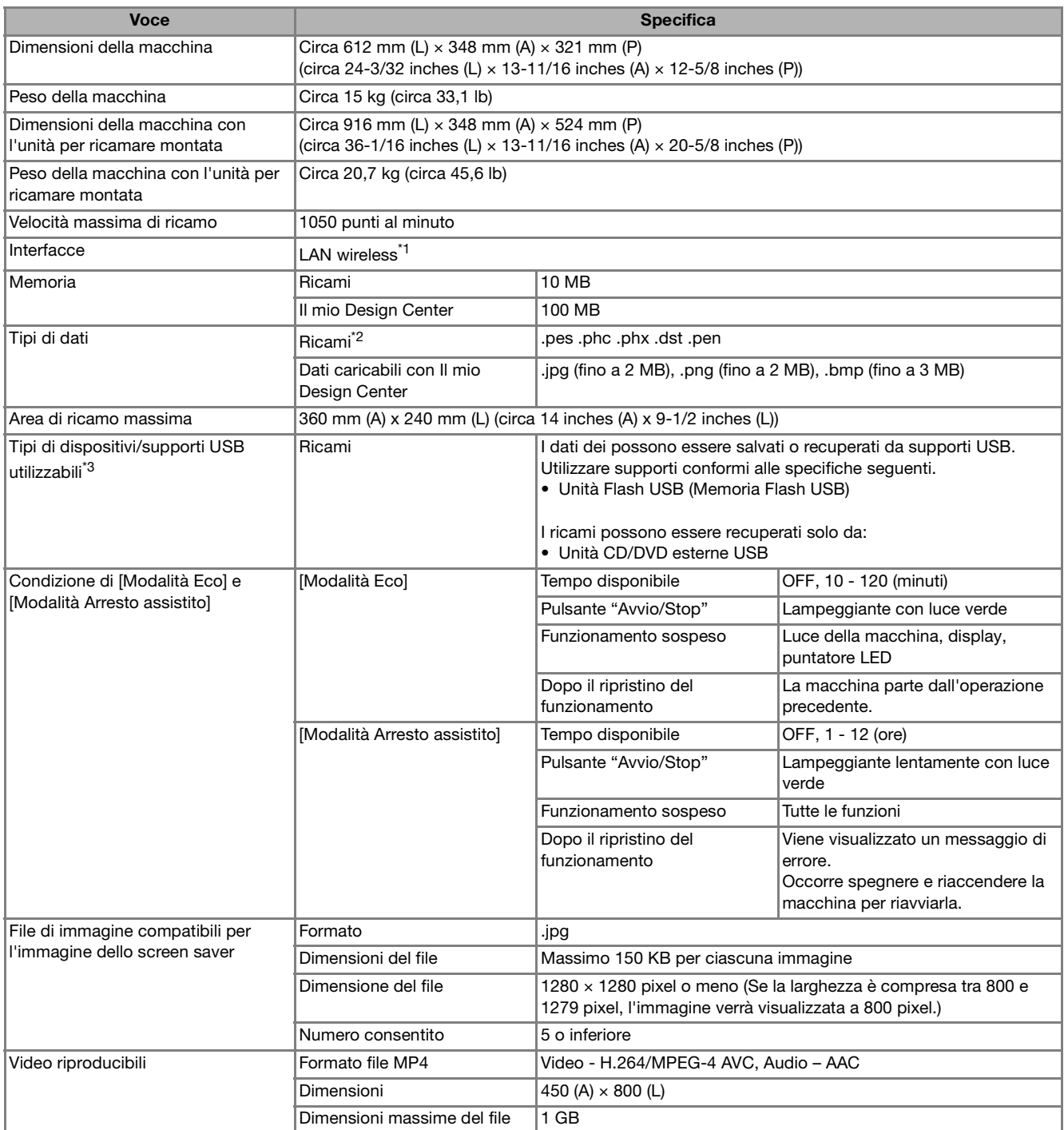

\*1 La connessione di rete wireless è conforme agli standard IEEE 802.11b/g/n e usa la frequenza 2,4 GHz. Non è possibile configurare una rete wireless con WPA™/WPA2™ Enterprise.

Utilizzare Design Database Transfer o PE-DESIGN versione 11 o successive per trasferire i dati dal computer alla macchina. Per i sistemi operativi compatibili con il software, visitare il nostro sito Web https://s.brother/cnekd/.

- $*2 \rightarrow L'$ utilizzo di dati diversi da quelli salvati con i nostri software o questa macchina potrebbe provocare il funzionamento difettoso della macchina. Quando si utilizza la macchina per salvare un file con qualunque estensione, esso viene salvato come file di dati ".phx".
	- Poiché i dati (.dst) Tajima non contengono informazioni specifiche sul colore del filo, sono visualizzati con la sequenza di colori predefinita. Controllare l'anteprima e modificare i colori del filo, se si desidera.

\*3 Alcuni supporti USB non sono compatibili con questa macchina. Visitare il nostro sito Web https://s.brother/cpeag/ per ulteriori dettagli.

\* Tenere presente che alcune specifiche potrebbero essere modificate senza preavviso.

**Nota** 

• Si consiglia di utilizzare le 26 lettere dell'alfabeto (maiuscole e minuscole), i numeri compresi tra 0 e 9, "-" e "\_" per il nome del file/della cartella.

## **IMPORTANTE**

**• Quando si utilizzano ricami diversi dai nostri ricami originali, il filo o l'ago potrebbe rompersi durante il ricamo con un punto di densità insufficiente o quando si ricamano tre o più punti sovrapposti. In tal caso, utilizzare uno dei nostri sistemi di creazione ricami per modificare i ricami.**

## **AGGIORNAMENTO DEL SOFTWARE DELLA MACCHINA**

È possibile aggiornare il software della macchina procedendo nei due modi seguenti.

### **Procedura di aggiornamento utilizzando un supporto USB**

Quando un programma di aggiornamento è disponibile sul sito https://s.brother/cpeag/, scaricare i file seguendo le istruzioni sul sito Web e i passaggi seguenti.

#### <sub>Ö</sub> Nota

- Quando si usa un supporto USB, controllare che sul supporto USB non siano salvati dati diversi dal file di aggiornamento da utilizzare per eseguire l'aggiornamento.
- <sup>a</sup>**Accendere l'interruttore generale della macchina mentre si preme**  $(\dagger)$  **(pulsante "Infilatura automatica").**
- **Toccare**  $\stackrel{\leftarrow}{\leftarrow}$

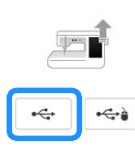

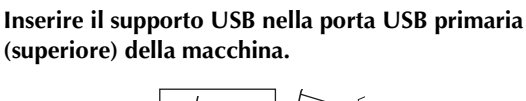

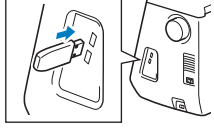

#### **Toccare** Carica

 $\rightarrow$  Al termine dell'aggiornamento, viene visualizzato il messaggio di completamento.

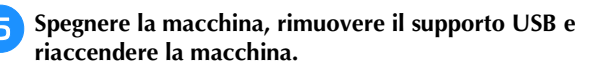

#### **Procedura di aggiornamento utilizzando una connessione LAN wireless**

Se la macchina è connessa a una rete wireless con una connessione stabile e affidabile, è possibile scaricare i file di aggiornamento direttamente sulla macchina utilizzando la rete stessa.

Per i dettagli sulla connessione LAN wireless, fare riferimento a pagina 19.

#### **Promemoria**

• La macchina controlla periodicamente se sul server è disponibile un nuovo file di aggiornamento. Quando è disponibile un nuovo file di aggiornamento, il tasto LAN wireless viene

visualizzato come  $\widehat{\mathbb{R}}$ .

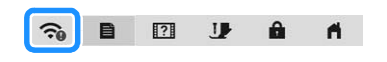

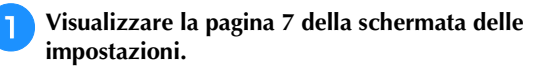

**Toccare** Avvio

Se sul server è disponibile un nuovo file di aggiornamento, la macchina inizia a scaricarlo.

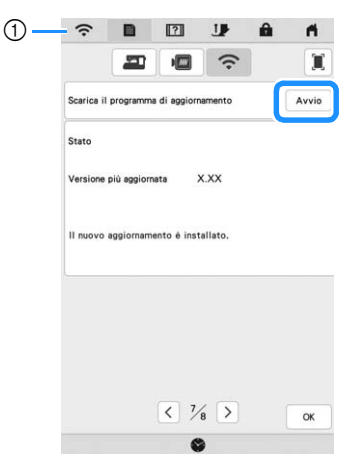

1 Quando il tasto LAN wireless viene visualizzato come

controlla se è la macchina controlla se è disponibile un nuovo file di aggiornamento. Se è disponibile un nuovo file, il download ha inizio.

#### ਲੋ**Nota**

- Non spegnere la macchina durante il download.
- Toccare  $\vert$  Pausa  $\vert$  per mettere in pausa il download.
	- Per riavviarlo, toccare Riprendi

<sup>c</sup>**Terminato il download, spegnere la macchina e tenere premuto (pulsante "Infilatura automatica") mentre si accende la macchina.**

 $O$ OO  $\bigcirc$ 

*5*

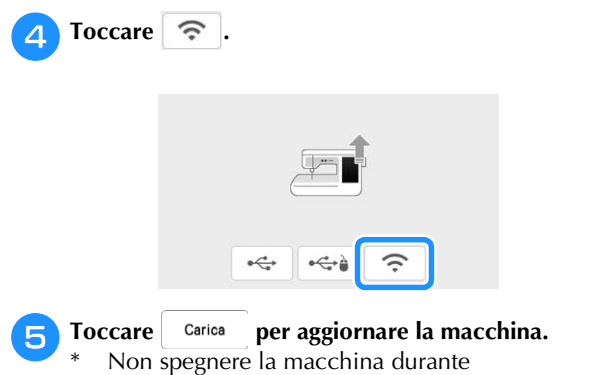

l'aggiornamento.

## **Z** Promemoria

• In caso di modifiche o aggiunte alle funzioni, i manuali disponibili sulla macchina potrebbero essere aggiornati.

 $\overline{1}$ 

## **INDICE**

## $\overline{\mathbf{A}}$

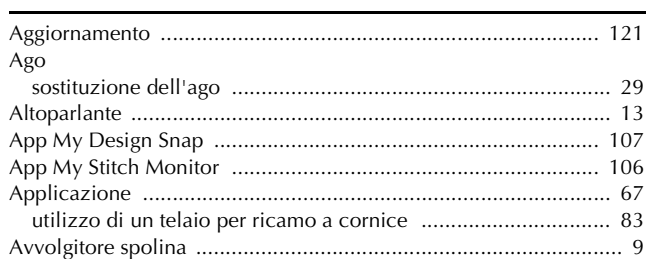

## $\overline{c}$

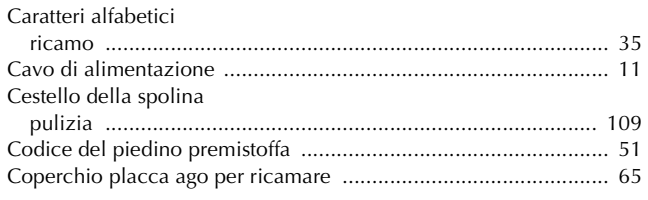

## $\overline{D}$

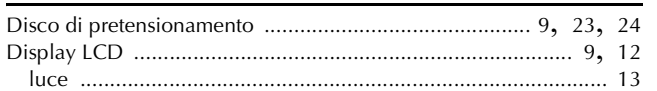

#### $\mathsf F$

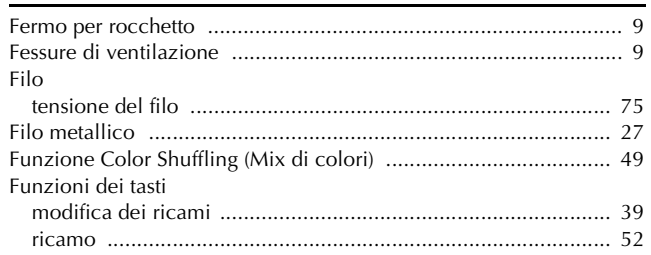

### $\mathbf G$

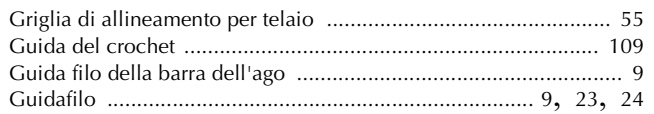

#### $\mathbf{I}$

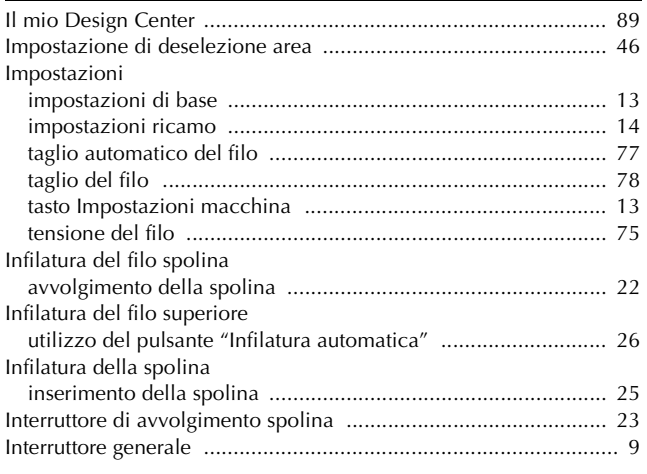

#### $\mathbf{L}$

### $\mathbf M$

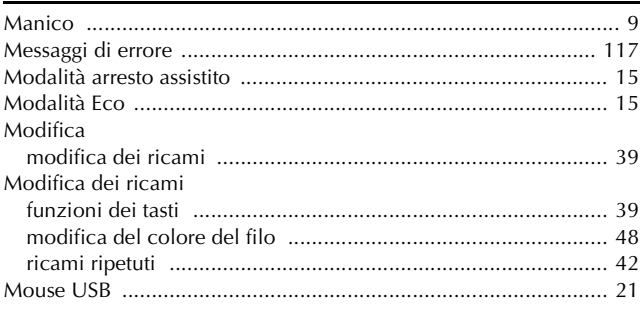

## $\mathbf{o}$

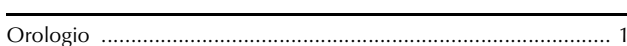

### $\overline{\mathbf{P}}$

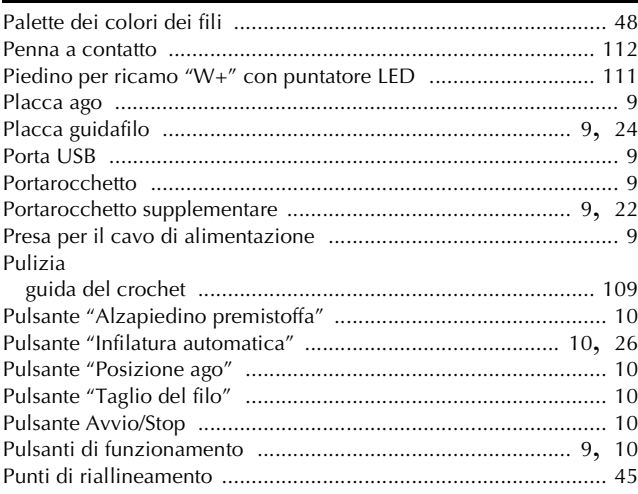

### $\mathbf R$

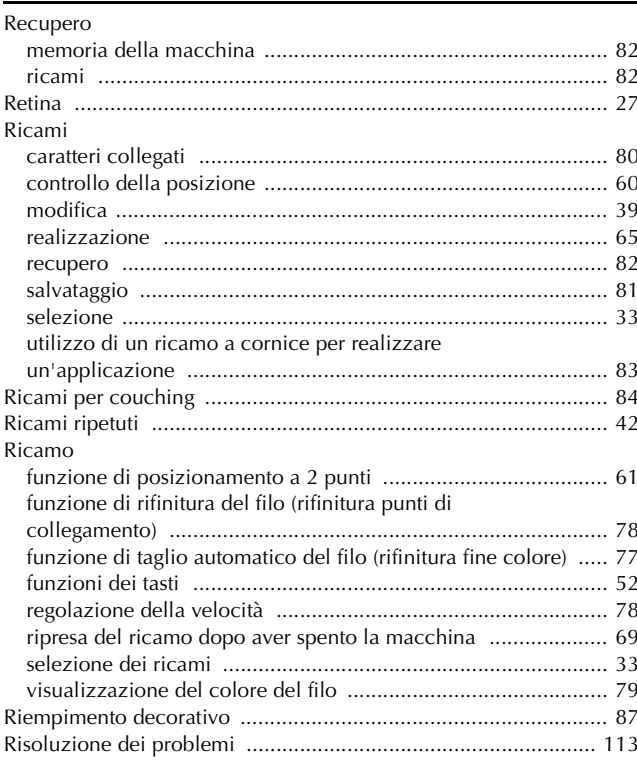

5

APPENDICE

## $\overline{\mathbf{s}}$

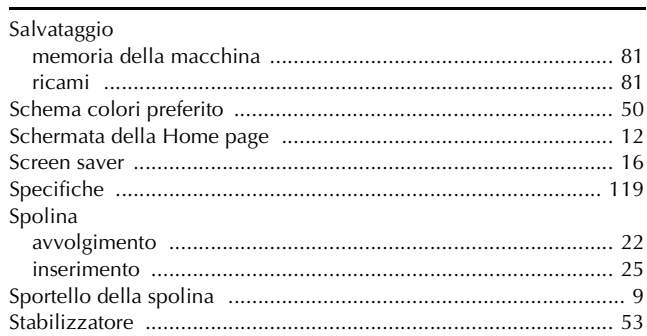

## $\mathbf T$

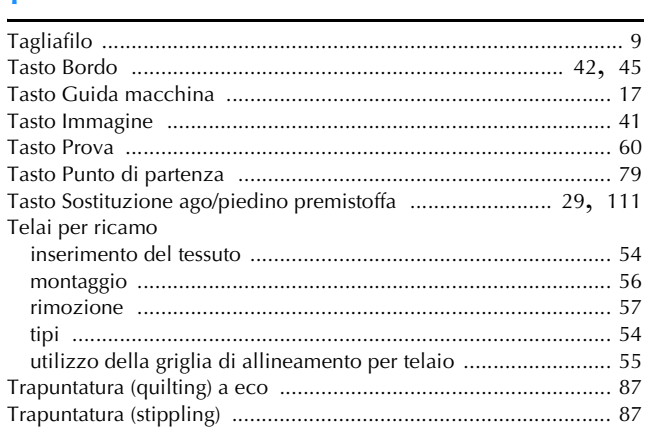

## $\overline{\mathsf{U}}$

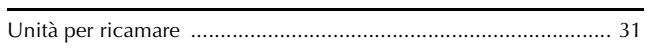

## $\overline{\mathbf{V}}$

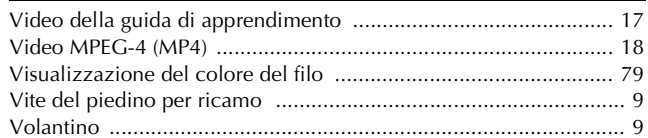

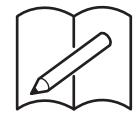

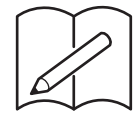

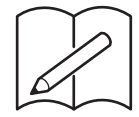

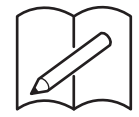

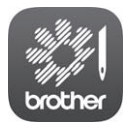

My Stitch Monitor è un'app per dispositivi mobili che monitora le condizioni di funzionamento della macchina.

Visitare Google Play™ o l'App Store per scaricarla.

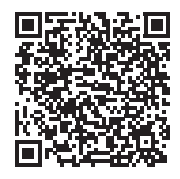

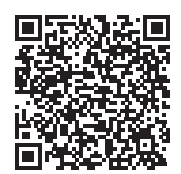

Google Play™ App Store

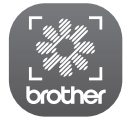

My Design Snap è un'app mobile che consente di posizionare i ricami sul tessuto acquisendo l'immagine del tessuto inserito nel telaio e inviando l'immagine alla macchina.

Visitare Google Play™ o l'App Store per scaricarla.

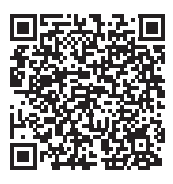

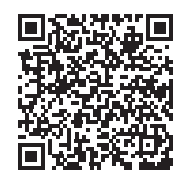

Google Play™ App Store

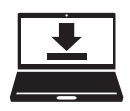

Design Database Transfer è un'applicazione Windows dedicata per il trasferimento wireless dei ricami da un computer alla macchina. Questa applicazione può essere utilizzata anche per visualizzare e gestire i ricami. L'applicazione è disponibile per il download sul nostro sito Web https://s.brother/caeka/.

Italian 882-W83/W85 

D02M4N-001

Sono disponibili vari accessori opzionali da acquistare separatamente.

Visitare il nostro sito Web **https://s.brother/coeka/**.

Visitare il sito **https://s.brother/cpeag/** per ottenere supporto sui prodotti e per le domande frequenti (FAQ).

> Installare la versione più aggiornata del software. La versione più aggiornata include svariati miglioramenti della funzionalità.

Brother SupportCenter è un'app mobile che fornisce le informazioni di supporto per il prodotto Brother. Visitare Google Play™ o App Store per scaricarla.

Questa macchina è approvata per l'uso solo nel paese di acquisto. Le società Brother locali o I relativi rivenditori forniranno assistenza solo per le macchine acquistate nel paese di appartenenza.

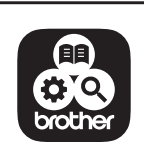

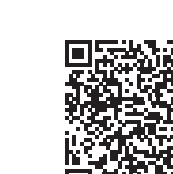

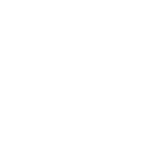

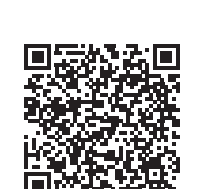

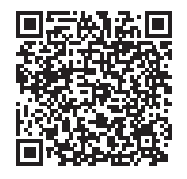

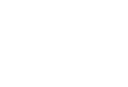

Google Play™ App Store